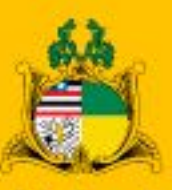

#### Poder Judiciário do Maranhão **Tribunal de Justiça**

## **MANUAL DO GERENCIADOR**

Orientações para uso do novo Gerenciador de Conteúdo e alimentação das áreas do novo Portal do Poder Judiciário do Maranhão.

2020

#### **DES. LOURIVAL SEREJO** PRESIDENTE DO TRIBUNAL DE JUSTIÇA

#### **DES. JOSÉ BERNARDO RODRIGUES** VICE-PRESIDENTE

**DES. PAULO VELTEN**  CORREGEDOR-GERAL DA JUSTIÇA DO MARANHÃO

#### **DES. JOSÉ DE RIBAMAR FROZ SOBRINHO**

DIRETOR DA ESCOLA SUPERIOR DA MAGISTRATURA DO MARANHÃO - ESMAM

#### **ORGANIZAÇÃO E REDAÇÃO**

JULIANA MENDES - ASCOM TJMA IRMA HELENN - ASCOM ESMAM FERNANDO SOUZA - ASCOM CGJ

> **ARTE E DIAGRAMAÇÃO** TIAGO ERRE

> > **ATUALIZADO EM JULHO DE 2020**

#### ÍNDICE

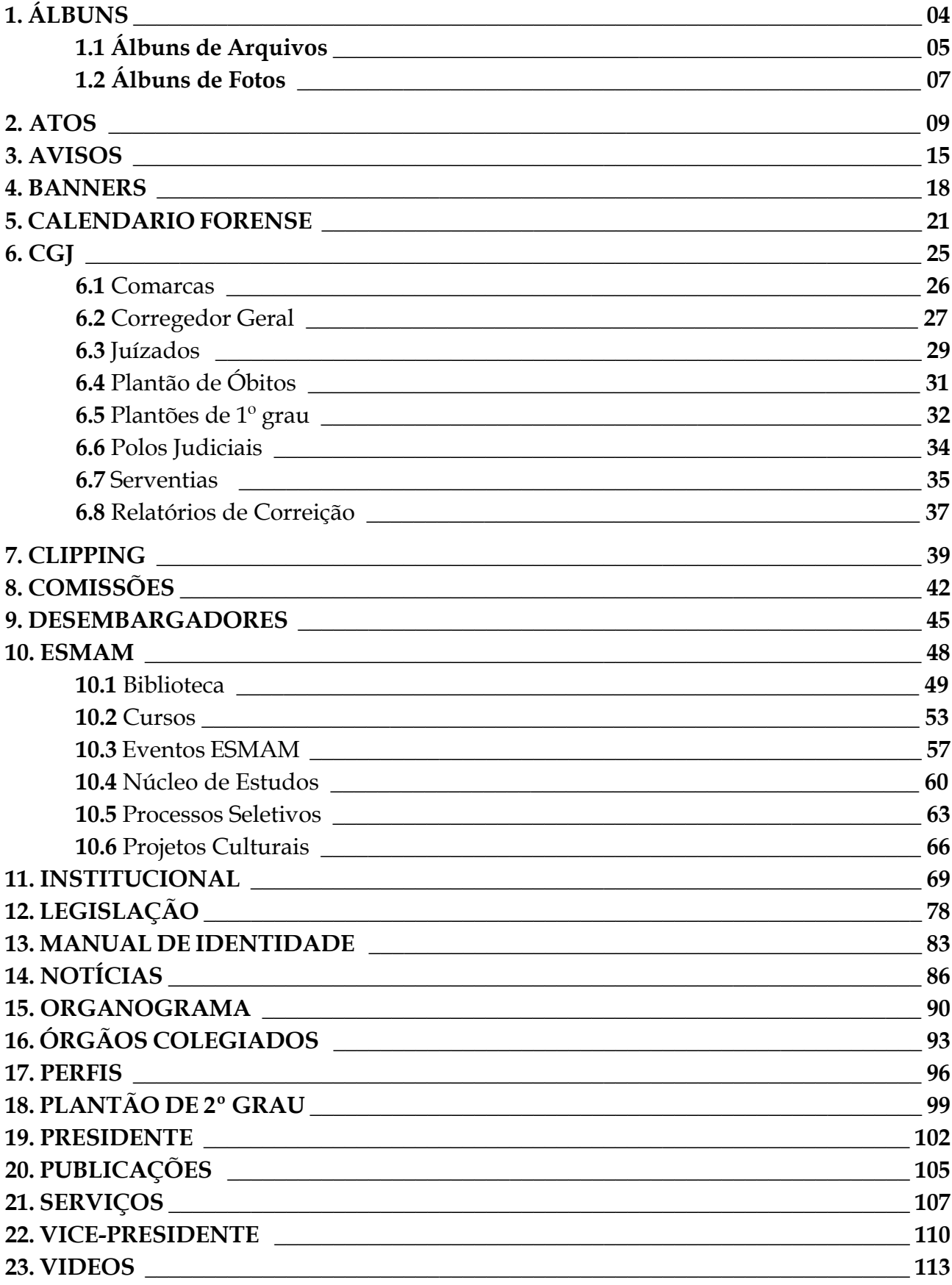

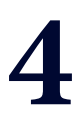

### **MÓDULO 1 "ÁLBUNS"**

### **- Álbum de Arquivos**

**- Álbum de Fotos**

#### **1.1 MÓDULO "ARQUIVOS"**

#### **ANEXAR ARQUIVOS EM NOTÍCIAS OU PUBLICAÇÕES**

**PASSO 1:** Abrir o módulo "ARQUIVOS" no novo Gerenciador de Conteúdo ou a partir dos outros módulos de alimentação interligados a ele.

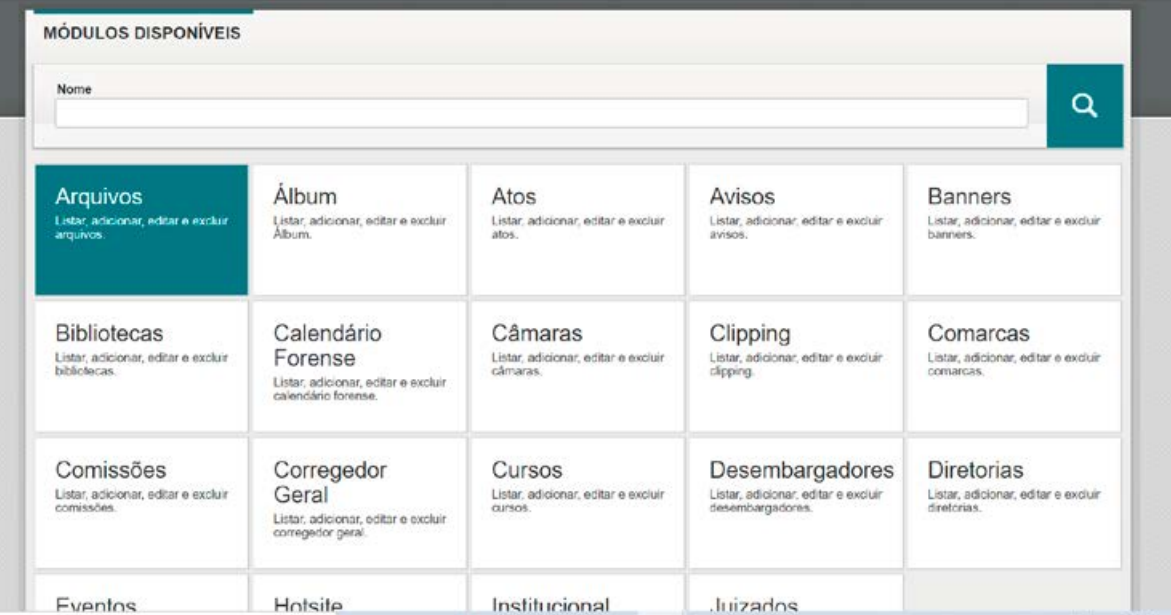

**PASSO 2:** Escolher o álbum no qual o arquivo deverá ficar armazenado e clicar no sinal "+" correspondente. (Exemplo: Provimento)

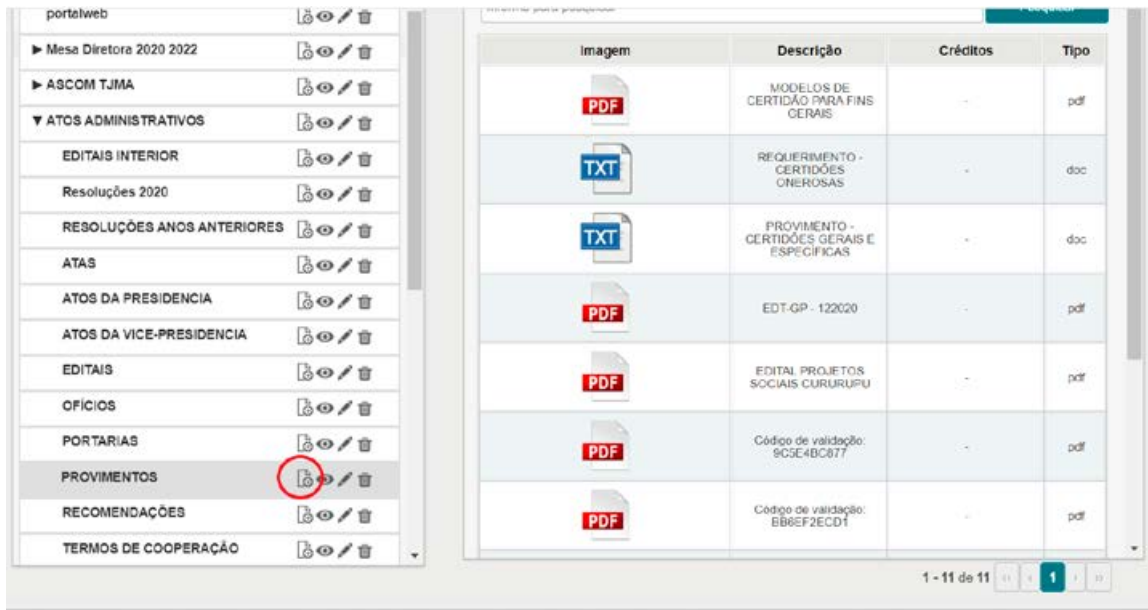

**PASSO 3:** Na tela seguinte, clicar novamente no "+" para adicionar o arquivo.

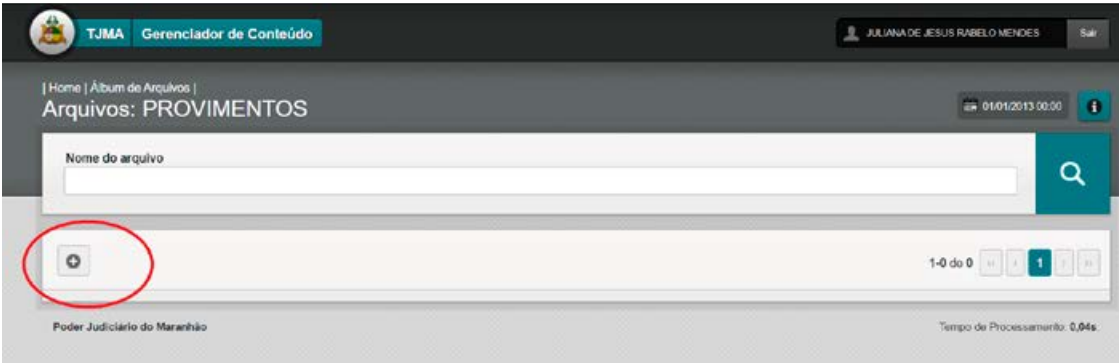

**PASSO 4:** Na tela seguinte, clicar em "ESCOLHER ARQUIVO" para carregar o arquivo e preencher os campos: DESCRIÇÃO / CRÉDITO. Para salvar o arquivo, clicar em CADASTRAR.

**P.S.: Para adicionar atos administrativos, pautas, atas e outros documentos, após cadastrar o documento no módulo ARQUIVOS, criar a publicação correspondente através dos módulos específicos (ATOS / INSTITUCIONAL / LEGISLAÇÃO, etc).**

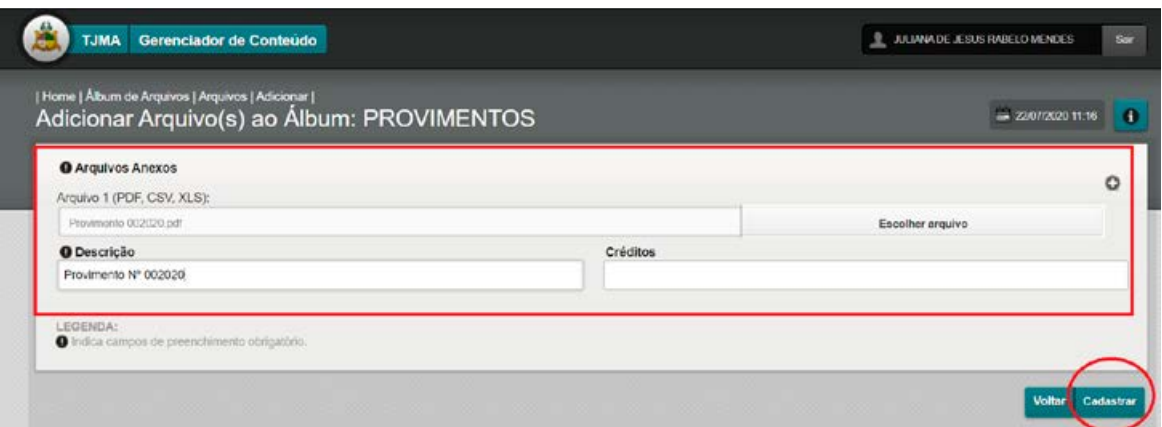

#### **1.2 MÓDULO "ÁLBUM DE FOTOS"**

#### **ANEXAR FOTOS EM NOTÍCIAS OU PUBLICAÇÕES**

**PASSO 1:** Abrir o módulo "Álbum de Fotos" no novo Gerenciador de Conteúdo ou a partir dos outros módulos de alimentação interligados a ele.

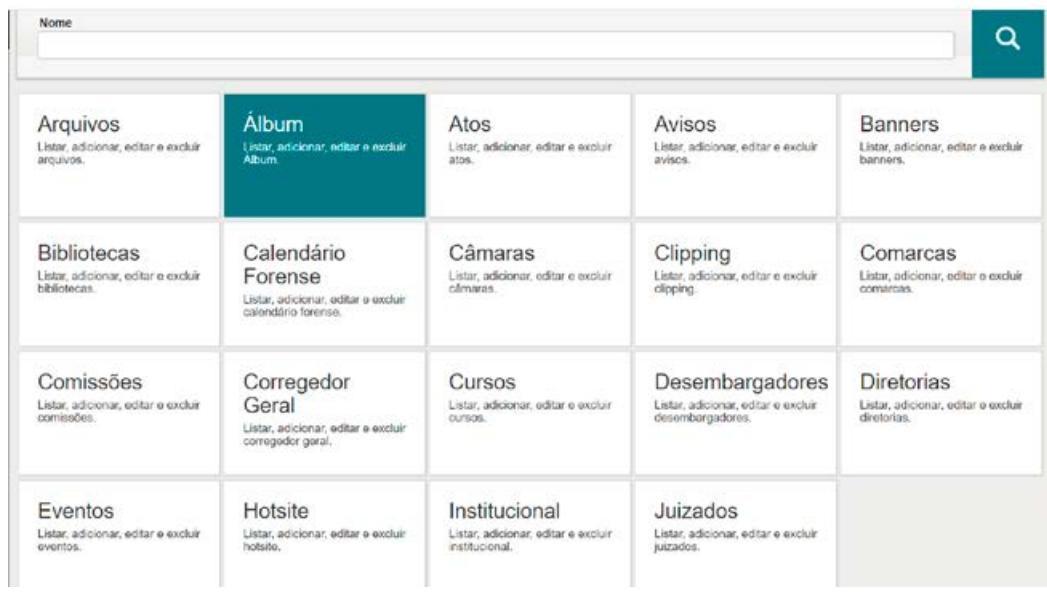

**PASSO 2:** Escolher o álbum no qual a foto deverá ficar armazenada e clicar no sinal "+" correspondente.

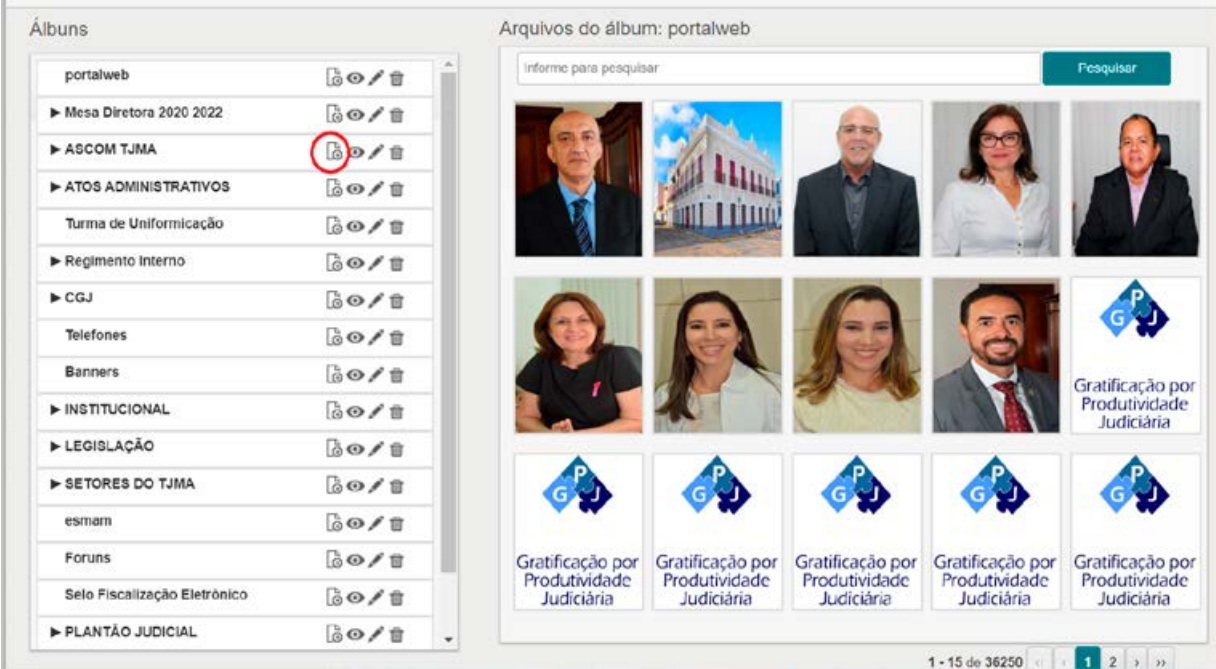

PASSO 3: Na tela seguinte, clicar novamente no "+" para adicionar a foto. Para editar fotos já armazenadas no álbum, clicar no "Lápis" (editar) correspondente à foto.

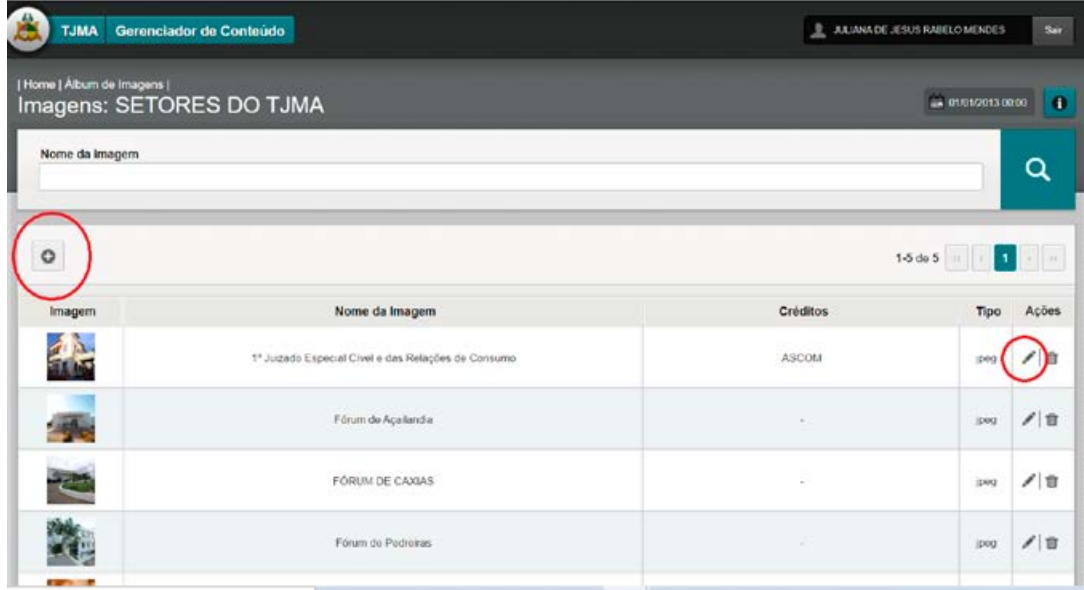

**PASSO 4:** Na tela seguinte, clicar em "escolher arquivo" para carregar a foto e preencher os campos:

- NOME DA IMAGEM: Utilizar nome que facilite a busca posterior pela imagem

- CRÉDITOS: Auto / Fonte

- AUDIODESCRIÇÃO: Descrição da imagem para compreensão de pessoas cegas. **ESTE CAMPO NÃO RETORNARÁ NO PORTAL, MAS SERÁ LIDO PELOS APLICATIVOS USADOS POR PESSOAS COM DEFICIÊNCIA VISUAL.**

Para salvar a foto, clicar em CADASTRAR. A foto poderá ser anexada a outras publicações ou notícias, a partir dos módulos específicos.

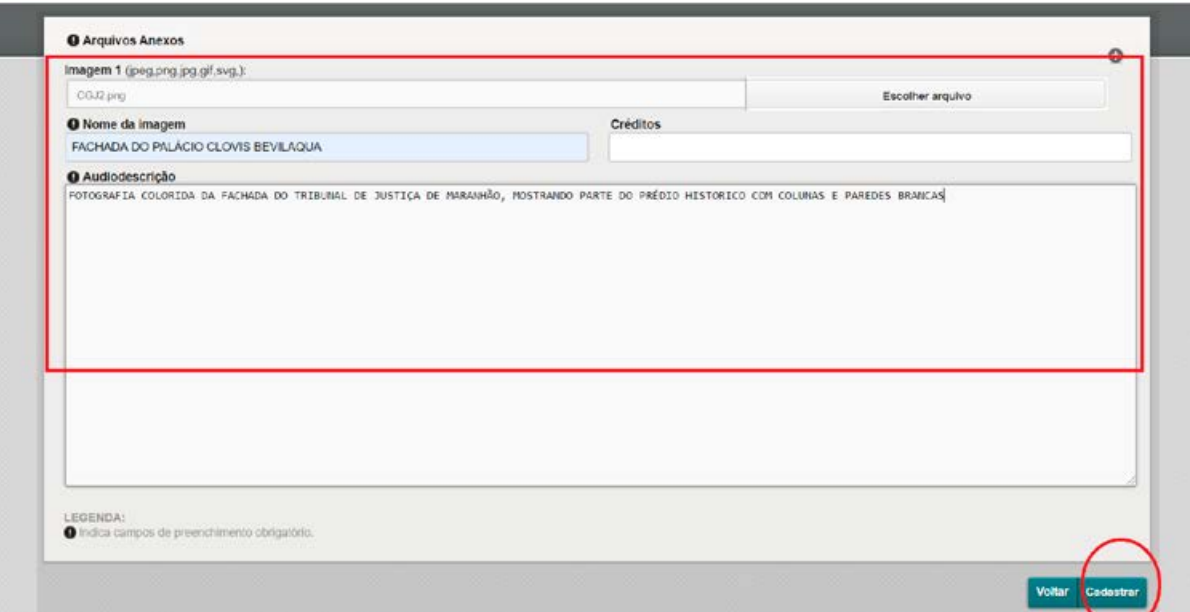

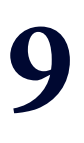

# **MÓDULO 2<br>"ATOS"**

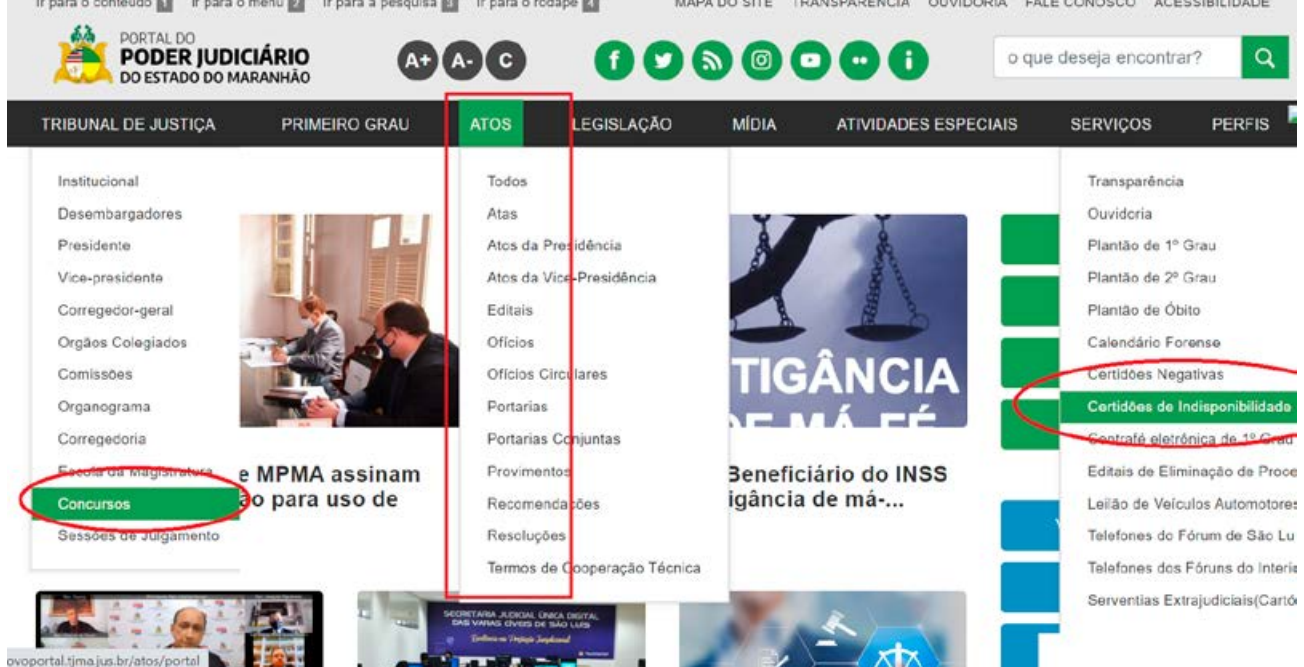

#### **MANUAL DO GERENCIADOR 2020**

#### **MÓDULO "ATOS"**

#### **ÁREAS ALIMENTADAS NO NOVO PORTAL DO PODER JUDICIÁRIO:**

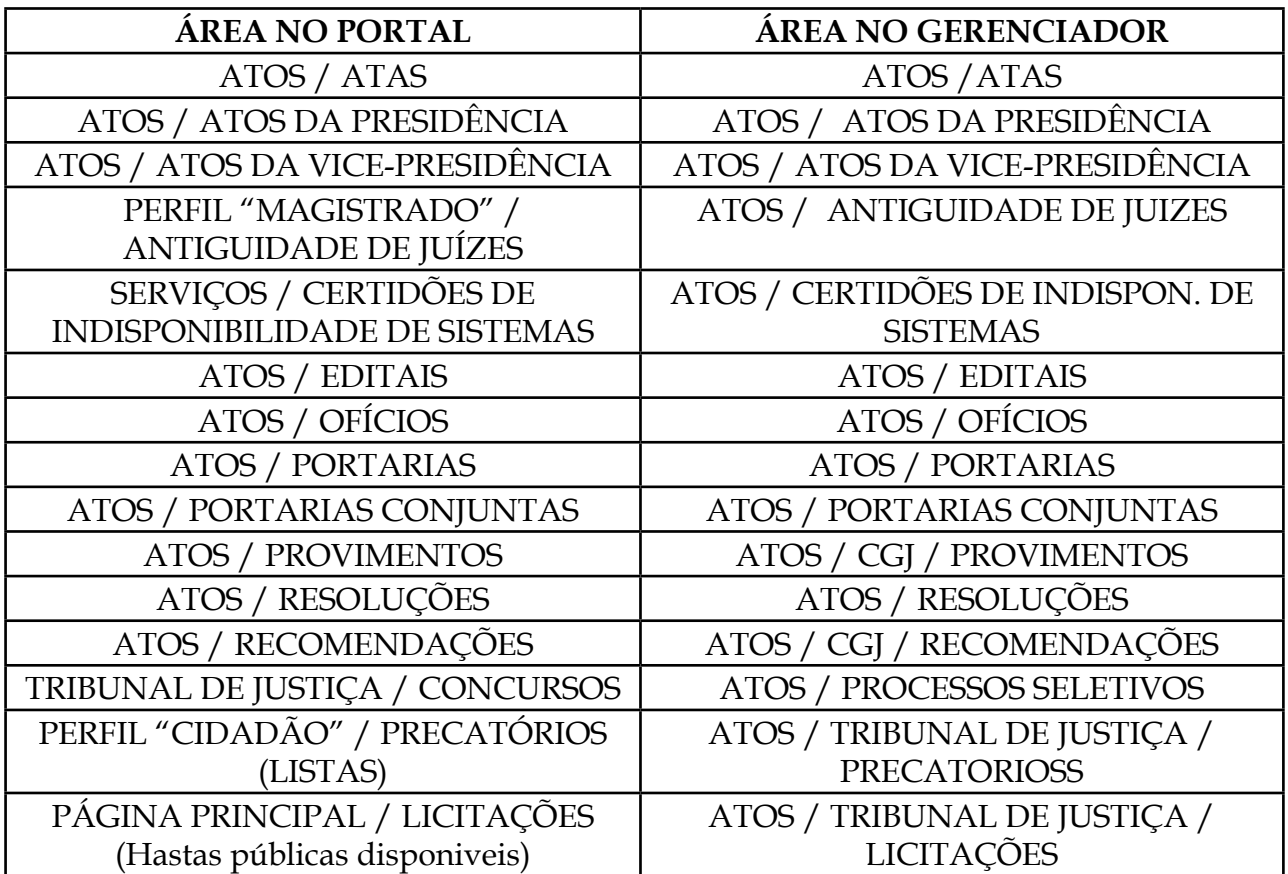

**OBS.1: Este módulo alimenta todas as áreas acima, independente do local no qual as áreas estão disponíveis no portal (Coluna da esquerda).**

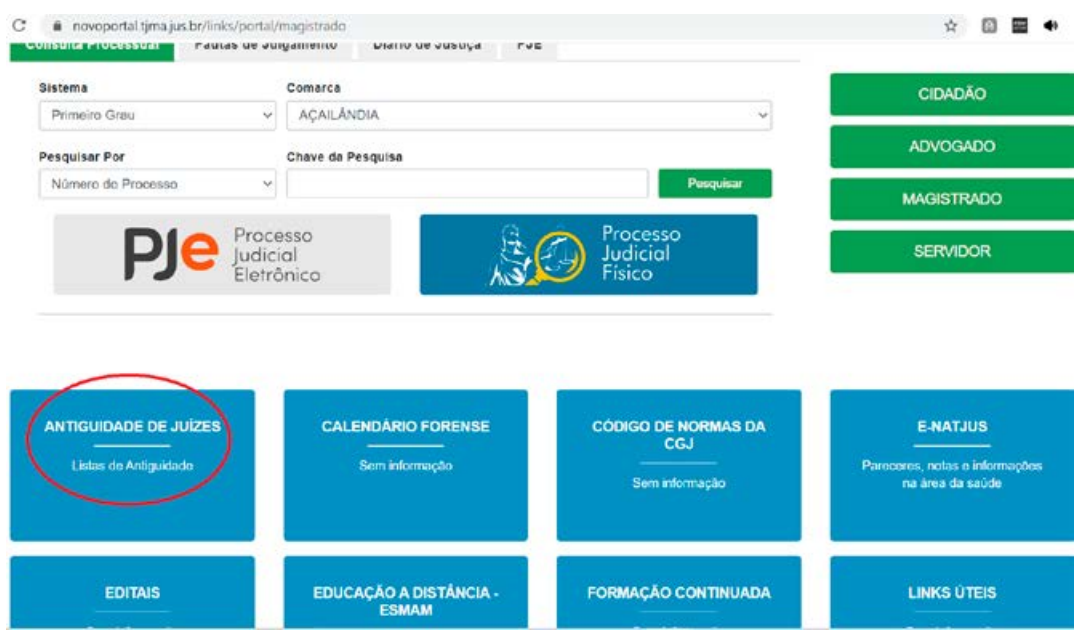

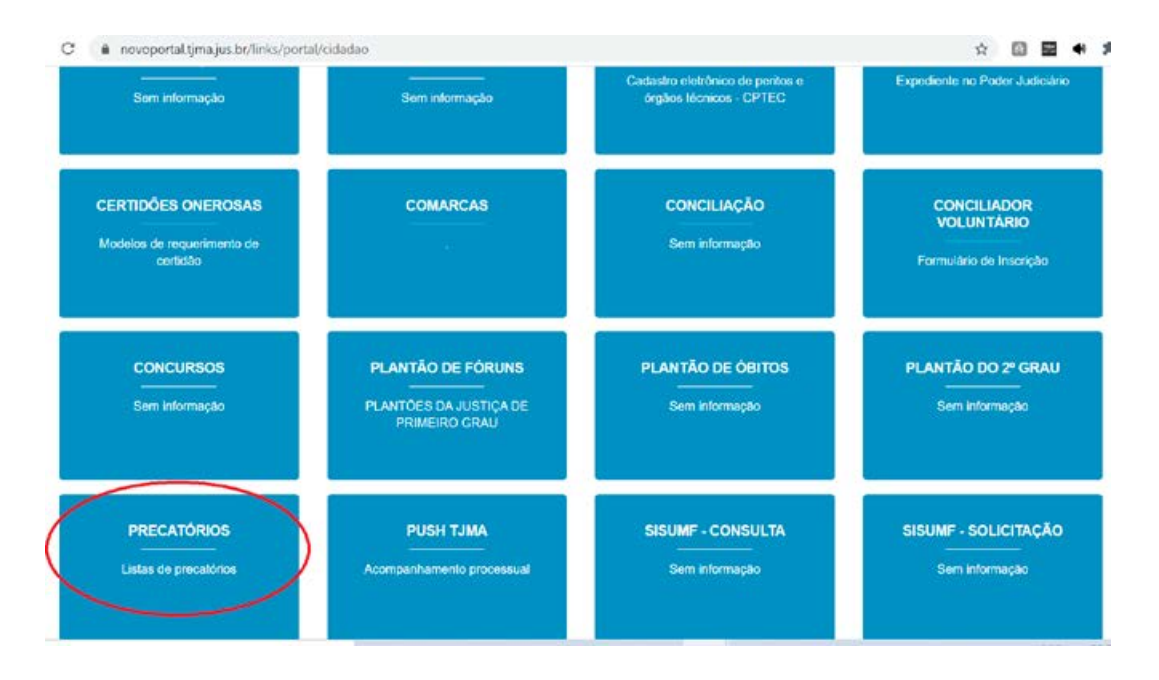

#### **1. CRIAR NOVA PUBLICAÇÃO**

**PASSO 1:** Abrir o NOVO GERENCIADOR, dentro da área PLATAFORMA SENTINELA; clicar no módulo "ATOS".

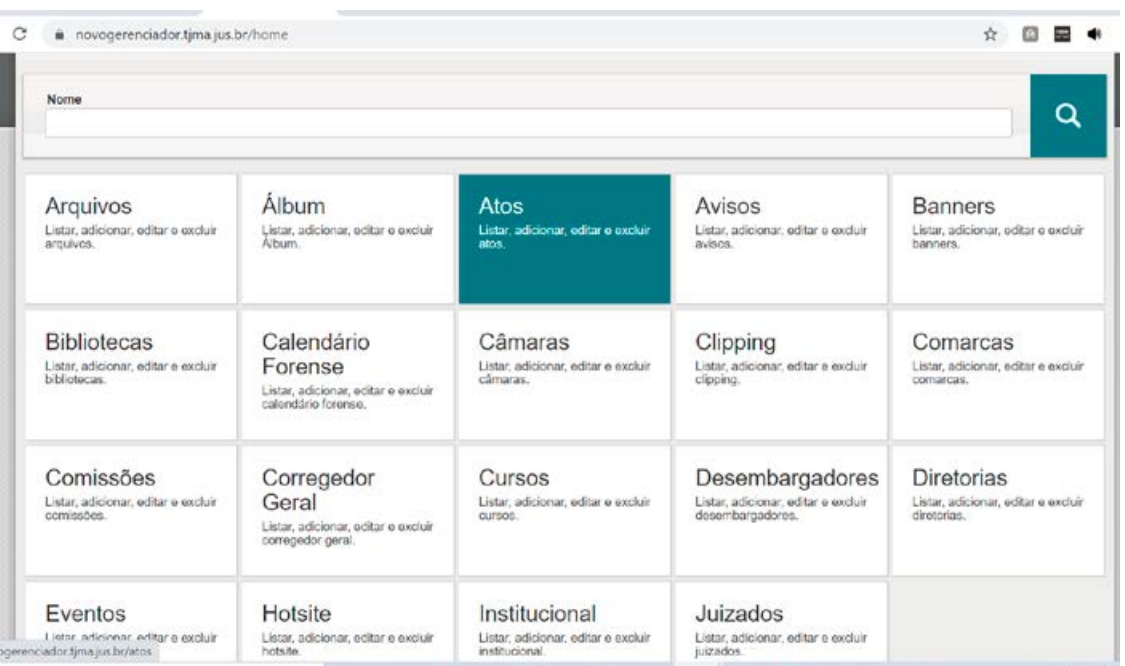

**PASSO 2:** Para criar uma NOVA PUBLICAÇÃO (NOVO ATO OU DOCUMENTO), Clicar no "+" (IMAGEM 1.1):

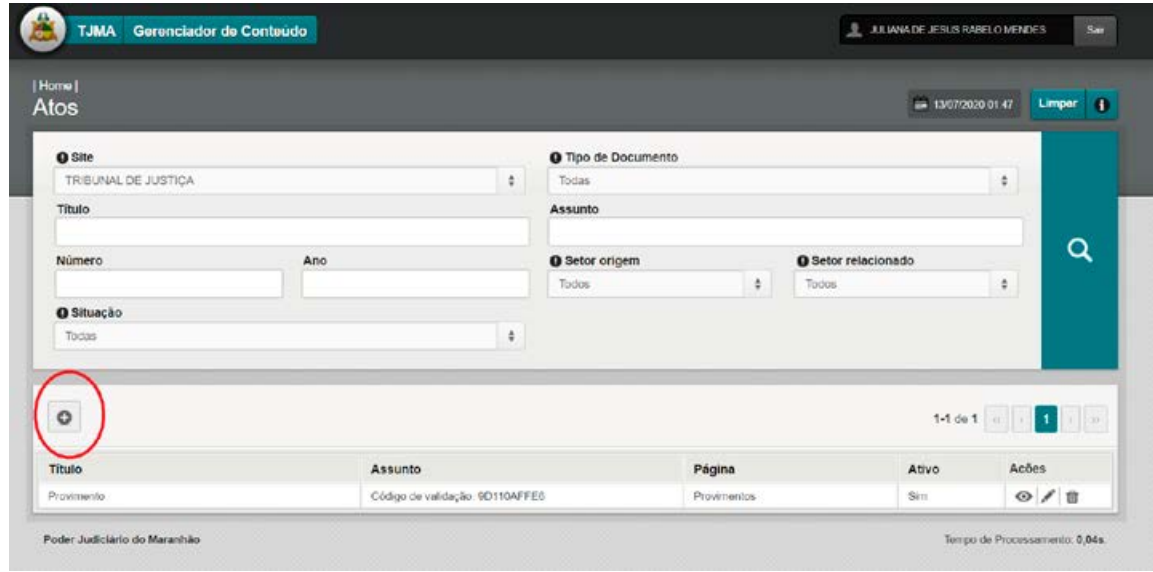

(imagem 1.1)

**PASSO 3:** Na tela seguinte, selecionar o site (TJMA OU CORREGEDORIA) e a área de publicação desejada (TIPO DE DOCUMENTO).

PREENCHER OS CAMPOS:

1 – TÍTULO – COPIAR O TÍTULO DO RESPECTIVO DOCUMENTO (IMAGEM 1.2)

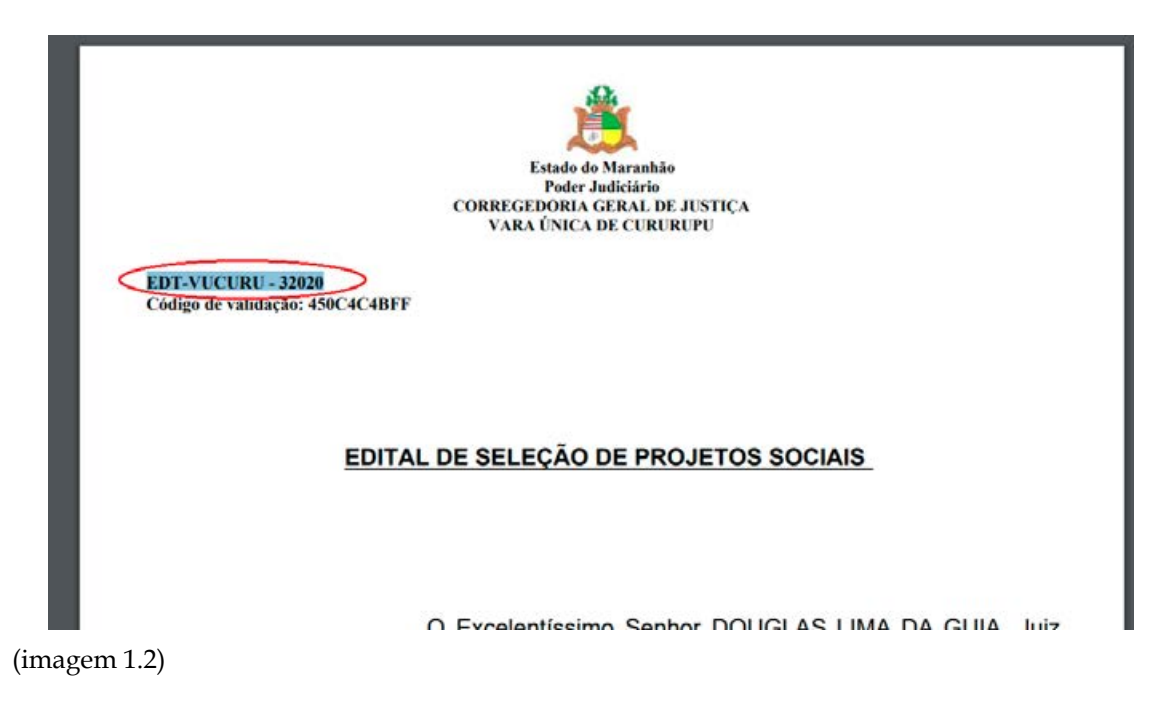

- 2 NÚMERO (número do documento, sem o ano) / ANO (ANO DO DOCUMENTO)
- 3 SETOR DE ORIGEM / SETOR RELACIONADO SELECIONAR SETORES
- 4 SITUAÇÃO VIGENTE OU PRESCRITO
- 5 ASSUNTO COLAR CÓDIGO DE VALIDAÇÃO DO DOCUMENTO
- 6 EMENTA COLAR SEM FORMATAÇÃO
- 7 CONTEÚDO COLAR SEM FORMATAÇÃO

**OBS. 2 : Os textos devem estar livres de formatação (ATALHO PARA COLAR TEXTO SEM FORMATAÇÃO: CTRL+SHIFT+V)**

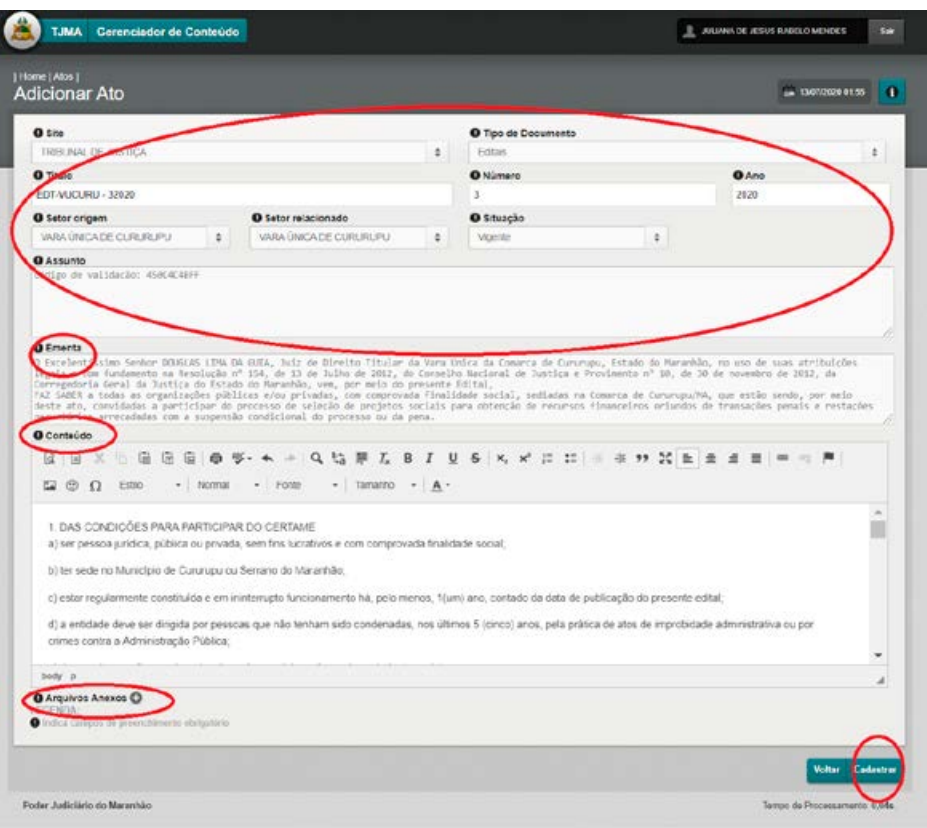

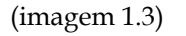

**PASSO 4:** Clicar no botão "ARQUIVOS ANEXOS +" para adicionar o arquivo (IMAGEM 1.3). A partir deste ponto, seguir os passos dos módulos "ÁLBUM DE ARQUIVOS".

**PASSO 5:** Após preenchidos todos os campos e adicionados os arquivos, clicar em "CADASTRAR" para salvar a publicação (IMAGEM 1.3).

#### **2. EDITAR PUBLICAÇÃO**

Na primeira tela, selecionar o site (TJMA OU CORREGEDORIA); selecionar a área correspondente à publicação (CAMPO "TIPO DE DOCUMENTO"); E clicar na lupa. É possível realizar uma busca mais específica, preenchendo outros campos na busca. Nesta fase, o sistema filtra as publicações da área selecionada (IMAGENS 1.4 / 1.5).

| [ Home]<br>Atos                                                                                                    |                                                                                                    |                                           | A 1307/2020 01:24 | <b>Limper</b>     |
|----------------------------------------------------------------------------------------------------|----------------------------------------------------------------------------------------------------|-------------------------------------------|-------------------|-------------------|
| <b>Q</b> Site<br>CORREGEDORIA<br>Titlum                                                                                                    | <b>Q</b> Tipo de Documento<br>Todas<br><b>Assurm</b>                                                                                                    |                                           |                   | ٠                 |
| Ario<br><b>Número</b>                                                                                                    | O Setor origem<br>Todos                                                                                                    | <b>O</b> Setor relacionado<br>Φ.<br>Todos |                   | О<br>t            |
| O Situação                                                                                                    |                                                                                                    |                                           |                   |                   |
| Todas                                                                                                    | ٠                                                                                                    |                                           |                   |                   |
| Titulo                                                                                                    | <b>Assunto</b><br>Altera dispositivisi da Resolução nº 24/2009, que<br>regularente a malização do correição e impeção polo                                                                   | Página                                    | Ativo             | Aches             |
| RESOL-CP - 142019                                                                                                    | ecrregador geral da Jusáca e seus sitors compediens e<br>paitra sulzes de desito, conforme determina o art. 35 do<br>Codigo de Divisão e Organização Judiciárias do Estado de<br>Margaritan. | Resoluções                                | Sirry             | $O$ / ff          |
| RESOL-0P - 362020                                                                                                    | Codigo de validação. DCSE4BCSTT.                                                                                                    | Resolucións                               | Sim               | $\circ$ / $\circ$ |
|                                                                                                    | Codigo de salidação: 450C4C4EFF                                                                                                    | Editory                                   | Sm                | $\omega$<br>n     |
|                                                                                                    |                                                                                                    | <b>Portwies</b>                           | Sim               | O/I               |
| EDITAL DE SELEÇÃO DE PROJETOS SOCIAIS<br>Portuna-Coronthi- 142020                                                                          |                                                                                                    | Portanas.                                 | Sm                | $O$ / 0           |
|                                                                                                    |                                                                                                    |                                           |                   | O/H               |
|                                                                                                    |                                                                                                    | <b>Parlanes</b>                           | Sun               |                   |
|                                                                                                    |                                                                                                    | Atos da Presidência                       | Sm                | $\circ$ / $\circ$ |
|                                                                                                    |                                                                                                    | <b>Persens</b>                            | Sim <sup>2</sup>  | $\omega / B$      |
| Portama Conjunta - 112020<br>Portama, T.J-51000/020<br>Allo da Prosidência GP-42020<br>Portama-Consunta -92020<br>Portario Conjunta -72020 | SECRETARIA JUDICIAL UNICADIGITAL DAS VARAS                                                                                                    | Pertenas                                  | Sm                | $\circ$ / $\circ$ |

(imagem 1.4)

Ao filtrar as publicações da área selecionada, é possível editar a publicação desejada, clicando no lápis (IMAGEM 1.5).

| [ Home]<br>Atos                                                                                                    |         |                                         |                    | - 10070000126              |            | Linger 1          |
|----------------------------------------------------------------------------------------------------|---------|-----------------------------------------|--------------------|----------------------------|------------|-------------------|
| <b>O</b> Site<br>CORREGEDORIA                                                                                                    |         | O Tipo de Documento<br>Provimentos<br>٠ |                    |                            | t.         |                   |
| <b>Titulo</b>                                                                                                    |         | Assunto                                 |                    |                            |            |                   |
|                                                                                                    |         |                                         |                    |                            |            | Q                 |
| Número<br>Ano                                                                                                    |         | O Setor origem                          | $\rightarrow$      | <b>O</b> Setor relacionado |            |                   |
|                                                                                                    |         | Todos                                   |                    | Todos                      | \$.        |                   |
| O Situação                                                                                                    |         |                                         |                    |                            |            |                   |
|                                                                                                    |         |                                         |                    |                            |            |                   |
|                                                                                                    |         |                                         |                    | 1-10 du 70                 | ш          | 2.1               |
| Titulo                                                                                                    | Assunto |                                         | Página             | Ativo                      | Acões      |                   |
|                                                                                                    |         |                                         | Provenentes        | Seri.                      |            |                   |
|                                                                                                    |         |                                         | Provenentos.       | Sm <sup>2</sup>            | $^{\circ}$ |                   |
|                                                                                                    |         |                                         | Provencentes       | Sen                        |            | $\omega / \pi$    |
|                                                                                                    |         |                                         | <b>Provenentus</b> | Sint                       |            | O/I               |
|                                                                                                    |         |                                         | Provenentin.       | Sm                         |            | $\circ$ / $\circ$ |
|                                                                                                    |         |                                         | Provenential.      | Sim                        |            | $\omega / \pi$    |
|                                                                                                    |         |                                         | Provenentos.       | Skers                      |            | $\circ$ / $\circ$ |
|                                                                                                    |         |                                         | Provincentos       | 5671                       |            | 0/8               |
| Provinciato Nº 19/2015<br>Provincento Nº 18/2015<br>Psyvmento Nº 17/2015 Delativo ao Processo 148802015 3<br>Provesento Nº 16/2015<br>Provimento Nº 15/2015<br>Provinsiono Nº14/2015<br>Provincento Nº13/2015<br>Provinciato Nº122015<br>Paysmento Nº11/2015 |         |                                         | Provenentes.       | Sen                        |            | $\circ/$<br>◎ / 音 |

(imagem 1.5)

**Para concluir a edição, seguir os procedimentos descritos nos passos 3, 4 e 5.**

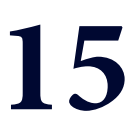

## MÓDULO 3 "AVISOS"

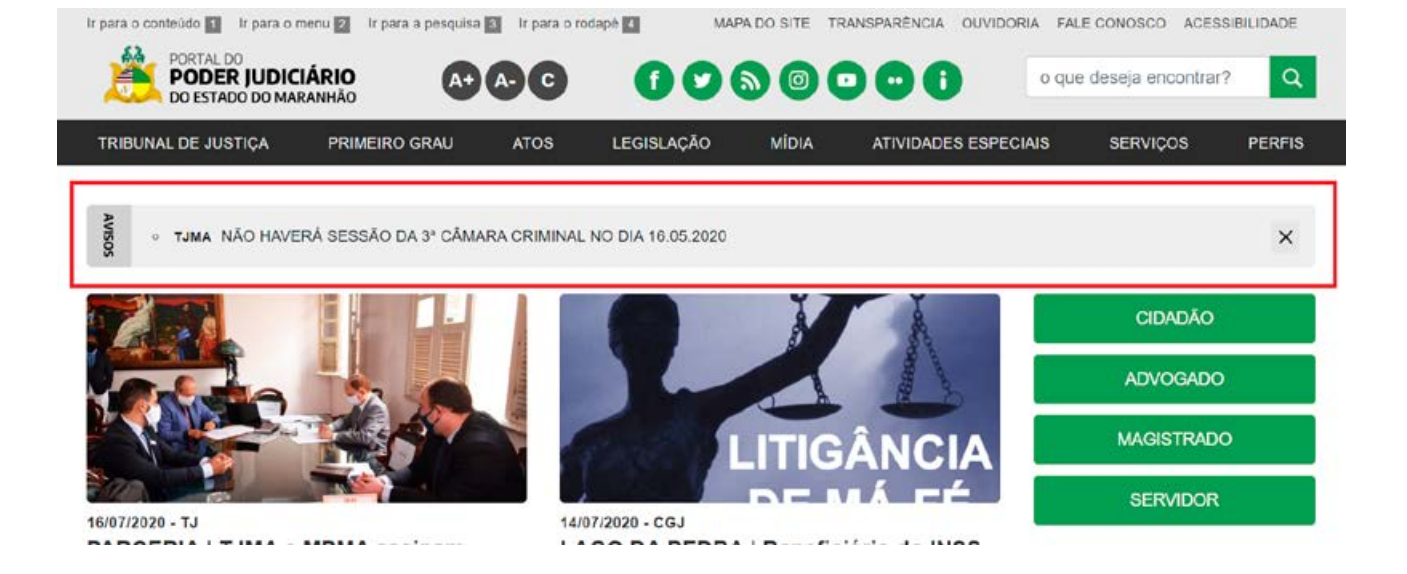

#### **MANUAL DO GERENCIADOR 2020**

#### **MÓDULOS "AVISOS"**

#### **ALIMENTAÇÃO: ASCOM TJMA / ASCOM CGJ / ASCOM ESMAM**

#### **OBS.: Por este módulo, é permitida a publicação de até comunicados simultaneamente, sendo 1 para cada site (TJ / CGJ / ESMAM)**

1. Abra o módulo "AVISOS" para adicionar novos comunicados no portal (IMAGEM 1.2)

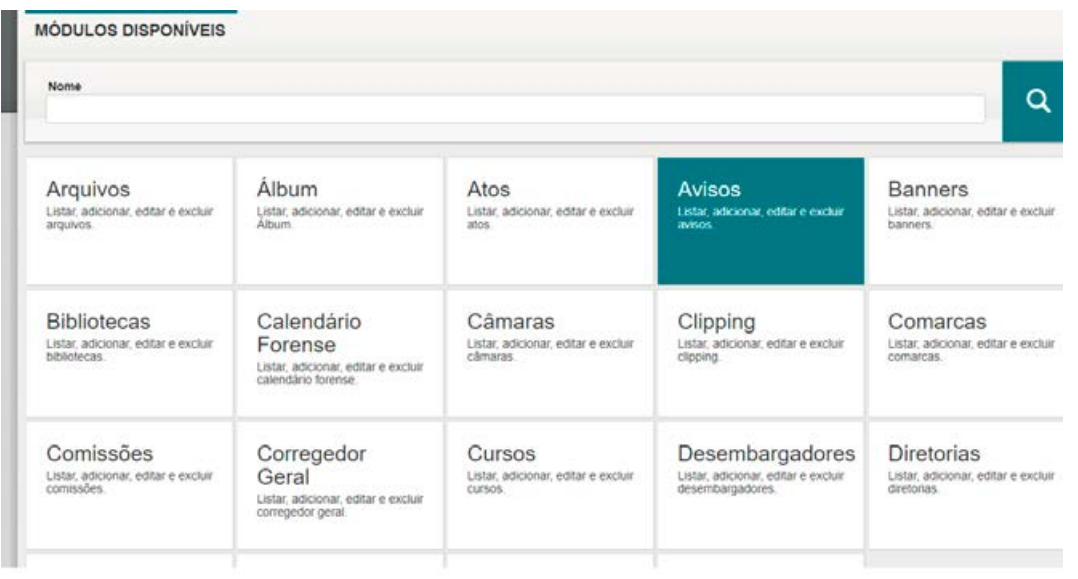

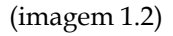

2. Para criar um novo aviso, clique no sinal "+" ADICIONAR:

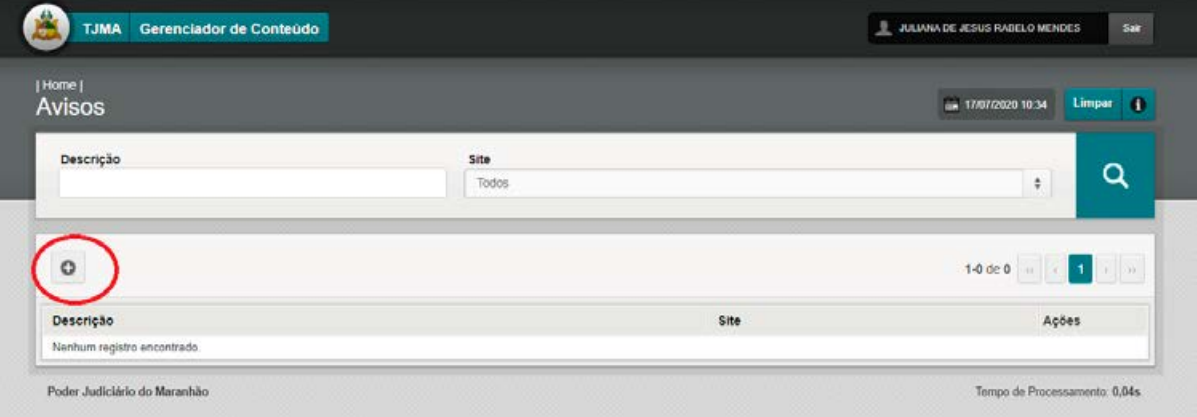

3. Escolha uma página (TJ/CGJ/ESMAM) e digite o texto do comunicado – observar limite de caracteres; e selecione o período de vigência do aviso. Clique em cadastrar (IMAGEM 1.4)

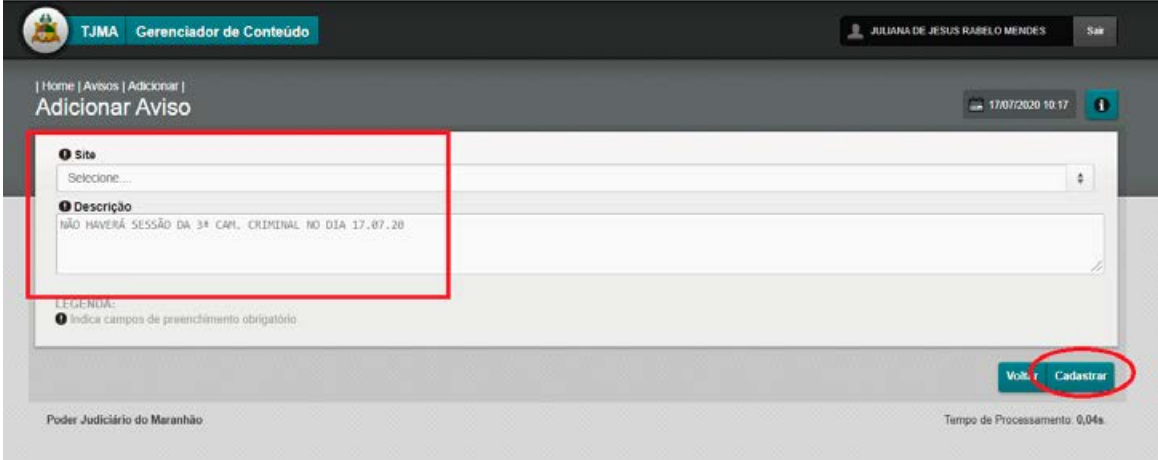

(imagem 1.4)

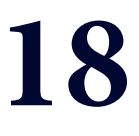

## MÓDULO 4 "BANNERS"

i novoportal.tjma.jus.br/portal C

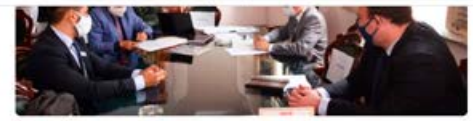

16/07/2020 - TJ PARCERIA | TJMA e MPMA assinam termo de cooperação para uso de sistema...

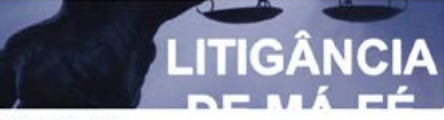

14/07/2020 - CGJ LAGO DA PEDRA | Beneficiário do INSS é condenado por litigância de má-...

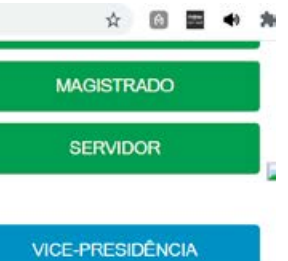

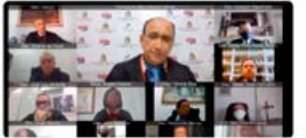

16/07/2020 - TJ MAGISTRATURA | TJMA aprova renova increa una prova<br>remoção para a Comarca de Porto<br>F...

16/07/2020 - TJ TJMA NOTÍCIAS | Distanciamento Social é o segundo tema da sé...

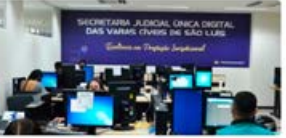

13/07/2020 - CGJ CELERIDADE | Trabalho da SEJUD Civel tem inicio no Fórum de...

16/07/2020 - CGJ PJE | SEJUD CÍVEL INSTALA POSTO DE INFORMAÇÃO NO<br>FÓRUM DE SÃ...

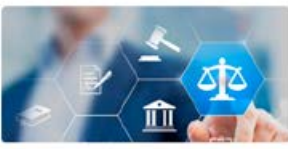

14/07/2020 - ESMAM ATENDIMENTO | Hospitalidade é tema de curso para profissiona...

16/07/2020 - ESMAM PÓS-GRADUAÇÃO | Abertas as<br>Inscrições para o primeiro progra...

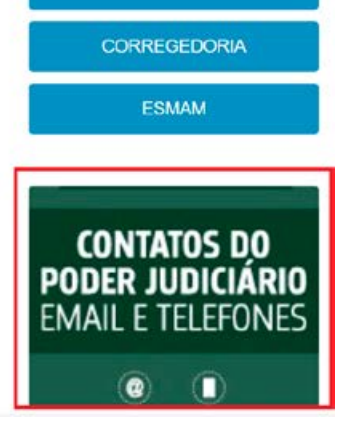

**MANUAL DO GERENCIADOR 2020** 

#### **MÓDULOS "BANNERS"**

#### **GESTÃO / ALIMENTAÇÃO: ASCOM TJMA / ASCOM CGJ / ASCOM ESMAM**

#### **OBS.: Por este módulo, é permitida a publicação de banners nas páginas e home do portal**

1. Acesse o gerenciador de conteúdo através da plataforma sentinela, e abra o módulo "BANNERS".

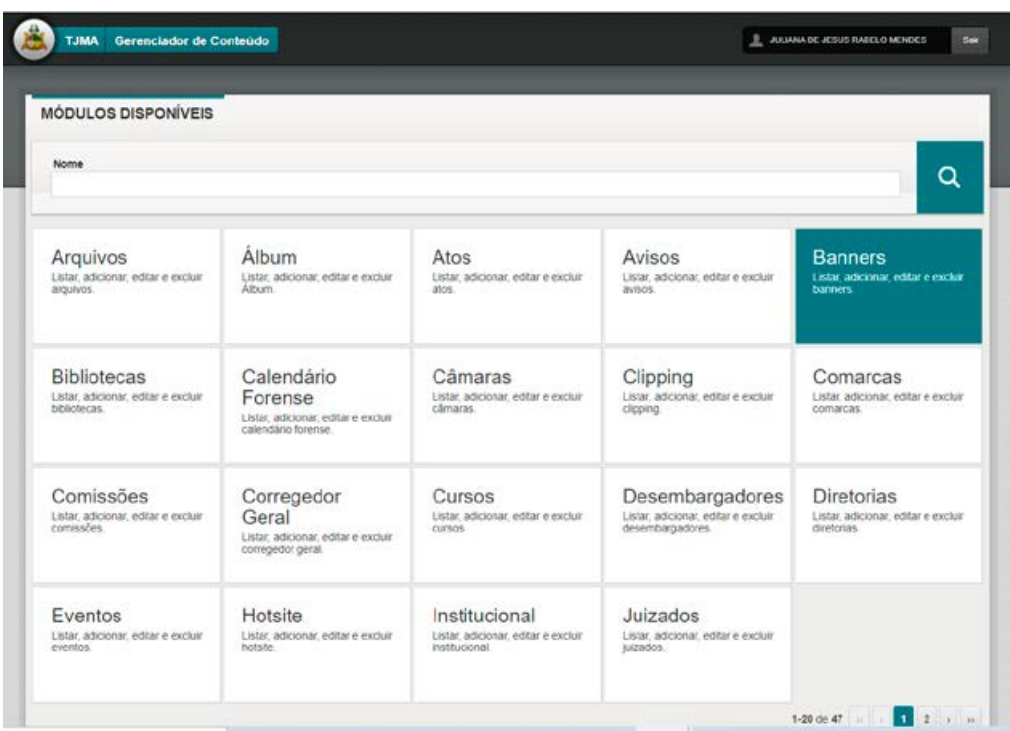

2. Para criar um novo banner, clique no sinal "+" ADICIONAR.

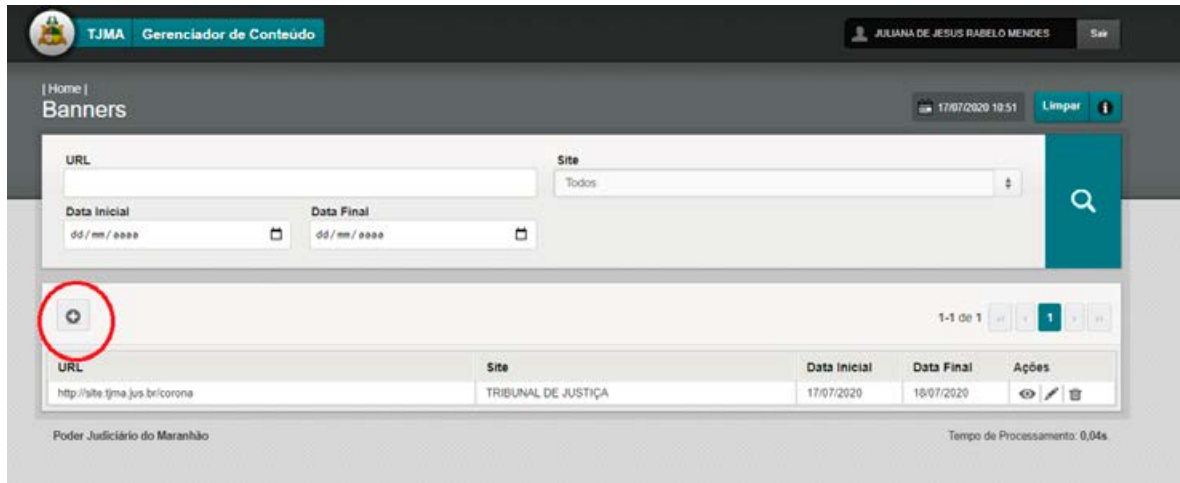

3. Na próxima tela, preencha os campos selecionando a página desejada, o link de destino e adicione a imagem no formato indicado. Clique em cadastrar para salvar a publicação (IMAGEM 1.4)

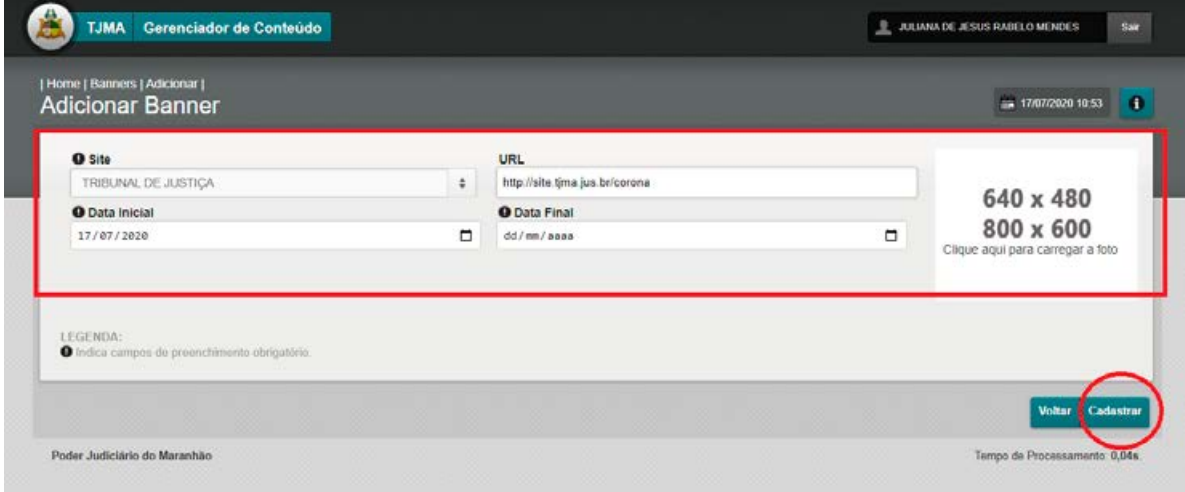

(imagem 1.4)

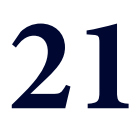

## **MÓDULO 5<br>"CALENDÁRIO FORENSE"**

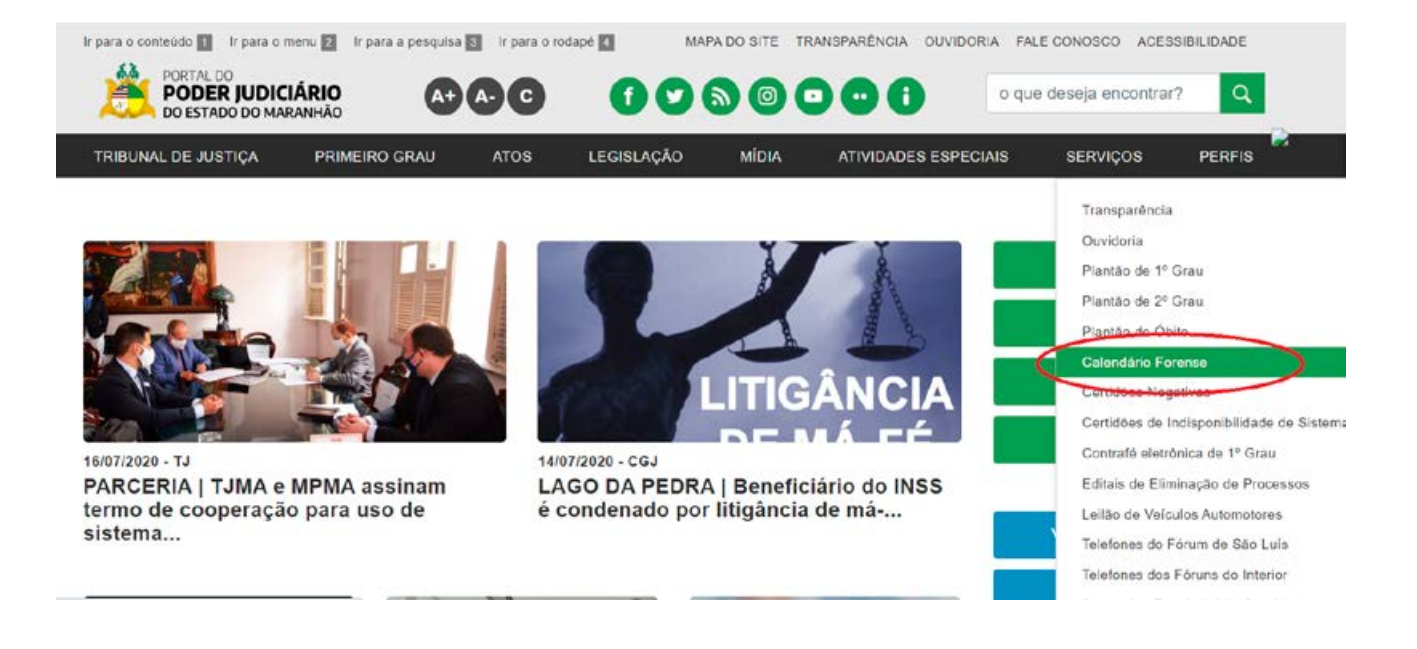

#### **MÓDULO "CALENDÁRIO FORENSE"**

#### **GESTÃO / ALIMENTAÇÃO: ASCOM TJMA**

**OBS.: Por este módulo, é permitida a alimentação das publicações contendo os calendários do Poder Judiciário (PUBLICAÇÕES EDITÁVEIS). IMAGENS 1.1 E 1.1.2**

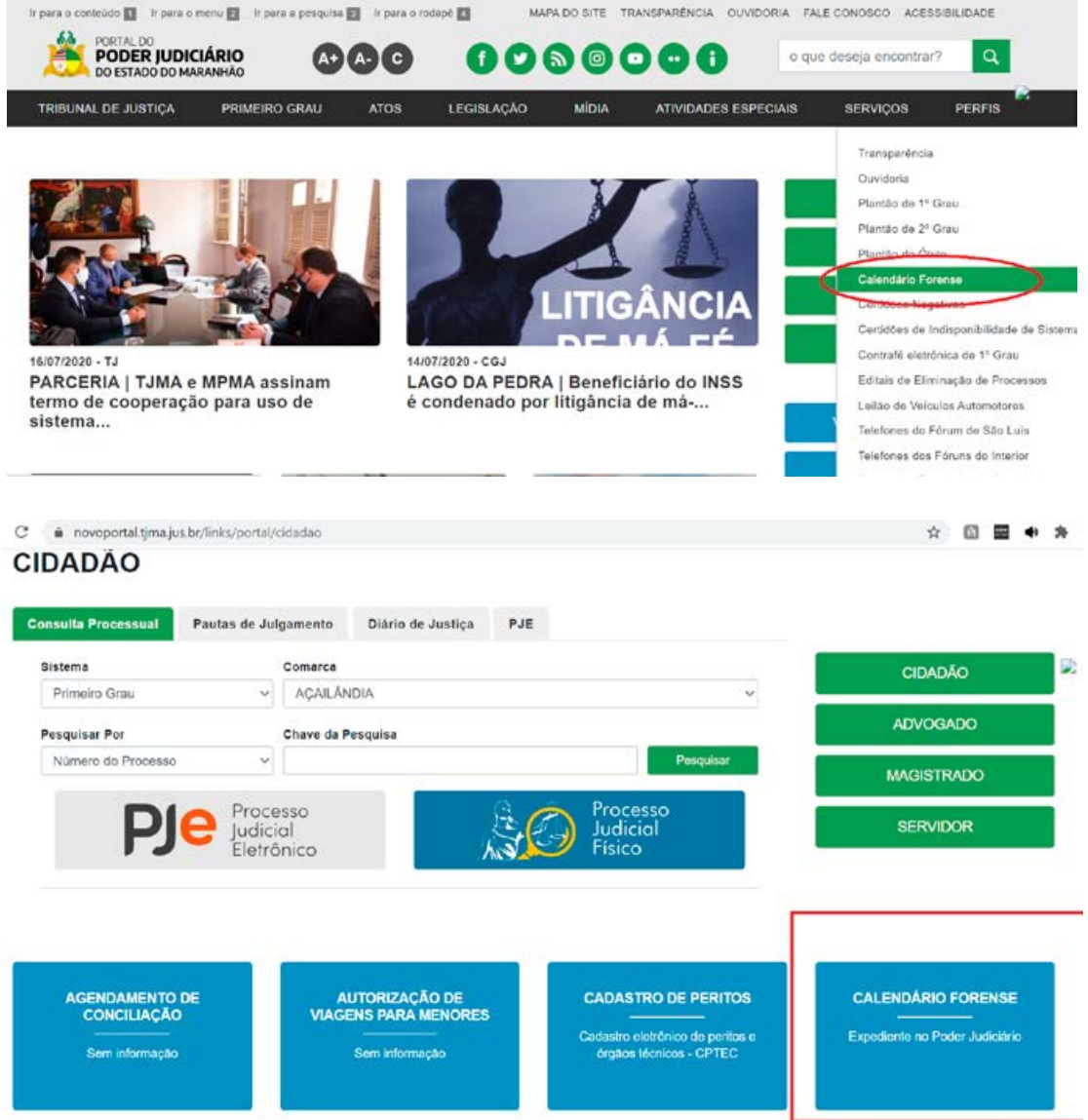

1. Acesse o gerenciador de conteúdo através da plataforma sentinela, e abra o módulo "CALENDÁRIO FORENSE" (IMAGEM 1.2)

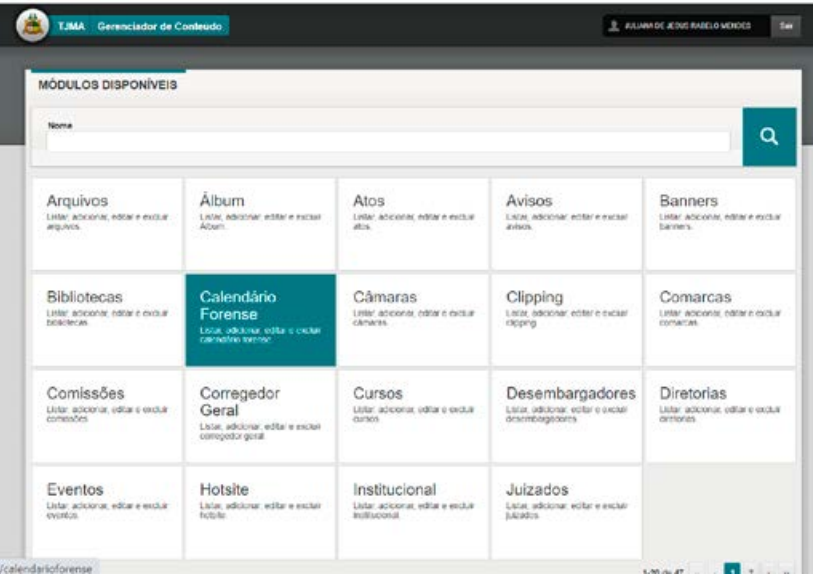

2. Para criar uma nova publicação, clique no sinal "+" ADICIONAR. Para editar uma publicação existente, clicar no "LÁPIS" (EDITAR) correspondente à publicação (IMAGEM 1.3)

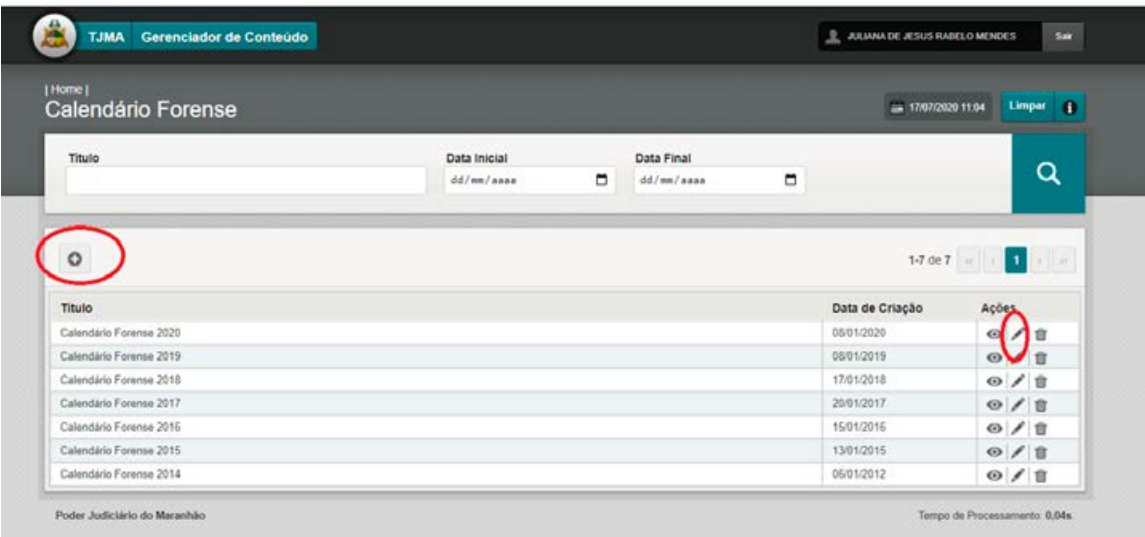

(imagem 1.3)

3. Na próxima tela, preencha os campos (Colar texto não formatado CTRL+SHIFT+V), adicione imagens e arquivos. Clique em cadastrar (NOVA PUBLICAÇÃO) ou alterar (EDITAR PUBLICAÇÃO EXISTENTE) para salvar (IMAGEM 1.4).

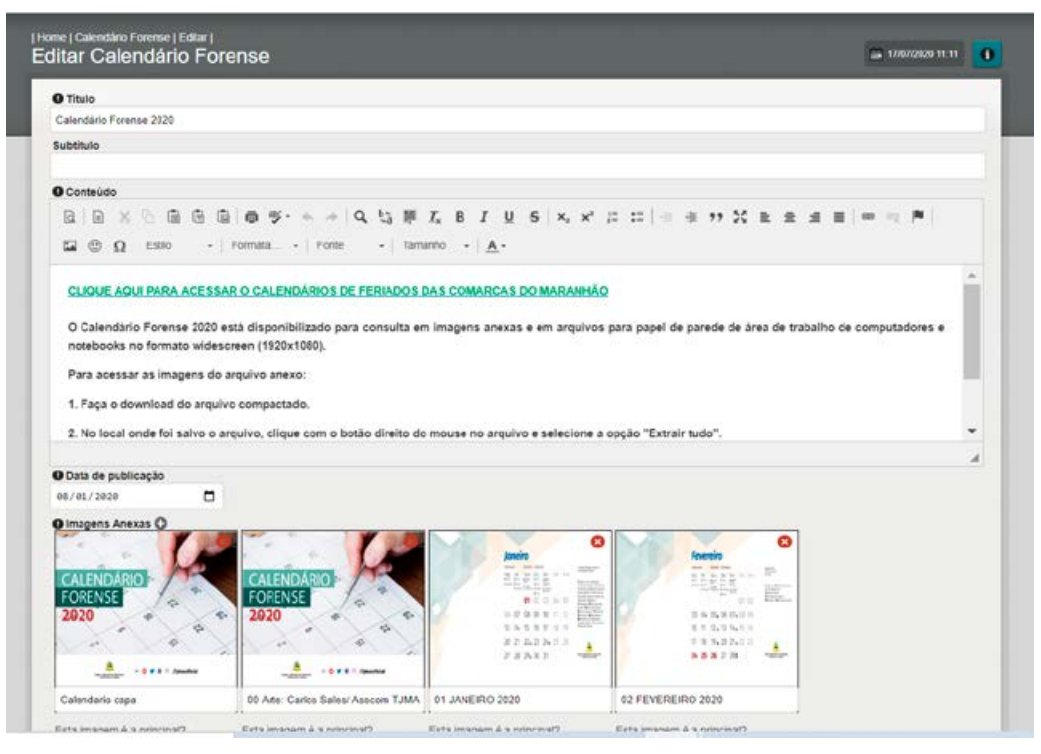

(imagem 1.4)

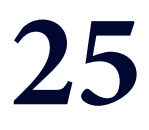

# MÓDULO 6<br>"MÓDULOS CGJ"

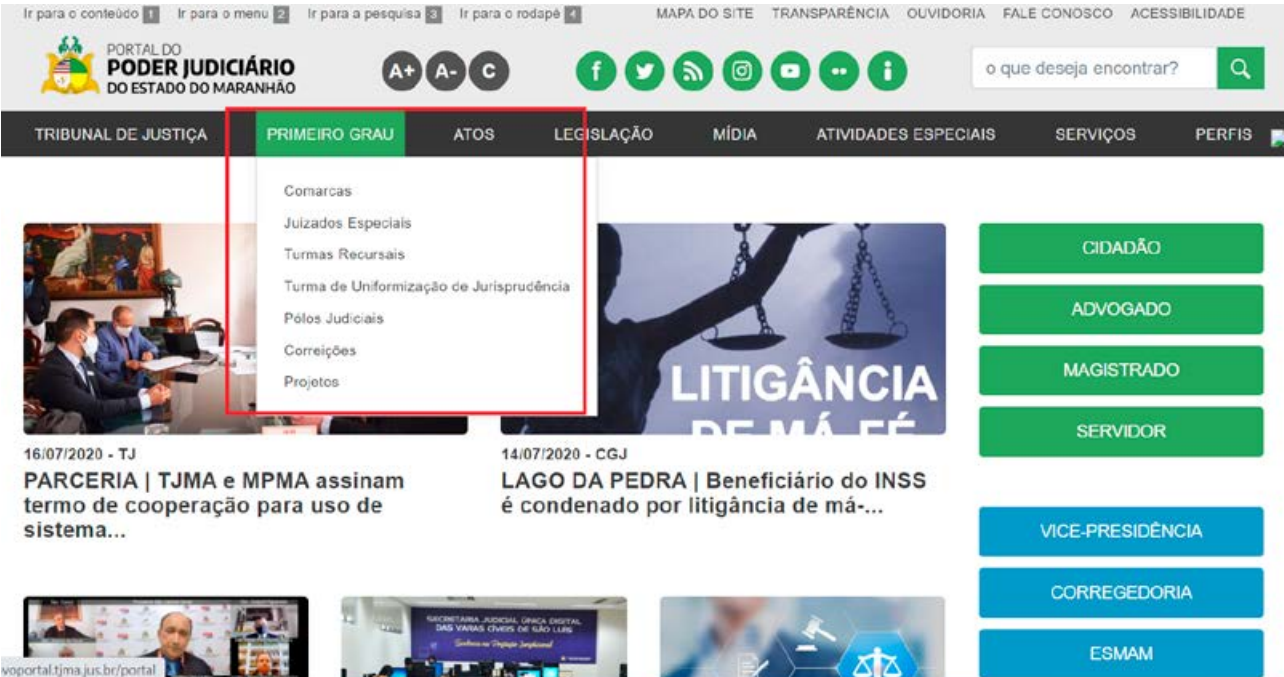

#### **MANUAL DO GERENCIADOR 2020**

Tutorial para inclusão/alteração de conteúdo no "site CGJ-MA". Conteúdo poderá ser incluído em formato de texto, enquanto os anexos deverão ter o formato de imagem e pdf.

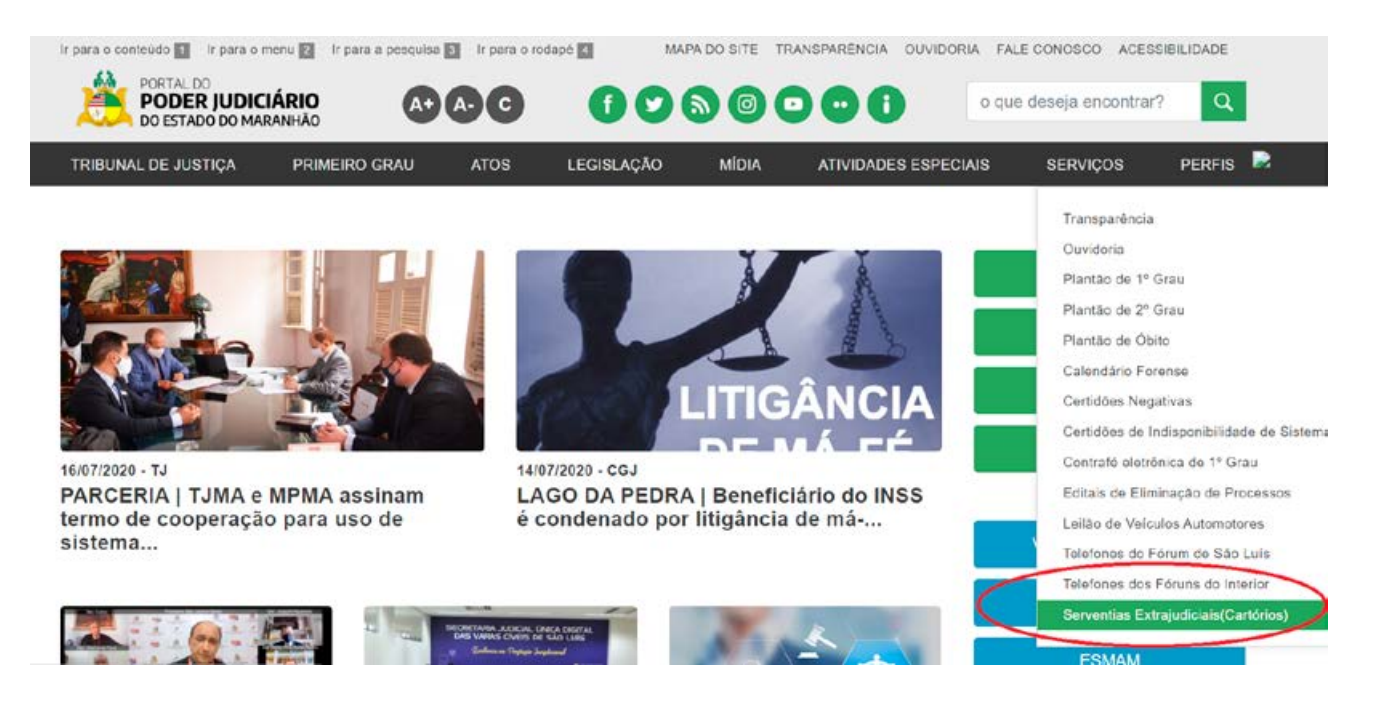

#### **6.1 INCLUSÃO/ALTERAÇÃO DE INFORMAÇÕES SOBRE "COMARCAS"**

a) Acesse o gerenciador e, no quadro MÓDULOS DISPONÍVEIS, clique em "COMARCAS" (Figura 01).

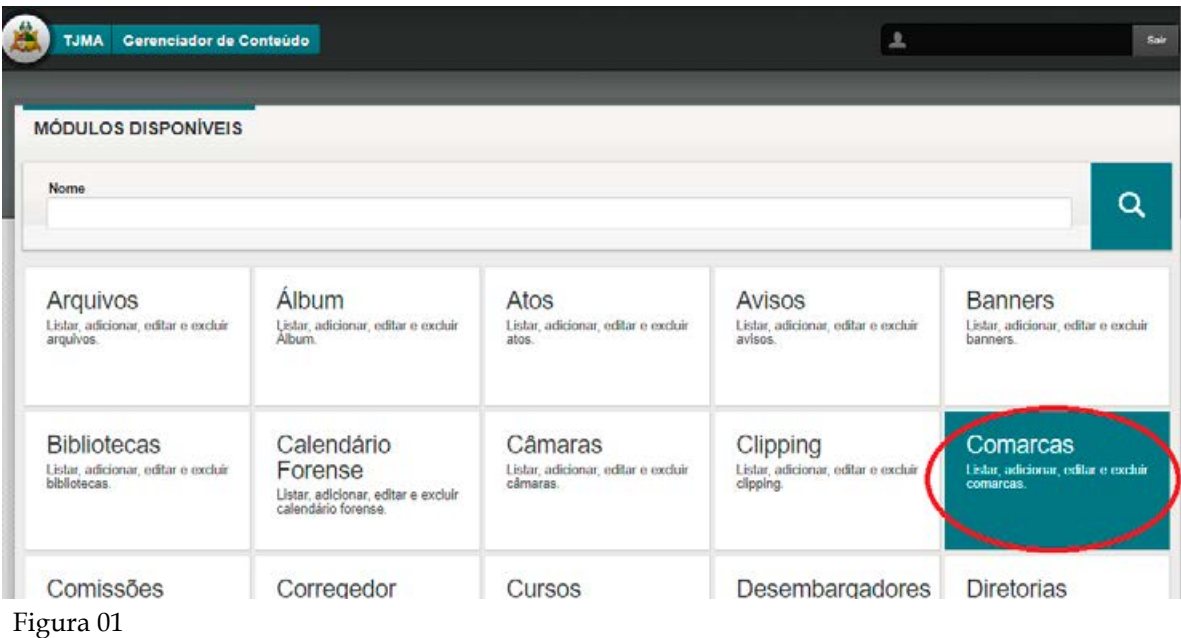

b) Na tela seguinte, selecione a Comarca desejada e, na coluna "AÇÕES", localizada à direita, selecione "VISUALIZAR", "EDITAR" ou "EXCLUIR" para alterar conteúdo já existente. Caso deseje acrescentar novo conteúdo, clique no botão de adicionar "+" (Figura 02).

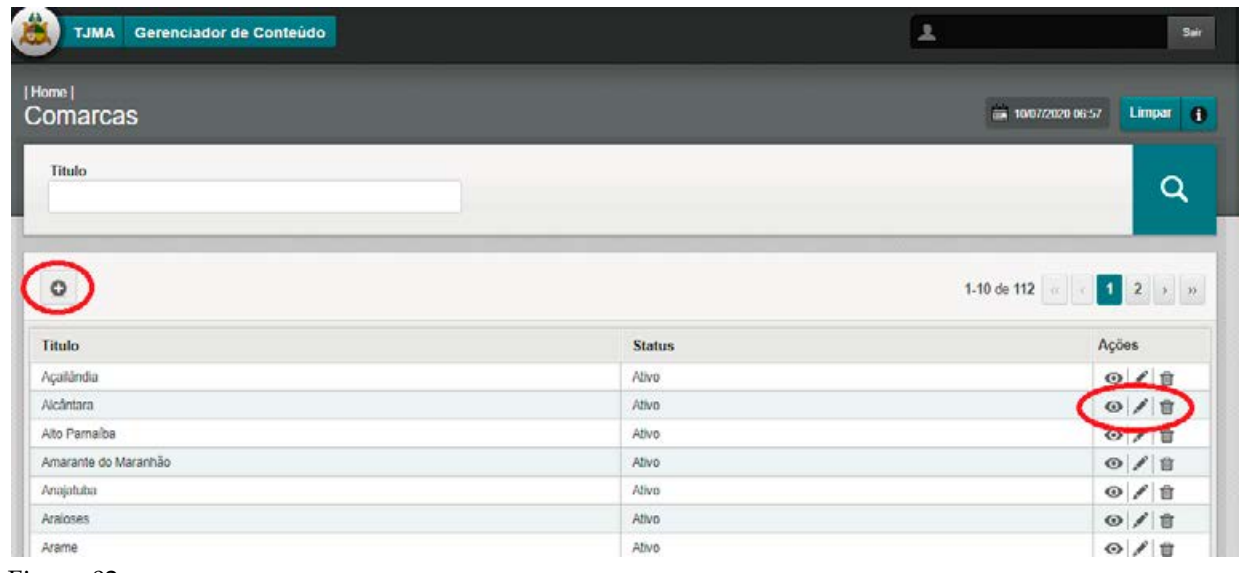

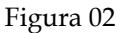

c) Para incluir novo conteúdo, preencha os campos com as novas informações, inclusive o link de geolocalização, no campo "ENDEREÇO MAPS". Confira se as informações estão corretas, inclusive quanto à ortografia, e clique em "CADASTRAR", canto inferior direito, para que as alterações sejam salvas (Figura 03).

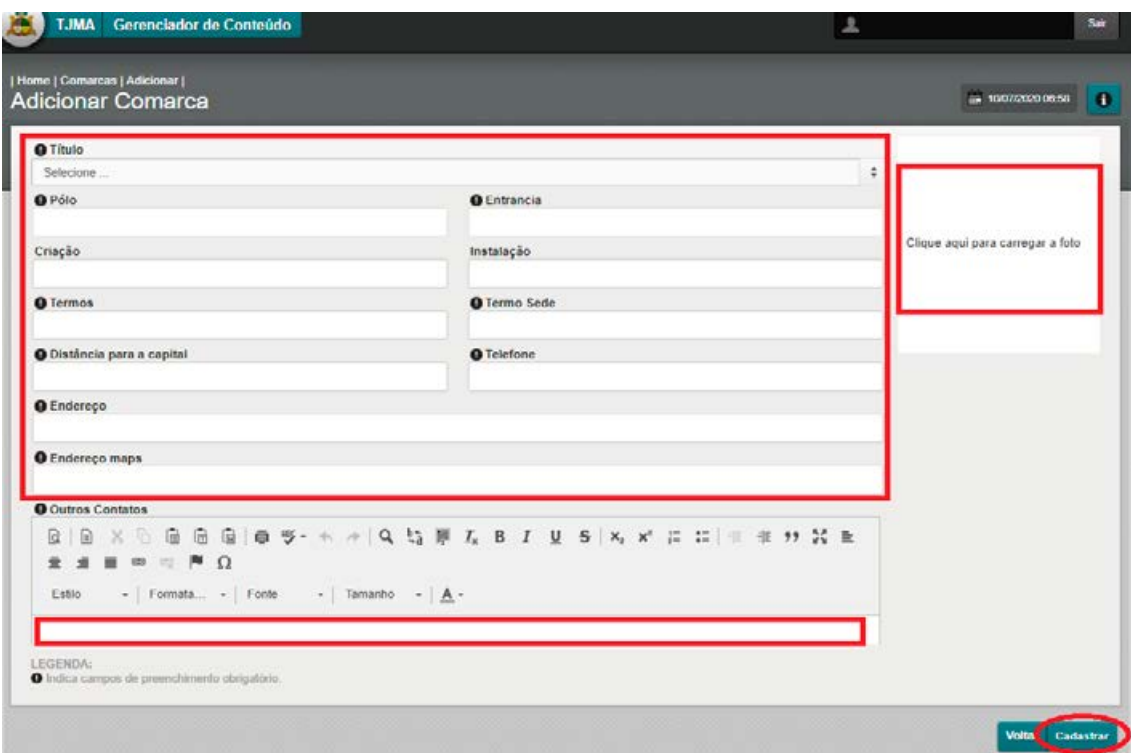

#### **6.2 INCLUSÃO/ALTERAÇÃO DE INFORMAÇÕES SOBRE "CORREGEDOR GERAL"**

a) Acesse o gerenciador e, no quadro MÓDULOS DISPONÍVEIS, clique em "CORREGEDOR GERAL" (Figura 04).

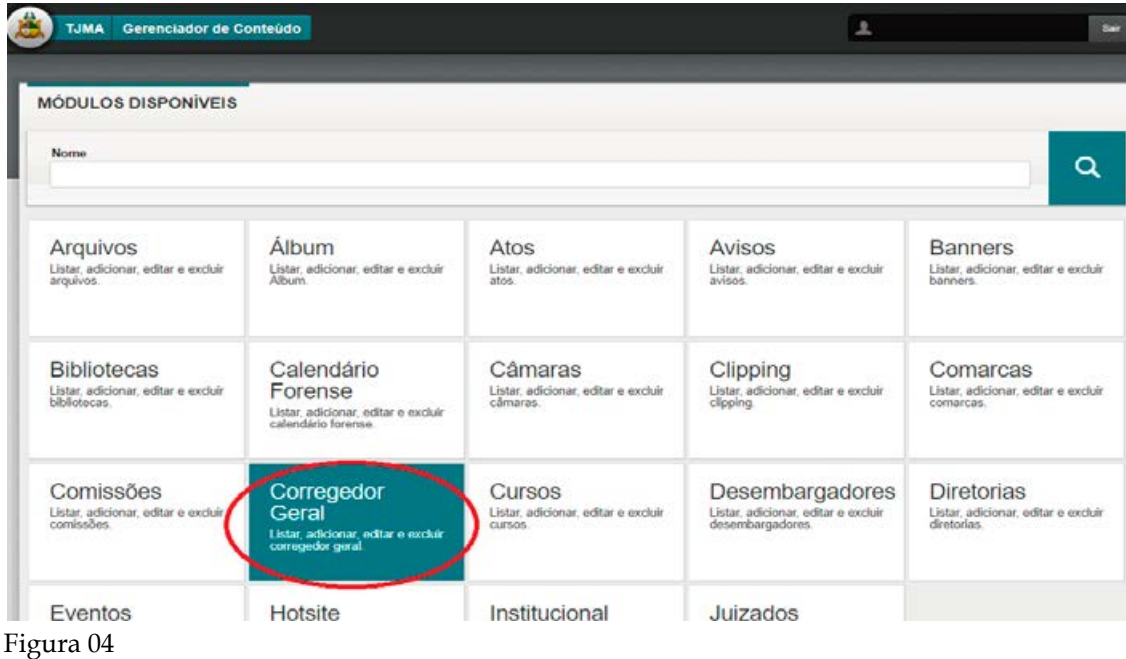

b) Na tela seguinte, selecione a informação que deseja alterar, em seguida, na coluna "AÇÕES", localizada à direita, selecione "VISUALIZAR", "EDITAR" ou "EXCLUIR" para alterar conteúdo já existente. Caso deseje acrescentar novo conteúdo, clique no botão de adicionar "+" (Figura 05).

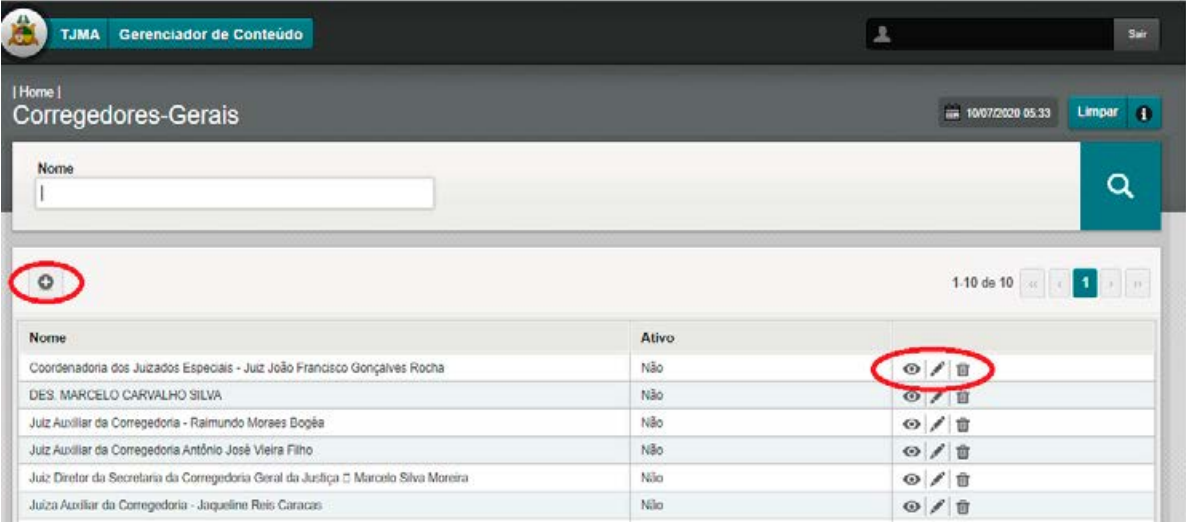

c) Para incluir novo conteúdo, preencha os campos com as novas informações, inclusive foto (arquivo de imagem). Confira se as informações estão corretas, inclusive quanto à ortografia, e clique em "CADASTRAR", canto inferior direito, para que as alterações sejam salvas (Figura 06).

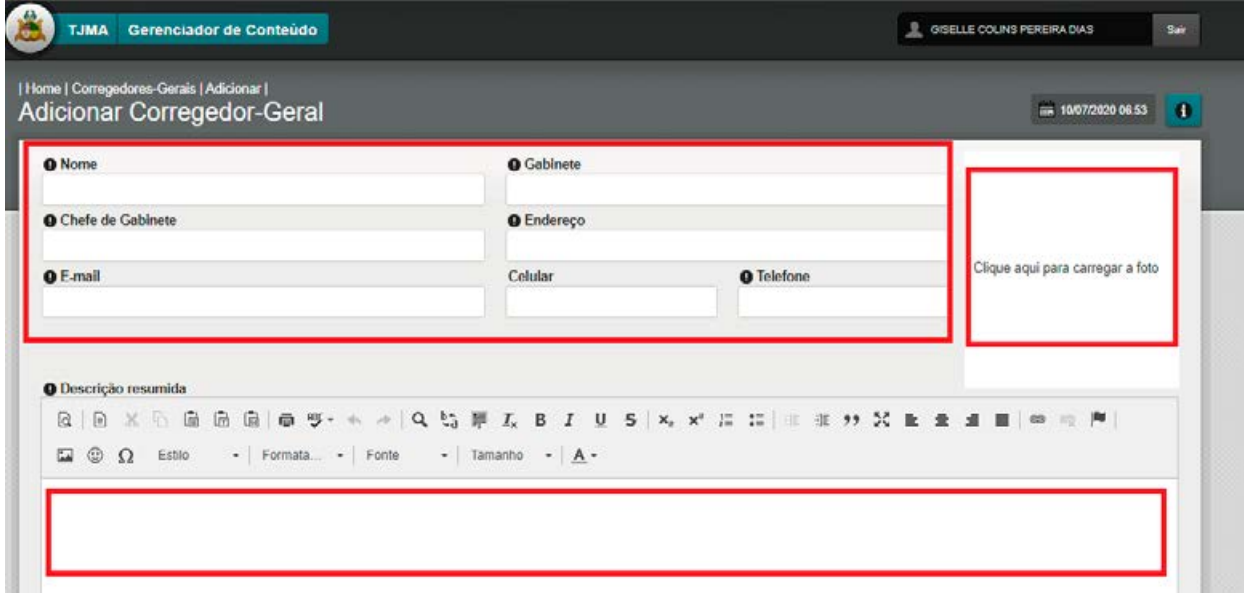

Figura 06

#### **6.3 INCLUSÃO/ALTERAÇÃO DE INFORMAÇÕES SOBRE "JUIZADOS"**

a) Acesse o gerenciador e, no quadro MÓDULOS DISPONÍVEIS, e clique em "JUIZADOS" (Figura 07).

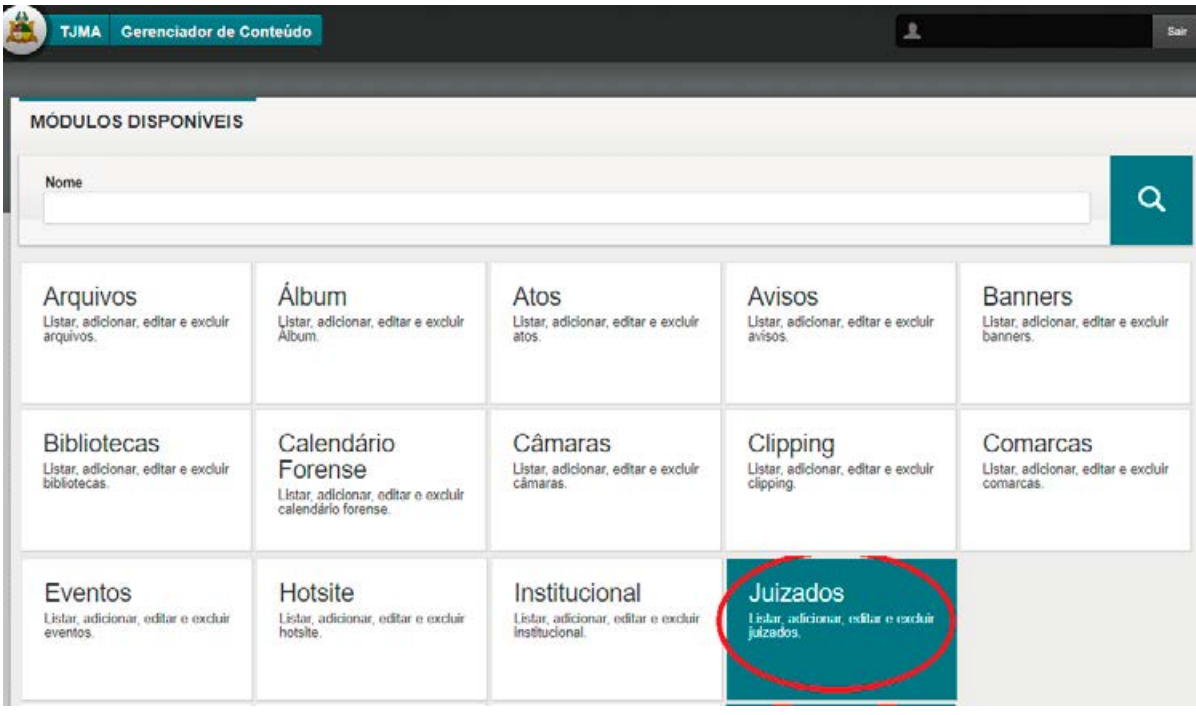

b) Na tela seguinte, selecione o Juizado desejado. Em seguida, na coluna "AÇÕES", localizada à direita, selecione "VISUALIZAR", "EDITAR" ou "EXCLUIR" para alterar conteúdo já existente. Caso deseje acrescentar novo conteúdo, clique no botão de adicionar "+" (Figura 08).

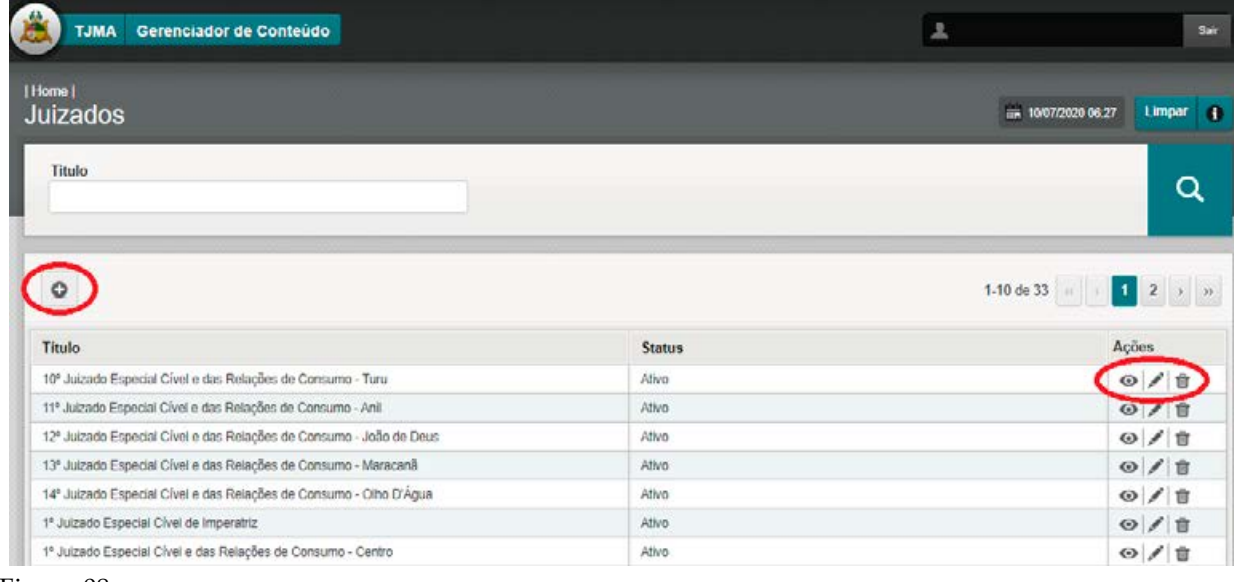

Figura 08

c) Para incluir novo conteúdo, preencha os campos com as novas informações, inclusive o link de geolocalização, no campo "URL google maps". Confira se as informações estão corretas, inclusive quanto à ortografia, e clique em "Cadastrar", canto inferior direito, para que as alterações sejam salvas (Figura 09).

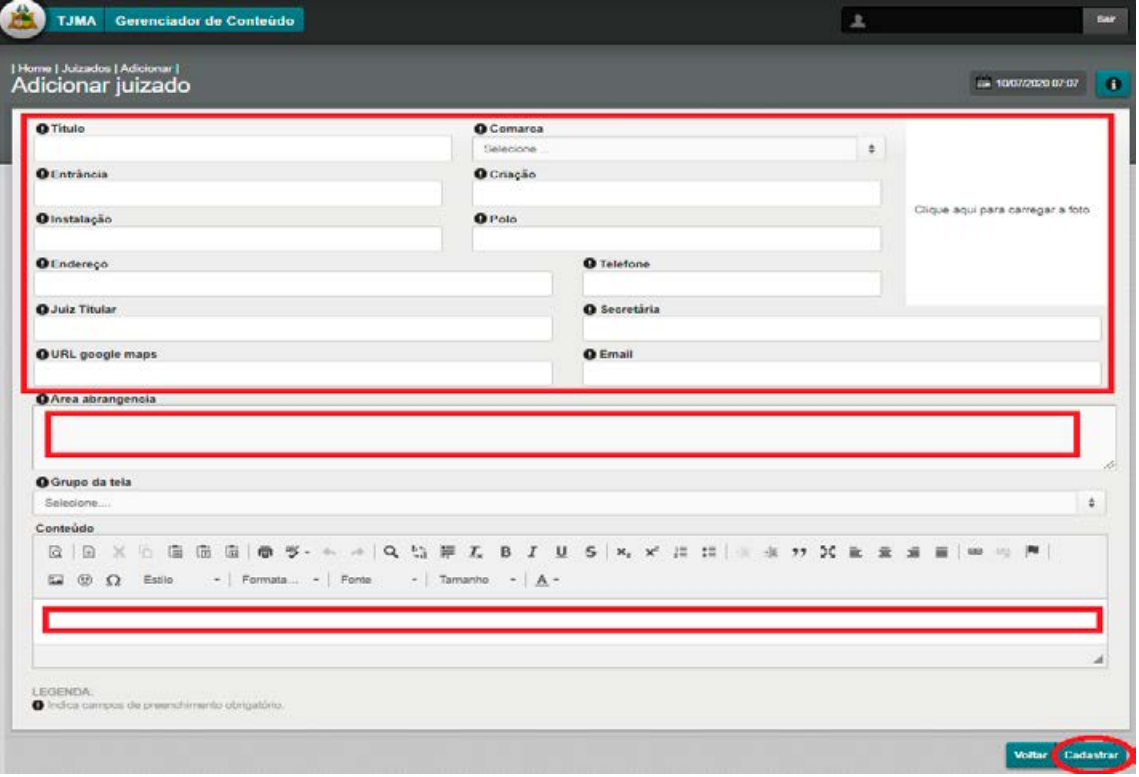

#### **6.4 INCLUSÃO/ALTERAÇÃO DE INFORMAÇÕES SOBRE "PLANTÃO DE ÓBITOS"**

a) Acesse o gerenciador e, no quadro MÓDULOS DISPONÍVEIS, clique em "PLANTÃO DE ÓBITOS" (Figura 10).

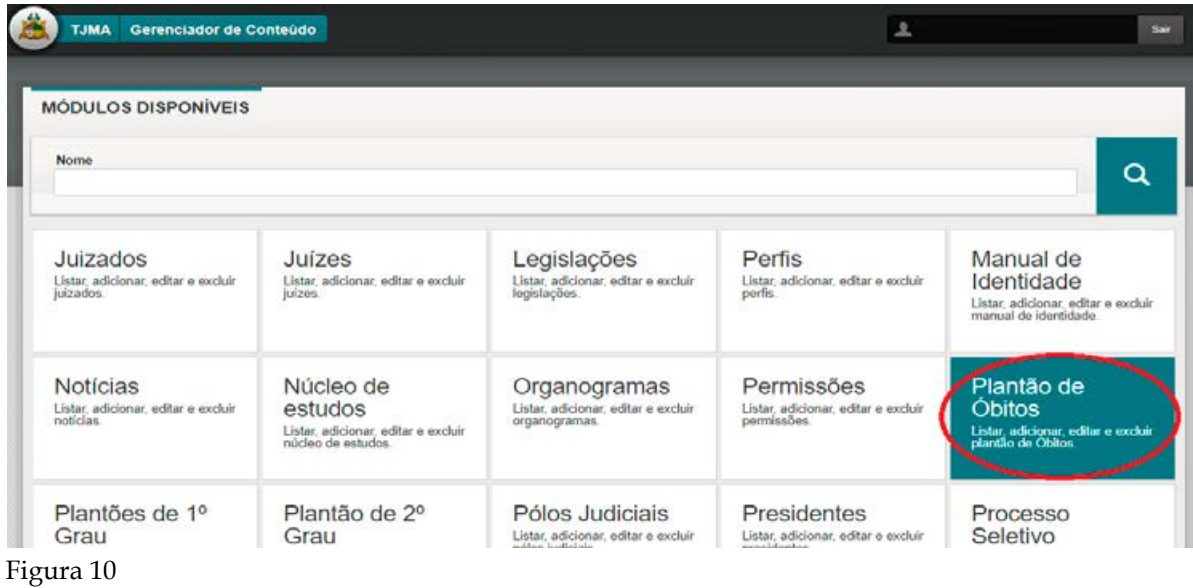

b) Na tela seguinte, selecione a Escala de Plantão de Óbitos desejada e, na coluna "AÇÕES", localizada à direita, selecione "VISUALIZAR", "EDITAR" ou "EXCLUIR" para alterar conteúdo já existente. Caso deseje acrescentar novo conteúdo, clique no botão de adicionar "+" (Figura 11).

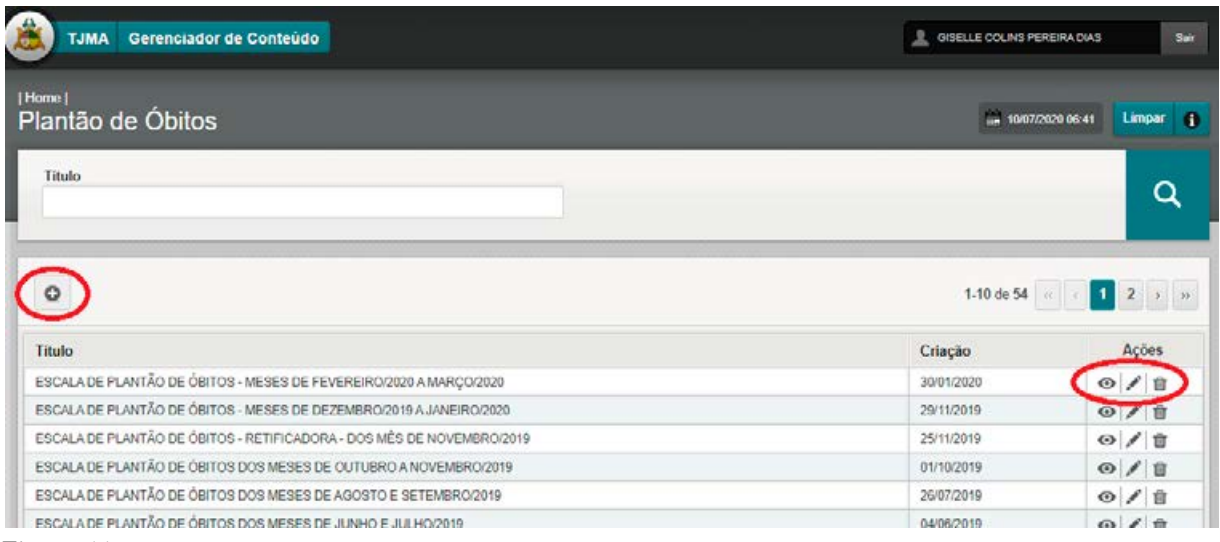

c) Para incluir novo conteúdo, preencha o campo "TÍTULO" com as novas informações e, no link "ARQUIVOS ANEXOS +", anexe o arquivo, em "pdf", da nova Escala de Plantão de Óbitos. Confira se as informações estão corretas, inclusive quanto à ortografia, e clique em "CADASTRAR", no canto inferior direito, para que as alterações sejam salvas (Figura 12).

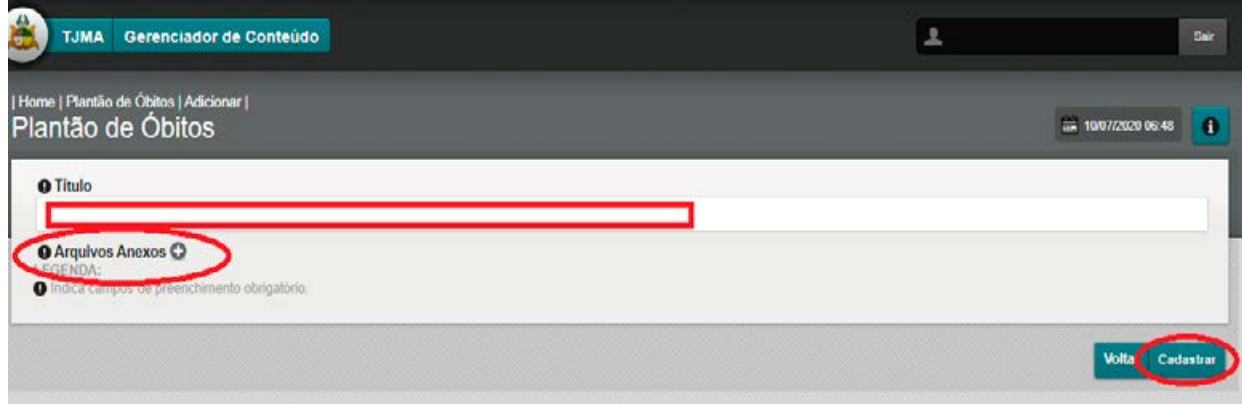

Figura 12

#### **6.5 INCLUSÃO/ALTERAÇÃO DE INFORMAÇÕES SOBRE "PLANTÕES DE 1º GRAU"**

a) Acesse o gerenciador e, no quadro MÓDULOS DISPONÍVEIS, clique em "PLANTÕES DE 1º GRAU" (Figura 13).

| <b>MÓDULOS DISPONÍVEIS</b>                                                           |                                                                                     |                                                                            |                                                                     |                                                                                          |
|--------------------------------------------------------------------------------------|-------------------------------------------------------------------------------------|----------------------------------------------------------------------------|---------------------------------------------------------------------|------------------------------------------------------------------------------------------|
| Nome                                                                                 |                                                                                     |                                                                            |                                                                     | Q                                                                                        |
| Juizados<br>Listar, adicionar, editar e excluir<br>juizados.                         | Juízes<br>Listar, adicionar, editar e excluir<br>juizes.                            | Legislações<br>Listar, adicionar, editar e excluir<br>legislações          | Perfis<br>Listar, adicionar, editar e excluir<br>perfis.            | Manual de<br>Identidade<br>Listar, adicionar, editar e excluir<br>manual de identidade.  |
| <b>Notícias</b><br>Listar, adicionar, editar e excluir<br>noticias                   | Núcleo de<br>estudos<br>Listar, adicionar, editar e excluir<br>núcleo de estudos.   | Organogramas<br>Listar, adicionar, editar e excluir<br>organogramas.       | Permissões<br>Listar, adicionar, editar e excluir<br>permissões.    | Plantão de<br><b>Obitos</b><br>Listar, adicionar, editar e excluir<br>plantão de Obitos. |
| Plantões de 1º<br>Grau<br>Listar, adicionar, editar e excluir<br>plantões de 1º grau | Plantão de 2º<br>Grau<br>Listar, adicionar, editar e excluir<br>plantão de 2º grau. | Pólos Judiciais<br>Listar, adicionar, editar e excluir<br>pólos judiciais. | Presidentes<br>Listar, adicionar, editar e excluir.<br>presidentes. | Processo<br>Seletivo<br>Listar, adicionar, editar e excluir<br>processo seletivo.        |
| Projetos<br>Listar, adicionar, editar e excluir<br>projetos.                         | Projetos<br><b>Especiais</b><br>Lister odicionar oditar a avchur                    | Publicações<br>Listar, adicionar, editar e excluir<br>publicações.         | Relatório de<br>correição<br>Listar adicionar aditar a avcluir      | Serventias<br>Listar, adicionar, editar e excluir<br>serventias.                         |

Figura 13

b) Na tela seguinte, selecione a Escala de Plantão de 1º Grau desejada. Em seguida, na coluna "AÇÕES", localizada à direita, selecione "VISUALIZAR", "EDITAR" ou "EXCLUIR" para alterar conteúdo já existente. Caso deseje acrescentar novo conteúdo, clique no botão de adicionar "+" (Figura 14).

| <b>TJMA</b>                           | Gerenciador de Conteúdo |                                                                                                    |          |     |                 | 호                  |                                        |       |                    | Sair            |
|---------------------------------------|-------------------------|----------------------------------------------------------------------------------------------------|----------|-----|-----------------|--------------------|----------------------------------------|-------|--------------------|-----------------|
| Home<br>Plantões de 1º Grau           |                         |                                                                                                    |          |     |                 |                    | a 10/07/2020 06:32                     |       | Limpar             | $\bullet$       |
| Titulo                                |                         |                                                                                                    |          |     |                 | <b>O</b> Entrância |                                        |       |                    |                 |
|                                       |                         |                                                                                                    |          |     |                 | Todas              |                                        | ٠     |                    | Q               |
| Data inicial                          | Data final              |                                                                                                    | Ativo    |     |                 |                    |                                        |       |                    |                 |
|                                       | 餢                       |                                                                                                    | 飴<br>Sim | Nio | $\bullet$ Todos |                    |                                        |       |                    |                 |
| Titulo                                |                         |                                                                                                    |          |     |                 | Entrância          | 1-10 de 71 ::<br>Data da<br>Publicação | Ativo | $12 \rightarrow n$ | Ação            |
|                                       |                         | ESCALA DE PLANTÃO COMARCAS DO INTERIOR - RECESSO FORENSE - PERÍODO DE 20.12.19 A 06.01.20                  |          |     |                 |                    | 18/12/2019                             | Sim   | $\odot$            | 首               |
|                                       |                         | ESCALA DE PLANTÃO DE ENTRÁNCIA INICIAL / COMARCA DO INTERIOR DO ESTADO DO MARANHÃO - PERÍODO. 20/12/2018 A |          |     |                 |                    | 14/12/2018                             | Sim   |                    |                 |
| 06/01/2019<br>20/12/2018 A 06/01/2019 |                         | ESCALA DE PLANTÃO DE ENTRÂNCIA INTERMEDIÁRIA / COMARCA DO INTERIOR DO ESTADO DO MARANHÃO - PERÍODO         |          |     |                 |                    | 14/12/2018                             | Sim   |                    | O/I<br>$O$ / ii |

Figura 14

c) Para incluir novo conteúdo, preencha os campos "TÍTULO" e "ENTRÂNCIA" e, no campo "ANEXO", anexe o arquivo, em "pdf", da nova Escala de Plantão. Confira se as informações estão corretas, inclusive quanto à ortografia, e clique em "CADASTRAR", canto inferior direito, para que as alterações sejam salvas (Figura 15).

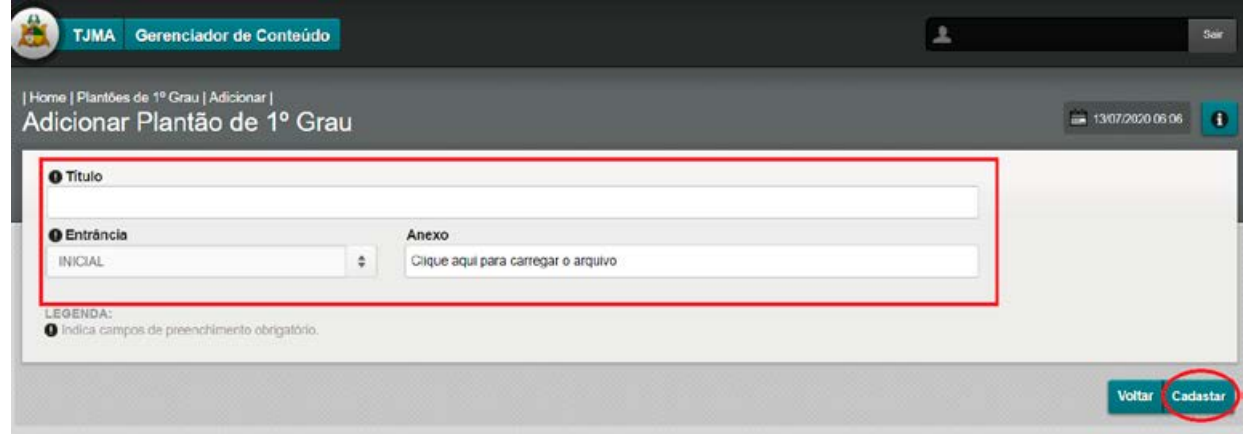

Figura 15

#### **6.6 INCLUSÃO/ALTERAÇÃO DE INFORMAÇÕES SOBRE "POLOS JUDICIAIS"**

a) Acesse o gerenciador e, no quadro MÓDULOS DISPONÍVEIS, clique em "POLOS JUDICIAIS" (Figura 16).

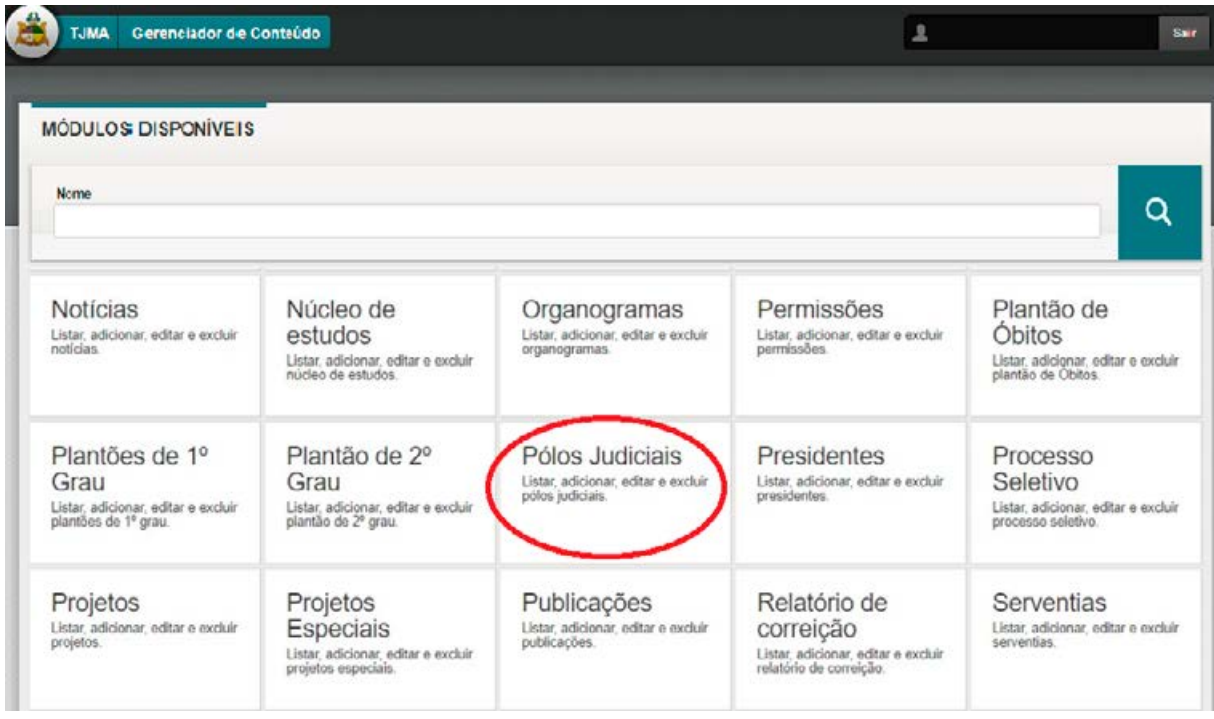

Figura 16

b) Na tela seguinte, selecione o Polo Judicial desejado. Em seguida, na coluna "AÇÕES", localizada à direita, selecione "VISUALIZAR", "EDITAR" ou "EXCLUIR" para alterar conteúdo já existente. Caso deseje acrescentar novo conteúdo, clique no botão de adicionar "+" (Figura 17).

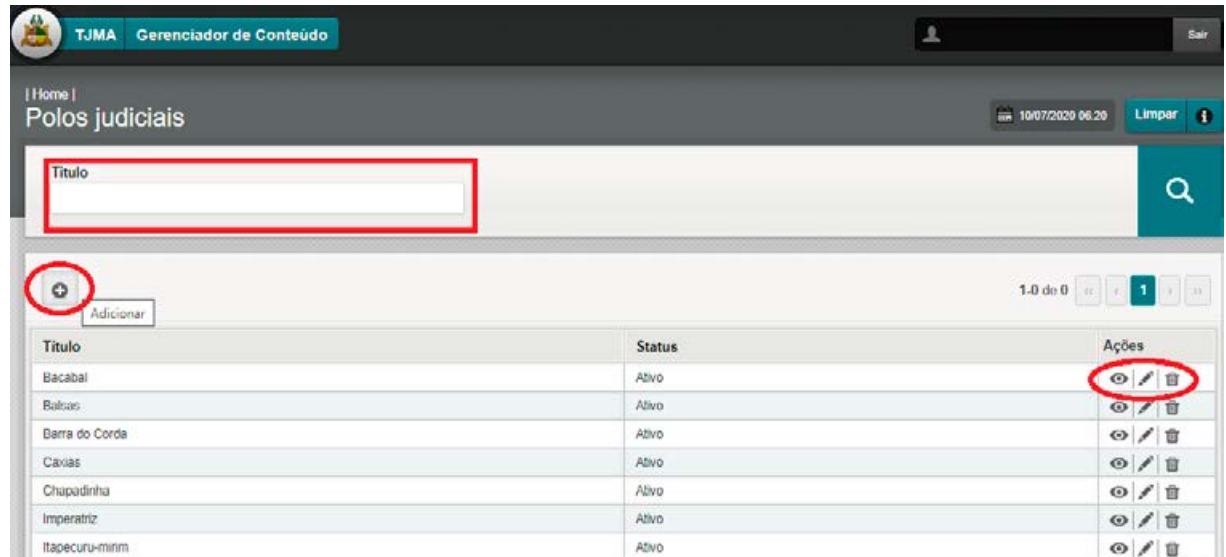

c) Para incluir novo conteúdo, clicar no ícone Adicionar "+". A geolocalização deve ser adicionada no campo "URL Mapa Google". Neste caso, deve ser adicionado o link de incorporação do Mapa do referido polo judicial – criados pela ASCOM. Confira se as informações estão corretas, inclusive quanto à ortografia, e clique em "CADASTRAR", canto inferior direito, para que as alterações sejam salvas (Figura 18).

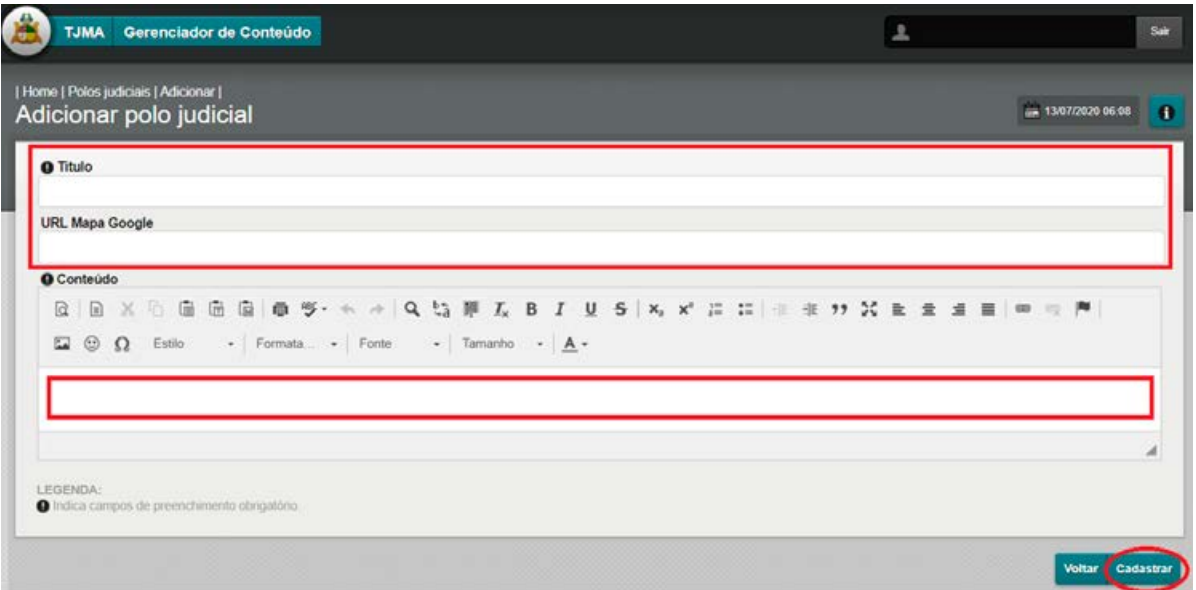

Figura 18

#### **6.7 INCLUSÃO/ALTERAÇÃO DE INFORMAÇÕES, TELEFONES / ENDEREÇOS SOBRE "SERVENTIAS"**

a) Acesse o gerenciador e, no quadro MÓDULOS DISPONÍVEIS, clique em "SERVENTIAS" (Figura 19).

| <b>MÓDULOS DISPONÍVEIS</b>                                                            |                                                                                                 |                                                                             |                                                                                             |                                                                                          |
|---------------------------------------------------------------------------------------|-------------------------------------------------------------------------------------------------|-----------------------------------------------------------------------------|---------------------------------------------------------------------------------------------|------------------------------------------------------------------------------------------|
| Nome                                                                                  |                                                                                                 |                                                                             |                                                                                             | Q                                                                                        |
| Notícias<br>Listar, adicionar, editar e excluir<br>noticias.                          | Núcleo de<br>estudos<br>Listar adicionar, editar e excluir<br>núcleo de estudos.                | Organogramas<br>Listar, adicionar, editar e excluir<br>organogramas.        | Permissões<br>Listar, adicionar, editar e excluir<br>permissões.                            | Plantão de<br><b>Obitos</b><br>Listar, adicionar, editar e excluir<br>plantão de Obitos. |
| Plantões de 1º<br>Grau<br>Listar, adicionar, editar e excluir<br>plantões de 1º grau. | Plantão de 2°<br>Grau<br>Listar, adicionar, editar e excluir<br>plantão de 2 <sup>6</sup> grau. | Pólos Judiciais<br>Listar, acticionar, editar e excluir<br>pólos judiciais. | Presidentes<br>Listar, adicionar, editar e excluir<br>presidentes                           | Processo<br>Seletivo<br>Listar, adicionar, editar e excluir<br>processo seletivo.        |
| Projetos<br>Listar, adicionar, editar e excluir<br>projetos.                          | Projetos<br><b>Especiais</b><br>Listar, adicionar, editar e excluir<br>projetos especiais.      | Publicações<br>Listar, acticionar, editar e excluir<br>publicações.         | Relatório de<br>correição<br>Listar, adicionar, editar e excluir<br>relatório de correição. | Serventias<br>Listar, adicionar, editar e excluir<br>serventias.                         |

Figura 19

b) Na tela seguinte, selecione uma Serventia já disponível. Em seguida, na coluna "AÇÕES", localizada à direita, clique em "VISUALIZAR", "EDITAR" ou "EXCLUIR" para alterar o conteúdo já existente. Caso deseje acrescentar novo conteúdo, clique no botão de adicionar "+" (Figura 20).

| <b>TJMA</b> | Gerenciador de Conteúdo |                                             | 오                    | <b>Stair</b>           |
|-------------|-------------------------|---------------------------------------------|----------------------|------------------------|
|             | Home  <br>Serventias    |                                             | THE 14/07/2020 04:14 | Limpar (               |
|             | Titulo                  |                                             |                      | Q                      |
|             | $\circ$                 |                                             |                      | 1.0 de 0             1 |
|             | Município               | Titulo                                      | <b>Status</b>        | Ações                  |
|             | SAOLUIS                 | 1* ZONA DE REGISTRO DE IMÓVEIS              | Ativo                | O/I                    |
|             | SAOLUIS                 | 1ª ZONA REGISTRO CIVIL DAS PESSOAS NATURAIS | Ativo                | ◎/官                    |
|             | ARARI.                  | 1º OFÍCIO EXTRAJUDICIAL                     | Ativo                | $\circ/$               |
|             | <b>ACAILANDIA</b>       | 1° OFÍCIO EXTRAJUDICIAL                     | Ativo                | $O$ / II               |
|             | GRAJAU                  | 1º OFÍCIO EXTRAJUDICIAL                     | Ativo                | O/I                    |
|             | LAGO DA PEDRA           | 1" OFÍCIO EXTRAJUDICIAL                     | Ativo                | O/I                    |
|             | JOAO LISBOA             | 1º OFÍCIO EXTRAJUDICIAL                     | Ativo                | ◎ / 音                  |
|             | ITAPECURU MIRIM         | 1º OFÍCIO EXTRAJUDICIAL                     | Ativo                | $O$ / $B$              |
|             | <b>BREED STREET</b>     | as extinues mentos paraecesa                | <b>BELLE</b>         | $-1$ $-1$ $-1$         |

Figura 20

c) Para incluir novo conteúdo, preencha os campos com as novas informações. Confira se as informações estão corretas, inclusive quanto à ortografia, e clique em "SALVAR", canto inferior direito, para que as alterações sejam salvas (Figura 21).

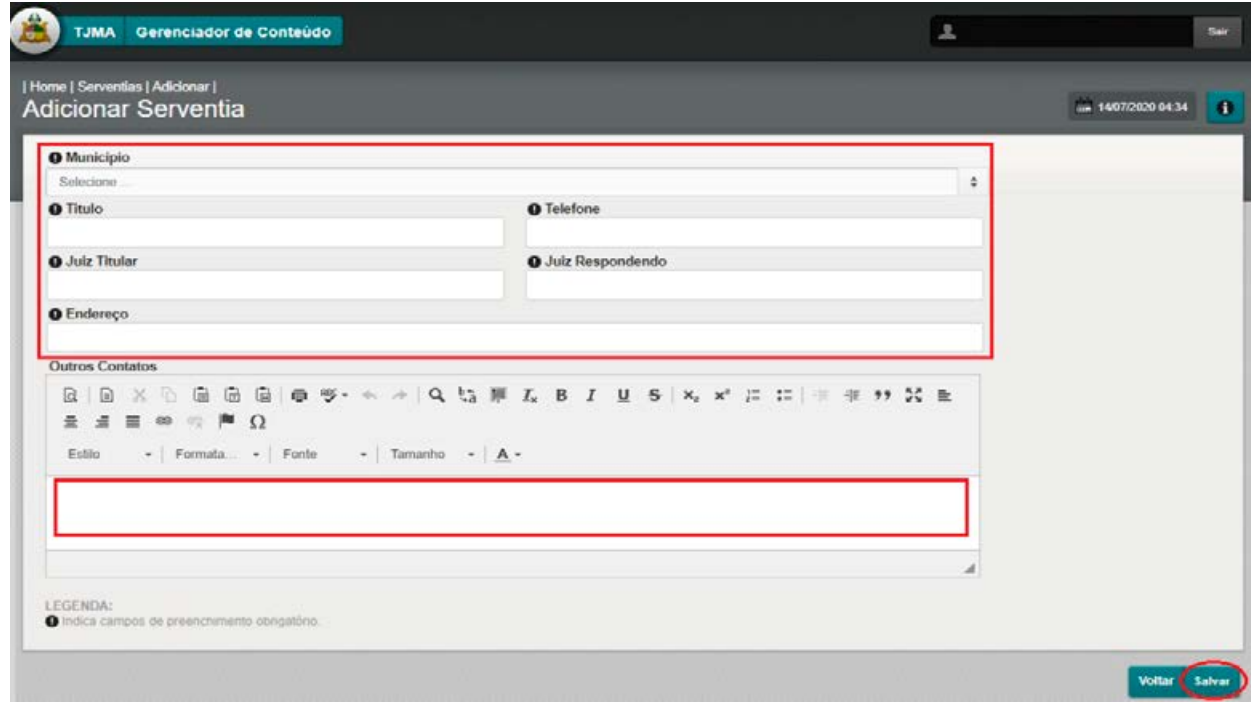

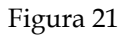
### **6.8 INCLUSÃO/ALTERAÇÃO DE INFORMAÇÕES SOBRE "RELATÓRIOS DE CORREIÇÃO"**

a) Acesse o gerenciador e, no quadro MÓDULOS DISPONÍVEIS, clique em "RELATÓRIOS DE CORREIÇÃO" (Figura 22).

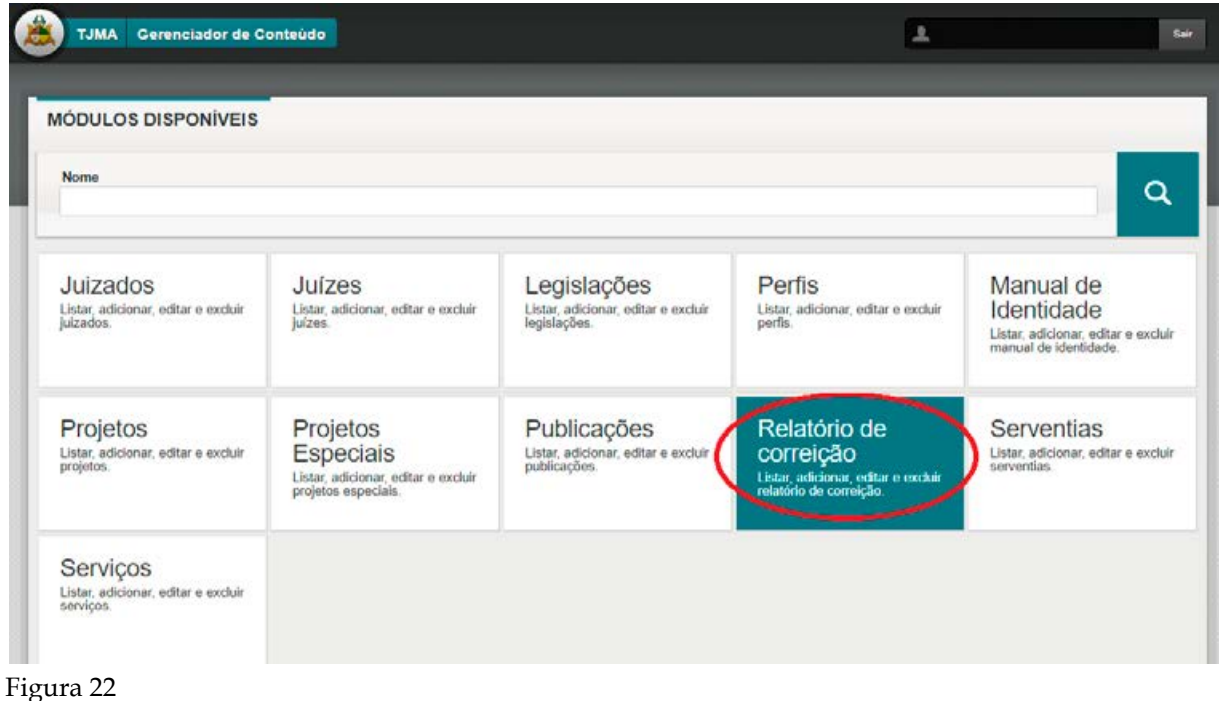

b) Na tela seguinte, selecione um Relatório de Correição já disponível. Em seguida, na coluna "AÇÕES", localizada à direita, clique em "VISUALIZAR", "EDITAR" ou "EXCLUIR" para alterar conteúdo já existente. Caso deseje acrescentar novo conteúdo, clique no botão de adicionar "+" (Figura 23).

| Gerenciador de Conteúdo<br><b>TJMA</b>                                                                                | 소                                                                                                    |             | Sair                              |
|----------------------------------------------------------------------------------------------------|----------------------------------------------------------------------------------------------------|-------------|-----------------------------------|
| [Home]<br>Relatórios de correição                                                                                     |                                                                                                    |             | Limpan<br>a<br>- 10/07/2020 06:26 |
| Titulo                                                                                                    |                                                                                                    |             | Q                                 |
| Adicionar                                                                                                    |                                                                                                    | 1-10 de 735 | $12 \rightarrow n$                |
| Titulo                                                                                                    | Conteúdo                                                                                                    | Ativo       | Açãoes                            |
| RELATÓRIO DE CORREIÇÃO GERAL ORDINÁRIA -<br>2019 - 4º JUIZADO ESPECIAL CIVEL E DAS<br>RELAÇÕES DE CONSUMO DE SÃO LUIS | RELATÓRIO DE CORREIÇÃO GERAL ORDINÁRIA - 2019<br>4ª JUIZADO ESPECIAL CÍVEL E DAS RELAÇÕES DE CONSUMO DE SÃO LUÍS | Sim         | ◉                                 |
| RELATÓRIO DE CORREIÇÃO ORDINÁRIA 2019 - 1°<br>VARA CÍVEL DA COMARÇA DE CAXIAS                                         | RELATÓRIO DE CORREIÇÃO ORDINÁRIA 2019 - 1º VARA CÍVEL DA COMARCA DE CAXIAS                                       | Sim         | $O$ / ii                          |
| RELATÓRIO DE CORREIÇÃO ORDINÁRIA 2019 -<br>VARA ÚNICA DA COMARCA DE BREJO                                             | RELATÓRIO DE CORREIÇÃO ORDINÁRIA 2019 - VARA ÚNICA DA COMARCA DE BREJO                                           | Sim         | $O$ $1$                           |
| RELATÓRIO DE CORREIÇÃO ORDINÁRIA 2019 - 1 <sup>2</sup><br>VARA DA COMARCA DE BURITICUPU                               | RELATÓRIO DE CORREIÇÃO ORDINÁRIA 2019 - 1ª VARA DA COMARCA DE BURITICUPU                                         | Sim         | O/I                               |
| RELATÓRIO DE CORREIÇÃO ORDINÁRIA 2019 - 2ª<br>VARA CRIMINAL DO TERMO JUDICIÁRIO DE SÃO                                | RELATÓRIO DE CORREIÇÃO ORDINÁRIA 2019 - 2ª VARA CRIMINAL DO TERMO JUDICIÁRIO DE<br>SAO JOSÉ DE RIBAMAR           | Sim         | O / n                             |

Figura 23

c) Para incluir novo conteúdo, preencha os campos "TÍTULO" e "CONTEÚDO" com as novas informações e, em "ARQUIVOS ANEXOS +", anexe, em pdf, o novo Relatório de Correição. Confira se as informações estão corretas, inclusive quanto à ortografia, e clique em "CADASTRAR", canto inferior direito, para que as alterações sejam salvas (Figura 24).

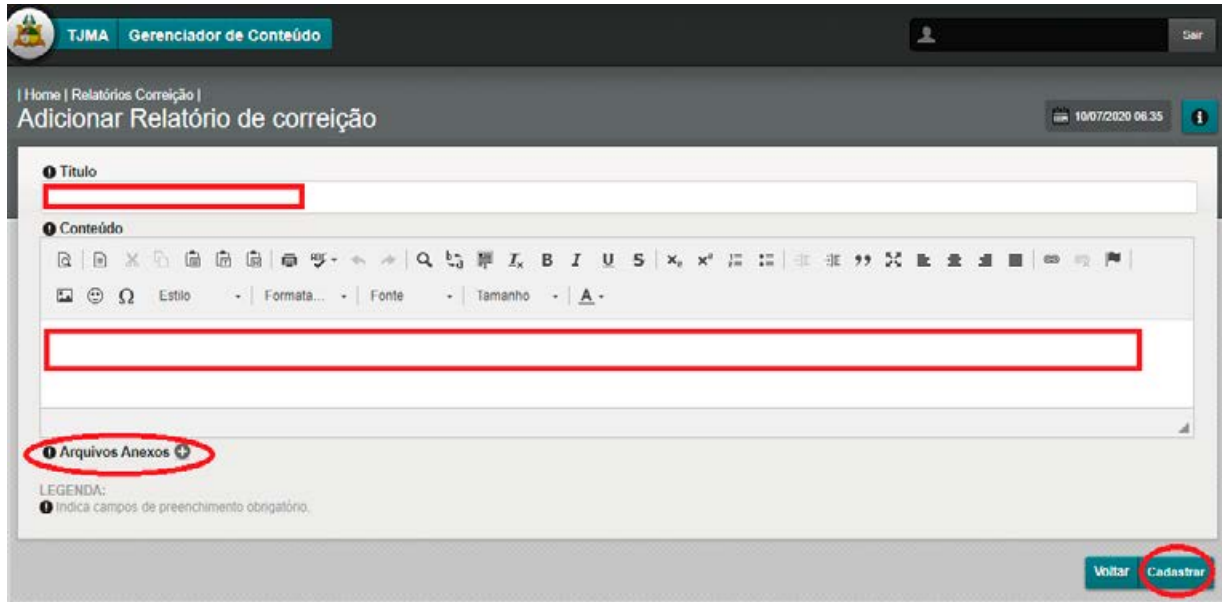

Figura 24

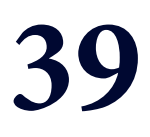

## **MÓDULO 7 "CLIPPING"**

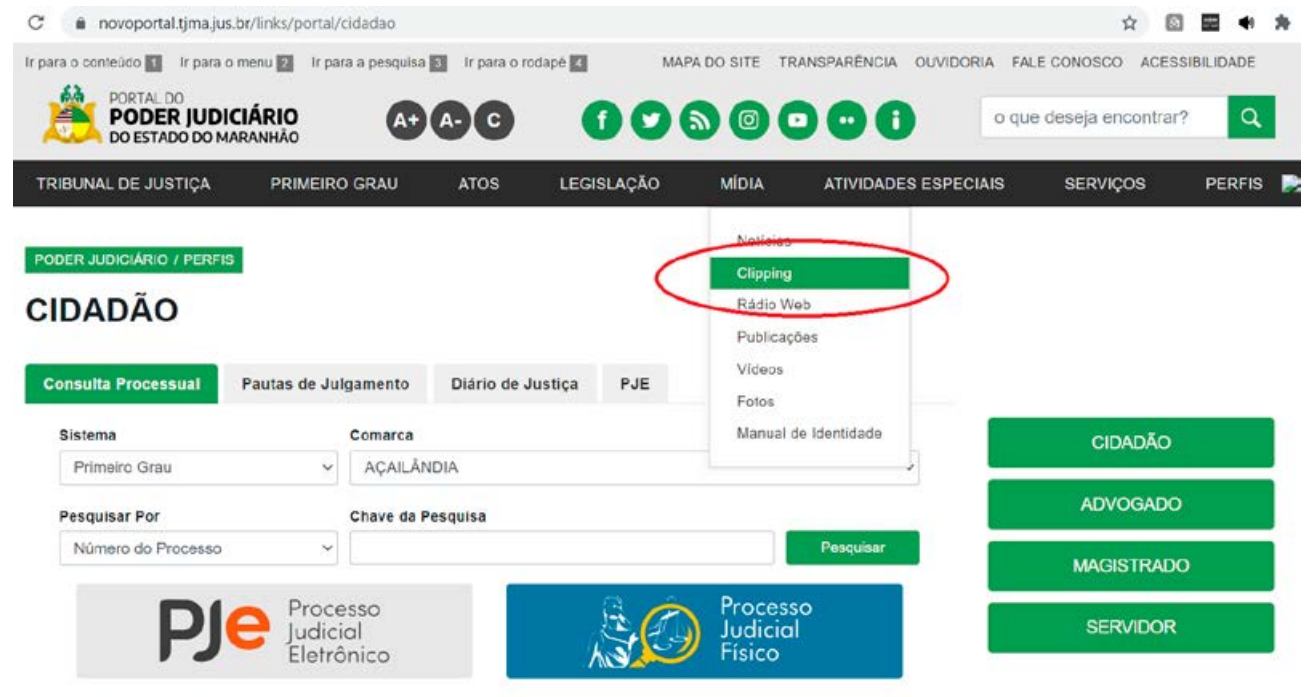

## MANUAL DO GERENCIADOR 2020

## **MÓDULO: CLIPPING**

## **GESTÃO / ALIMENTAÇÃO: ASCOM TJMA**

**OBS.: Por este módulo, é permitida a alimentação das publicações da área "COMUNICAÇÃO" do antigo site.**

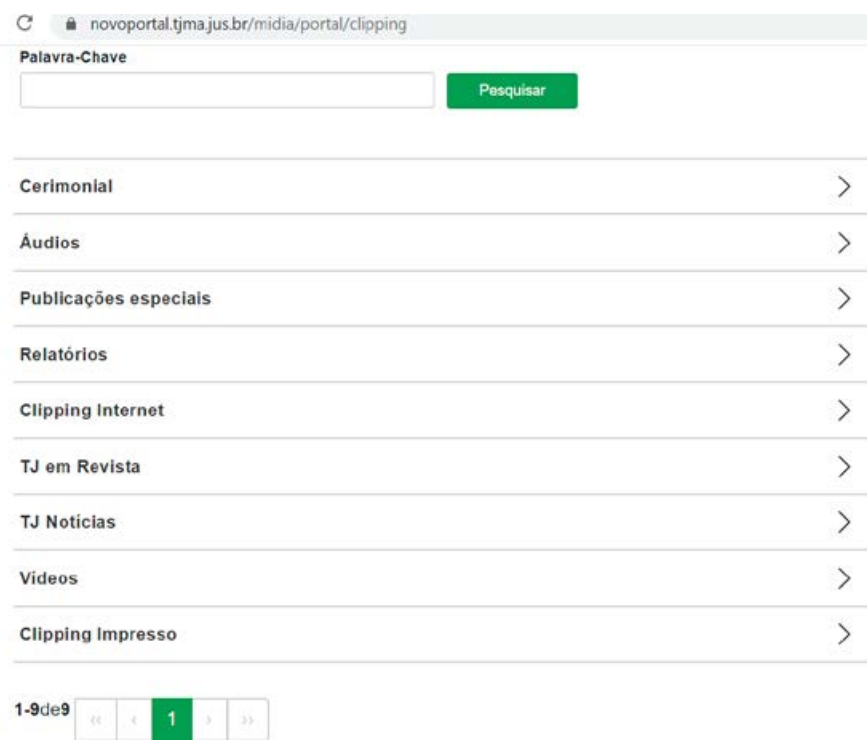

1. Acesse o gerenciador de conteúdo através da plataforma sentinela, e abra o módulo "CLIPPING" (IMAGEM 1.3)

| <b>MÓDULOS DISPONÍVEIS</b>                                                      |                                                                                   |                                                                                   |                                                                           |                                                                      |
|---------------------------------------------------------------------------------|-----------------------------------------------------------------------------------|-----------------------------------------------------------------------------------|---------------------------------------------------------------------------|----------------------------------------------------------------------|
| Nome                                                                            |                                                                                   |                                                                                   |                                                                           | O                                                                    |
| Arquivos<br>Listar additionar editorie exclusi<br><b>BIOSIVOS</b>               | Album<br>Listar adicionar editor e excluir<br>Abum.                               | Atos<br>Listar addicator editor e exclusi<br>ptps.                                | Avisos<br>Lister articlonal: editor e excluir<br>avisos.                  | <b>Banners</b><br>Listar adicioner editor e exclusi<br>hanners.      |
| <b>Bibliotecas</b><br>Lisbar adicioner, editar e escluir<br>bibliotecas<br>---- | Calendário<br>Forense<br>Listar adicionar editor e escluir<br>calendario torense. | Câmaras<br>Lisby additional editor election<br>cleane."                           | Clipping<br><b>Civice activities within www.har-</b><br>closing           | Comarcas<br>Lisba administration of the execution<br>comacces.       |
| Comissões<br>Lisba adottnar editore esdur-<br>comissions.                       | Corregedor<br>Geral<br>Listar, actionnar, editor eleachir<br>comegedor geral      | Cursos<br>Listar adicionar editar e exclusi<br>89. O.U                            | Desembargadores<br>Listar, adictorar, editar e excluir<br>desembargadores | <b>Diretorias</b><br>Listar, adolerant editar election.<br>divindas. |
| Eventos<br>Listar sqicknar, editar e excluir<br>severe that the control of the  | Hotsite<br>Listas adsportar, oditar o excitar<br>betuller and contract the co-    | Institucional<br>Littar advocate editar è excluir<br>multi-stering control to the | Juizados<br>Listin, accordo editor e exclusi                              |                                                                      |

(imagem 1.3)

2. Para criar uma nova publicação, clique no sinal "+" ADICIONAR. Para editar uma publicação existente, clicar no "LÁPIS" (EDITAR) correspondente à publicação (IMAGEM 1.4).

| [Home]                              |              |                          |            |        |                                                                            |
|-------------------------------------|--------------|--------------------------|------------|--------|----------------------------------------------------------------------------|
| Clipping                            |              |                          |            |        | Limpar 6<br>a 17/07/2020 11:20                                             |
| Titulo                              | Data Inicial |                          | Data Final |        |                                                                            |
|                                     | dd/mm/aaaa   | $\blacksquare$           | dd/mm/aaaa | $\Box$ | Q                                                                          |
| o<br>Titulo                         |              | Data                     |            |        | $\langle \parallel \textbf{0} \parallel$<br>$1-9$ de $9$<br>$\overline{a}$ |
|                                     |              |                          |            |        | Ações.                                                                     |
| Cerimonial                          |              | 15/07/2019               |            |        | $\circ$                                                                    |
| Audios                              |              | 28/06/2018               |            |        | $\odot$                                                                    |
| Publicações especiais<br>Relatórios |              | 30/03/2017<br>02/09/2014 |            |        | $\odot$                                                                    |
| Clipping Internet                   |              | 13/03/2014               |            |        | $\epsilon$<br>$\epsilon$                                                   |
| TJ em Revista                       |              | 22/04/2013               |            |        | $\epsilon$                                                                 |
| <b>TJ</b> Noticias                  |              | 19/05/2011               |            |        | $\bullet$                                                                  |

(imagem 1.4)

3. Na próxima tela, clica em "+ ARQUIVOS ANEXOS" para adicionar os arquivos desejados. Ter cuidado de não deletar os arquivos já anexados no módulo. Ao anexar os arquivos, clique em "ALTERAR" para salvar a publicação e os arquivos anexados (IMAGEM 1.5).

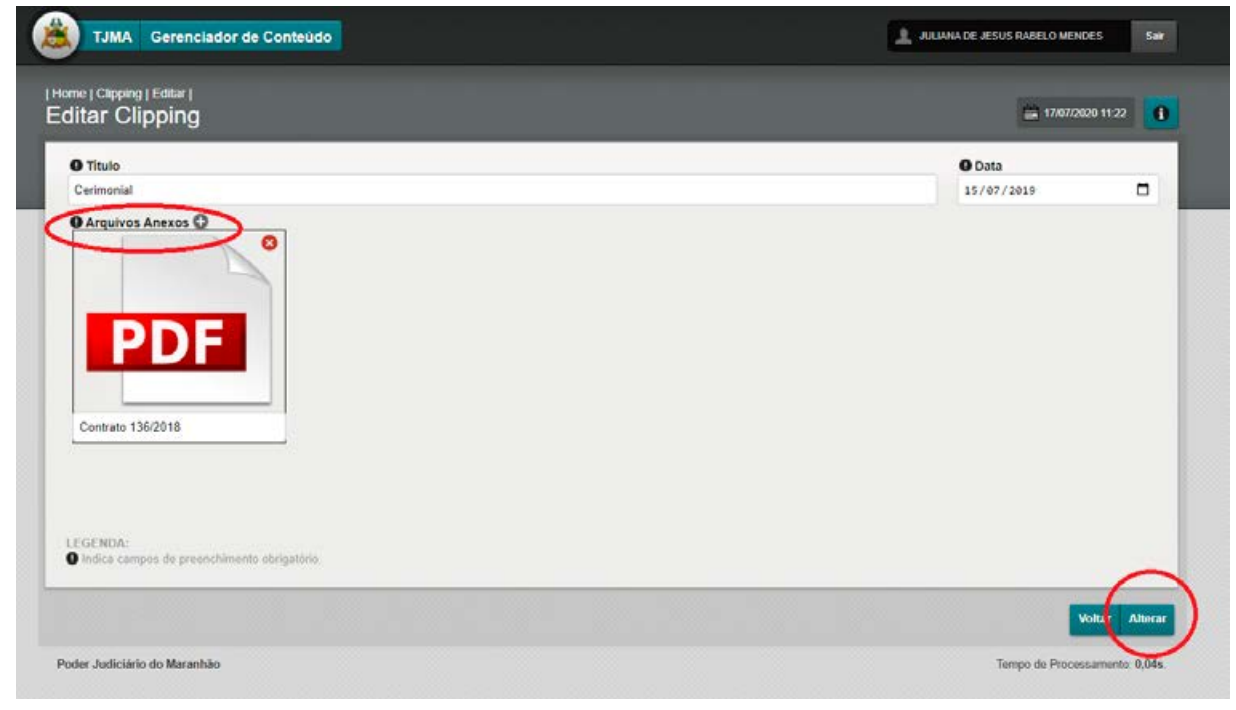

(imagem 1.5)

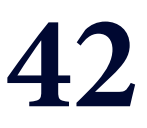

## **MÓDULO 8 "COMISSÕES"**

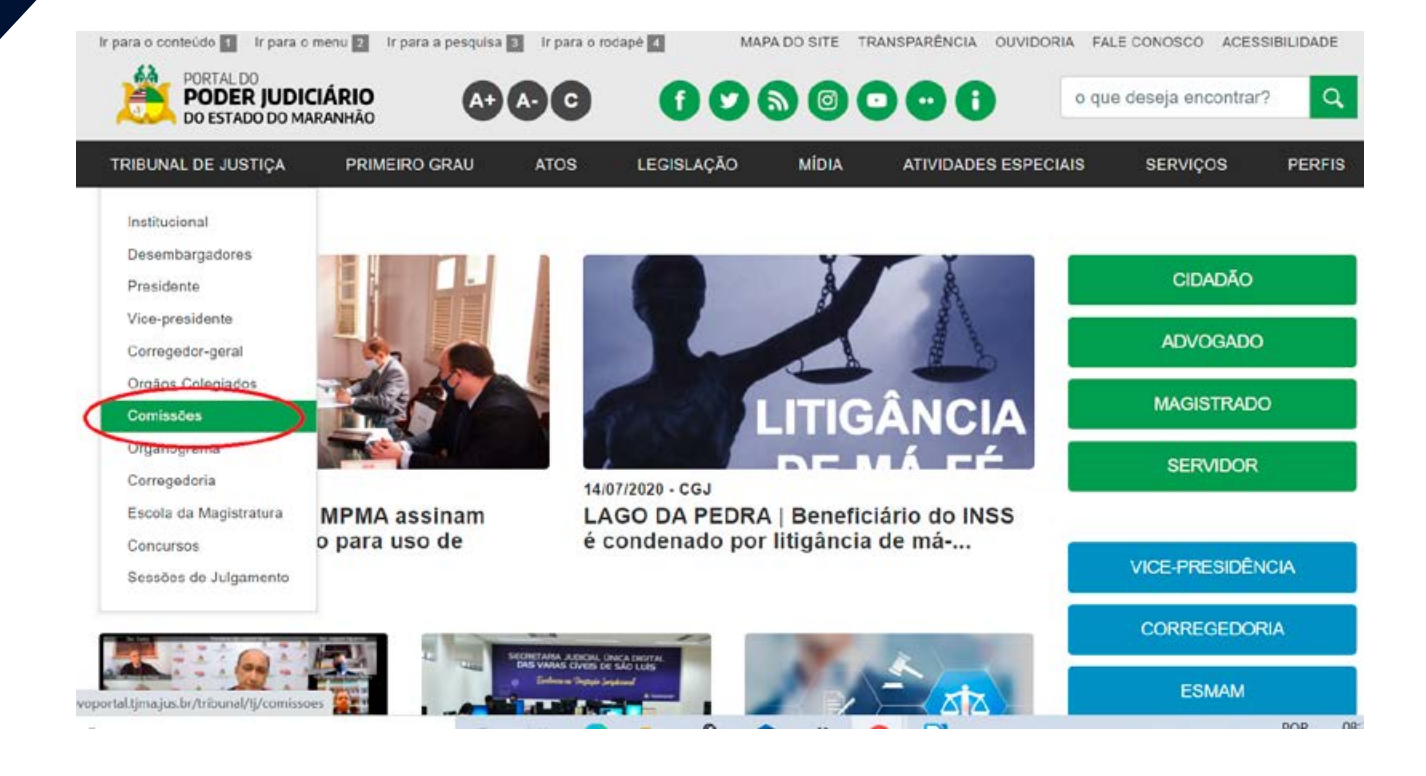

#### MANUAL DO GERENCIADOR 2020

## **MÓDULO "COMISSÕES"**

#### **ÁREAS ALIMENTADAS NO NOVO PORTAL DO PODER JUDICIÁRIO:**

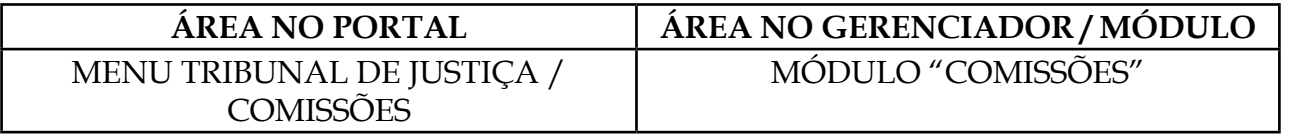

**OBS.1: Este módulo alimenta a composição e disponibiliza arquivos de Atas e Agenas das Comissões Técnicas do TJMA.**

1. Editar publicação - tendo em vista as comissões já estarem criadas, cabe ao setor responsável alimentar mudanças na composição através desde módulo e adicionar arquivos. **OBS.: Os arquivos de Atas e Agendas migradas do site antigo estão nos itens "ATAS" e "AGENDAS".** 

**PASSO 1:** Abrir o novo gerenciador, dentro da área da plataforma sentinela; clicar no módulo "COMISSÕES". (IMAGEM 1.1.1)

| <b>MÓDULOS DISPONÍVEIS</b>                                                |                                                                                    |                                                                        |                                                                            |                                                                       |
|---------------------------------------------------------------------------|------------------------------------------------------------------------------------|------------------------------------------------------------------------|----------------------------------------------------------------------------|-----------------------------------------------------------------------|
| Nome                                                                      |                                                                                    |                                                                        |                                                                            | Q                                                                     |
| Arquivos<br>Listar, adicionar, editar e excluir<br>aroutvos.              | Album<br>Listar, adicionar, editar e excluir<br>Album.                             | Atos<br>Listar, adicionar, editar e excluir<br>atos.                   | Avisos<br>Listar, adicionar, editar e excluir<br>avisos.                   | <b>Banners</b><br>Listar, adicionar, editar e excluir.<br>banners.    |
| <b>Bibliotecas</b><br>Listar, adicionar, editar e excluir<br>bibliotecas. | Calendário<br>Forense<br>Listar, adicionar, editar e excluir<br>calendário forense | Câmaras<br>Listar, adicionar, editar e excluir<br>câmaras.             | Clipping<br>Listar, adicionar, editar e excluir<br>clipping.               | Comarcas<br>Listar, adicionar, editar e excluir.<br>comarcas.         |
| Comissões<br>Listar adicionar, editar e excluir<br>comissões.             | Corregedor<br>Geral<br>Listar, adicionar, editar e excluir<br>corregedor geral.    | Cursos<br>Listar, adicionar, editar e excluir<br>CUISOS.               | Desembargadores<br>Listar, adicionar, editar e excluir<br>desembargadores. | <b>Diretorias</b><br>Listar adicionar, editar e excluir<br>diretorias |
| Eventos<br>Listar, adicionar, editar e excluir<br>eventos:                | Hotsite<br>Listar, adicionar, editar e excluir<br>hotsite.                         | Institucional<br>Listar, adicionar, editar e excluir<br>Institucional. | Juizados<br>Listar, adicionar, editar e excluir<br>juizados.               |                                                                       |

(imagem 1.1.1)

**PASSO 2:** Selecionar a publicação que deseja editar ou adicionar arquivo e clicar no "LÁPIS" EDITAR (IMAGEM 1.1)

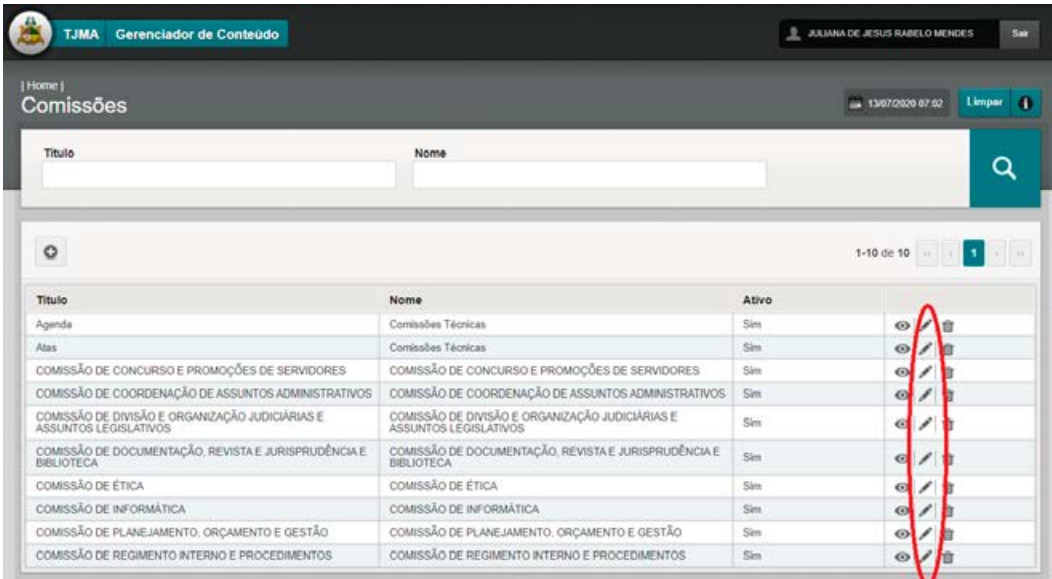

(imagem 1.1)

**PASSO 3:** PREENCHER OS CAMPOS: - TÍTULO / NOME / COMPOSIÇÃO DAS SESSÕES / ANEXO – ANEXAR ARQUIVOS / ATRIBUIÇÕES / COMPOSIÇÃO (COLAR TEXTO SEM FORMATAÇÃO. ATALHO: CTRL+SHIFT+V (IMAGEM 1.2). **CLICAR EM ALTERAR PARA SALVAR A PUBLICAÇÃO.**

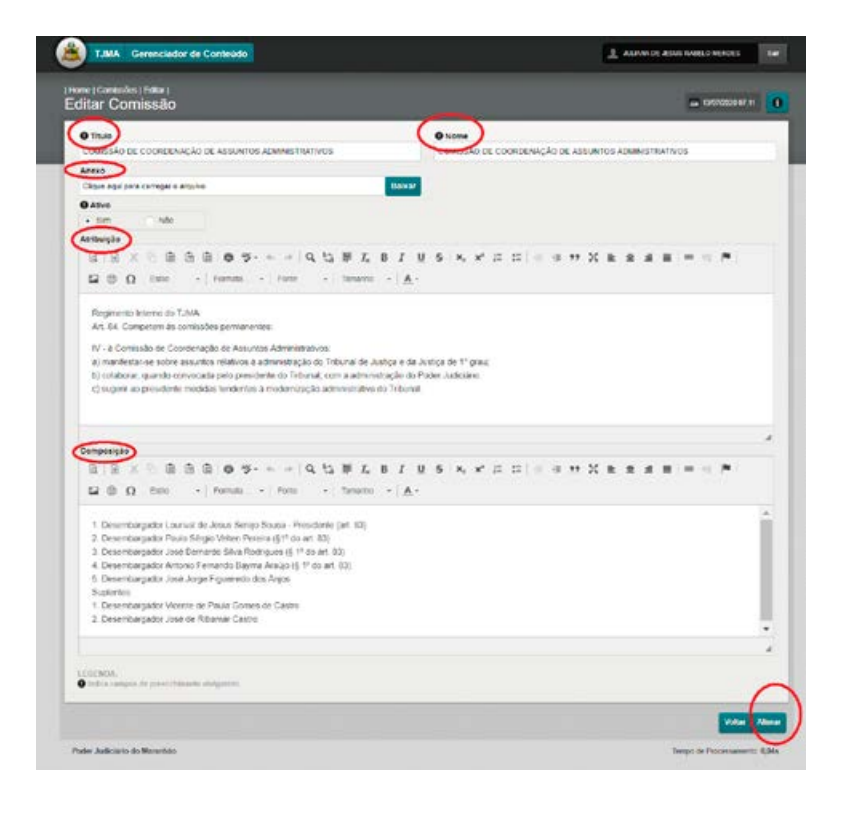

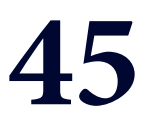

## **MÓDULO 9 "DESEMBARGADORES"**

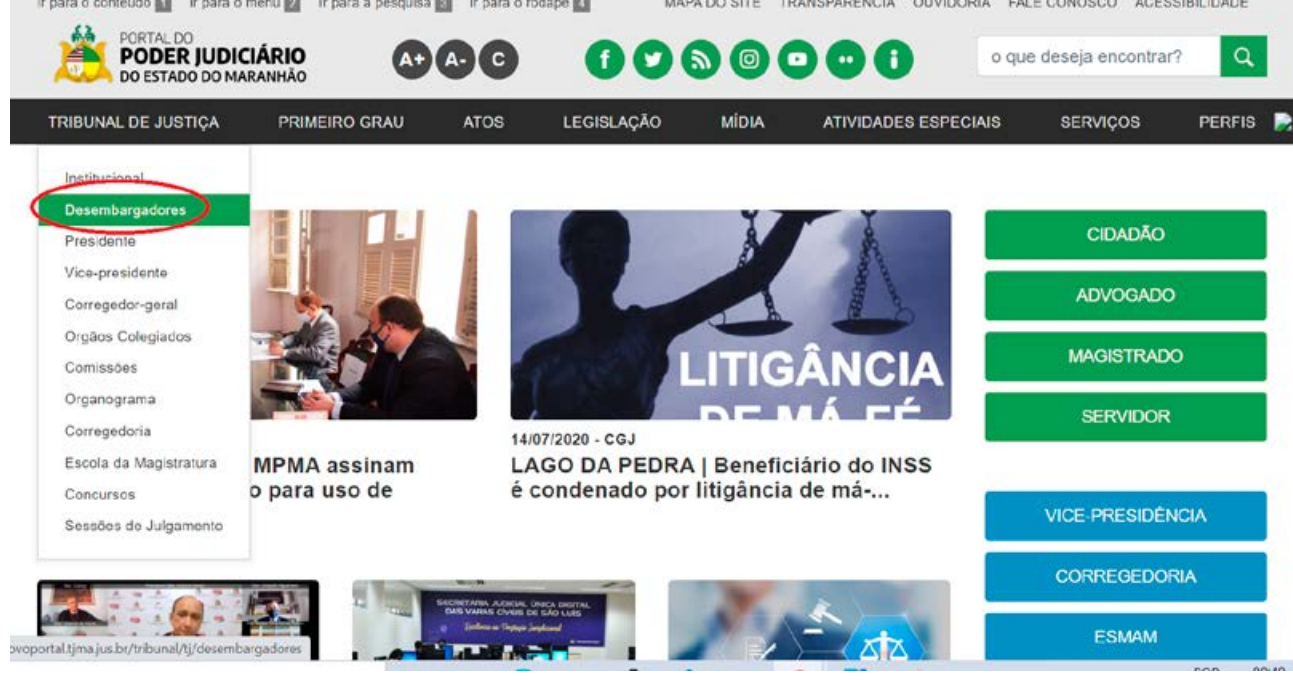

#### MANUAL DO GERENCIADOR 2020

## **MÓDULO: DESEMBARGADORES**

### **GESTÃO / ALIMENTAÇÃO: ASCOM TJMA**

#### **OBS.: Por este módulo, é permitida a alimentação das publicações referentes aos membros do TJMA**

1. Acesse o gerenciador de conteúdo através da plataforma sentinela, e abra o módulo "DESEMBARGADORES" (IMAGEM 1.2)

| <b>MÓDULOS DISPONÍVEIS</b>                                                      |                                                                                     |                                                                        |                                                                             |                                                                         |
|---------------------------------------------------------------------------------|-------------------------------------------------------------------------------------|------------------------------------------------------------------------|-----------------------------------------------------------------------------|-------------------------------------------------------------------------|
| Nome                                                                            |                                                                                     |                                                                        |                                                                             | Q                                                                       |
| Arquivos<br>Listar, adicionar, editar e excluir<br>arquivos.                    | <b>Album</b><br>Listar, adicionar, editar e excluir<br>Album.                       | Atos<br>Listar, adicionar, editar e excluir<br>atos:                   | Avisos<br>Listar, adicionar, editar e excluir<br>avisos.                    | <b>Banners</b><br>Listar, adicionar, editar e excluir<br>banners.       |
| <b>Bibliotecas</b><br>Listar, adicionar, editar e excluir<br><b>bibliotecas</b> | Calendário<br>Forense<br>Listar, adicionar, editar e excluir<br>calendário forense. | Câmaras<br>Listar, adicionar, editar e excluir<br>câmaras              | Clipping<br>Listar, adicionar, editar e excluir<br>clipping.                | Comarcas<br>Listar, adicionar, editar e excluir<br>comarcas.            |
| Comissões<br>Listar, adicionar, editar e excluir<br>comissões                   | Corregedor<br>Geral<br>Listar, adicionar, editar e excluir<br>corregedor geral.     | Cursos<br>Listar, adicionar, editar e excluir<br>cursos.               | Desembargadores<br>Listar, adicionar, editar e excluir.<br>desembargadores. | <b>Diretorias</b><br>Listar, adicionar, editar e excluir<br>diretorias. |
| Eventos<br>Listar, adicionar, editar e excluir<br>eventos.                      | Hotsite<br>Listar, adicionar, editar e excluir<br>hotsite.                          | Institucional<br>Listar, adicionar, editar e excluir<br>institucional. | Juizados<br>Listar, adicionar, editar e excluir<br>juizados.                |                                                                         |

(imagem 1.2)

2. Para criar uma nova publicação,clique no sinal "+" ADICIONAR. Para editar uma publicação existente, clicar no "LÁPIS" (EDITAR) correspondente à publicação (IMAGEM 1.3)

| Nome<br>o<br>Chefe de Gabinete<br>E-mail<br>Foto<br>Nome<br>Des. Antonio Fernando Bayma Araujo<br>r<br>Des. Jorge Rachid Mubárack Maluf<br>r<br>Des. Jamil de Miranda Gedeon Neto<br>r<br>Des Antonio Pacheco Guerreiro Júnior<br>r<br>Des. Cleonice Silva Freire<br>× | gabbayma@tima jus br<br>1<br>gabrachid@tima.jus.br<br>$\overline{\mathbf{z}}$<br>ä<br>gabjamī@tima.jus.br | Q<br>$\mathbf{1}$<br>$2 \quad + \quad n$<br>$1-10$ de 30 $\,$ $\,$ $\,$<br>Ações<br>Ordem<br>O/1 |
|----------------------------------------------------------------------------------------------------|----------------------------------------------------------------------------------------------------|--------------------------------------------------------------------------------------------------|
|                                                                                                    |                                                                                                    |                                                                                                  |
|                                                                                                    |                                                                                                    |                                                                                                  |
| B<br>Ð<br>E<br>T.<br>Ø.                                                                                                    |                                                                                                    |                                                                                                  |
|                                                                                                    |                                                                                                    |                                                                                                  |
|                                                                                                    |                                                                                                    |                                                                                                  |
|                                                                                                    |                                                                                                    | O/I                                                                                              |
|                                                                                                    | gabguerreiro@tima.jus.br                                                                                  | $\ddot{a}$<br>O / B                                                                              |
|                                                                                                    | gabcleonice@tima.jus.br                                                                                   | 5<br>$O$ / $B$                                                                                   |
| 図<br>Des. Claones Carvalho Cunha<br>gabcleones                                                                                                    | gabcleones@tima.jus.br                                                                                    | $\overline{6}$<br>O/I                                                                            |
| 輿<br>Des. Nelma Celeste Sousa Silva Samey Costa<br>r                                                                                                    | gabnelma@tima jus br                                                                                      | $\overline{\tau}$<br>O/I                                                                         |
| 2<br>Des. Anildes de Jesus Bemardes Chaves Cruz<br>r                                                                                                    | gabanildes@tima jus.br                                                                                    | $\mathbf{g}$<br>O/I                                                                              |
| Þ<br>Des. José Joaquim Figueiredo Dos Anjos<br>10                                                                                                    | ifigueiredo@tima.jus.br                                                                                   | 9<br>$O$ / $B$                                                                                   |

(imagem 1.3)

3. Na próxima tela, preencha os campos do gabinete, descrição resumida e curriculo completo. Adicione a foto do magistrado e clique em alterar para salvar a publicação (IMAGEM 1.4)

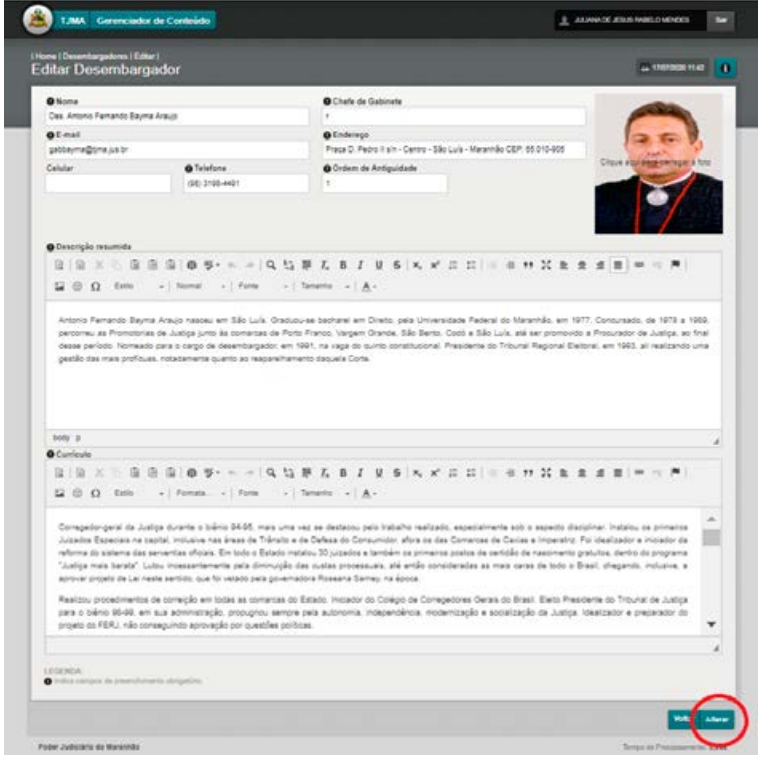

(imagem 1.4)

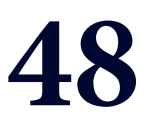

## **MÓDULO 10 "MÓDULOS ESMAM"**

- **Biblioteca**
- **Cursos**
- **Eventos ESMAM**
- **Núcleo de Estudos**
- **Processos Seletivos**
- **Projetos Culturais**

## **10.1 MÓDULO "BIBLIOTECA"**

#### **BIBLIOTECA -** BIBLIOTECAS VIRTUAIS - BIBLIOTECA CONTATOS - EDIÇÕES ESMAM - OBRAS MARANHENSES - PESQUISA SIABI - SERVIÇOS

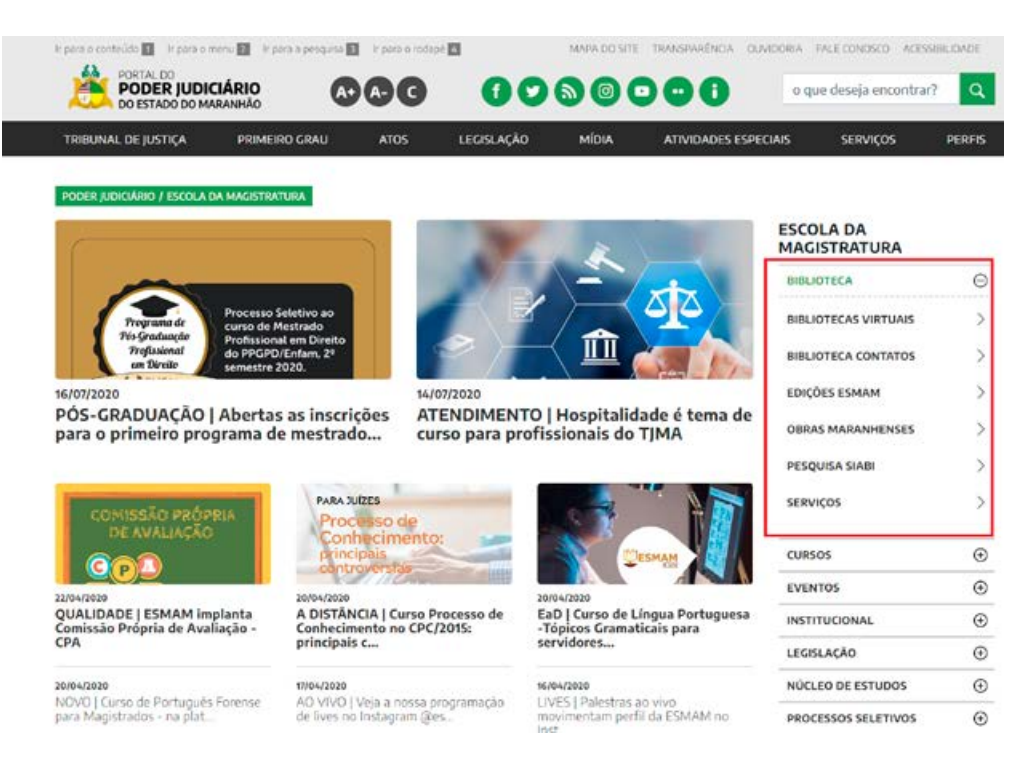

### **1**. **CRIAR NOVA PUBLICAÇÃO**

**PASSO 1**: Abrir o novo gerenciador, dentro da área da Plataforma Sentinela; clicar no módulo BIBLIOTECA.

**PASSO 2**: Para criar uma nova publicação (novo documento), clicar no "+" **(imagem 1.1):**

| Titulo                                                                                        |                                                                                                    | Subtitulo     |                     | Q                       |  |
|-----------------------------------------------------------------------------------------------|----------------------------------------------------------------------------------------------------|---------------|---------------------|-------------------------|--|
| $\circ$<br>$2 + n$<br>$\mathbf{C}$<br>$1-10$ de 61                                            |                                                                                                    |               |                     |                         |  |
| Titulo                                                                                        | <b>Subtitulo</b>                                                                                       | <b>Site</b>   | Página              |                         |  |
| 1619/1999- História do Tribunal de Justiça do Maranhão                                        | Colônia- Império- República                                                                            | <b>ESMAN</b>  | Obras Maranhenses   | $\circ$ / $\circ$       |  |
| AAplicação dos Principios da Proporcionalidade e da<br>Razpabilidado nas Rolações de Consumo- | Decisões não fundamentais, que não<br>traduzem os criténos suridicos na<br>aplicação dasses principios | ESMAM         | Obras Maranhemas    | O/I                     |  |
| A Ética como Paradigma da Atividade Judicial                                                  |                                                                                                    | <b>FSMAM</b>  | Obras Maranheiries  | $O$ / ii                |  |
| A Élica Como Paradigma da Alividade Judicial                                                  |                                                                                                    | <b>ESMAN</b>  | Edições ESMAM       | O/I                     |  |
| A Guarda Compartilhada como Medida de Prevenção à<br>Allenação Parental                       |                                                                                                    | <b>ESMANI</b> | Edições ESMAM       | $\circ$ / $\pi$         |  |
| ACERVO E FUNCIONAMENTO                                                                        | <b>XXX</b>                                                                                             | <b>ESMAN</b>  | Serviços            | $\circ$ / $\circ$       |  |
| As Provas Biotas no Direito de Familia                                                        |                                                                                                    | <b>ESMAN</b>  | Obras Maranhenses.  | $\circ$ / $\circ$       |  |
| Atos Normaliyos                                                                               |                                                                                                    | ESNAM         | Edgões ESMAM        | O/I                     |  |
| <b>Biblioteca</b>                                                                             |                                                                                                    | ESMALL        | Biblioteca Contatos | $\circ$ / $\frac{1}{2}$ |  |
| Boleton Juridico                                                                              |                                                                                                    | <b>FSMAM</b>  | <b>Bolefins</b>     | $\circ$ / $\pi$         |  |

(imagem 1.1)

**PASSO 3**: Na tela seguinte, selecionar a página (BIBLIOTECAS VIRTUAIS, BIBLIOTECA CONTATOS, EDIÇÕES ESMAM, OBRAS MARANHENSES, PESQUISA SIABI, SERVIÇOS) que deseja acessar.

Preencher os campos:

- 1 TÍTULO –
- 2 SUBTÍTULO (quando houver)
- 3 RESUMO colar sem formatação
- 4 CONTEÚDO colar sem formatação

**OBS.1: Os textos devem estar livres de formatação (atalho para colar texto sem formatação: ctrl+shift+v). (imagem 1.2)**

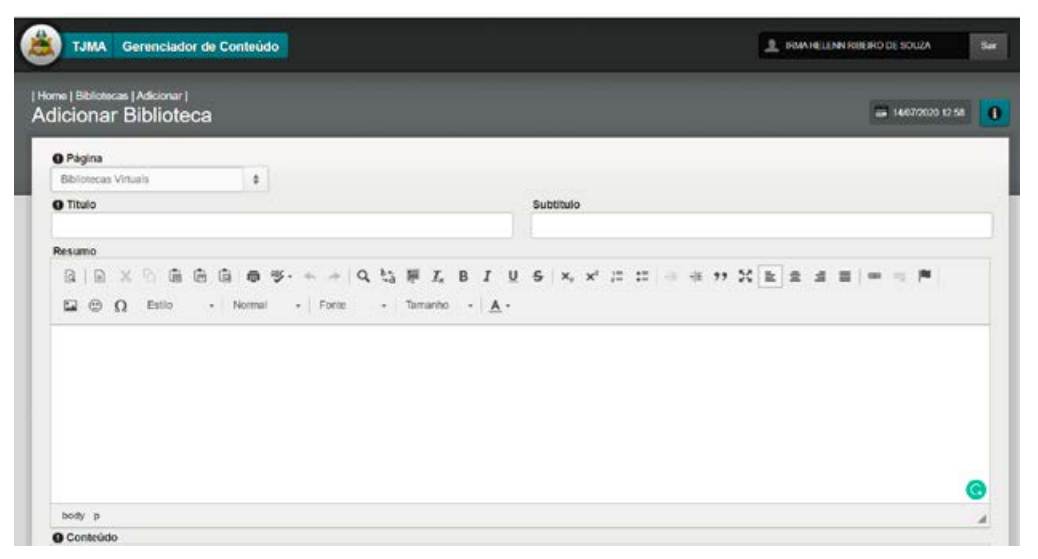

(imagem 1.2)

**PASSO 4**: Adicionar arquivos/imagens anexos: clicar no botão ARQUIVOS/IMAGENS ANEXOS "+". A partir deste ponto, seguir os passos dos módulos ÁLBUM DE ARQUIVOS/ ÁLBUM DE FOTOS. **Imagem 1.3.**

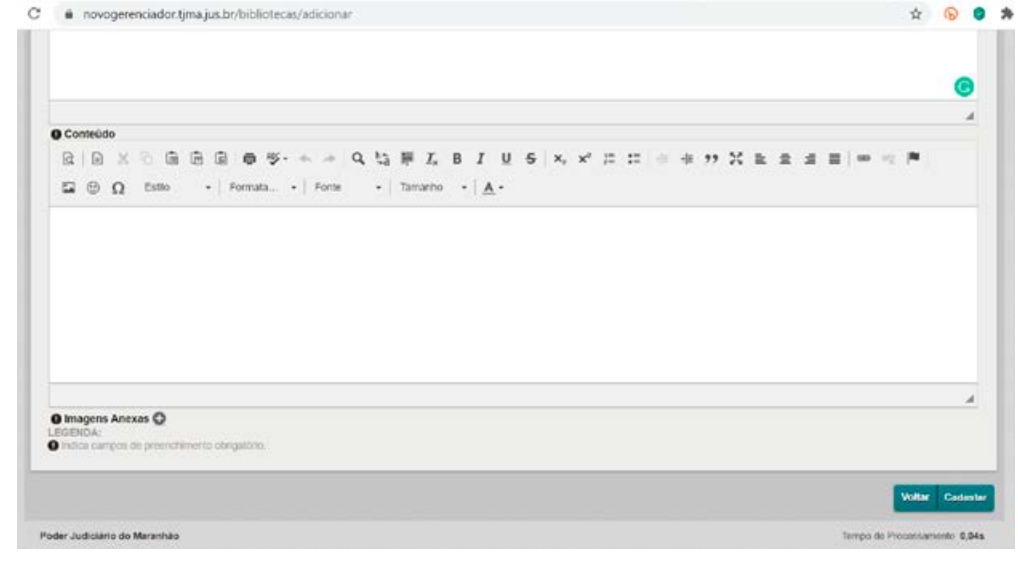

(imagem 1.3)

#### **2. EDITAR, VER OU EXCLUIR PUBLICAÇÃO:**

Na primeira tela do módulo BIBLIOTECA, estão listadas as categorias de páginas disponíveis na área (bibliotecas virtuais, biblioteca contatos, edições esmam, obras maranhenses, pesquisa SIABI, serviços). Selecione ou faça a busca do título a ser editado, e clique no lápis. Edite o resumo ou conteúdo selecionado**. Imagens 1.4 e 1.5**

| Home                                                                                         |                                                                                                    |              |                    |                                           |
|----------------------------------------------------------------------------------------------|----------------------------------------------------------------------------------------------------|--------------|--------------------|-------------------------------------------|
| <b>Bibliotecas</b>                                                                           |                                                                                                    |              |                    | = 14/07/2020 04:35<br>Limpar<br>$\bullet$ |
| Titulo                                                                                       |                                                                                                    | Subtitulo    |                    | Q                                         |
| $\circ$                                                                                      |                                                                                                    |              | $1-10 d0 61$       | H.<br>$\sqrt{2}$                          |
| Titulo                                                                                       | Subtitulo                                                                                              | Site         | Página             |                                           |
| 1619/1999- História do Tribunal de Justiça do Maranhão                                       | Colônia-Império-República                                                                              | ESMAM        | Obras Maranhenses  | $O$ / ii                                  |
| A Aplicação dos Princípios da Proporcionalidade e da<br>Razoabridade nas Relações de Consumo | Decisões não fundamentais, que não<br>traduzem os critérios jurídicos na<br>apicação desses principios | <b>ESMAM</b> | Obras Maranhonses  | $O$ / $B$                                 |
| A Etica como Paradigma da Atividade Judicial                                                 |                                                                                                    | ESMAM        | Obras Maranhenses  | O/I                                       |
| A Etica Como Paradigma da Atividade Judicial                                                 |                                                                                                    | ESMAM        | Edições ESMAM      | $O$ / $B$                                 |
| A Guarda Compartilhada como Modida de Provenção á<br>Allonação Parontal                      |                                                                                                    | <b>FSAMM</b> | Edipões ESMAM      | O/I                                       |
|                                                                                              |                                                                                                    | ESAMM        | Services.          | O/I                                       |
|                                                                                              | XXX                                                                                                    |              |                    |                                           |
|                                                                                              |                                                                                                    | ESMAM        | Obres Maranhenses. | $O$ / ii                                  |
| ACERVO E FUNCIONAMENTO<br>As Proves Sicites no Diredo de Fomilia<br>Atos Normativos          |                                                                                                    | <b>ESAMM</b> | Edições ESMAM      | O/I                                       |

(imagem 1.4)

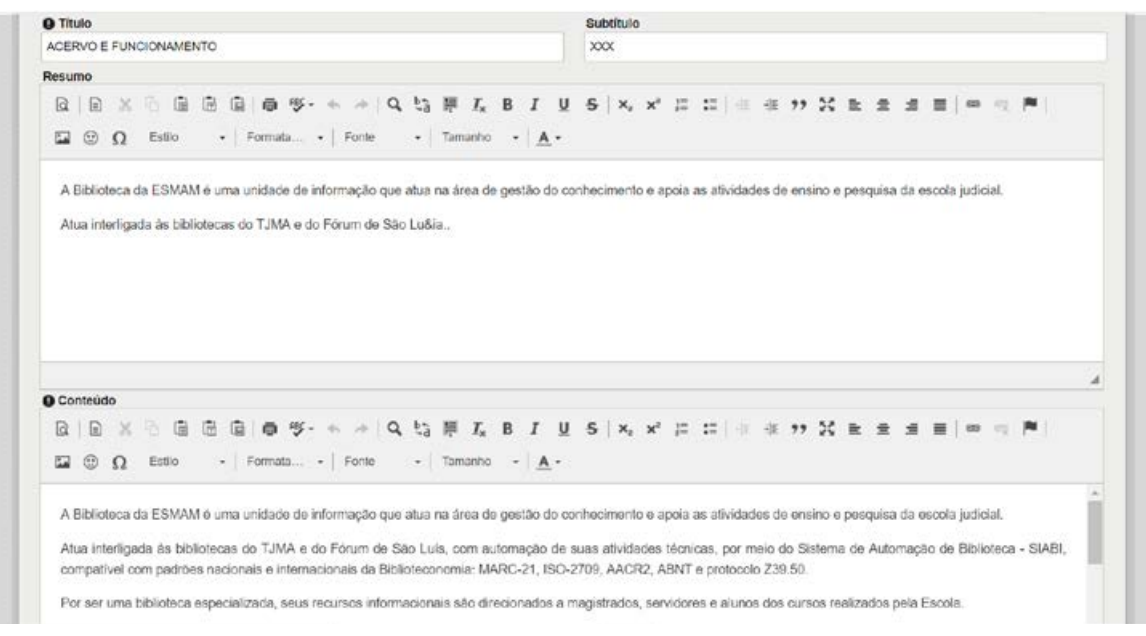

(imagem 1.5)

Nesta tela também é possível fazer buscas na lista disponível, clicando na **lupa**; conferir o conteúdo, clicando no **olho**; ou excluir a publicação, clicando na **lixeira**. **Imagem 1.6.**

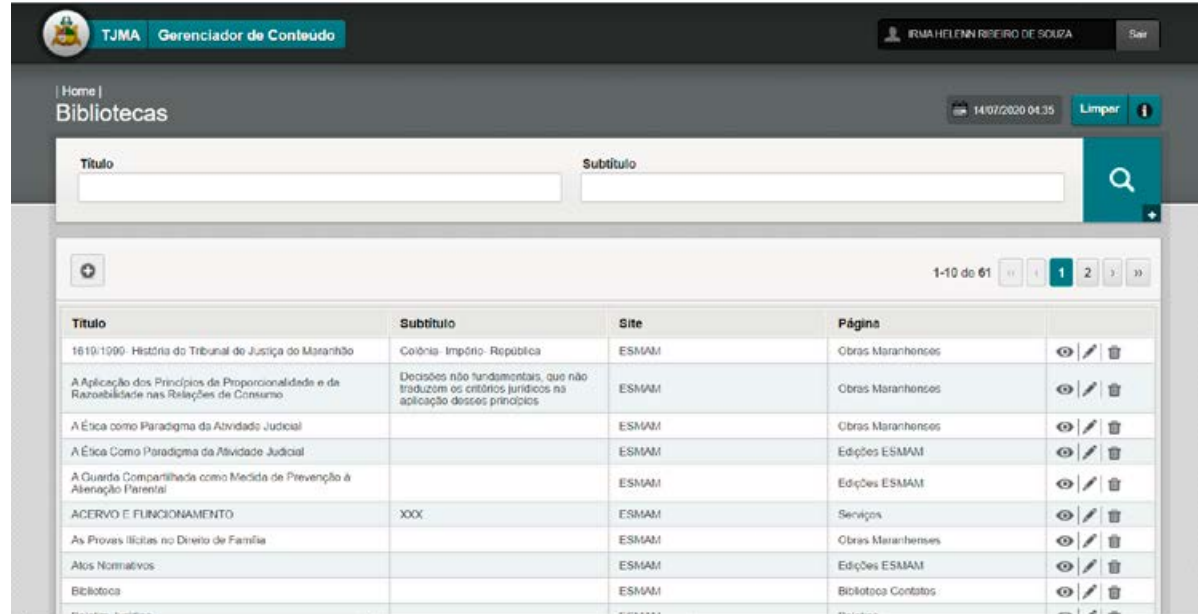

(imagem 1.6)

## **10.2 MÓDULO "CURSOS"**

CAPACITAÇÃO EAD - PÓS-GRADUAÇÃO - CAPACITAÇÃO PARA SERVIDOR - FORMAÇÃO INICIAL DE MAGISTRADOS - FORMAÇÃO CONTINUADA PARA MAGISTRADOS

Este módulo alimenta todas as áreas acima, referentes exclusivamente aos cursos ofertados pela ESMAM, com funcionalidades que permitem **listar, adicionar, editar e excluir cursos.**

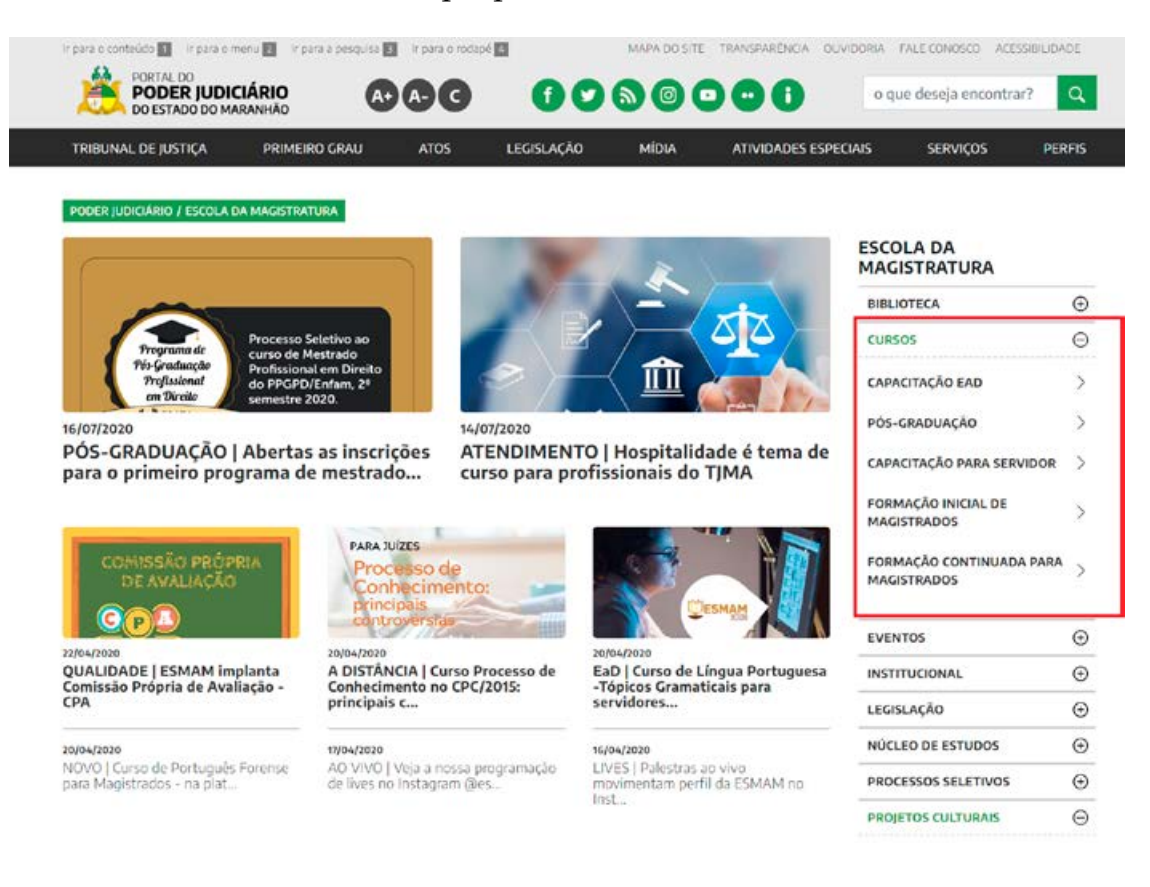

## **1 – CRIAR NOVA PUBLICAÇÃO**

**Passo 1**: Abrir o novo gerenciador, dentro da área da Plataforma Sentinela; clicar no módulo CURSOS.

**Passo 2**: Para criar uma nova publicação (novo documento), clicar no "+. **(Imagem 1.1):**

| Hama  <br><b>Cursos</b>                                                |              |                                      | E 14/07/2020 01:52<br>Limpar 4 |
|------------------------------------------------------------------------|--------------|--------------------------------------|--------------------------------|
| Nome                                                                   |              |                                      | Q                              |
| $\circ$                                                                |              |                                      | $1-7$ do $7$ $1$               |
| Nome                                                                   | Site         | Página                               |                                |
| CAPACITAÇÃO PARA SERVIDORES DO JUDICIÁRIO                              | ESMAM        | Capacitação pora Servidor            | $O$ / $B$                      |
| ESPECIALIZAÇÃO EM GESTÃO JUDICIÁRIA                                    | ESMAM        | Pós-Graduação                        | O/I                            |
| ESPECIALIZAÇÃO EM GESTÃO PÚBLICA (ENCERRADA)                           | <b>FSMAM</b> | Pós-Graduação                        | $\circ$ / ii                   |
| ESPECIALIZAÇÃO EM TEORIA E PRÁTICA DA DECISÃO JUDICIAL<br>(ENCERRADA)  | ESMAM        | Pós-Graduação                        | 0/1                            |
| FORMAÇÃO CONTINUADA PARA MAGISTRADOS                                   | ESMAM        | Formação Continuada para Magistrados | 0/8                            |
|                                                                        |              |                                      |                                |
| IV Curso de Formação Inicial para Ingresso na Carreira da Magistratura | ESMAM        | Formação Inicial do Magistrados      | 0/1                            |

(imagem 1.1)

**Passo 3**: na tela seguinte, selecionar a página (CAPACITAÇÃO EAD, PÓS-GRADUAÇÃO, CAPACITAÇÃO PARA SERVIDOR, FORMAÇÃO INICIAL DE MAGISTRADOS, FORMAÇÃO CONTINUADA PARA MAGISTRADOS) na qual deseja fazer a publicação.

Preencher os campos:

1 – NOME DO CURSO

2 – CONTEÚDO – colar sem formatação

Obs.1: os textos devem estar livres de formatação (atalho para colar texto sem formatação: ctrl+shift+v). **(Imagens 1.2 e 1.3)**

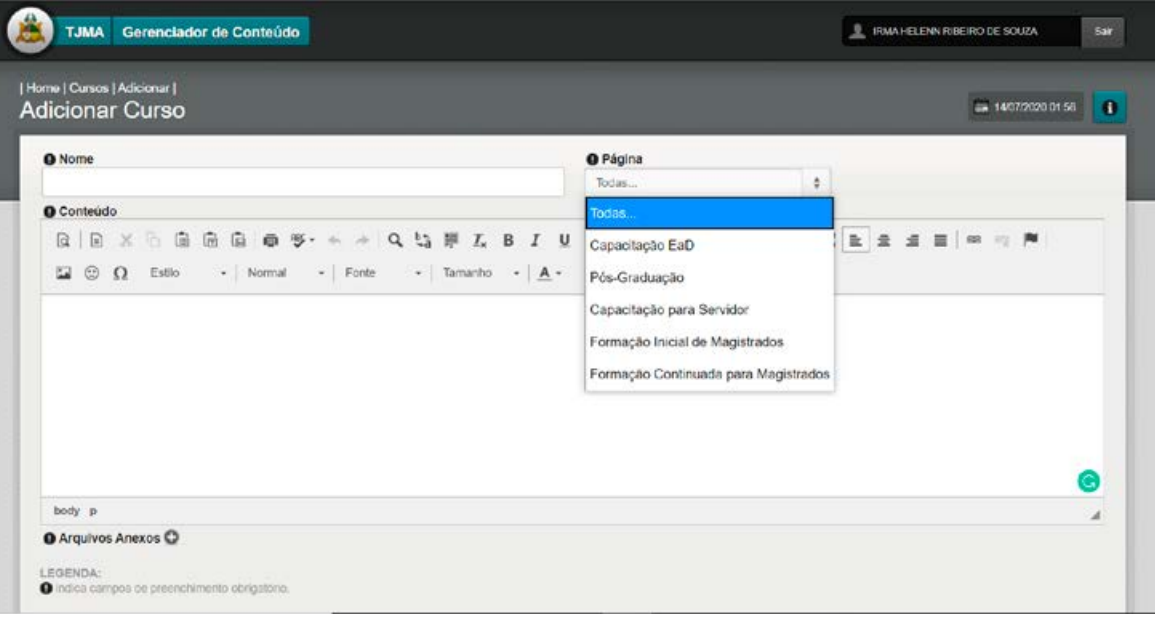

(imagem 1.2)

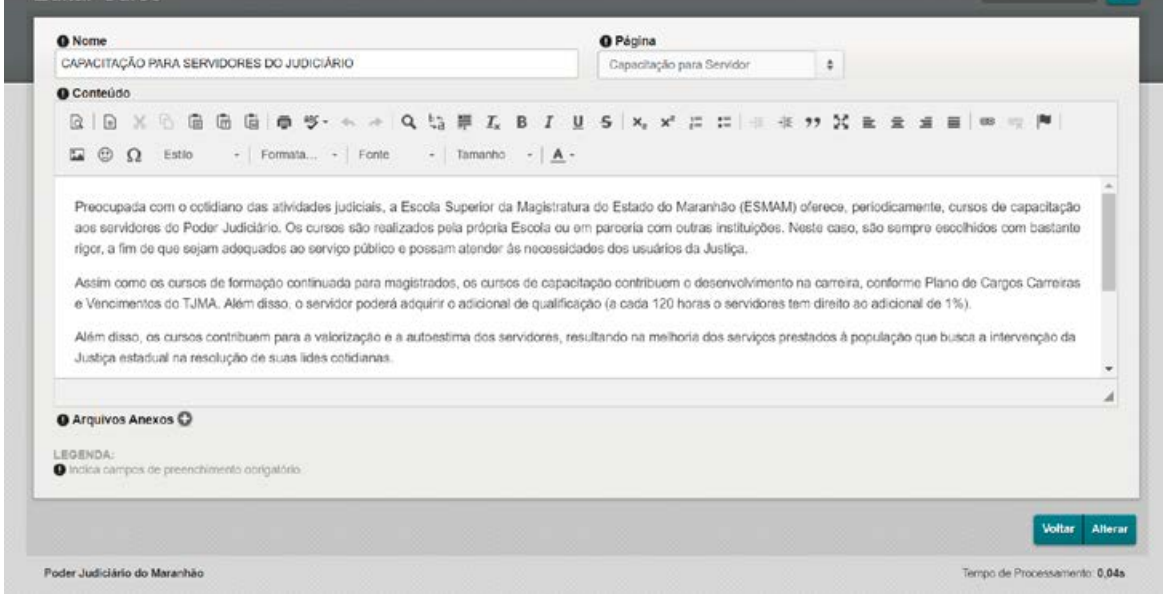

(imagem 1.3)

**Passo 4**: Adicionar arquivos/imagens anexos: clicar no botão ARQUIVOS/IMAGENS ANEXOS "+". A partir deste ponto, seguir os passos dos módulos ÁLBUM DE ARQUIVOS/ ÁLBUM DE FOTOS. (**Imagem 1.4).**

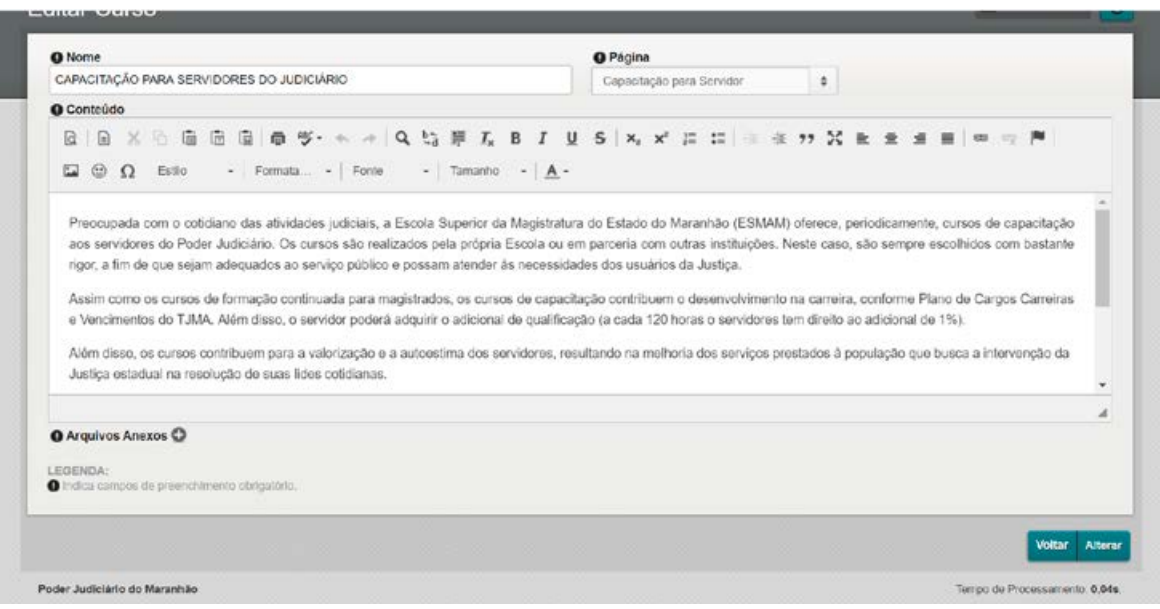

(imagem 1.4)

## **2. EDITAR, VER OU EXCLUIR PUBLICAÇÃO:**

Na primeira tela, estão listadas as categorias de cursos disponíveis (CAPACITAÇÃO EAD, PÓS-GRADUAÇÃO, CAPACITAÇÃO PARA SERVIDOR, FORMAÇÃO INICIAL DE MAGISTRADOS, FORMAÇÃO CONTINUADA PARA MAGISTRADOS). Selecione o nome do grupo de cursos a ser editado e clique no lápis. (**Imagem 1.5)**

| Home  <br><b>Cursos</b>                                                |              |                                     | A 14/67/2020 02:34<br>l O<br>Limpar        |
|------------------------------------------------------------------------|--------------|-------------------------------------|--------------------------------------------|
| Nome                                                                   |              |                                     | Q                                          |
| $\circ$                                                                |              |                                     | $\vert \mathbf{1} \vert$<br>$1-7007$ $(1)$ |
| Nome                                                                   | Site         | Página                              |                                            |
| CAPACITAÇÃO PARA SERVIDORES DO JUDICIÁRIO                              | <b>FSMAM</b> | Capacitação para Servidor           | O/I                                        |
| ESPECIALIZAÇÃO EM GESTÃO JUDICIÁRIA                                    | ESMAM        | Pós-Graduação                       | 0/1                                        |
| ESPECIALIZAÇÃO EM GESTÃO PÚBLICA (ENCERRADA)                           | ESMAM        | Pós-Graduação                       | ◎/言                                        |
| ESPECIALIZAÇÃO EM TEORIA E PRÁTICA DA DECISÃO JUDICIAL.<br>(ENCERRADA) | <b>ESMAM</b> | Pós-Graduação                       | O/I                                        |
| FORMACÃO CONTINUADA PARA MAGISTRADOS                                   | ESMAM        | Formação Controada para Magistrados | 0/1                                        |
| IV Curso de Formação Inicial para Ingresso na Carreira da Magistratura | ESMAM        | Formação Inicial de Magistrados     | 0/8                                        |
|                                                                        |              | Capactação EaD                      | O/I                                        |

(imagem 1.5)

Nesta tela também é possível fazer buscas na lista disponível, clicando na **lupa**; conferir o conteúdo, clicando no **olho**; ou excluir a publicação, clicando na **lixeira**. **Imagem 1.6**.

| Home  <br><b>Cursos</b>                                               |              |                                      | $= 1407/20200234$<br>$\bullet$<br>Limpar |
|-----------------------------------------------------------------------|--------------|--------------------------------------|------------------------------------------|
| Nome                                                                  |              |                                      | Q                                        |
| $\circ$                                                               |              |                                      | $1 - 7$ de $7$                           |
| Nome                                                                  | Site         | Página                               |                                          |
| CAPACITAÇÃO FARA SERVIDORES DO JUDICIÁRIO                             | ESMAM        | Capacitação para Servidor            | $\circ/$ i                               |
| ESPECIALIZAÇÃO EM GESTÃO JUDICIÁRIA                                   | ESMAM        | Pós-Graduação                        | $\circ/$                                 |
| ESPECIALIZAÇÃO EM GESTÃO PÚBLICA (ENCERFADA)                          | ESMAM        | Pós-Graduação                        | $\circ$ / $\circ$                        |
| ESPECIALIZAÇÃO EM TEORIA E PRÁTICA DA DECISÃO JUDICIAL<br>(ENGERRADA) | ESMAM        | Pós-Graduação                        | 0/1                                      |
| FORMAÇÃO CONTINUADA PARA MAGISTRADOS                                  | ESMAM        | Formação Continuada para Magistrados | 0/1                                      |
| IV Curso de Formação Inicial para Ingresso na Cameira da Magistratura | <b>ESMAM</b> | Formação Inicial de Magistrados      | $\circ$ / ii                             |
|                                                                       |              |                                      |                                          |

(imagem 1.6)

## **10.3 MÓDULO EVENTOS - CONGRESSOS / PALESTRAS / SEMINÁRIOS**

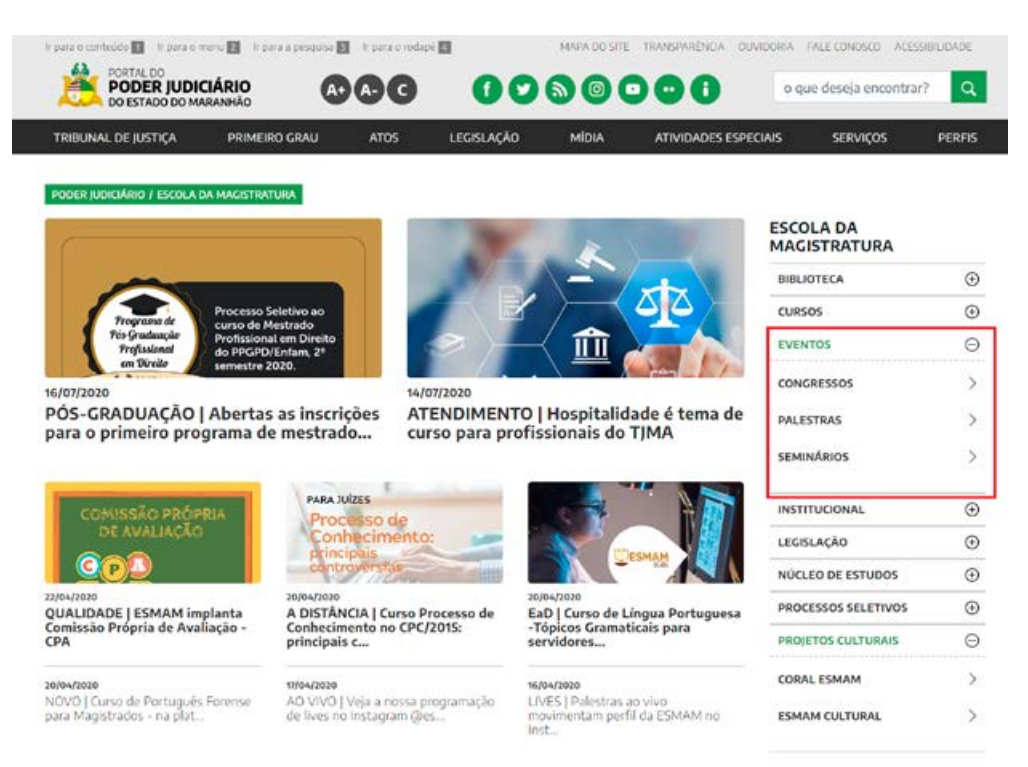

Este módulo alimenta todas as áreas acima, referentes exclusivamente aos eventos promovidos pela ESMAM, com funcionalidades que permitem **listar, adicionar, editar e excluir eventos.**

### **1 – CRIAR NOVA PUBLICAÇÃO**

**Passo 1**: Abrir o novo gerenciador, dentro da área da Plataforma Sentinela; clicar no módulo EVENTOS.

**Passo 2**: Para criar uma nova publicação (novo documento), clicar no "+. **(Imagem 1.1):**

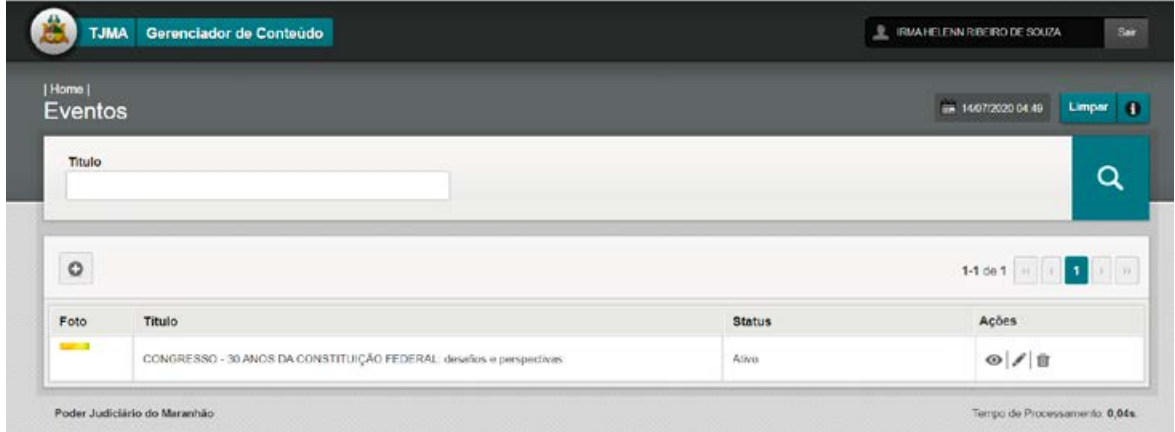

(imagem 1.1)

**Passo 3**: Na tela seguinte, selecionar a página (CONGRESSOS, PALESTRAS, SEMINÁRIOS) na qual deseja fazer a publicação. Preencher os campos:

1 – TÍTULO

2 – CONTEÚDO – colar sem formatação

OBS.1 : os textos devem estar livres de formatação (atalho para colar texto sem formatação: ctrl+shift+v).

3 – Clique em CADASTRAR **(Imagem 1.2).**

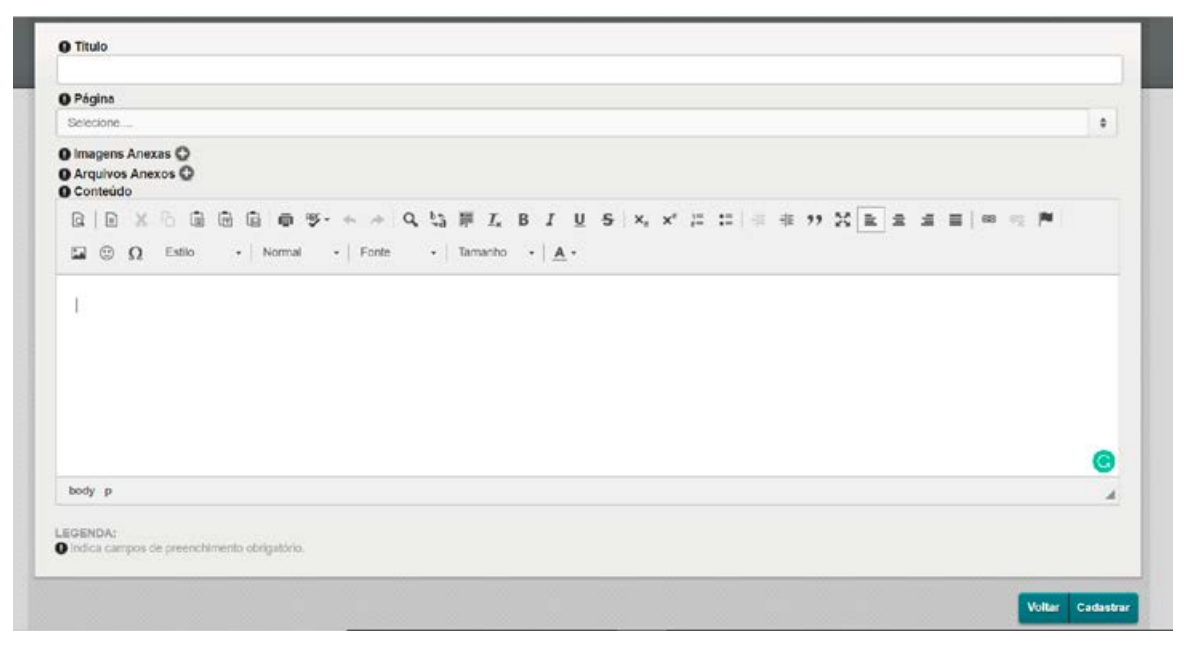

(imagem 1.2)

**Passo 4**: Adicionar arquivos/imagens anexos: clicar no botão ARQUIVOS/IMAGENS ANEXOS "+". A partir deste ponto, seguir os passos dos módulos ÁLBUM DE ARQUIVOS/ ÁLBUM DE FOTOS. **Imagem 1.3.**

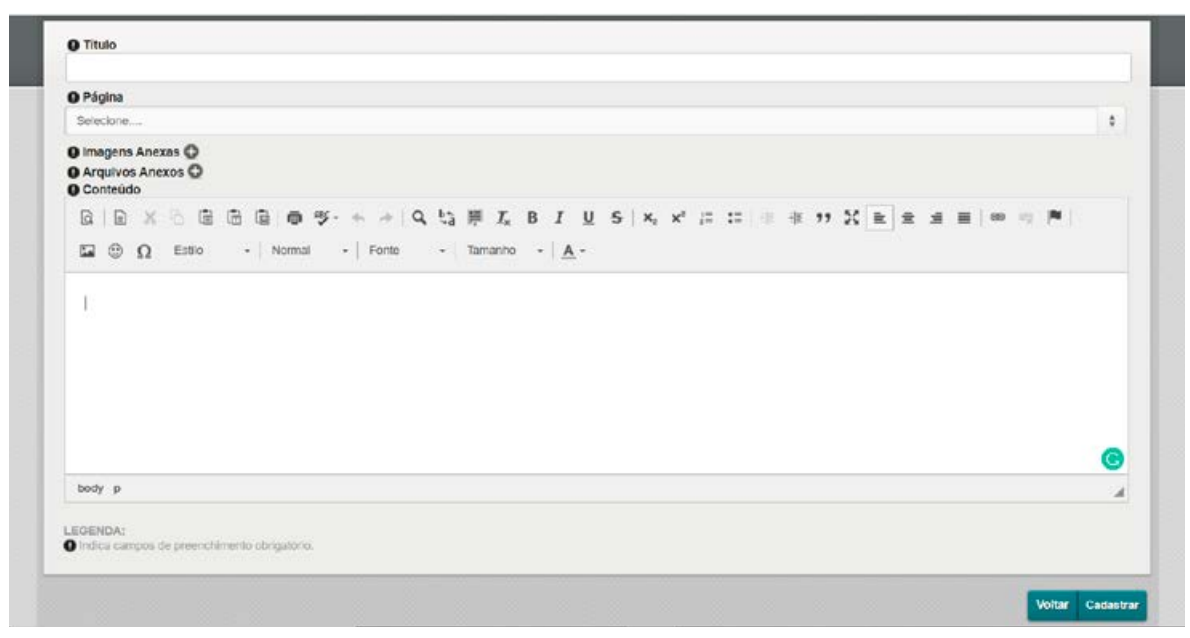

(imagem 1.3)

## **2. EDITAR, VER OU EXCLUIR PUBLICAÇÃO:**

Na primeira tela, estão listadas as categorias de cursos disponíveis (CAPACITAÇÃO EAD, PÓS-GRADUAÇÃO, CAPACITAÇÃO PARA SERVIDOR, FORMAÇÃO INICIAL DE MAGISTRADOS, FORMAÇÃO CONTINUADA PARA MAGISTRADOS). Selecione o nome do grupo de cursos a ser editado e clique no **lápis**. **Imagem 1.4**

| Home  <br><b>Cursos</b>                                                                                        |              |                                      | - 14/07/2020 02:34<br>Limpar 4 |
|----------------------------------------------------------------------------------------------------|--------------|--------------------------------------|--------------------------------|
| Nome                                                                                                    |              |                                      | Q                              |
| $\circ$                                                                                                    |              |                                      | $1-7$ de $7$ .<br><b>1131</b>  |
| Nome                                                                                                    | <b>Site</b>  | Página                               |                                |
| CAPACITAÇÃO PARA SERVIDORES DO JUDICIARIO                                                                      | <b>ESMAM</b> | Capacitação para Servidor            | 0/1                            |
| ESPECIALIZAÇÃO EM GESTÃO JUDICIÁRIA                                                                            | <b>ESMAM</b> | Pós-Graduação                        | 0/1                            |
| ESPECIALIZAÇÃO EM GESTÃO PÚBLICA (ENCERRADA)                                                                   | <b>ESMAM</b> | Pós-Gradusção                        | $O$ / ii                       |
| ESPECIALIZAÇÃO EM TEORIA E PRÁTICA DA DECISÃO JUDICIAL<br>(ENCERRADA)                                          | <b>ESMAM</b> | Pós-Graduação                        | 0/1                            |
|                                                                                                    | <b>ESMAM</b> | Formeção Continuada para Megistrados | 0/1                            |
|                                                                                                    |              |                                      |                                |
| FORMAÇÃO CONTINUADA FARA MAGISTRADOS<br>IV Curso de Formação Inicial para Ingresso na Carreira da Magistratura | <b>ESMAM</b> | Formação Inicial de Magistrados      | 0/1                            |

(imagem 1.4)

Nesta tela também é possível fazer buscas na lista disponível, clicando na **lupa**; conferir o conteúdo, clicando no **olho**; ou excluir a publicação, clicando na **lixeira**. **Imagem 1.5**.

| Home  <br><b>Cursos</b>                                                                                        |              |                                      | $= 14,07/202002234$<br>Limpar & |
|----------------------------------------------------------------------------------------------------|--------------|--------------------------------------|---------------------------------|
| Nome                                                                                                    |              |                                      | Q                               |
| $\circ$                                                                                                    |              |                                      | $1-7 d0 7$ $1$                  |
| Nome                                                                                                    | Site         | Página                               |                                 |
| CAPACITAÇÃO PARA SERVIDORES DO JUDICIARIO                                                                      | <b>ESMAM</b> | Capacitação para Servidor            | $O$ / $0$                       |
| ESPECIALIZAÇÃO EM GESTÃO JUDICIÁRIA                                                                            | <b>ESMAM</b> | Pós-Graduação                        | $O$ / ii                        |
| ESPECIALIZAÇÃO EM GESTÃO PÚBLICA (ENCERRADA)                                                                   | <b>ESMAM</b> | Pós-Graduação                        | $\circ$ / $\circ$               |
| ESPECIALIZAÇÃO EM TECRIA E PRÁTICA DA DECISÃO JUDICIAL.<br>(ENCERRADA)                                         | ESMAM        | Pós-Graduação                        | $O$ / ii                        |
|                                                                                                    | <b>ESMAM</b> | Formação Continuada para Magistrados | ◎/自                             |
|                                                                                                    |              |                                      |                                 |
| FORMAÇÃO CONTINUADA PARA MAGISTRADOS<br>IV Curso de Formação inicial para Ingresso na Carreira da Magistratura | <b>ESMAM</b> | Formação Inicial de Magistrados      | $O$ / ii                        |

(imagem 1.5)

## **10.4 MÓDULO NÚCLEO DE ESTUDOS**

Este módulo alimenta todas as áreas acima, referentes ao NÚCLEO DE ESTUDOS DA ESMAM, com funcionalidades que permitem **listar, adicionar, editar e excluir publicações.** APRESENTAÇÃO - DIREITO ADMINISTRATIVO E AMBIENTAL - DIREITO CONSTITUCIONAL, DIREITOS HUMANOS, FUNDAMENTAIS E SOCIAIS - DIREITO PENAL E PROCESSUAL PENAL - DIREITO PRIVADO - DIREITO PROCESSUAL CIVIL E AÇÕES CONSTITUCIONAIS - DIREITO TRIBUTÁRIO - DIREITO ECONÔMICO - DIREITO FINANCEIRO - DIREITO PREVIDENCIÁRIO - FILOSOFIA DO DIREITO E MATÉRIA INTERDISCIPLINAR - INSTITUIÇÕES EXTRAJUDICIAIS

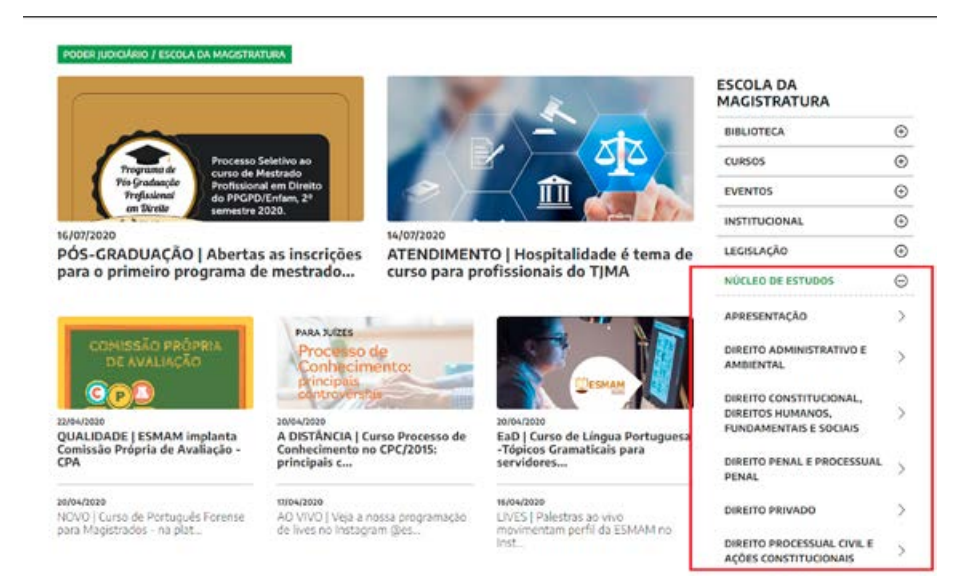

## **1 – CRIAR NOVA PUBLICAÇÃO**

**Passo 1**: Abrir o novo gerenciador, dentro na Plataforma Sentinela; clicar no módulo NÚCLEO DE ESTUDOS.

**Passo 2**: Para criar uma nova publicação (novo documento), clicar no "+. **(Imagem 1.1).**

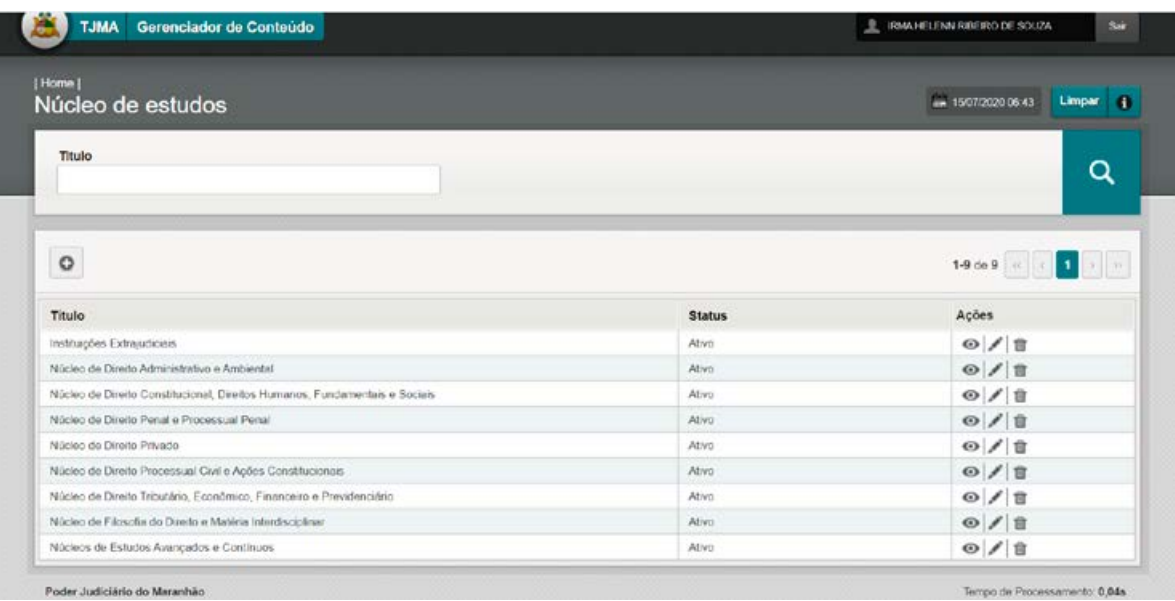

(imagem 1.1)

**Passo 3**: Na tela seguinte, preencher o campo TÍTULO, selecionar a PÁGINA (APRESENTAÇÃO, DIREITO ADMINISTRATIVO E AMBIENTAL, DIREITO CONSTITUCIONAL, DIREITOS HUMANOS, FUNDAMENTAIS E SOCIAIS, DIREITO PENAL E PROCESSUAL PENAL, DIREITO PRIVADO, DIREITO PROCESSUAL CIVIL E AÇÕES CONSTITUCIONAIS, DIREITO TRIBUTÁRIO, DIREITO ECONÔMICO, DIREITO FINANCEIRO, DIREITO PREVIDENCIÁRIO, FILOSOFIA DO DIREITO E MATÉRIA INTERDISCIPLINAR, INSTITUIÇÕES EXTRAJUDICIAIS) na qual deseja fazer a publicação. Cole o CONTEÚDO (sem formatação).

**Obs.1: os textos devem estar livres de formatação (atalho para colar texto sem formatação: ctrl+shift+v). (Imagem 1.2)**

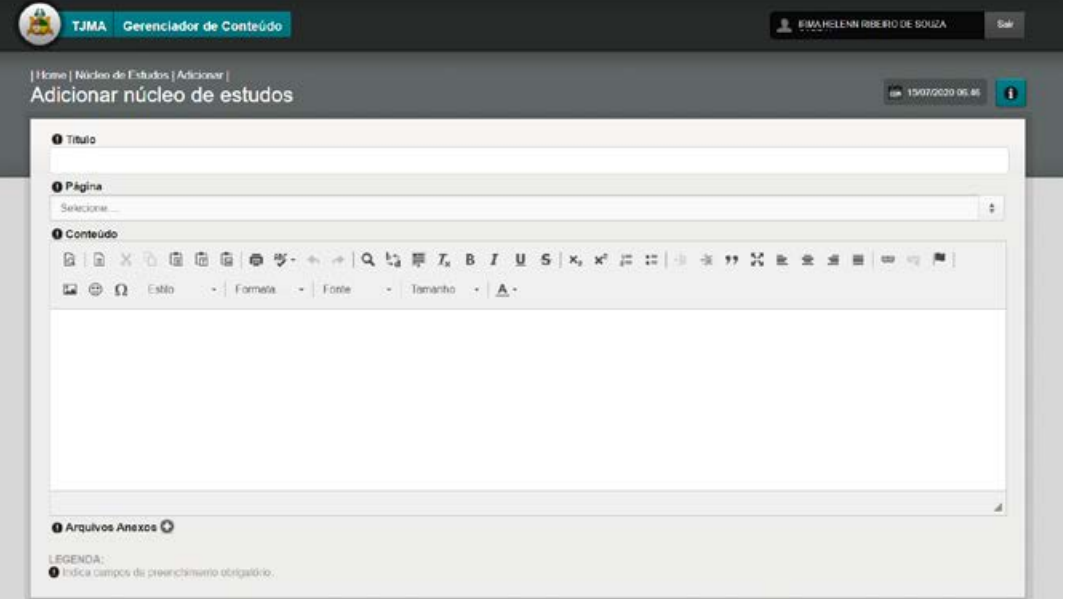

(imagem 1.2)

**Passo 4**: Adicionar arquivos/imagens anexos: clicar no botão ARQUIVOS/IMAGENS ANEXOS "+". A partir deste ponto, seguir os passos dos módulos ÁLBUM DE ARQUIVOS/ ÁLBUM DE FOTOS. (**Imagem 1.3).**

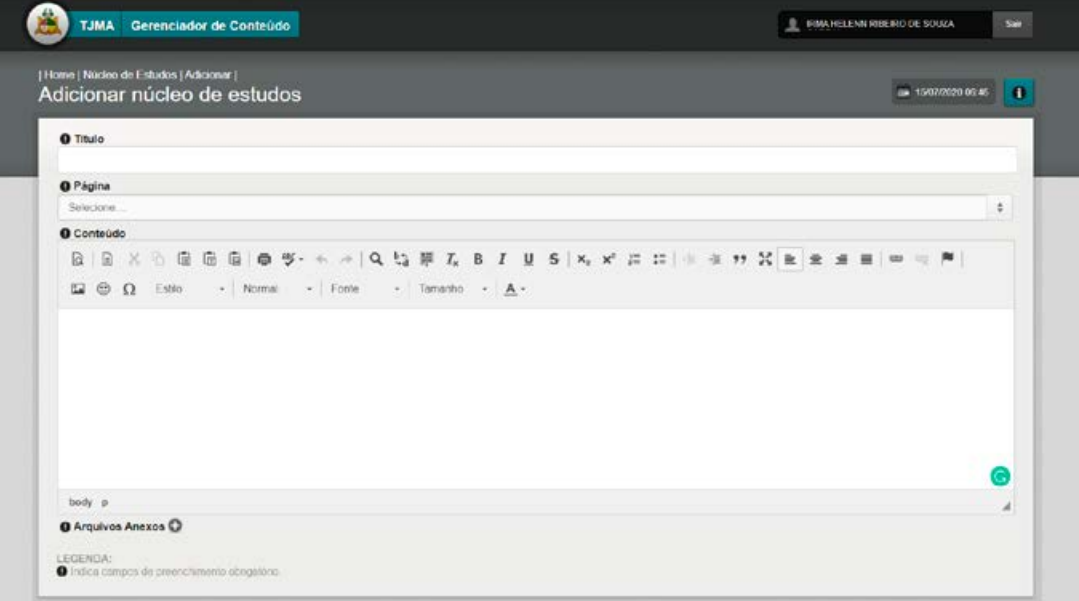

(imagem 1.3)

## **2. EDITAR, VER OU EXCLUIR PUBLICAÇÃO:**

Na primeira tela do Módulo NÚCLEO DE ESTUDOS, estão listadas as páginas referentes à área (APRESENTAÇÃO, DIREITO ADMINISTRATIVO E AMBIENTAL, DIREITO CONSTITUCIONAL, DIREITOS HUMANOS, FUNDAMENTAIS E SOCIAIS, DIREITO PENAL E PROCESSUAL PENAL, DIREITO PRIVADO, DIREITO PROCESSUAL CIVIL E AÇÕES CONSTITUCIONAIS, DIREITO TRIBUTÁRIO, DIREITO ECONÔMICO, DIREITO FINANCEIRO, DIREITO PREVIDENCIÁRIO, FILOSOFIA DO DIREITO E MATÉRIA INTERDISCIPLINAR, INSTITUIÇÕES EXTRAJUDICIAIS). Selecione o tema a ser editado e clique no lápis. Nesta tela também é possível fazer buscas na lista disponível, clicando na **lupa**; conferir o conteúdo, clicando no **olho**; ou excluir a publicação, clicando na **lixeira**. (**Imagem 1.4)**

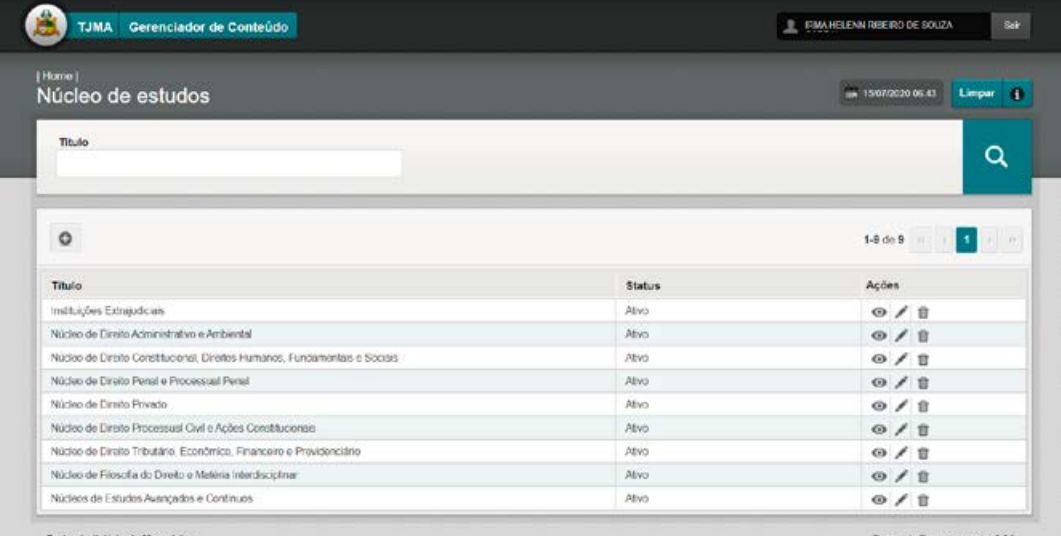

(imagem 1.4)

## **10.5 MÓDULO PROCESSOS SELETIVOS**

Este módulo alimenta todas as áreas acima, referentes aos PROCESSOS SELETIVOS executados pela ESMAM, com funcionalidades que permitem **listar, adicionar, editar e excluir publicações.**

ESTAGIO REMUNERADO 2011 - ESTAGIO REMUNERADO 2013 - ESTÁGIO REMUNERADO 2016 - ESTÁGIO REMUNERADO 2019 - PÓS-GRADUAÇÃO ESMAM

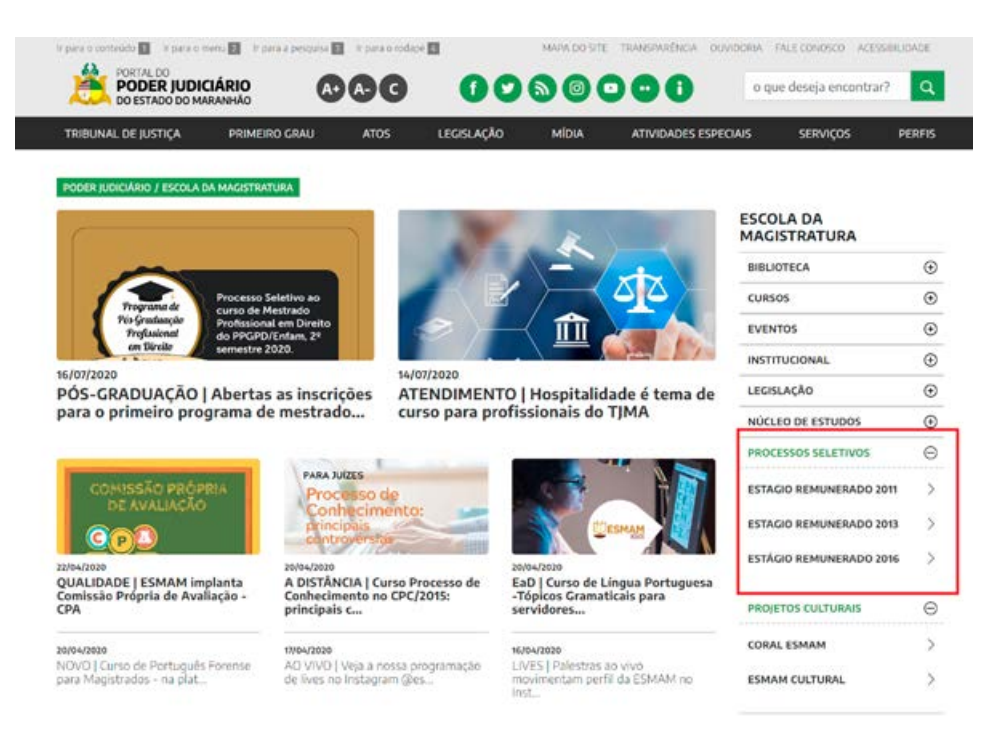

## **1 – CRIAR NOVA PUBLICAÇÃO**

**Passo 1**: Abrir o novo gerenciador, dentro na Plataforma Sentinela; clicar no módulo PROCESSOS SELETIVOS.

**Passo 2**: Para criar uma nova publicação (novo documento), clicar no "+. **(Imagem 1.1).**

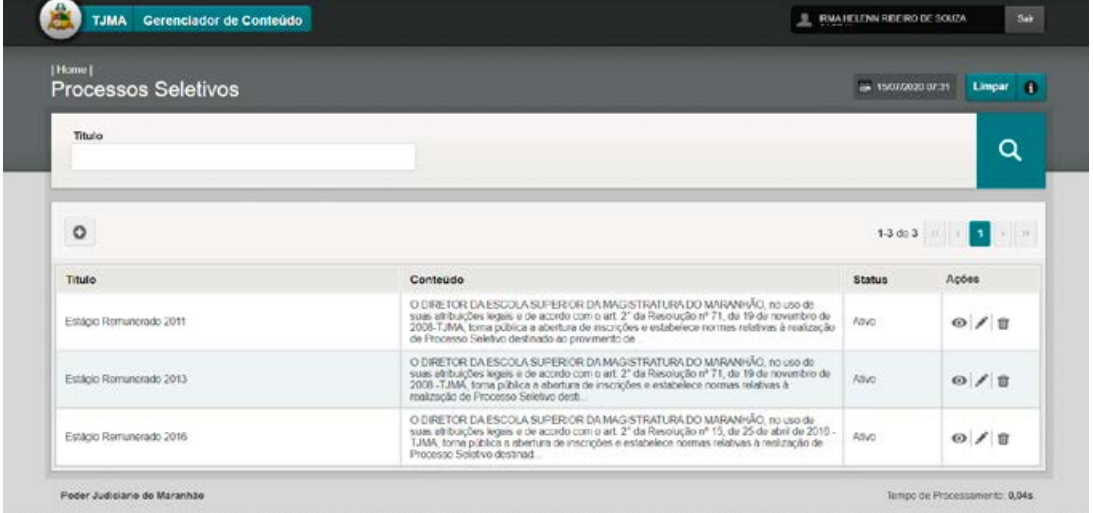

**Passo 3**: Na tela seguinte, preencher o campo TÍTULO, selecionar a PÁGINA (ESTÁGIO REMUNERADO 2011, ESTÁGIO REMUNERADO 2013, ESTÁGIO REMUNERADO 2016 ESTÁGIO REMUNERADO 2019, PÓS-GRADUAÇÃO ESMAM) na qual deseja fazer a publicação.

Cole o CONTEÚDO (sem formatação).

**Obs.1: os textos devem estar livres de formatação (atalho para colar texto sem formatação: ctrl+shift+v). (Imagem 1.2)**

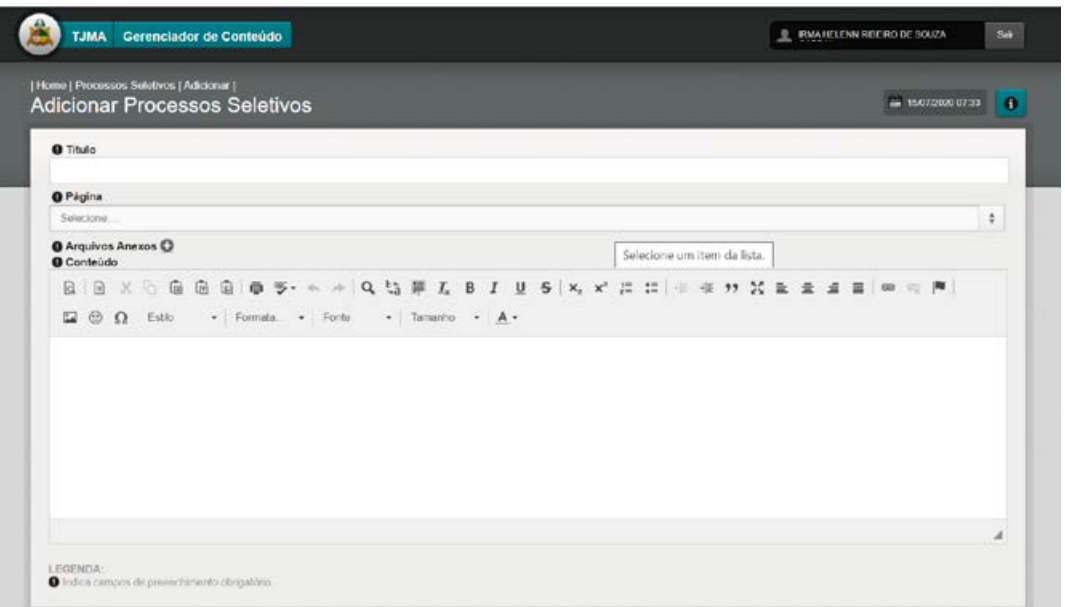

**Passo 4**: Adicionar arquivos/imagens anexos: clicar no botão ARQUIVOS/IMAGENS ANEXOS "+". A partir deste ponto, seguir os passos dos módulos ÁLBUM DE ARQUIVOS/ ÁLBUM DE FOTOS. (**Imagem 1.3).**

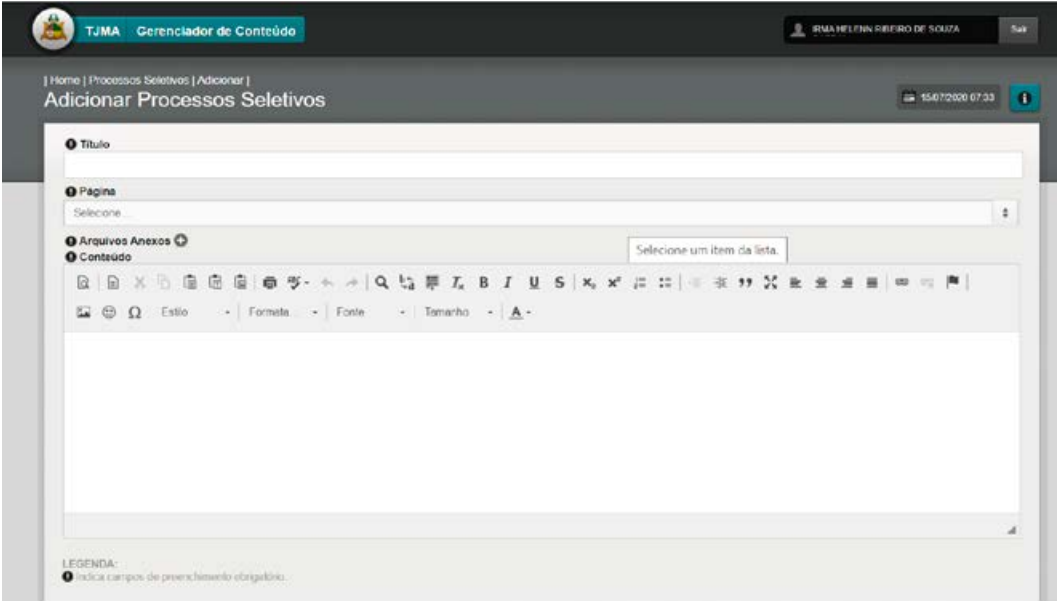

## **2. EDITAR, VER OU EXCLUIR PUBLICAÇÃO:**

Na primeira tela do Módulo PROJETOS CULTURAIS, estão listadas as páginas referentes à área (CORAL ESMAM, ESMAM CULTURAL, etc). Selecione o tema a ser editado e clique no lápis. Nesta tela também é possível fazer buscas na lista disponível, clicando na **lupa**; conferir o conteúdo, clicando no **olho**; ou excluir a publicação, clicando na **lixeira**. (**Imagem 1.4)**

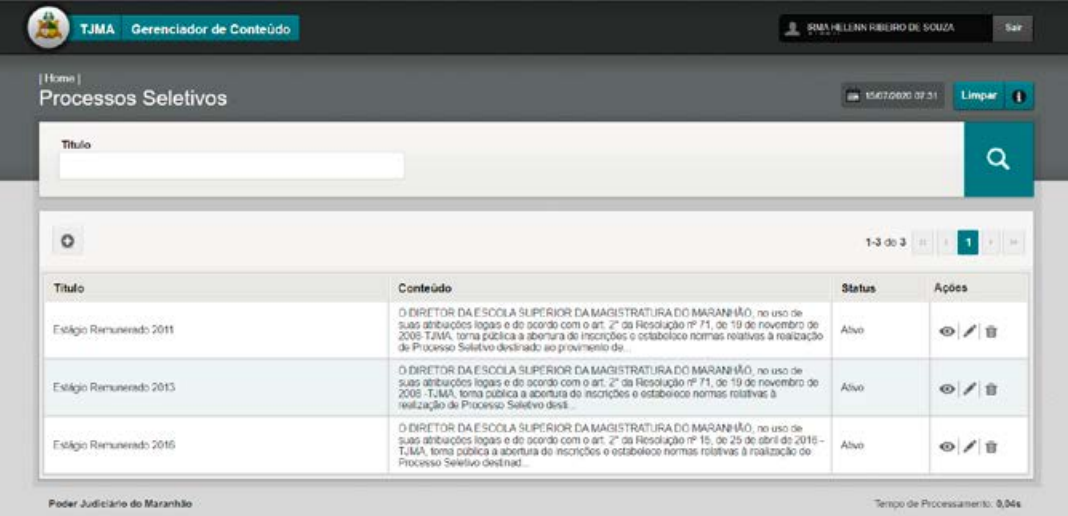

## **10.6 MÓDULO "PROJETOS CULTURAIS"**

Este módulo alimenta os menus acima, referentes aos PROJETOS CULTURAIS da ESMAM, com funcionalidades que permitem **listar, adicionar, editar e excluir publicações.**

## **MENU PROJETOS CULTURAIS /** CORAL ESMAM / ESMAM CULTURAL

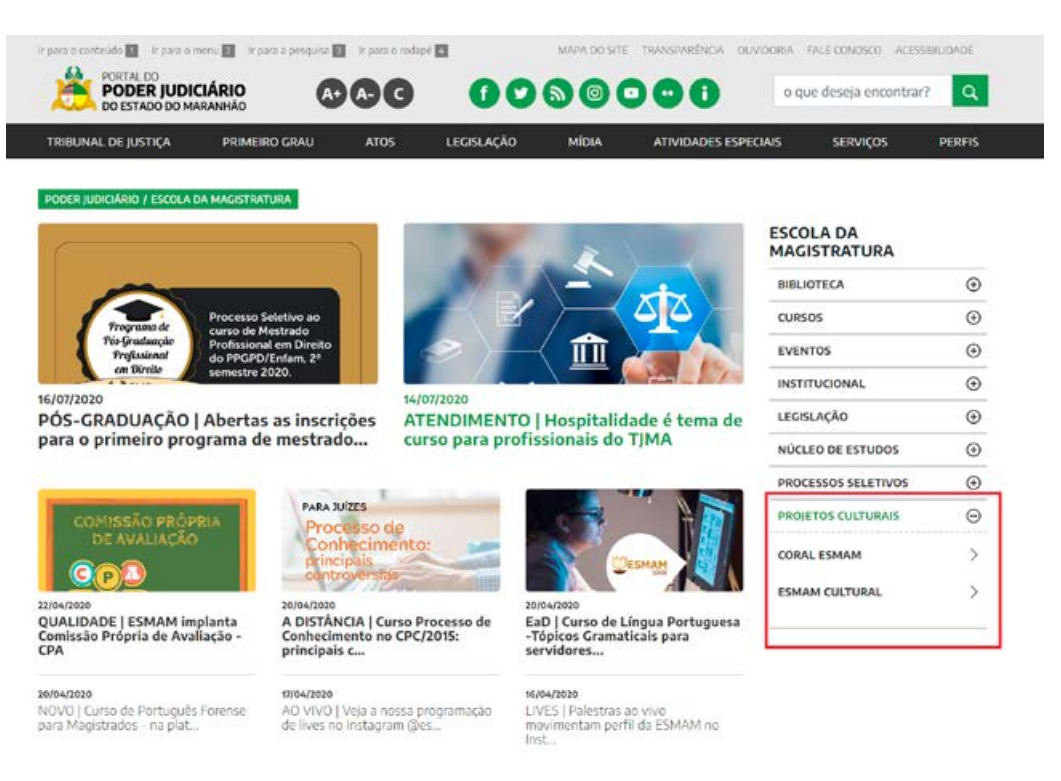

## **1 – CRIAR NOVA PUBLICAÇÃO**

**Passo 1**: Abrir o novo gerenciador, dentro na Plataforma Sentinela; clicar no módulo PROJETOS CULTURAIS.

**Passo 2**: Para criar uma nova publicação (novo documento), clicar no "+. **(Imagem 1.1)**

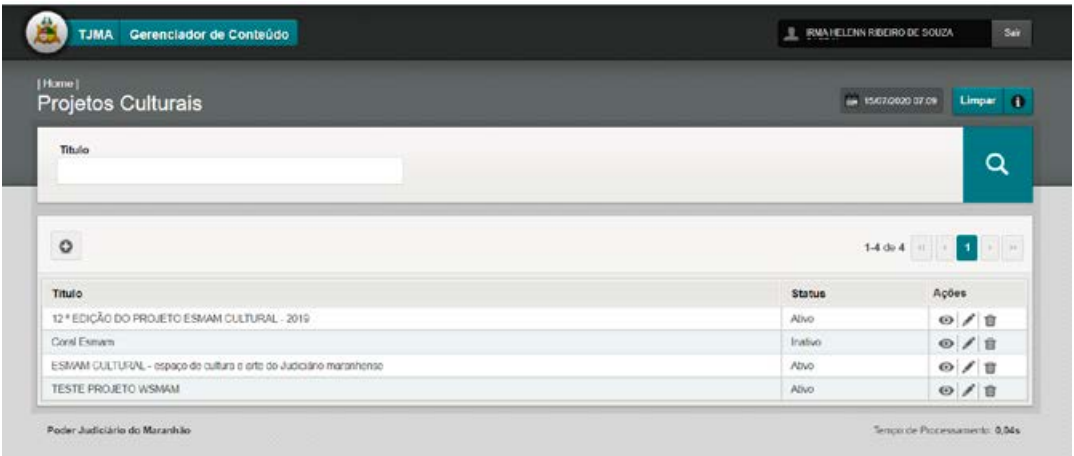

**Passo 3**: Na tela seguinte, preencher o campo TÍTULO, selecionar a PÁGINA (CORAL ESMAM/ESMAM CULTURAL) na qual deseja fazer a publicação ou edição.

Cole o CONTEÚDO (sem formatação).

**Obs.1: os textos devem estar livres de formatação (atalho para colar texto sem formatação: ctrl+shift+v). (Imagem 1.2)**

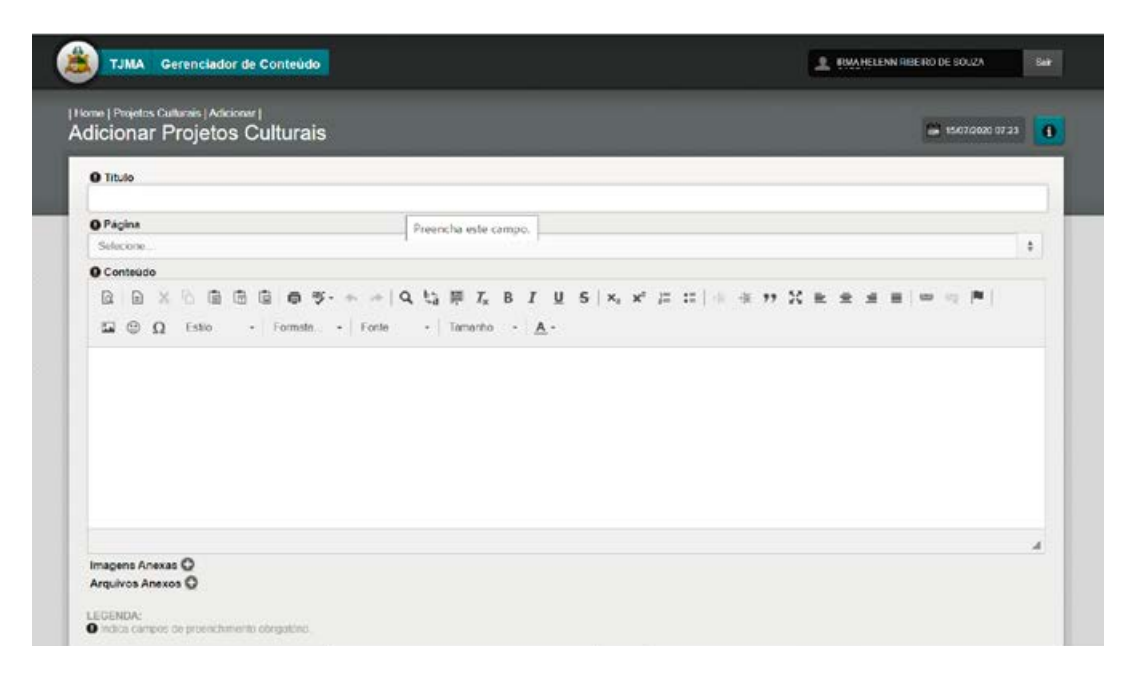

**Passo 4**: Adicionar arquivos/imagens anexos: clicar no botão ARQUIVOS/IMAGENS ANEXOS "+". A partir deste ponto, seguir os passos dos módulos ÁLBUM DE ARQUIVOS/ ÁLBUM DE FOTOS. (**Imagem 1.3).**

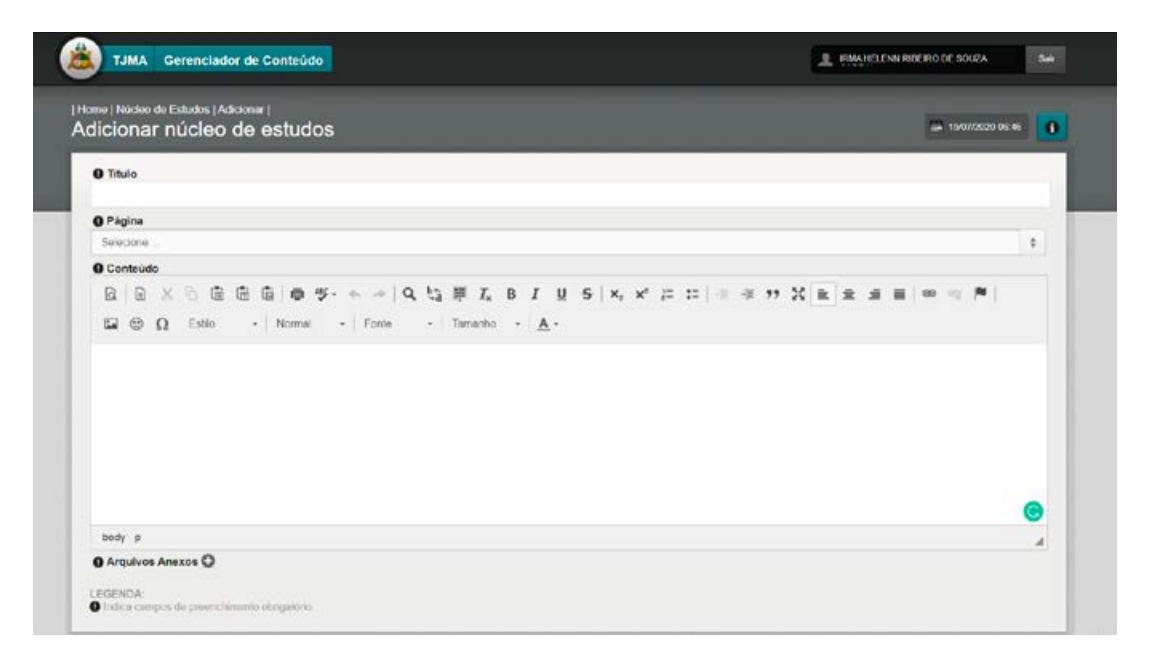

## **2. EDITAR, VER OU EXCLUIR PUBLICAÇÃO:**

Na primeira tela do Módulo PROJETOS CULTURAIS, estão listadas as páginas referentes à área (CORAL ESMAM, ESMAM CULTURAL, etc). Selecione o tema a ser editado e clique no lápis. Nesta tela também é possível fazer buscas na lista disponível, clicando na **lupa**; conferir o conteúdo, clicando no **olho**; ou excluir a publicação, clicando na **lixeira**. (**Imagem 1.4)**

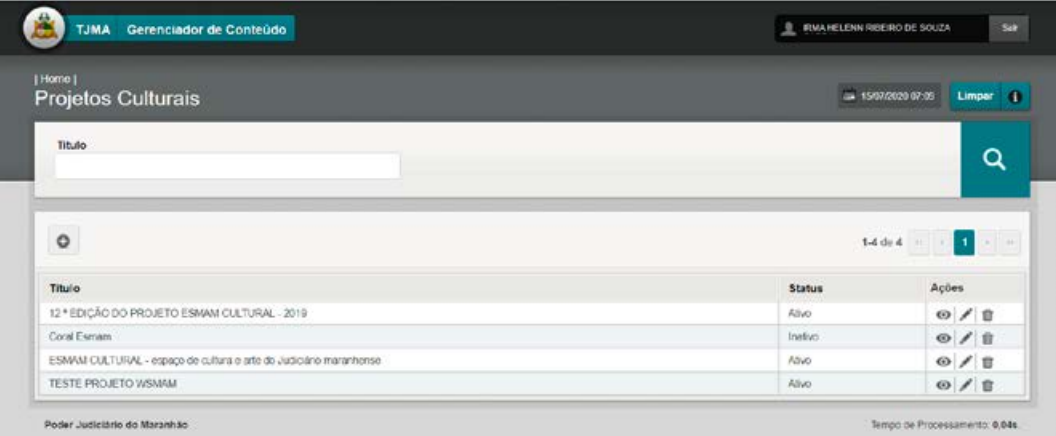

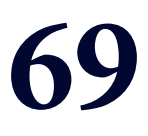

# **MÓDULO 11 "INSTITUCIONAL"**

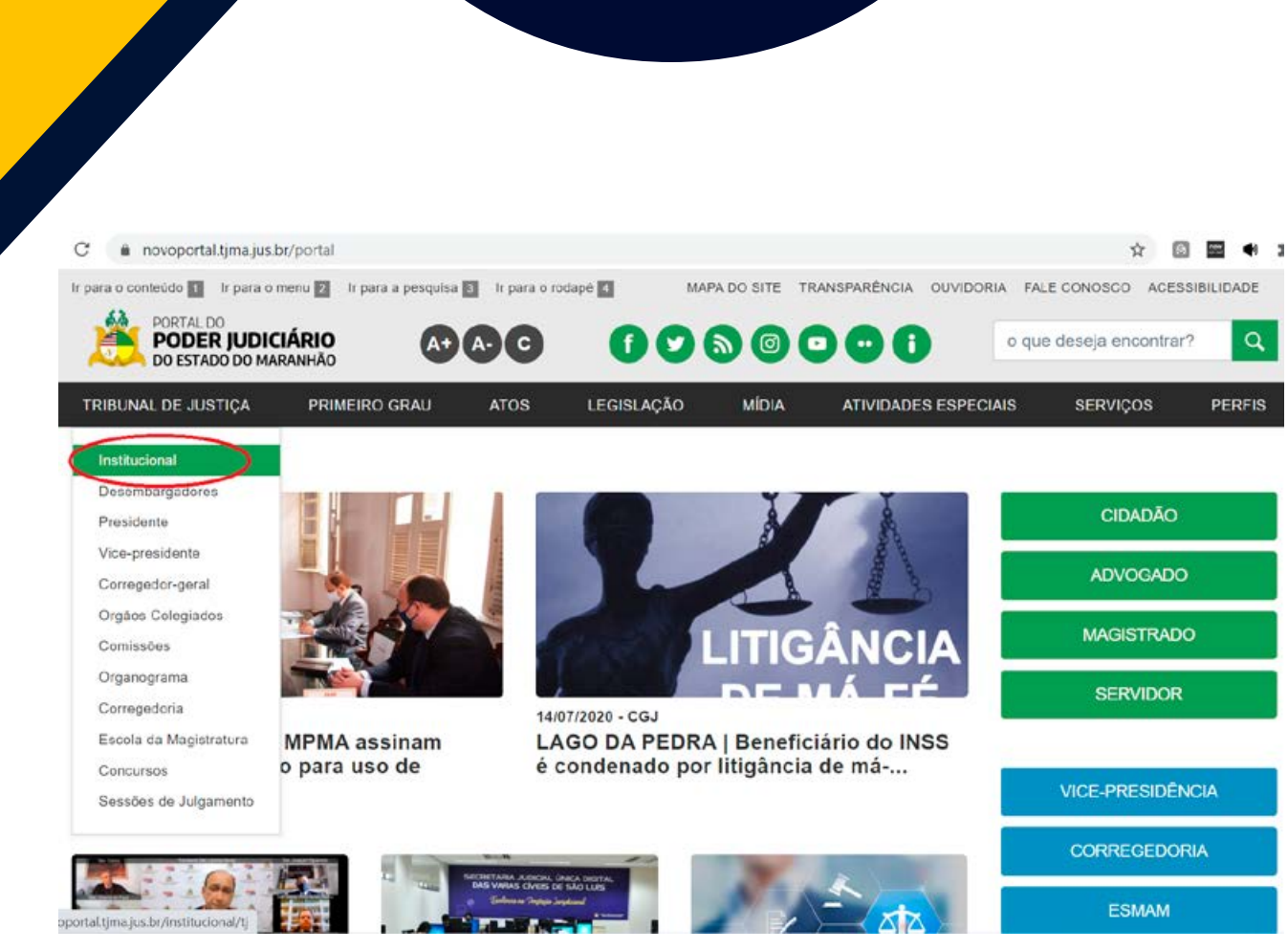

#### MANUAL DO GERENCIADOR 2020

## **MÓDULO "INSTITUCIONAL"**

## **ÁREAS ALIMENTADAS NO NOVO PORTAL DO PODER JUDICIÁRIO**

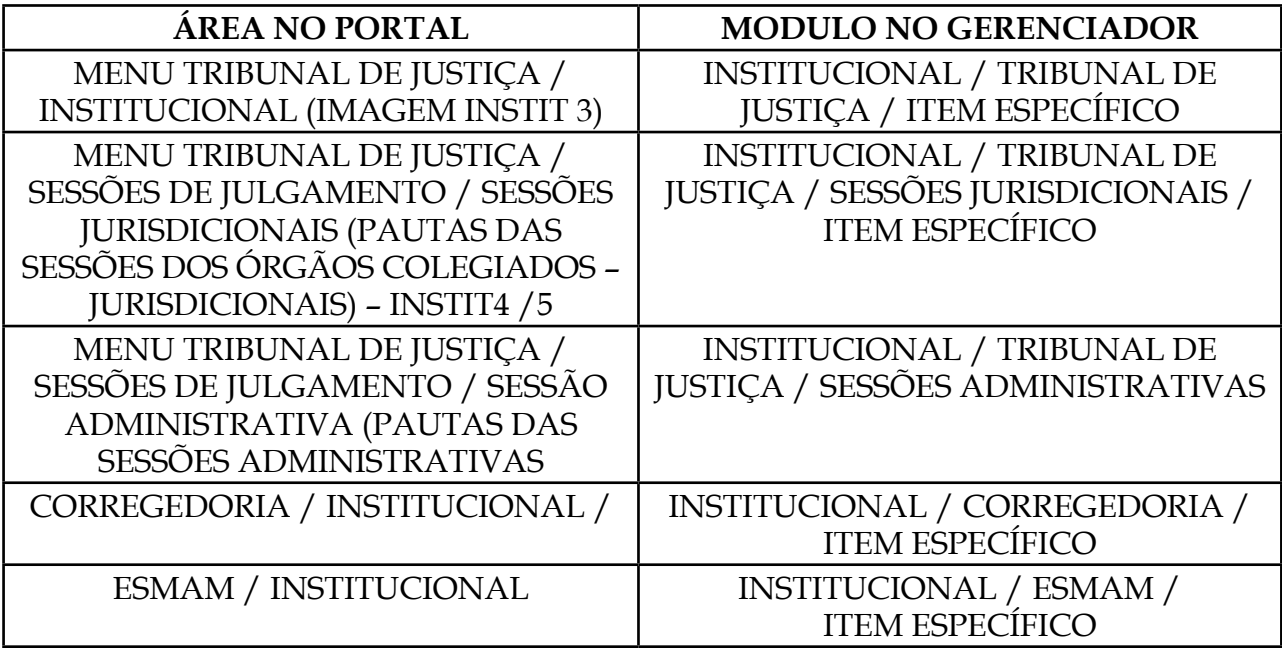

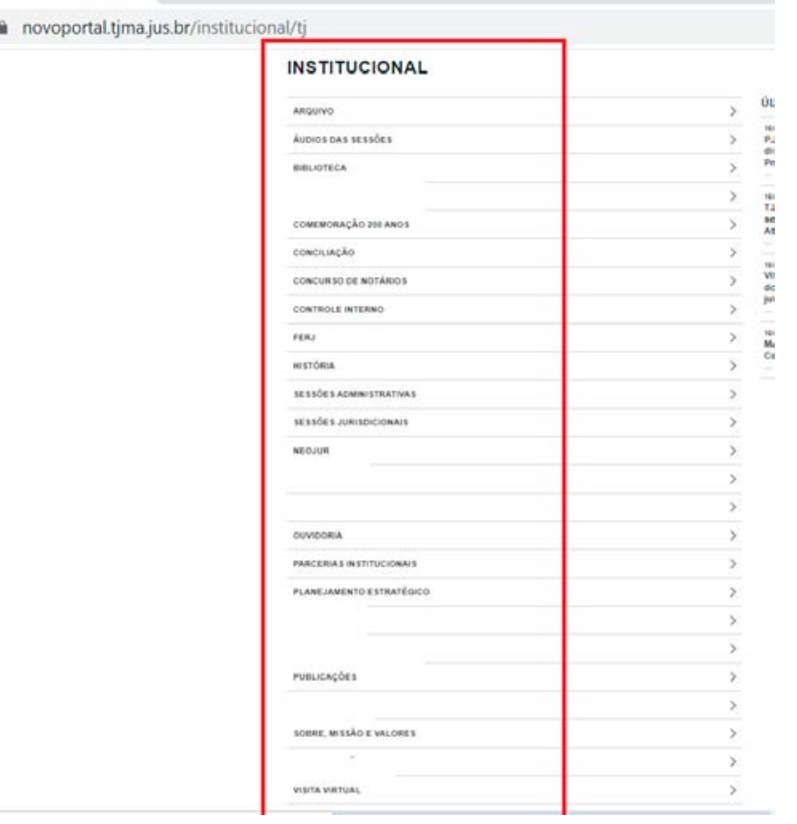

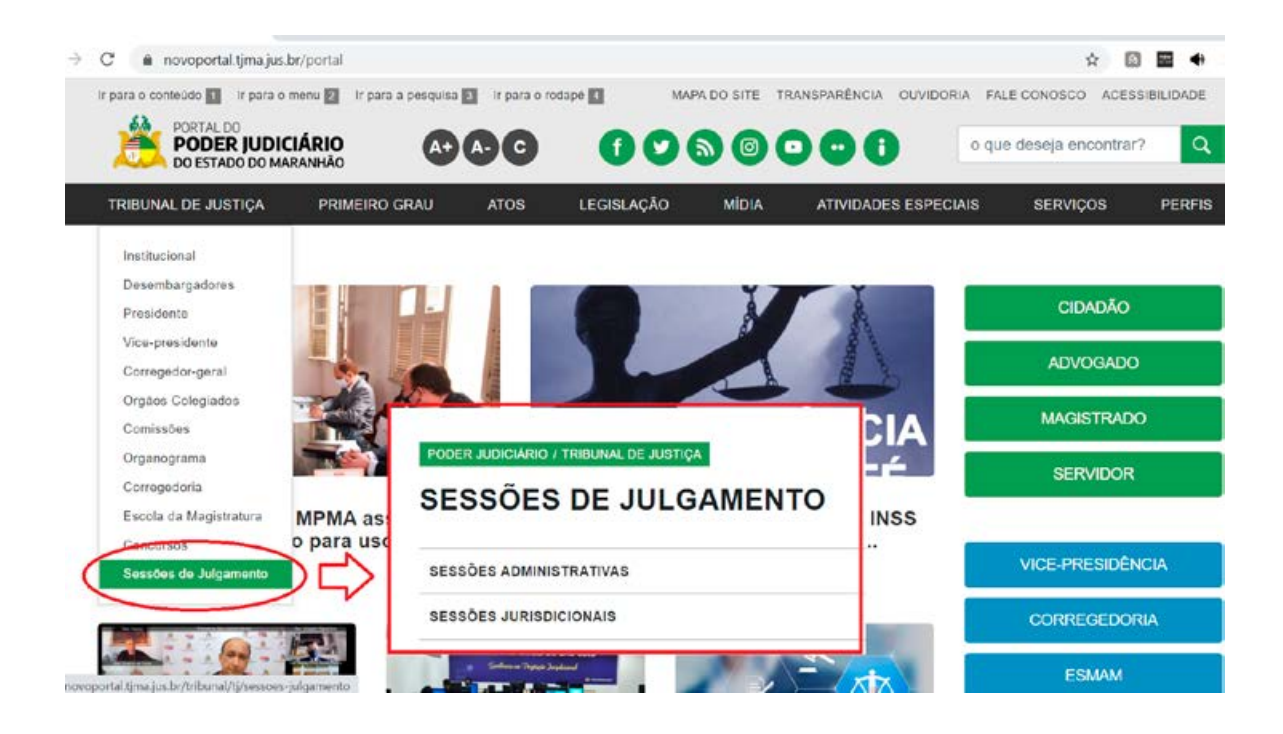

a novoportal.tjma.jus.br/tribunal/tj/sessoes-julgamento/jurisdicionais/11

PODER JUDICIÁRIO / TRIBUNAL DE JUSTIÇA / SESSÕES JULGAMENTO

#### **SESSÕES JURISDICIONAIS**

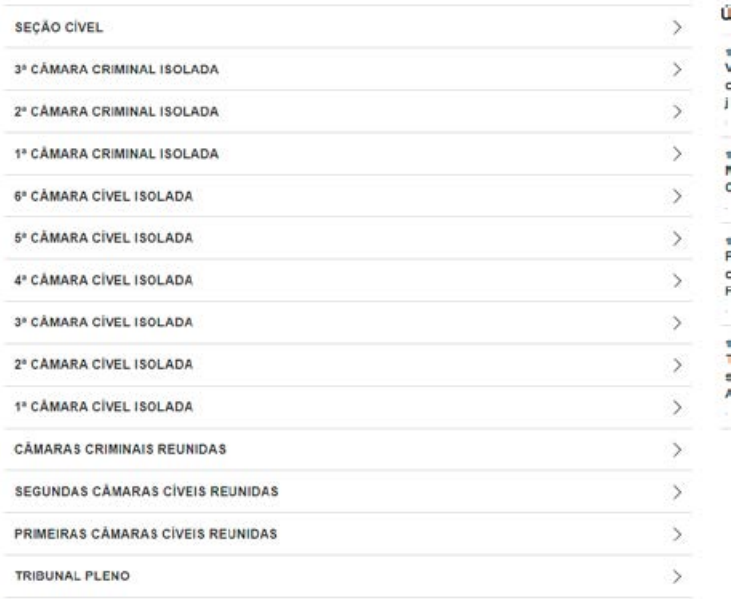

## **INSTITUCIONAL / CORREGEDORIA**

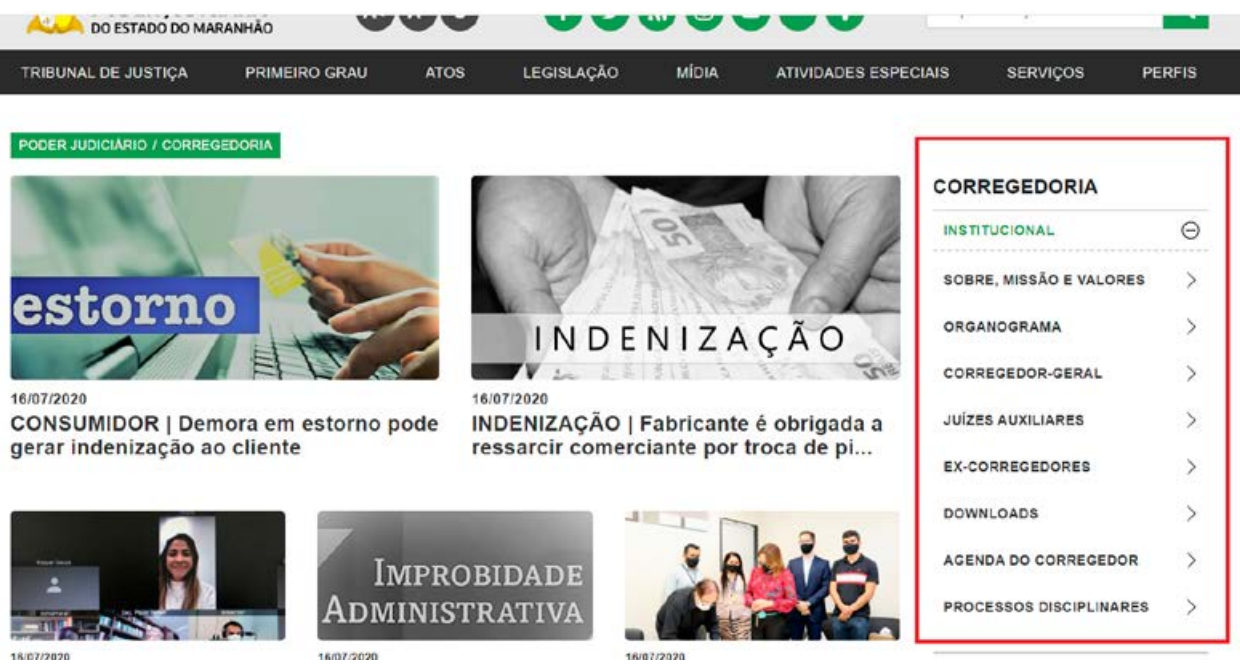

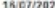

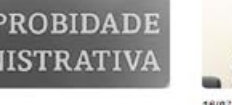

16/07/2020
### **INSTITUCIONAL/ESMAM**

> C iii novoportal.tjma.jus.br/site/esmam

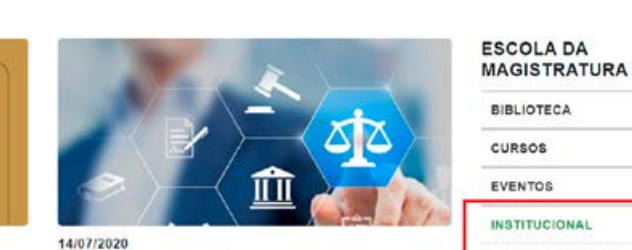

ATENDIMENTO | Hospitalidade é tema de curso para profissionais do TJMA

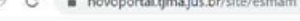

PODER JUDICIÁRIO / ESCOLA DA MAGISTRATURA

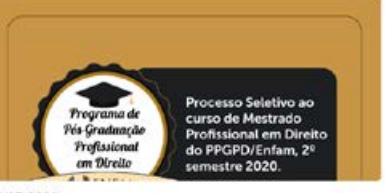

16/07/2020

 $C_P$ 5.

22/04/2020

PÓS-GRADUAÇÃO | Abertas as inscrições para o primeiro programa de mestrado...

.<br>OMISSÃO PRÓPRIA<br>DE AVALIAÇÃO

QUALIDADE | ESMAM implanta Comissão Própria de Avaliação -<br>CPA

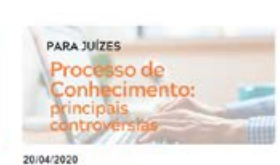

A DISTÂNCIA | Curso Processo de<br>Conhecimento no CPC/2015:<br>principais c...

20/04/2020

EaD | Curso de Lingua<br>Portuguesa - Tópicos Gramaticais<br>para servidores...

BIBLIOTECA  $\odot$ cursos  $\odot$ EVENTOS  $\odot$ **INSTITUCIONAL**  $\Theta$ **COMPETENCIAS**  $\overline{ }$ **CONVÊNIOS E PARCERIAS**  $\mathcal{P}$ DIRETORIA  $\mathcal{I}$ **HISTÓRICO**  $\mathcal{P}$ LIVRO ESMAM 30 ANOS  $\mathcal{P}$ RELATÓRIOS  $\mathcal{L}$ LEGISLAÇÃO  $\odot$ 

☆ 回 田 ◆

### 1. CRIAR NOVA PUBLICAÇÃO - ABRIR O MÓDULO "INSTITUCIONAL" NO NOVO **GERENCIADOR DE CONTEUDO**

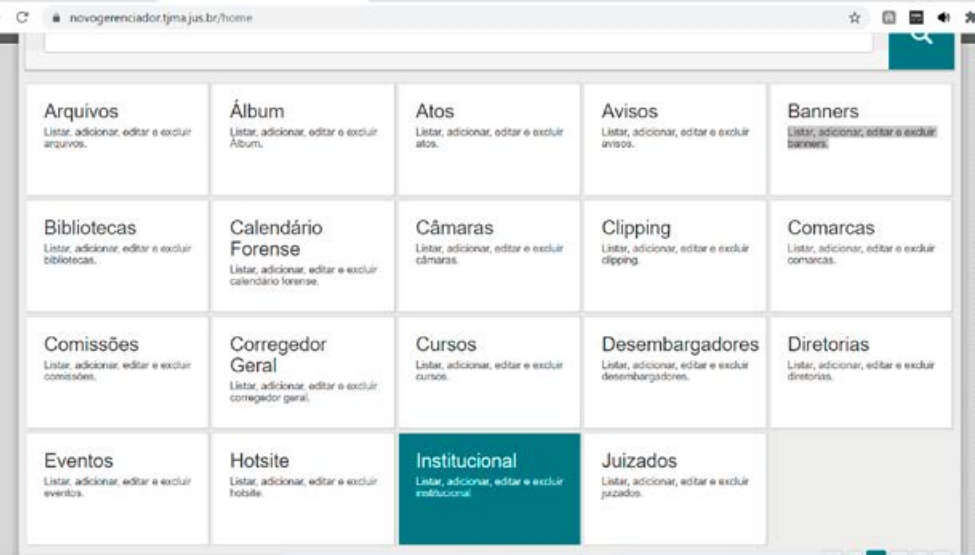

**PASSO 2:** Para criar uma nova publicação, clicar no "+" (IMAGEM 1.1)

| Site                                                                                                    |                          | Página                     |                         |                          |                    |
|----------------------------------------------------------------------------------------------------|--------------------------|----------------------------|-------------------------|--------------------------|--------------------|
| Tribunal de Justica                                                                                                    | ۵.                       | Selecione.                 |                         | $\pm$                    |                    |
| Titulo                                                                                                    |                          | Assunto                    |                         |                          | Q                  |
|                                                                                                    |                          |                            |                         | 1-10 de 445              | $\dot{\mathbf{z}}$ |
|                                                                                                    |                          |                            |                         |                          |                    |
|                                                                                                    | Assunto                  |                            | Site                    | Página                   | Açãoes             |
|                                                                                                    |                          | DESEMBARGADOR PAULO VELTEN | Corregedoria            | Agenda do Corregedor     | ◎ / 言              |
|                                                                                                    | Leião de veículos        |                            | Corregedoria            | Downloads                | O/H                |
|                                                                                                    | RESULTADO DA GPJ 2020    |                            | Tribunal de<br>Justiça  | Planesamento Estratégico | ◎/亩                |
|                                                                                                    |                          |                            | Tribunel do<br>Justça   | Planeamento Estratégico  | $\circ$ / ii       |
|                                                                                                    | Missão, Visão e Valoras. |                            | Comogodoria             | Sobre, Missão e Valores  | O/I                |
|                                                                                                    | Sobre, Missão e Valores  |                            | Tribunel de<br>Azitica  | Sobre, Missão e Valores  | O/I                |
| Titulo<br>AGENDA DO CORREGEDOR<br>MEGALEILÃO ESTADUAL DE VEÍCULOS AUTOMOTORES<br>RESULTADO DA GPJ 2020<br>RESULTADO GPJ 2020<br>DIRETRIZES ESTRATÉGICAS DO PODER JUDICIÁRIO DO MARAN-IÃO<br>Resultado final da GPJ/2019 - AREAS JUDICIAIS (Jan a Dez de 2019) |                          |                            | Tribunal de<br>Austrice | Planeiamento Estratégico | $O$ / if           |

(imagem 1.1)

**PASSO 3:** Na tela seguinte, selecionar o site (TJMA / CORREGEDORIA / ESMAM) a área de publicação desejada. Preencher os campos, naquilo que se aplicarem. Adicionar imagens e arquivos, se for necessário. Para salvar a publicação, clicar em cadastrar. **P.s.: Não é obrigatório o preenchimento de todos os campos. (IMAGEM 1.2)**

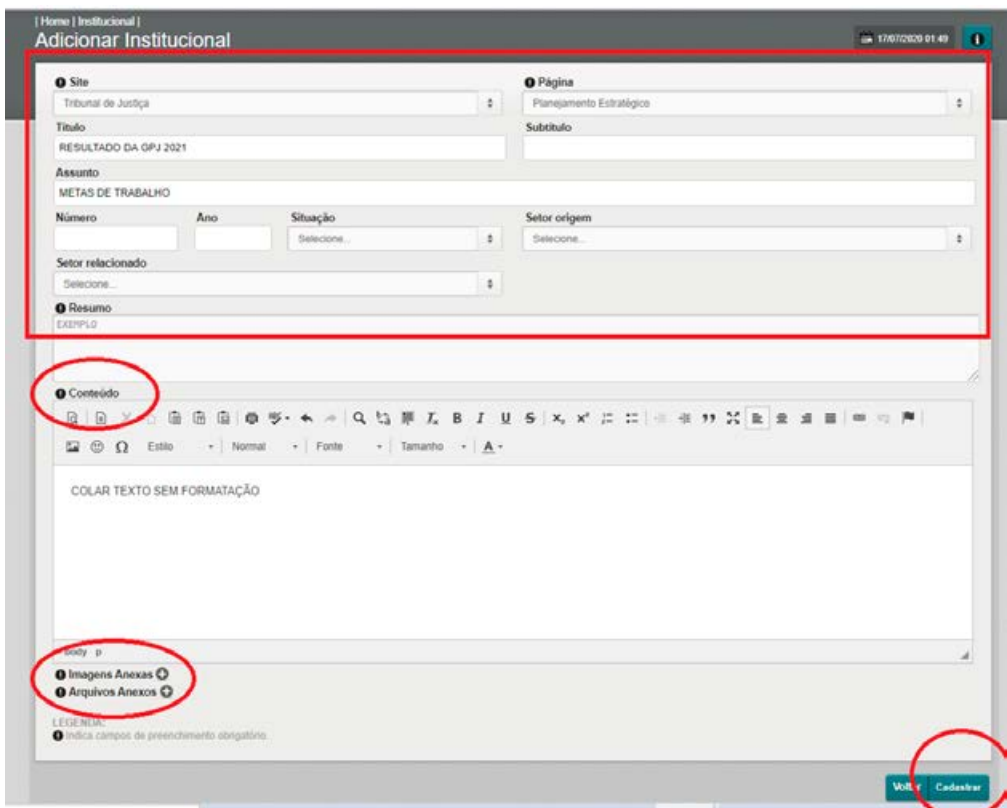

(imagem 1.2)

**PARTE 2: Editar publicações ouadicionar pautas / atas / agendas das sessões administrativas e jurisdicionais do plenário e demais órgãos colegiados / editar publicação. Exemplo: Pauta de julgamentos da 3ª Câmara Criminal Isolada**

**PASSO 1:** Abrir o módulo institucional no gerenciador de conteudo

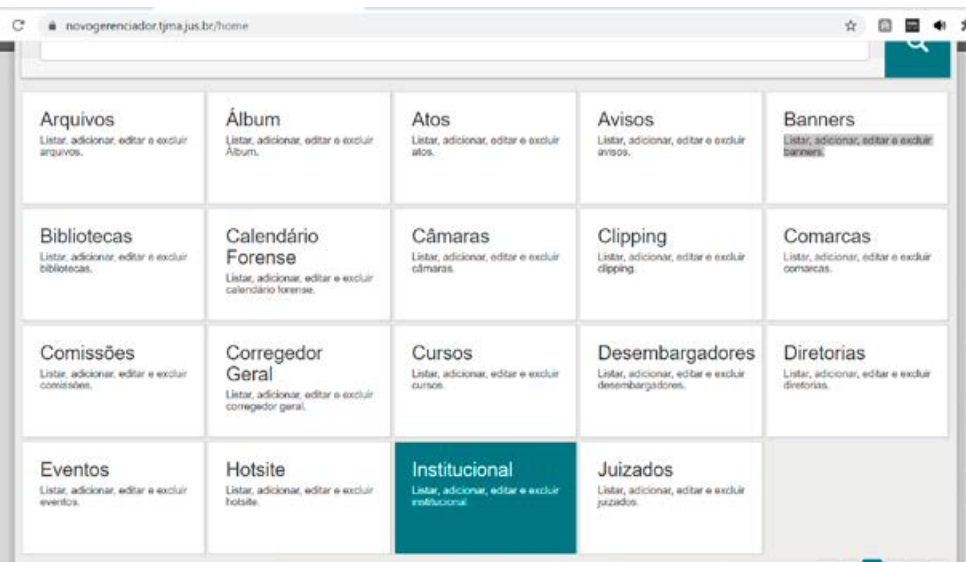

**PASSO 2:** Selecionar o site tribunal de justiça/página "SESSÕES JURISDICIONAIS", clicar na LUPA:

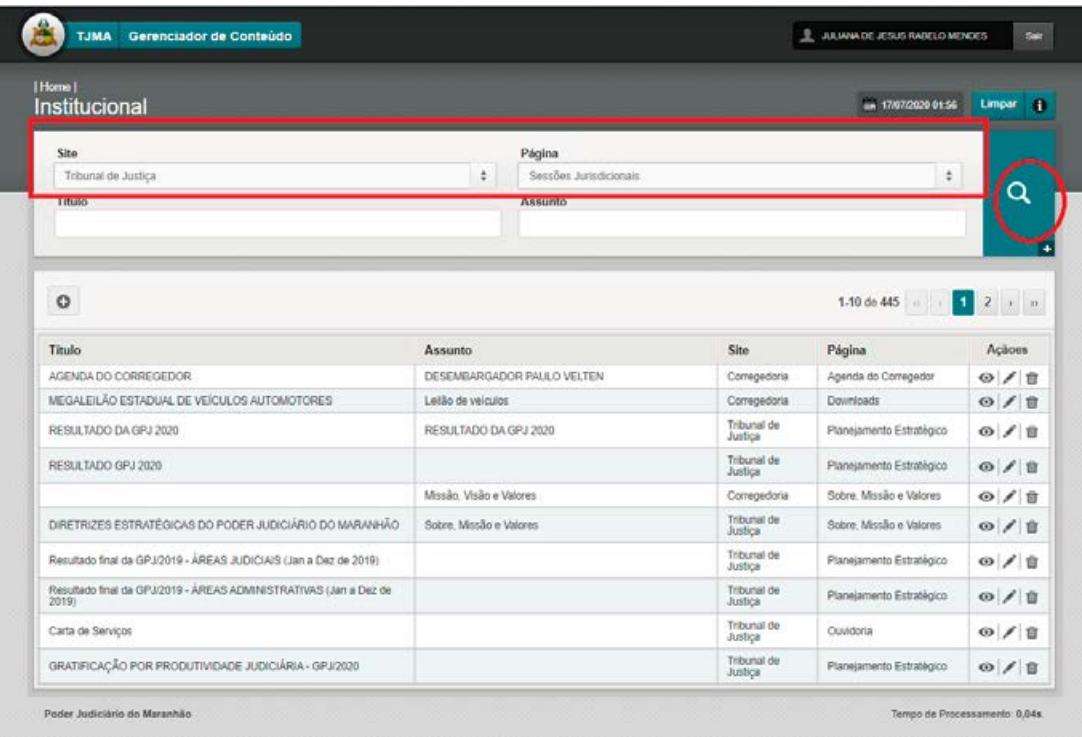

**PASSO 3:** Na tela seguinte, as publicações serão filtradas. escolher o órgão colegiado o qual deseja publicar o documento, clicando no "LÁPIS – EDITAR" correspondente à publicação (imagem 1.5).

### **p.s.: não apagar as publicações existentes**

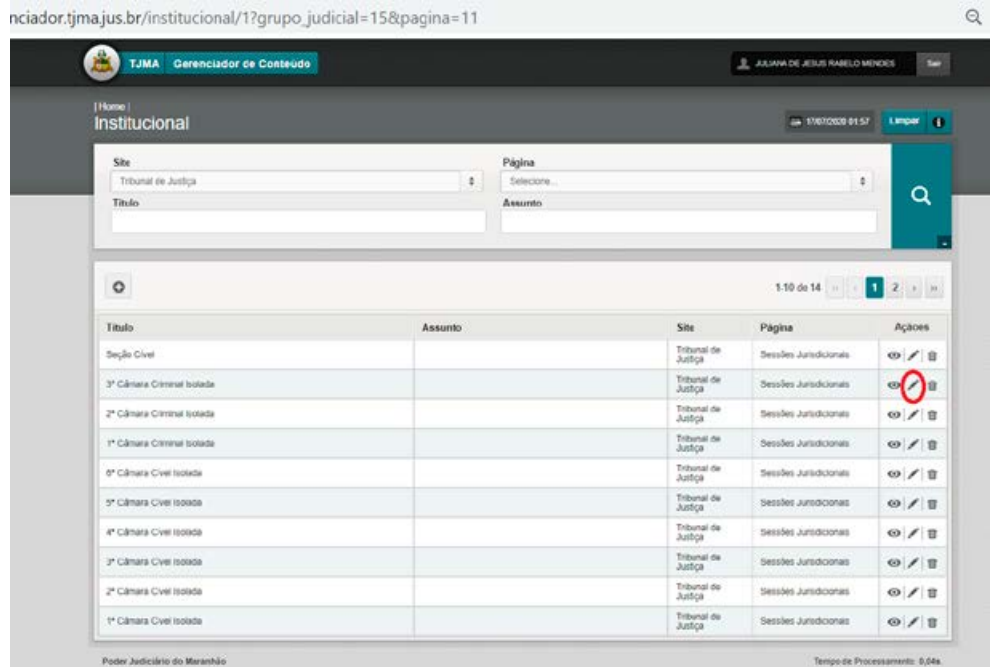

(imagem 1.5)

**PASSO 4:** Na tela seguinte, selecionar a página correspondente à publicação (sessões jurisdicionais, no exemplo), preencher os campos no que couber. para adicionar o arquivo, clicar em "ARQUIVOS ANEXOS +". seguir os passos do módulo "ÁLBUM DE ARQUIVOS" para adicionar o anexo. ao concluir, clicar em alterar para salvar a publicação.

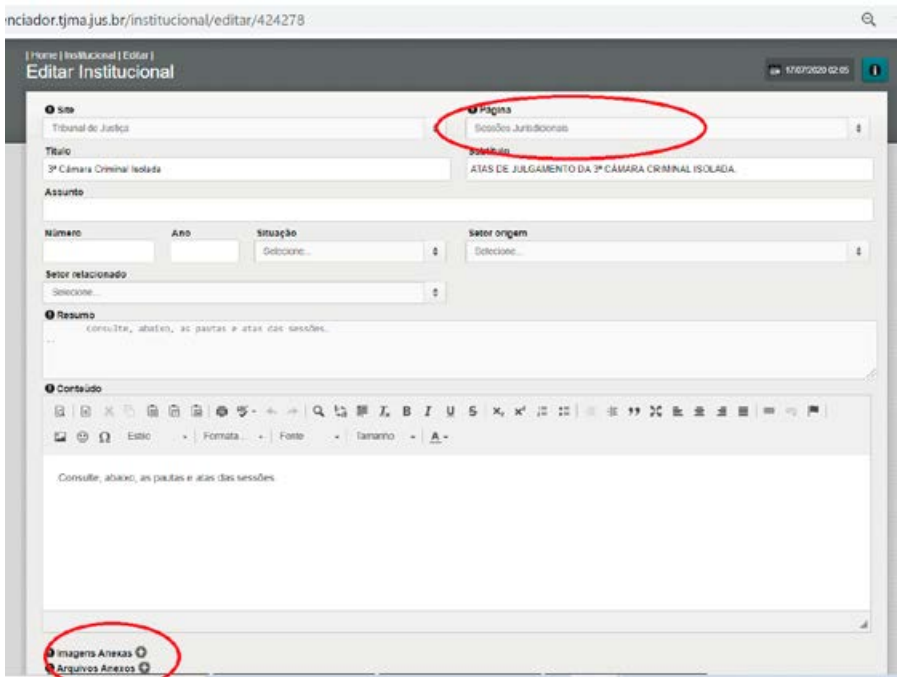

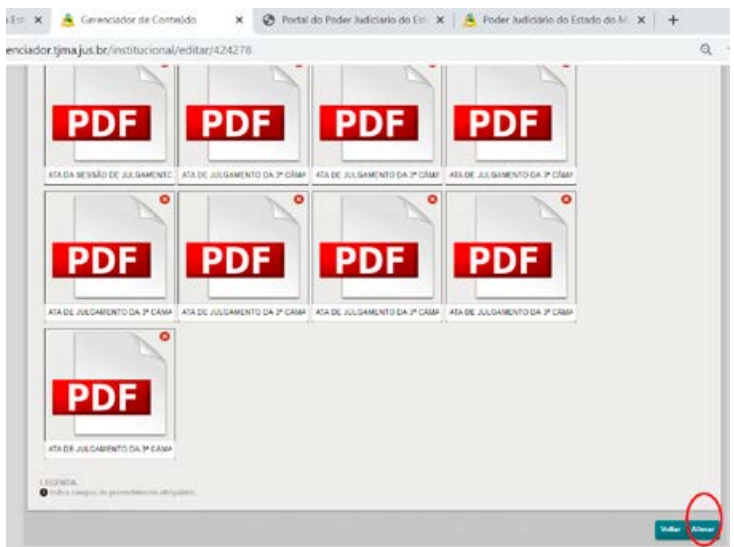

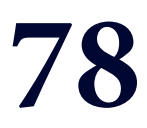

# MÓDULO 12<br>"LEGISLAÇÃO"

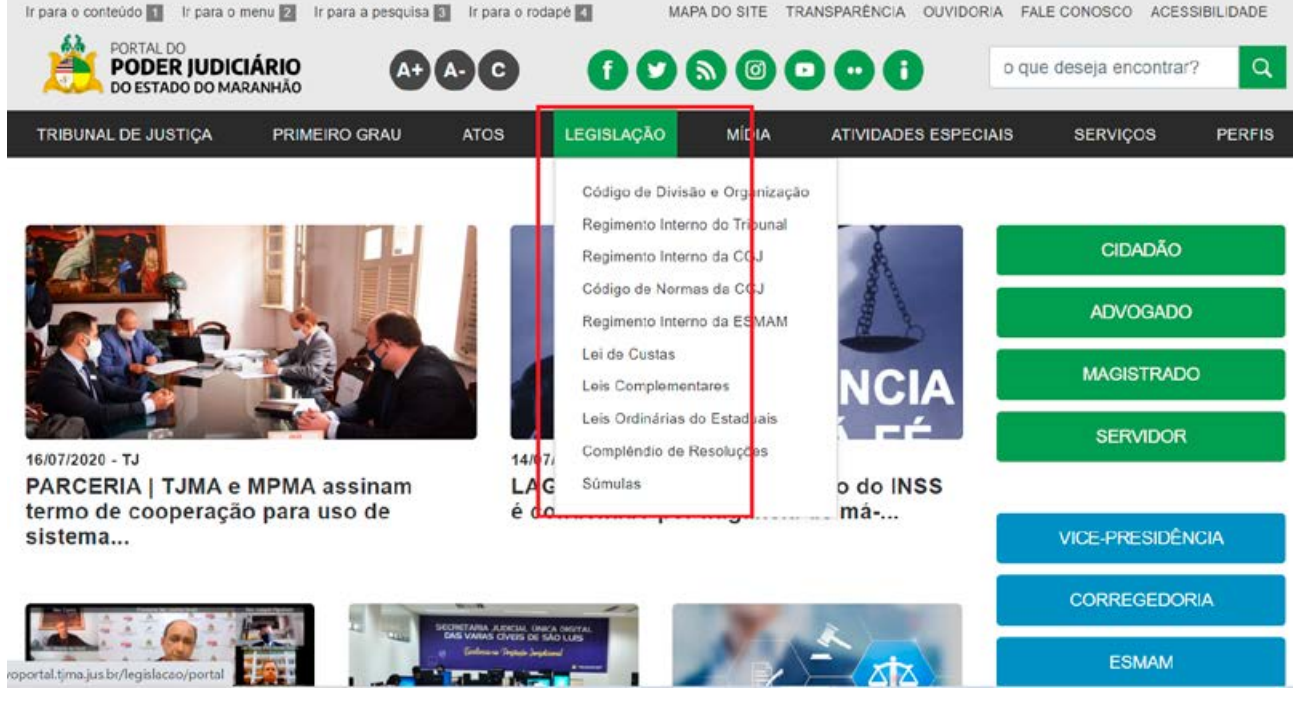

### **MANUAL DO GERENCIADOR 2020**

### **MÓDULO "LEGISLAÇÃO"**

### **ÁREAS ALIMENTADAS NO NOVO PORTAL DO PODER JUDICIÁRIO:**

### **MENU LEGISLAÇÃO (TJ/CGJ/ESMAM)**

### **OBS.1: Este módulo alimenta todos os itens do menu legislação.**

### **1. CRIAR NOVA PUBLICAÇÃO. EXEMPLO: PUBLICAR NOVA LEI COMPLEMENTAR**

### **PASSO 1:** Abra o módulo legislações no gerenciador de conteúdo

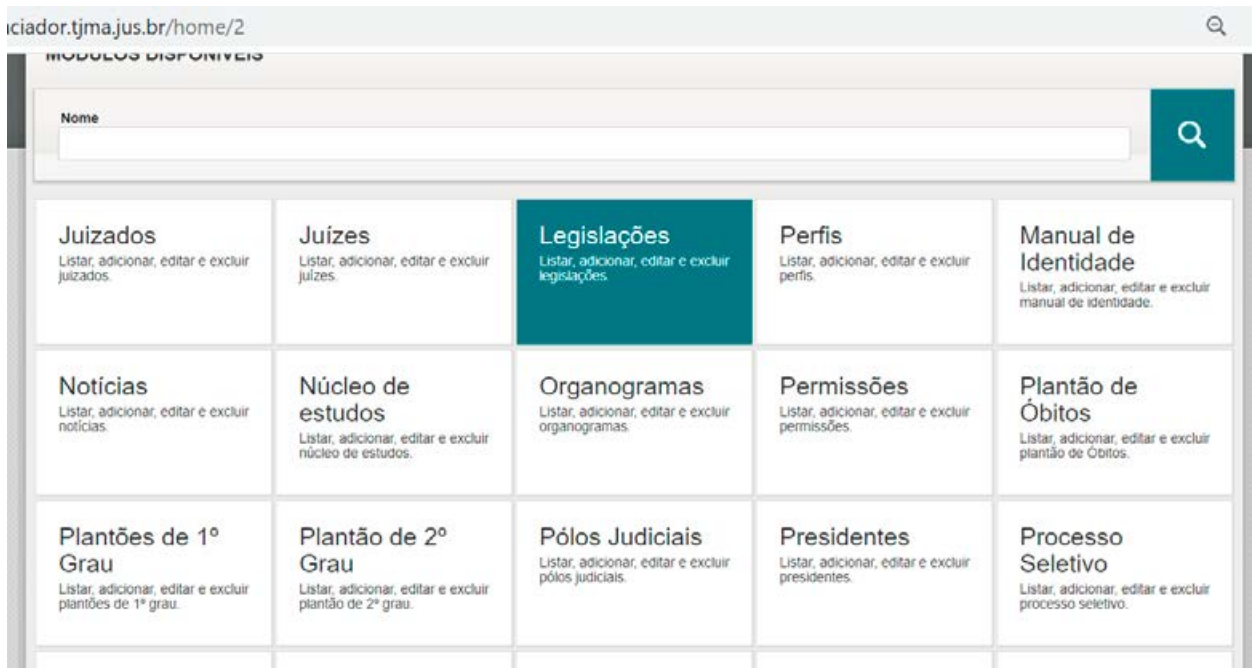

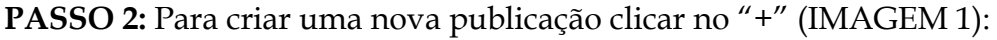

| Gerenciador de Conteúdo<br><b>TJMA</b>                                                                                                    |        |                     |                                            | <b>LAUNA DE JESUS RABELO MENDES</b>         | Sair                 |
|----------------------------------------------------------------------------------------------------|--------|---------------------|--------------------------------------------|---------------------------------------------|----------------------|
| [Home]<br>Legislações                                                                                                    |        |                     |                                            | $-17/07/2020$ 02:23                         | Limpar 1             |
| Site                                                                                                    |        | Tipo de documento   |                                            |                                             |                      |
| Tribunal de Justiça<br>$\bullet$                                                                                                    |        | Leis Complementares |                                            |                                             | ٠                    |
| Titulo                                                                                                    |        | Assunto             |                                            |                                             |                      |
|                                                                                                    |        |                     |                                            |                                             |                      |
| Setor origem                                                                                                    |        | Setor relacionado   |                                            |                                             | Q                    |
| Selecione.<br>٠                                                                                                    |        | Selecione.          |                                            |                                             | ٠                    |
| Ano<br>Situação<br>Número                                                                                                    |        |                     |                                            |                                             |                      |
|                                                                                                    |        |                     |                                            |                                             |                      |
| Selecione.                                                                                                    | ۰      |                     |                                            |                                             |                      |
|                                                                                                    |        |                     |                                            | 1-10 de 187                                 | $12 \t m$            |
|                                                                                                    | Número | Ano                 | Site                                       | Página                                      | Acoes                |
|                                                                                                    |        |                     | Tribunal de Justiça                        | Leis Complementares                         | $O$ / $R$            |
|                                                                                                    |        |                     | Tribunal de Justiça                        | Divisão e Organização                       | O/I                  |
| Titulo<br>Lei Complementar nº 223, de 20 de dezembro de 2019<br>Lei Complementar nº 220, de 12 de novembro de 2019<br>Lei Complementar nº 218, de 21 de novembro de 2019 |        |                     | Tribunal de Justiça                        | Divisão e Organização                       | $O$ / ii             |
|                                                                                                    |        |                     | Tribunal de Justiça                        | Regimento Interno                           | 0/1                  |
|                                                                                                    |        |                     | Tribunal de Justiça                        | Regimento Interno                           | $O$ / $B$            |
| Resolução-GP-712019<br>Resolução-GP-672019<br>Lei Estadual nº 11.129, de 15 de outubro de 2019                                                                           |        |                     | Tribunal de Justiça                        | Leis Ordinárias Estaduais                   | $O$ / $B$            |
| Lei Complementar nº 217, de 2 de outubro de 2019                                                                                                    |        |                     | Tribunal de Justiça                        | Divisão e Organização                       | ◎ / 自                |
| Súmula Administrativa nº 01/19<br>Lei nº 11.078, de 19 de julho de 2019                                                                                                  |        |                     | Tribunal de Justiça<br>Tribunal de Justiça | <b>Sünndas</b><br>Leis Ordinárias Estaduais | $O$ / ii<br>$O$ / ii |

(imagem 1)

**PASSO 3:** Na tela seguinte, selecionar o site (TJMA / CORREGEDORIA / ESMAM) e a área de publicação desejada (tipo de documento). Preencher os campos:

1 – TÍTULO

2 – Subtítulo / Assunto - colar código de validação do documento

3 – Selecionar site (TJ/CGJ/ESMAM) / tipo de documento (NO EXEMPLO, LEI COMPLEMENTAR), NÚMERO (número do documento, sem o ano) / ANO (ANO DO DOCUMENTO)

4 – SETOR DE ORIGEM / SETOR RELACIONADO – SELECIONAR SETORES

- 5 SITUAÇÃO VIGENTE OU PRESCRITO
- 6 RESUMO COLAR SEM FORMATAÇÃO
- 7 CONTEÚDO COLAR SEM FORMATAÇÃO

**Obs. 2 : Os textos devem estar livres de formatação (atalho para colar texto sem formatação: ctrl+shift+v)**

**PASSO 4:** Clicar no botão "ARQUIVOS ANEXOS +" para adicionar o arquivo. A partir deste ponto, seguir os passos do módulo "ÁLBUM DE ARQUIVOS". Após preenchidos todos os campos e adicionados os arquivos, clicar em "CADASTRAR" para salvar a publicação. (IMAGEM 3)

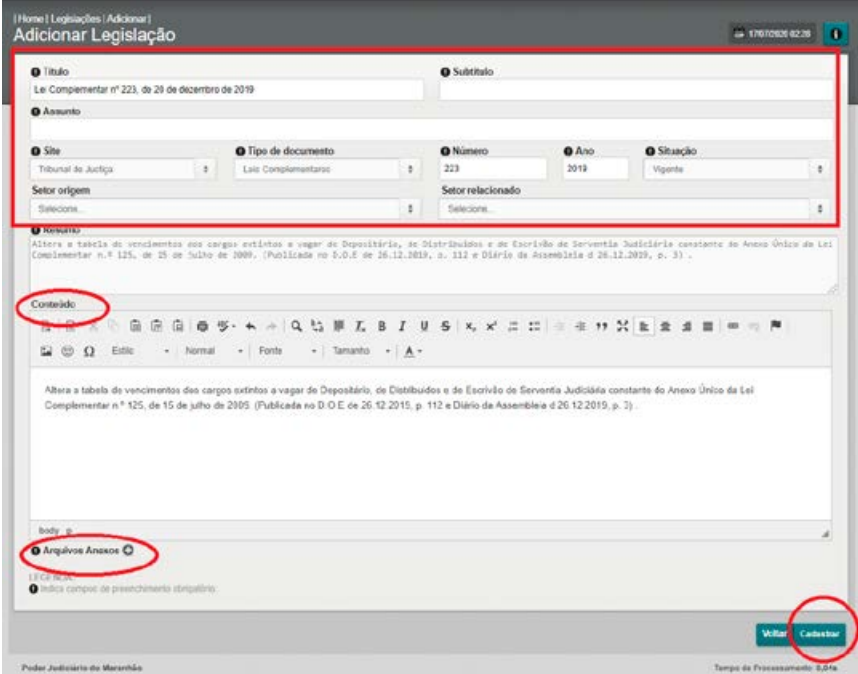

(imagem 3)

### **2. EDITAR PUBLICAÇÃO:**

**PASSO 1:** Na primeira tela, selecionar o site (TJMA / CORREGEDORIA / ESMAM); selecionar a área correspondente à publicação (CAMPO "TIPO DE DOCUMENTO"); e clicar na lupa. É possível realizar uma busca mais específica, preenchendo outros campos na busca. nesta fase, o sistema filtra as publicações da área selecionada (IMAGEM 4)

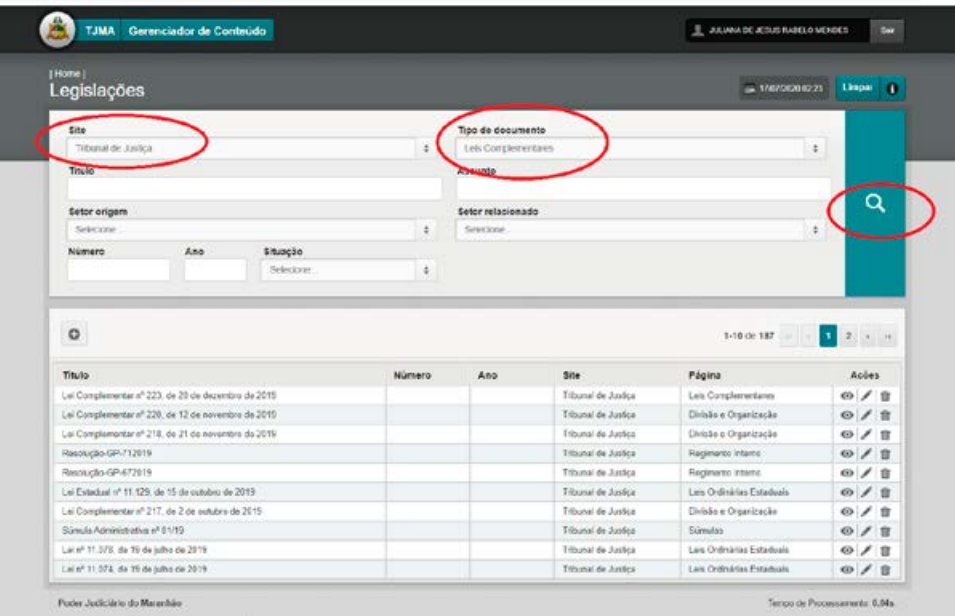

(imagem 4)

Ao filtrar as publicações da área selecionada, é possível editar a publicação desejada, clicando no lápis. (IMAGEM 5)

| [Home]<br>Legislações                                                                                                    |                                                    |  |                                 |                                                      |                     | - 17/07/2020 02:42   | Limpar 4                                                                            |
|----------------------------------------------------------------------------------------------------|----------------------------------------------------|--|---------------------------------|------------------------------------------------------|---------------------|----------------------|-------------------------------------------------------------------------------------|
| Tribunal de Justica<br><b>Blaz</b>                                                                                                    |                                                    |  |                                 | Tipo de documento<br>Leis Coniplementares<br>Assunto |                     |                      | ă.                                                                                  |
| Setor origem<br>Selecione.<br>٠                                                                                                    |                                                    |  | Setor relacionado<br>Selecions. |                                                      | Q<br>٠              |                      |                                                                                     |
| Número                                                                                                    | Ano<br>Situação<br>٠<br>Selecione.                 |  |                                 |                                                      |                     |                      |                                                                                     |
|                                                                                                    |                                                    |  |                                 |                                                      |                     |                      |                                                                                     |
|                                                                                                    |                                                    |  | Número                          | Ano                                                  | Site                | 1-10 de 14<br>Página | $\frac{1}{2}$<br>z<br>Acões                                                         |
|                                                                                                    | Lei Complementar nº 221, de 20 de dezembro de 2019 |  |                                 |                                                      | Tribunal de Justiça | Leis Complementares  |                                                                                     |
|                                                                                                    |                                                    |  |                                 |                                                      | Tribunal de Justiça | Leis Complementares  |                                                                                     |
|                                                                                                    |                                                    |  |                                 |                                                      | Tribunal de Justiça | Leis Complementares  | $\circ$                                                                             |
|                                                                                                    |                                                    |  |                                 |                                                      | Tribunal de Justiça | Leis Complementares  |                                                                                     |
|                                                                                                    |                                                    |  |                                 |                                                      | Tribunal de Justiça | Leis Complementares  |                                                                                     |
|                                                                                                    |                                                    |  |                                 |                                                      | Tribunal de Justiça | Leis Complementares  |                                                                                     |
|                                                                                                    |                                                    |  |                                 |                                                      | Tribunal de Justiça | Leis Complementares  |                                                                                     |
|                                                                                                    |                                                    |  |                                 |                                                      | Tribunal de Justiça | Leis Complementares  |                                                                                     |
| $\circ$<br>Titulo<br>Lei Complementar nº 2012017.<br>Lei Complementar nº 1872017<br>Lei Complementar nº 1852016<br>Lei Complementar nº 1822016<br>Lei Complementar nº 1642014<br>Lei Complementar nº 1302009<br>Lei Complementar nº 1252009<br>Lei Complementar nº 1242009 |                                                    |  |                                 |                                                      | Tribunal de Justiça | Leis Complementares. | 自<br>O/I<br>$O$ / $B$<br>$O$ / $B$<br>◎ / 自<br>$\omega$ / $\hat{\mathbf{n}}$<br>0/8 |

(imagem 5)

**Para concluir a edição, seguir os procedimentos descritos nos passos 3 e 4 da parte 1.**

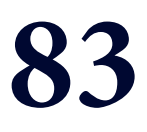

## MÓDULO 13 "MANUAL DE **IDENTIDADE"**

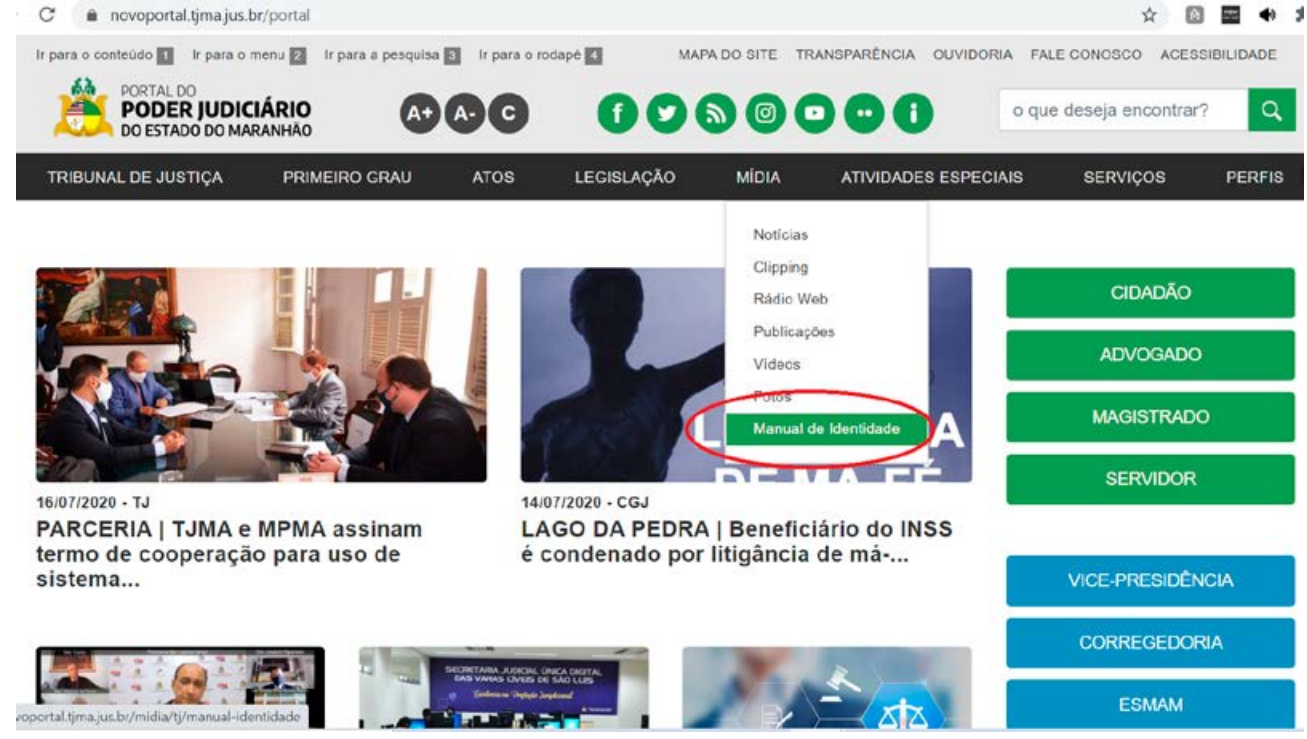

### **MANUAL DO GERENCIADOR 2020**

### **MÓDULO "MANUAL DE IDENTIDADE"**

### **ÁREAS ALIMENTADAS NO NOVO PORTAL DO PODER JUDICIÁRIO**

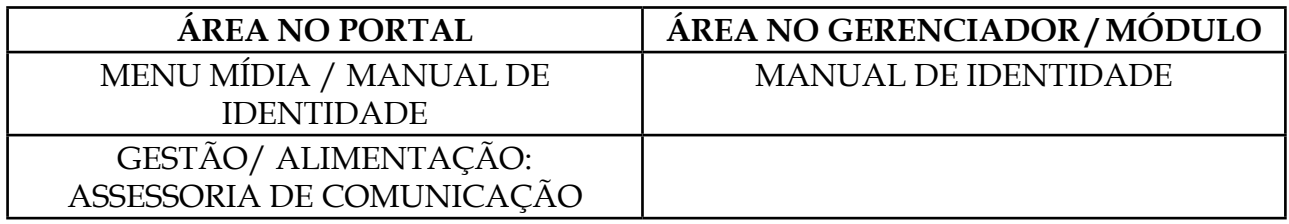

### **PASSO 1: Selecionar o módulo manual de identidade no gerenciador**

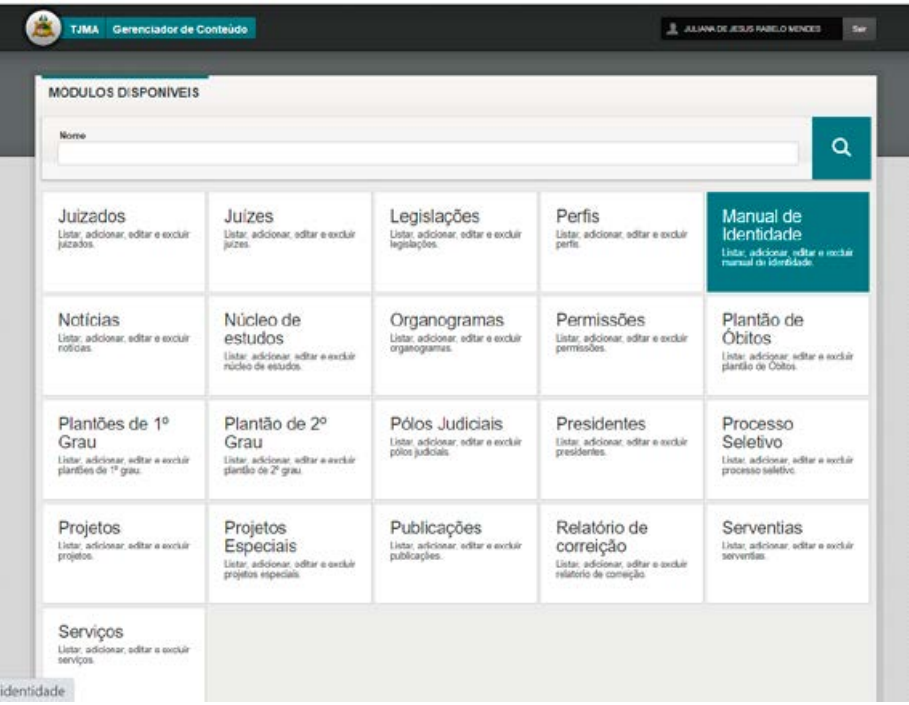

**PASSO 2:** No módulo, é possível criar novo item ou editar os itens ja criados.

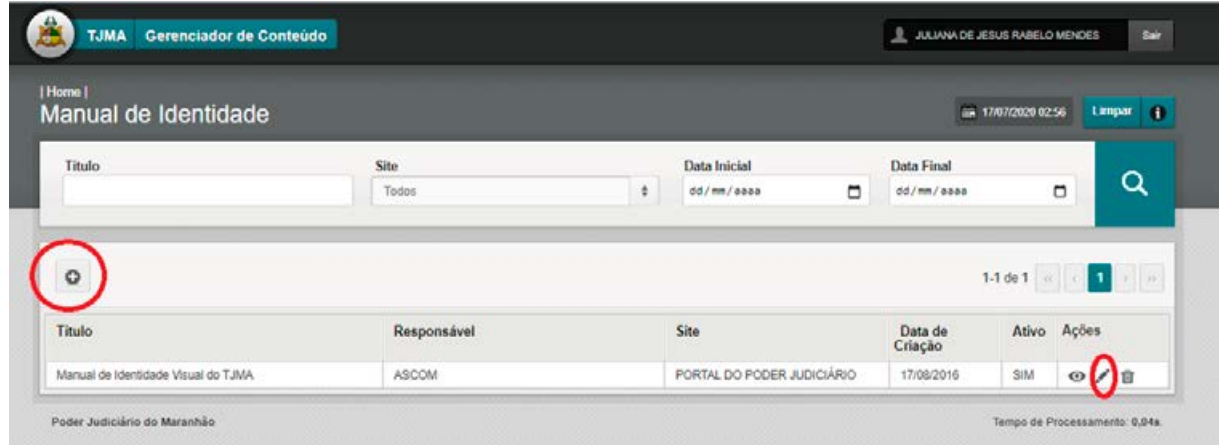

PASSO 3: Na tela seguinte, preencher os campos: - TÍTULO / SUBTÍTULO / SELECIONAR **SITE / CONTEUDO. Para adicionar o arquivo do manual, seguir os passos do módulo album de arquivos. clicar em alterar para salvar a publicação.**

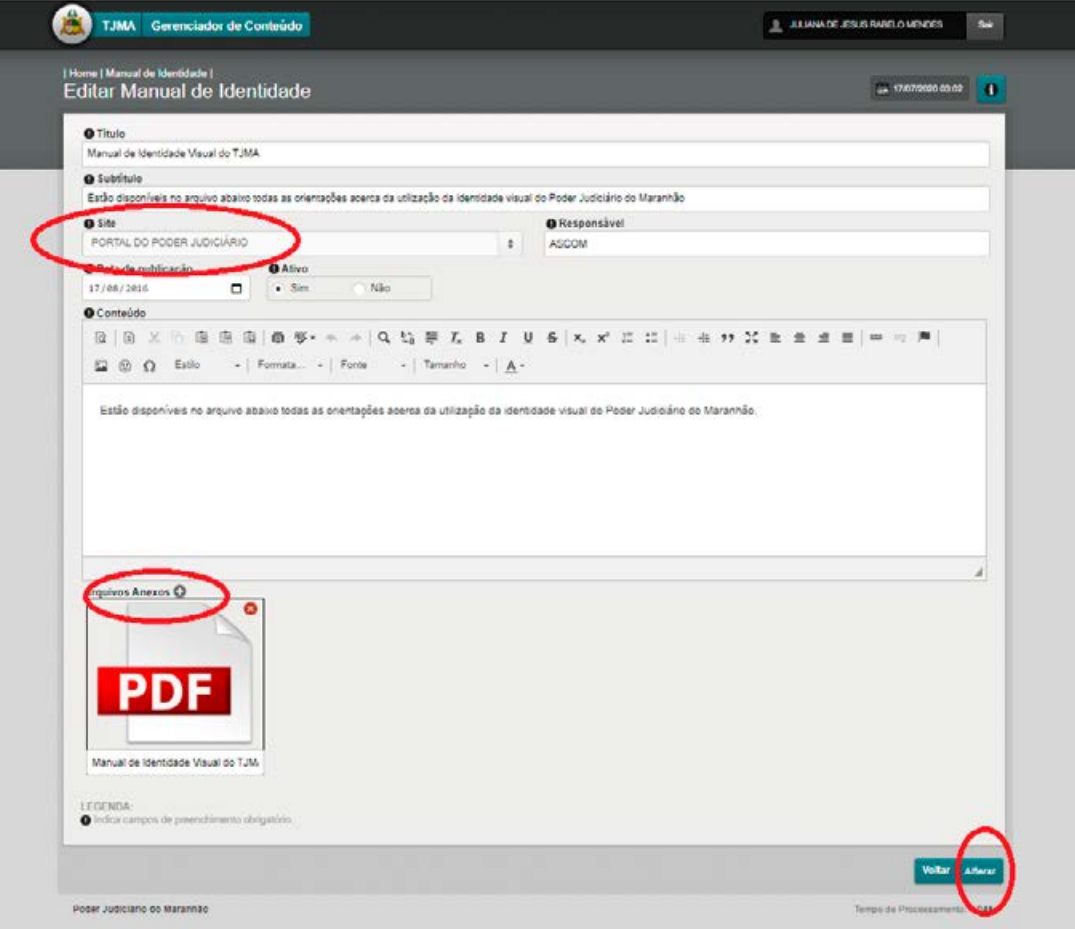

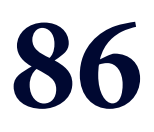

# MÓDULO 14

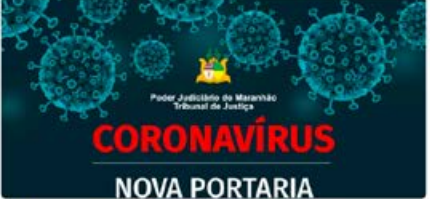

22/04/2020

TELETRABALHO | Plantão extraordinário é prorrogado até 15 de maio para...

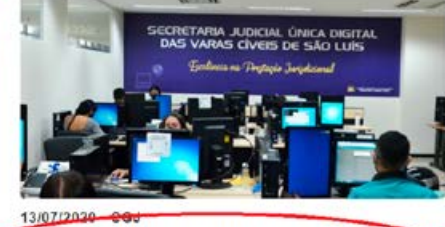

CELERIDADE | Trabalho da SEJUD Civer tem início no Fórum de São Luís

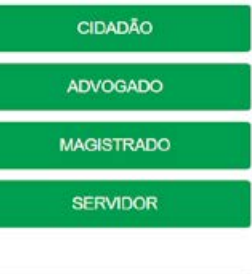

 $\overline{5}$  $\overline{ }$ 

 $\rightarrow$ 

VICE-PRESIDÊNCIA

CORREGEDORIA

**ESMAM** 

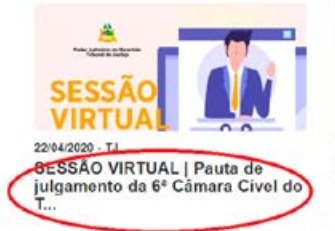

19/05/2020 - TJ Após assumir cargo, novo ouvidor<br>diz que dará continuidade a...

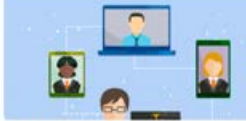

04/06/2020 - CGJ **NUMERIE - CONTRACTOR**<br>VIRTUAL | Audiências por<br>videoconferência impulsionam proces...

13/07/2020 - CGJ PREVENÇÃO | Servidores e colaboradores da Justiça de Itapecu...

SSAO PRÓPRIA<br>AVALIAÇÃO  $C_P$ 

22/04/2020 - ESMAM QUALIDADE | ESMAM implanta Comissão Própria de Avaliação -<br>C...

20/04/2020 - ESMAM A DISTÂNCIA | Curso Processo de<br>Conhecimento no CPC/2015: pr...

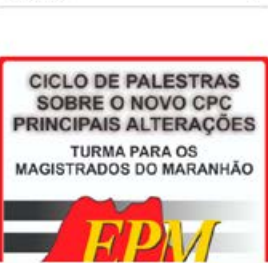

**MANUAL DO GERENCIADOR 2020** 

### **MÓDULO "NOTÍCIAS"**

### **ÁREAS ALIMENTADAS NO NOVO PORTAL DO PODER JUDICIÁRIO:**

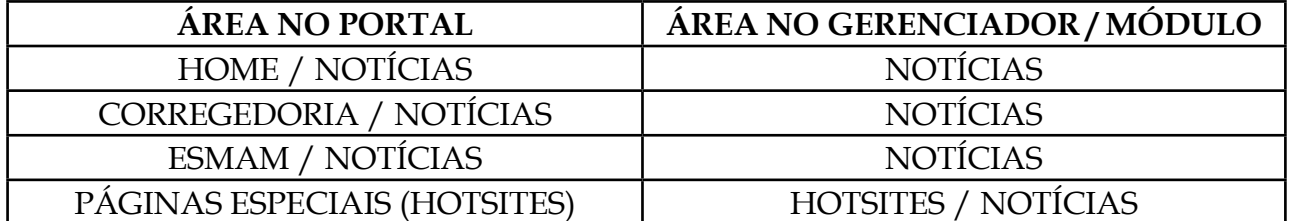

**OBS.1: ESTE MÓDULO ALIMENTA AS NOTÍCIAS DE TODAS AS PÁGINAS, INTERLIGADO AOS MÓDULOS "ÁLBUM DE FOTOS" E "ÁLBUM DE ARQUIVOS"** 

### **1. ADICIONAR NOVA PUBLICAÇÃO**

**PASSO 1:** Abrir o novo gerenciador, dentro da área da plataforma sentinela; clicar no módulo "NOTÍCIAS".

**PASSO 2:** Para criar uma nova publicação (notícia), clicar no "+" (IMAGEM 1):

| Gerenciador de Conteúdo<br><b>TJMA</b>                                                                                                    | <b>E- ASIANA DE JESUS FABILIO MENDES</b><br>They |               |                    |                   |                      |                     |
|----------------------------------------------------------------------------------------------------|--------------------------------------------------|---------------|--------------------|-------------------|----------------------|---------------------|
| 1 Home t<br><b>Notícias</b>                                                                                                    |                                                  |               |                    | = 13/07/020 04:39 |                      | Limper<br>$\bullet$ |
| Titulo                                                                                                    | Palayra-Chave                                    | 388<br>Todos. |                    |                   | ä                    | Q                   |
| Ativo<br>Sim<br>Não<br>$+$ Todos                                                                                                    |                                                  |               | $1-10$ de $21878$  |                   | $\mathbf{I}$         |                     |
| Titulo                                                                                                    | Site.                                            |               | Data de<br>Criação | Ativo             | Acost                |                     |
| CELERIDADE   Trabalho da SEJUD Cival lam inicio no Fórum da São Luis                                                                      | CORREGEDORIA GERAL DE JUSTICA DO MARANHÃO        |               | 13/27/2020         | Sim               | $\omega$ / $\approx$ |                     |
| DFEITO À SAUDE   Municipio deve fomecer medicamento a mulher que terre<br>deence herediteta                                               | CORREGEDORIA GERAL DE JUSTICA DO MARANHÃO        |               | 13/07/2020         | Sim               | $Q \neq 0$           |                     |
| FÖRUM DAILI VA (2" Tribunal do Júri de São Luis nourra sessões de julgamento<br>nesta ferca (14)                                          | CORREGEDORM GERAL DE JUSTIÇA DO MARANHÃO         |               | 13/57/2020         | Sim               | O / 8                |                     |
| PREVENCÃO : Servidores e colaboradores da Justiça de Itapecura passam por<br>testagem para deteccão do constantina                        | CORRECEDORIA GERAL DE JUSTICA DO MARANHÃO        |               | 13/07/2020         | Siet              | $O$ / $2$            |                     |
| SÃO LUIS l'integrantes de quadrifha que assaltou banco em Bacabal são<br>condurates                                                       | CORREGEDORIA GERAL DE JUSTICA DO MARAN IÃO       |               | 13/07/2020         | Sim               | $\circ$ / $\circ$    |                     |
| SÃO LUIS   Julpes Dive Maria Mandes a Luiz Carlos Licar são os plantonistas                                                               | CORREGEDORIA GERAL DE JUSTICA DO MARANHÃO        |               | 13/07/2020         | Sim               | $\omega$ / $\approx$ |                     |
|                                                                                                    |                                                  |               | 21/36/2020         | Não               | $O$ $/$ B            |                     |
|                                                                                                    | TRIBUNUL DE JUSTICA                              |               |                    |                   |                      |                     |
|                                                                                                    | TRIBUNAL DE JUSTICA                              |               | 19/96/2023         | Nile              | $\omega$ / $\pi$     |                     |
| desta semana<br>nevo teste noticias portal do poder judiciario contar caracterse da homo<br>3ª Cámara Criminal<br>ESTÁGIO REMUNERADO 2019 | TRIBUNAL DE JUSTICA                              |               | 10/06/2020         | Não               | <b>④ / 官</b>         |                     |

(imagem 1)

**PASSO 3:** Na tela seguinte, selecionar o site (TJMA, CORREGEDORIA, ESMAM OU ALGUM DOS HOTSITES). É possível selecionar mais de uma página, exemplo, publicar a mesma notícia no tjma e no hotsite do núcleo socioambiental.

### **PREENCHER OS CAMPOS:**

**TÍTULO** – PROVISORIAMENTE, HÁ UMA LIMITAÇÃO DE CARACTERES PARA O TÍTULO DAS NOTÍCIAS NA HOME (PÁGINA PRINCIPAL APENAS, QUANDO ABRE A NOTÍCIA SÃO MOSTRADOS TODOS OS CARACTERES – IMAGEM 3).

### **Devido a isso, é importante priorizar TÍTULOS E RETRANCAS/CHAMADAS OBJETIVOS (CURTOS)**. **(IMAGEM 2)**

### **IMAGENS 1.2 E 1.3:**

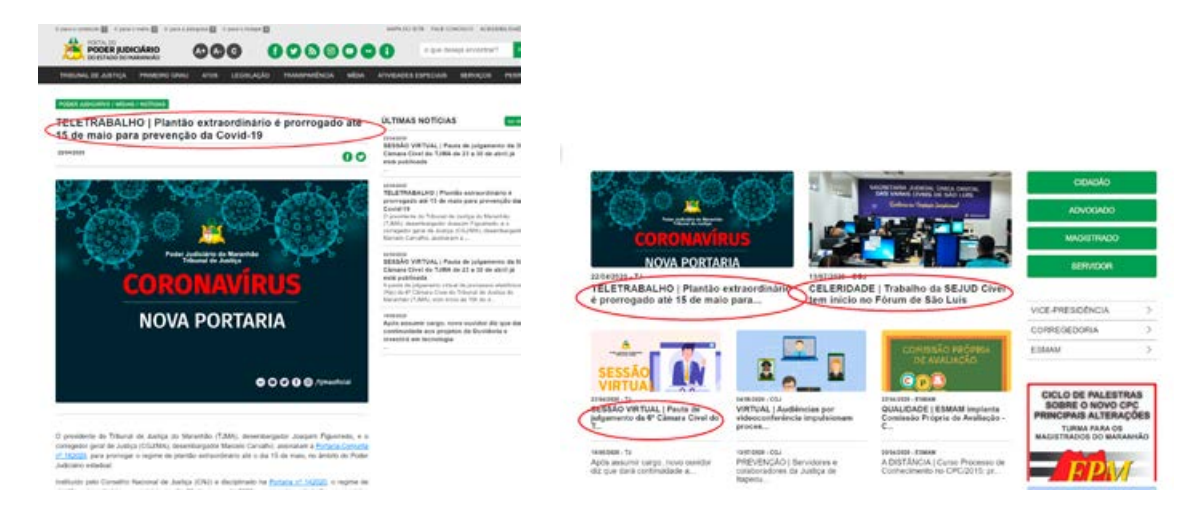

**PREENCHER OS CAMPOS: -** SUBTÍTULO / ORDEM DA PUBLICAÇÃO / CONTEÚDO (COLAR TEXTO SEM FORMATAÇÃO / FORMATAR O TEXTO CONFORME DESEJADO) / PALAVRAS – CHAVE (PALAVRAS PARA FACILITAR A BUSCA PELO CONTEÚDO) / JORNALISTA RESPONSÁVEL / DATA / LEGENDA DA FOTO PRINCIPAL (IMAGEM 4) ADICIONAR FOTOS / ARQUIVOS: CLICAR NO BOTÃO "ARQUIVOS ANEXOS +" OU "IMAGENS ANEXAS +" PARA ADICIONAR ARQUIVO E FOTOS. A PARTIR DESTE PONTO, SEGUIR OS PASSOS DOS MÓDULOS "ÁLBUM DE ARQUIVOS / ÁLBUM DE FOTOS". **Obs.: Ao adicionar fotos à publicação, clicar em sim para a pergunta "ESTA FOTO É A PRINCIPAL?" implica em publicar a matéria no destaque (com foto na home). não clicar em sim implica em publicar a matéria fora do destaque (sem foto na home).**

**PASSO 4:** Clicar em **"CADASTRAR" (IMAGEM 4)**

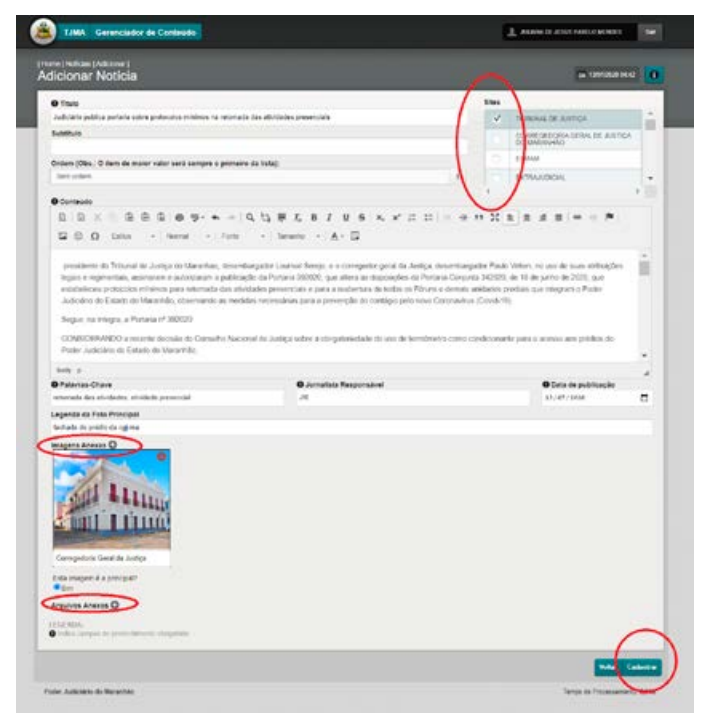

(imagem 4)

### **P.S.: Para incluir embeds, clicar no ícone "INSERIR EMBED" (Imagem 5)**

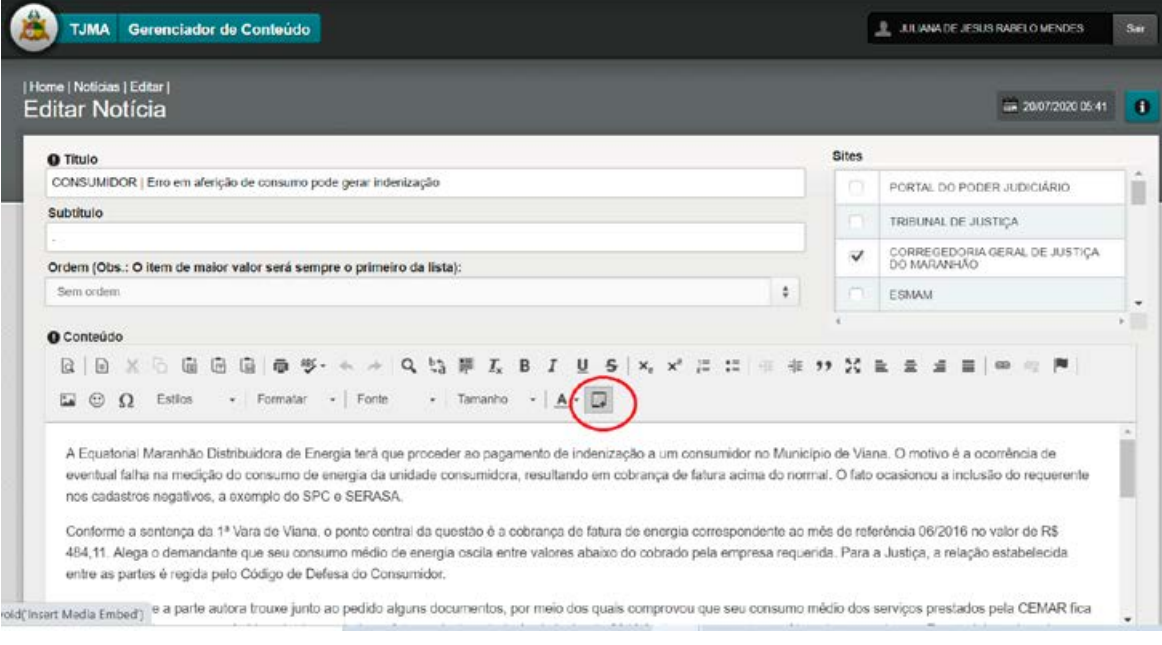

(imagem 5)

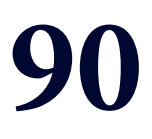

## MÓDULO 15 "ORGANOGRAMA"

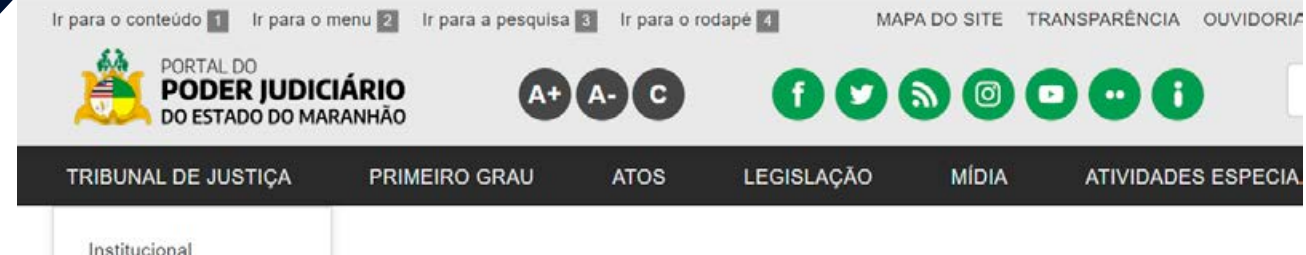

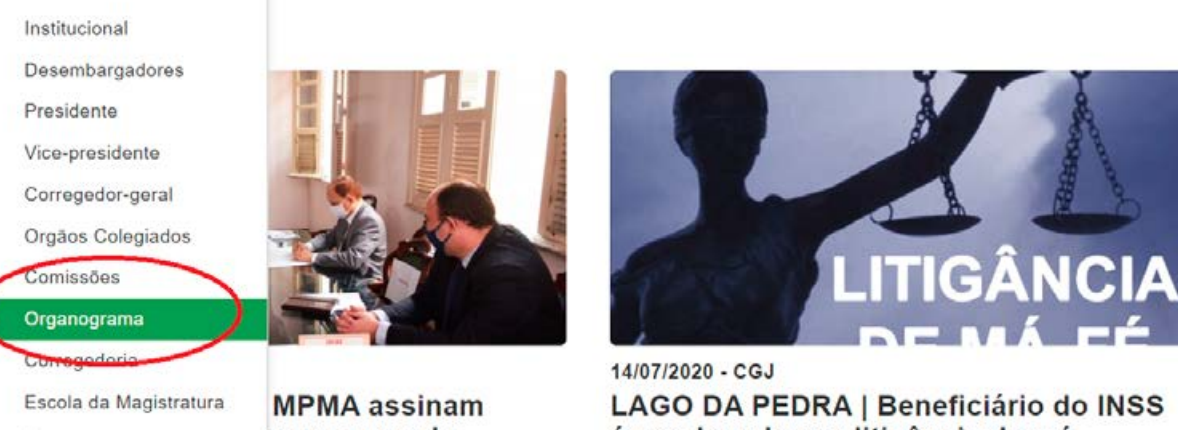

o para uso de

LAGO DA PEDRA | Beneficiário do INSS é condenado por litigância de má-...

Concursos

Sessões de Julgamento

### **MÓDULO "ORGANOGRAMA"**

### **ÁREAS ALIMENTADAS NO NOVO PORTAL DO PODER JUDICIÁRIO:**

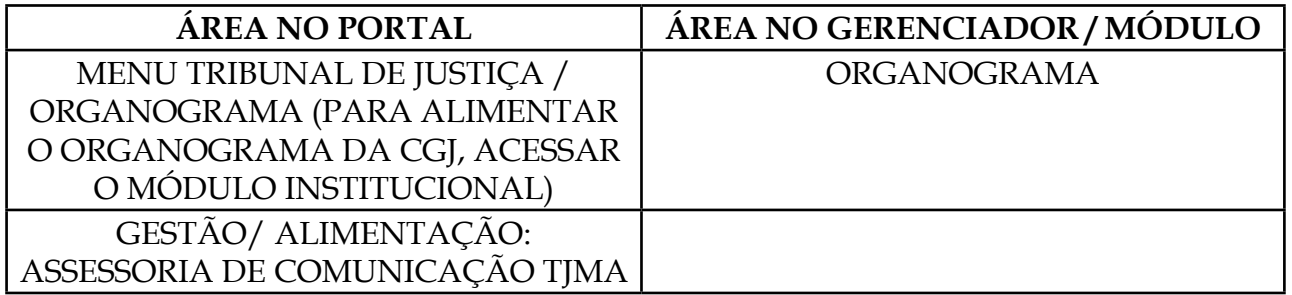

### **PASSO 1:** Selecionar o módulo organograma no gerenciador

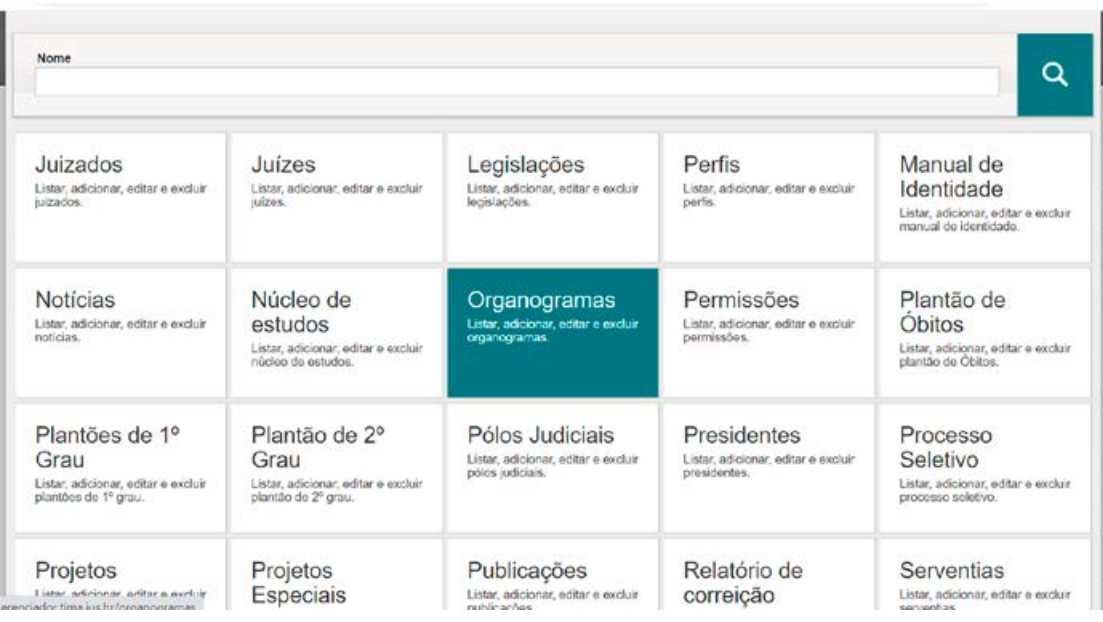

**PASSO 2:** No módulo, é possível criar novo item ou editar os itens ja criados:

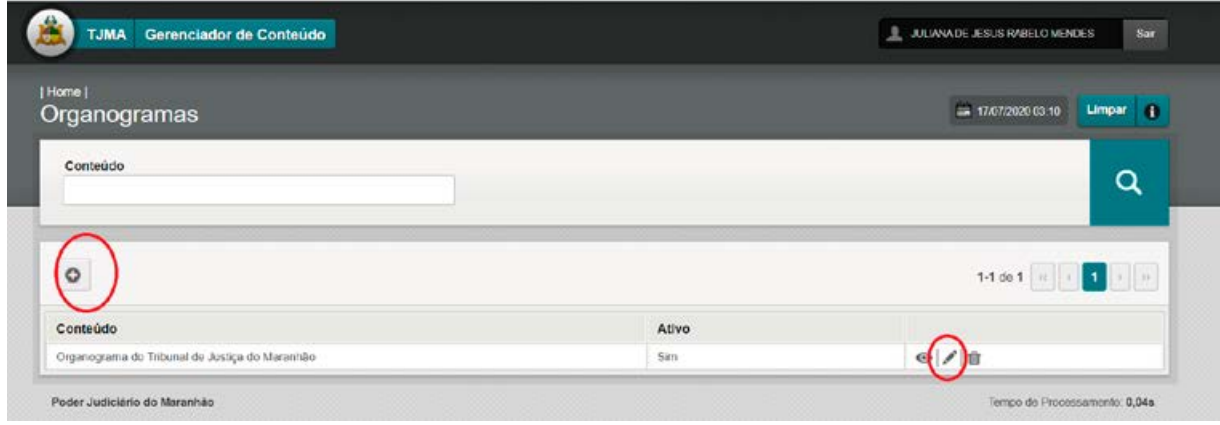

**PASSO 3:** Na tela seguinte, preencher / editar os campos:

- CONTEÚDO (TÍTULO)
- ANEXAR O ARQUIVO DESEJADO
- CLICAR EM CADASTRAR PARA SALVAR A PUBLICAÇÃO.

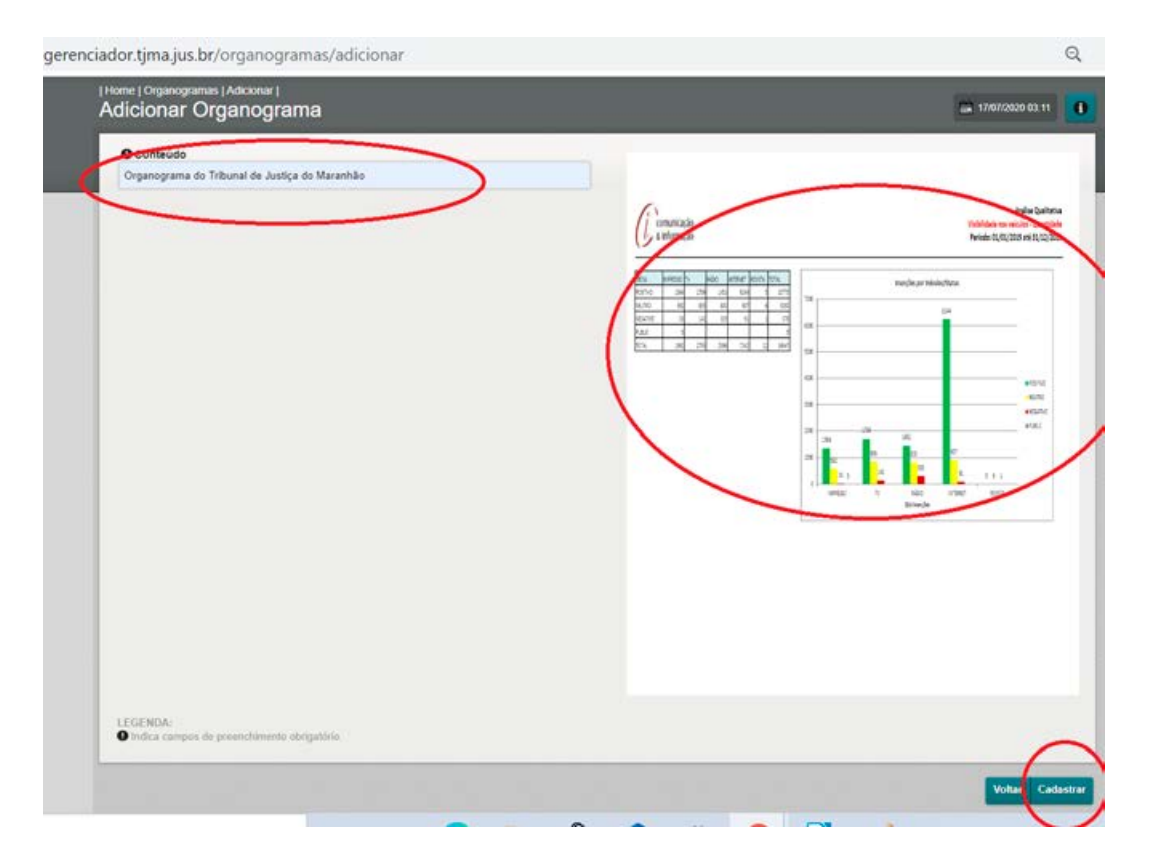

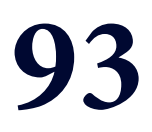

## **MÓDULO 16<br>"ÓRGÃOS COLEGIADOS"**

**MANUAL DO GERENCIADOR 2020** 

### **MÓDULO "ÓRGÃOS COLEGIADOS"**

### **ÁREAS ALIMENTADAS NO NOVO PORTAL DO PODER JUDICIÁRIO:**

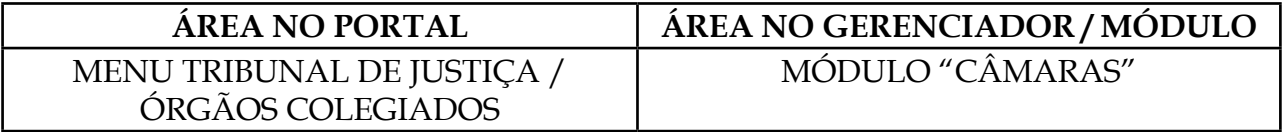

**OBS.1: Este módulo alimenta apenas a composição dos órgãos colegiados (CÂMARAS, SEÇÕES E PLENO), para alimentar pautas, atas e agendas, utilizar o módulo "INSTITUCIONAL".**

**1. EDITAR PUBLICAÇÃO –** Tendo em vista todos os órgãos colegiados já estarem criados, cabe ao setor responsável apenas alimentar mudanças na composição através deste módulo.

**PASSO 1:** Abrir o novo gerenciador, dentro da área da plataforma sentinela; clicar no módulo "CÂMARAS".

**PASSO 2:** Selecionar o órgão colegiado que deseja alimentar e clicar no lápis (EDITAR – IMAGEM 1)

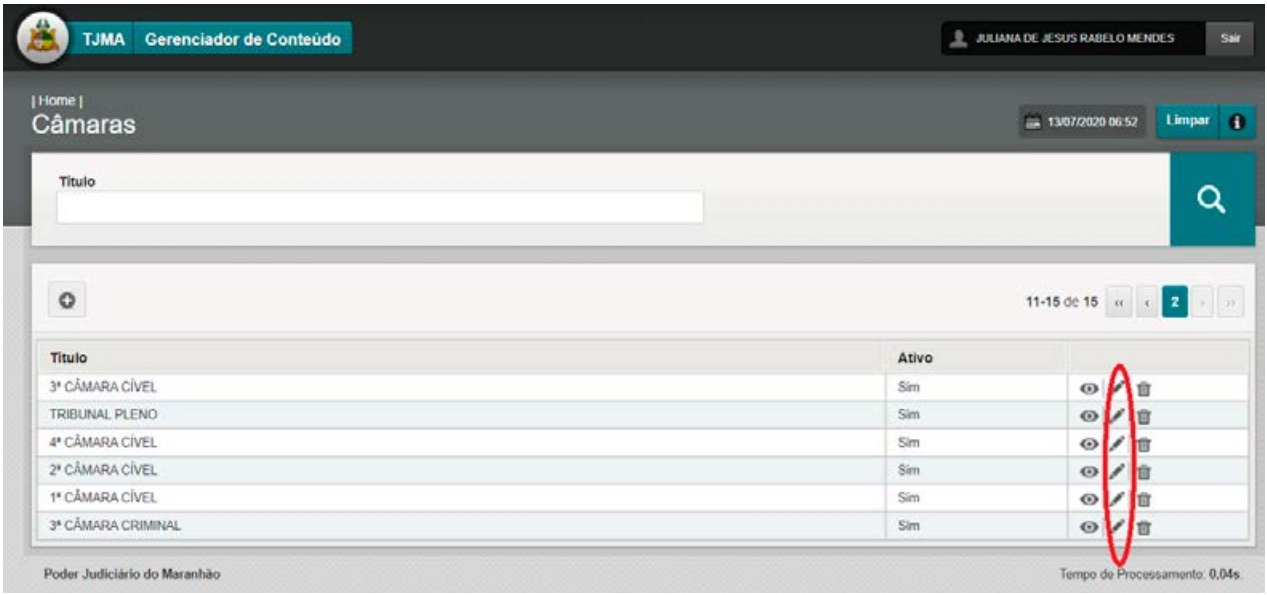

(imagem 1)

### **PASSO 3:** PREENCHER OS CAMPOS:

### - TÍTULO / LOCAL / COMPOSIÇÃO DAS SESSÕES / REUNIÕES (COLAR TEXTO SEM FORMATAÇÃO. ATALHO: CTRL+SHIFT+V (IMAGEM 2). **CLICAR EM ALTERAR**

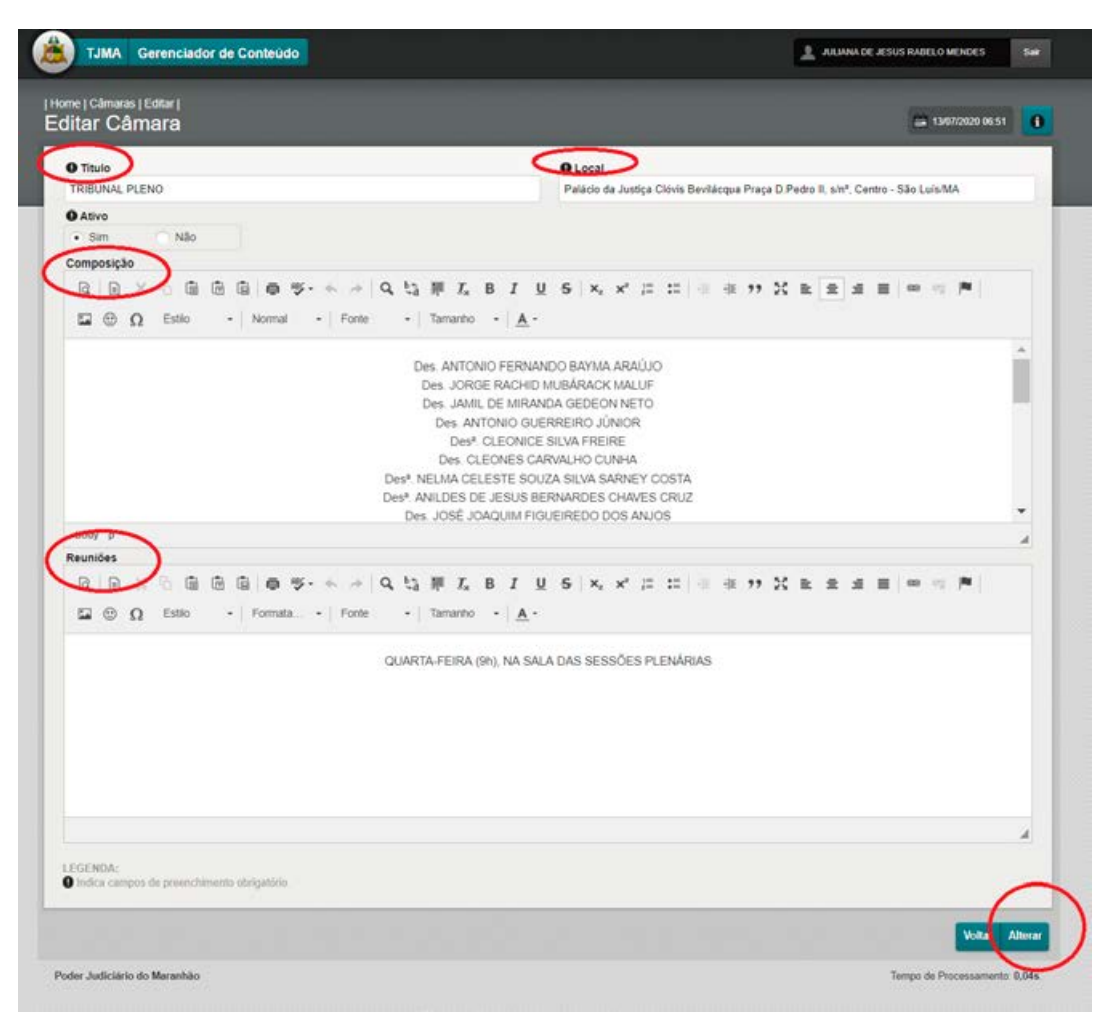

(imagem 2)

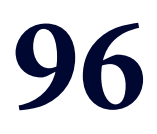

### **MÓDULO 17** "PERFIS"

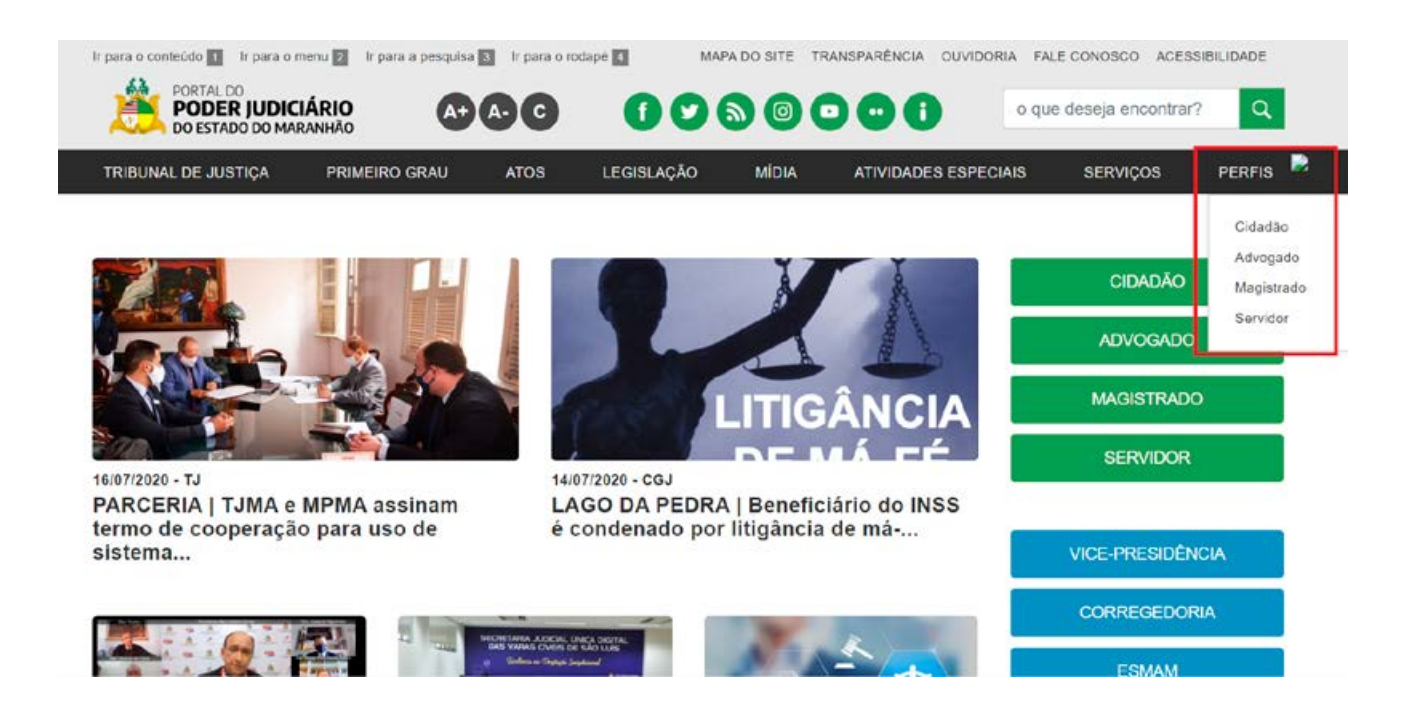

### **MANUAL DO GERENCIADOR 2020**

### **MÓDULO "PERFIS"**

### **ÁREAS ALIMENTADAS NO NOVO PORTAL DO PODER JUDICIÁRIO**

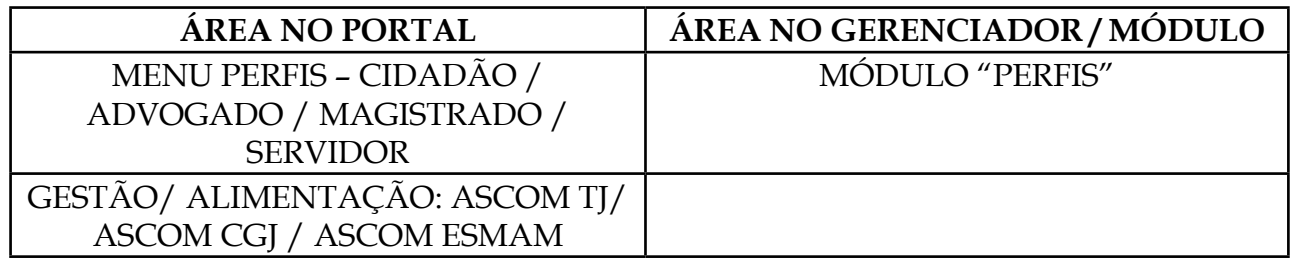

### **PASSO 1: Selecionar o módulo perfis no gerenciador**

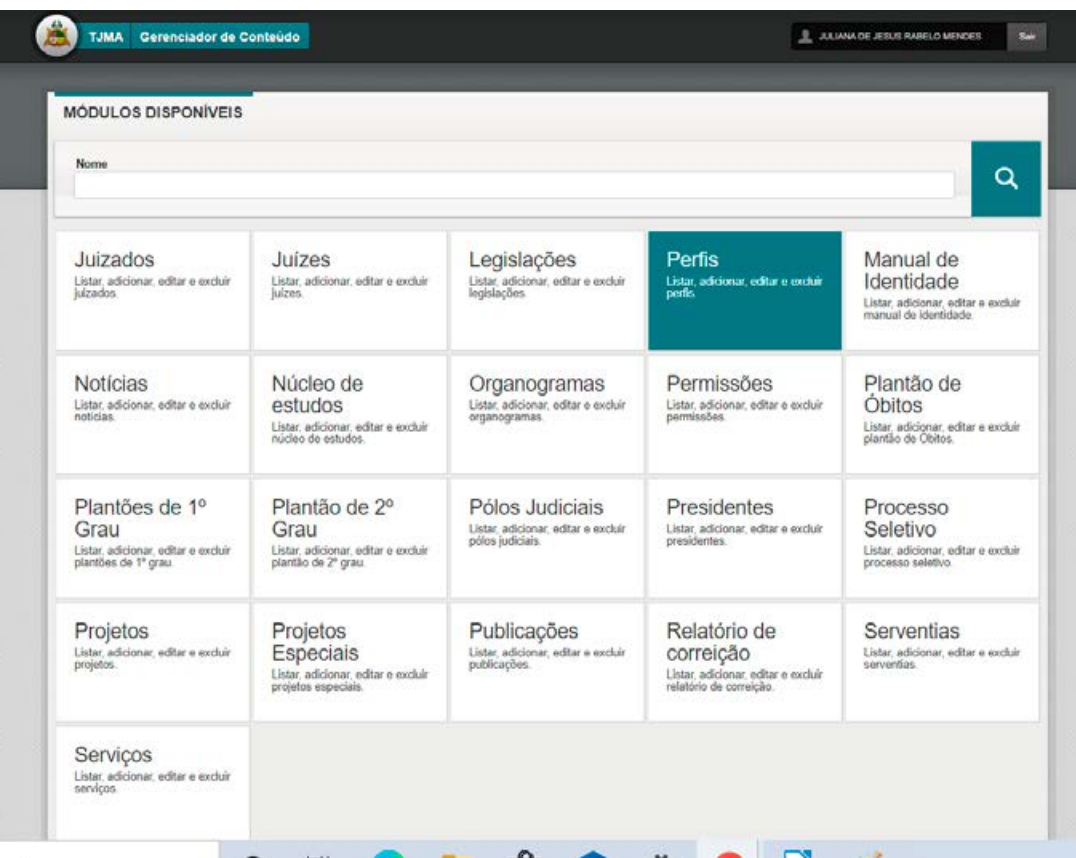

**PASSO 2:** No módulo, é possível criar novo item ou editar os itens ja criados (PERFIS)

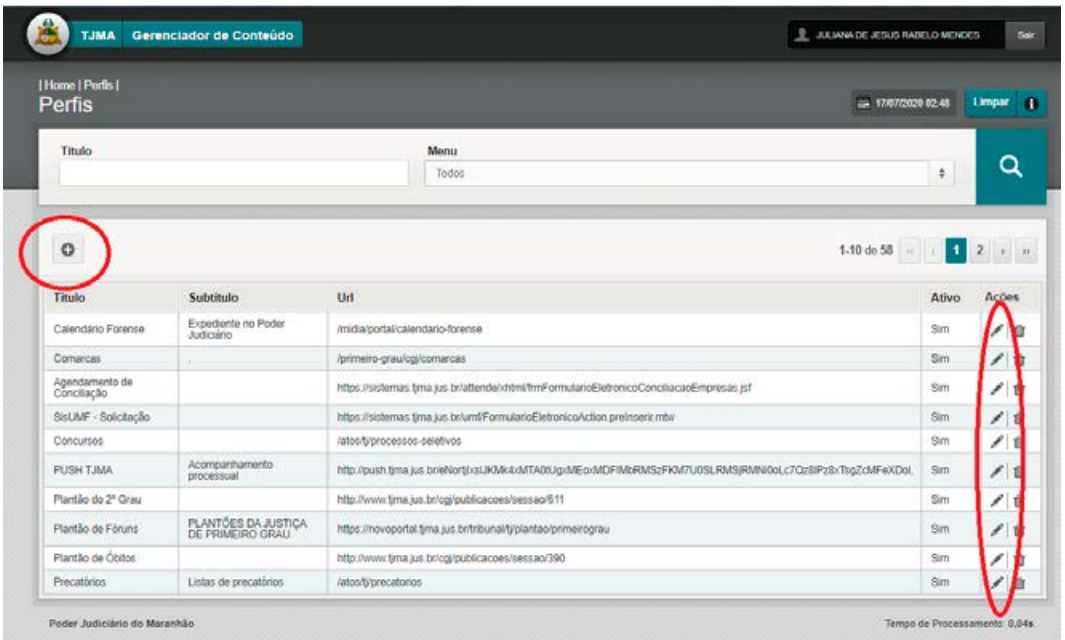

PASSO 3: Na tela seguinte, preencher os campos: - TÍTULO **/ SUBTÍTULO / URL (LINK)**

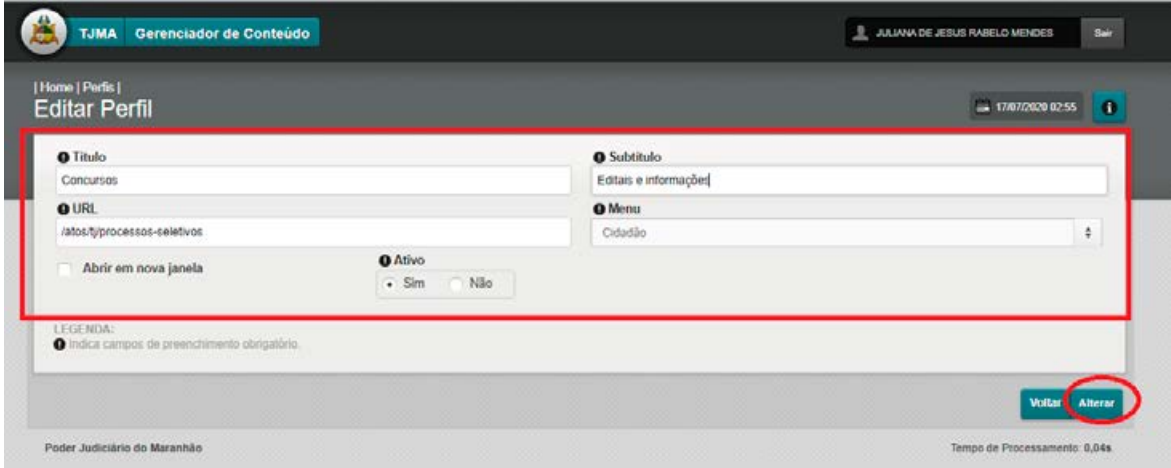

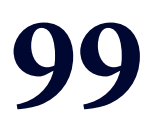

## **MÓDULO 18** "PLANTÃO DE 2º GRAU"

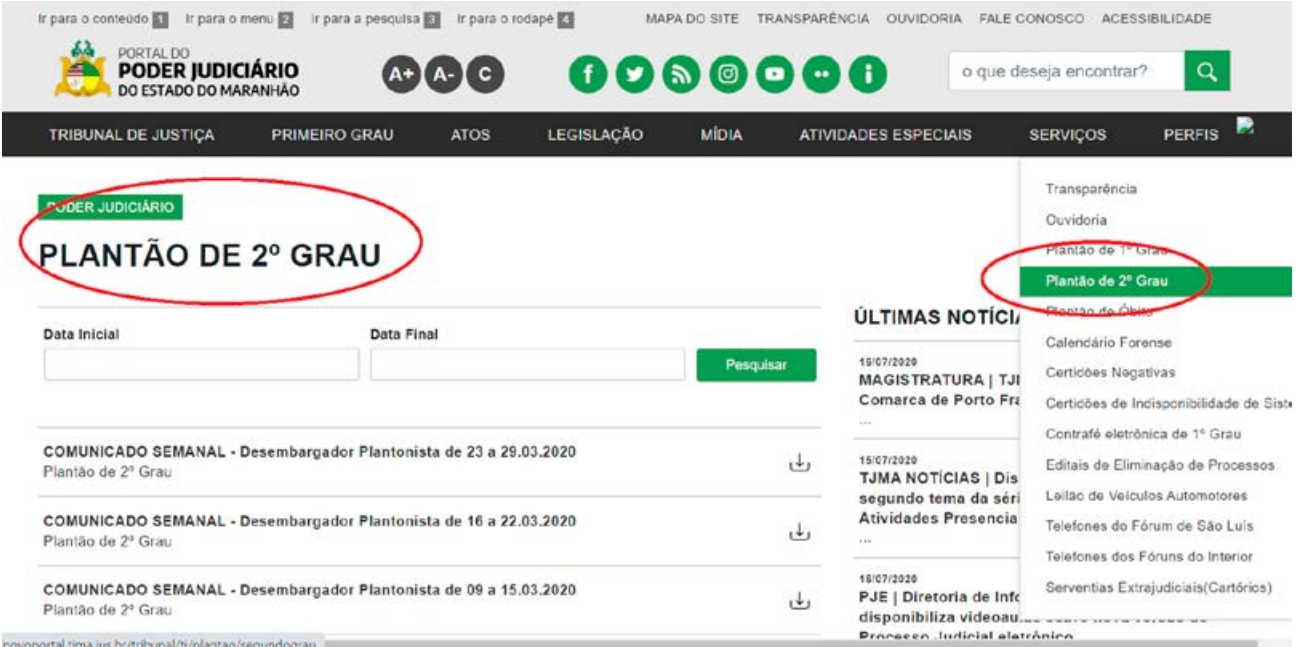

### **MÓDULO "PLANTÃO DE 2º GRAU"**

### **ÁREAS ALIMENTADAS NO NOVO PORTAL DO PODER JUDICIÁRIO**

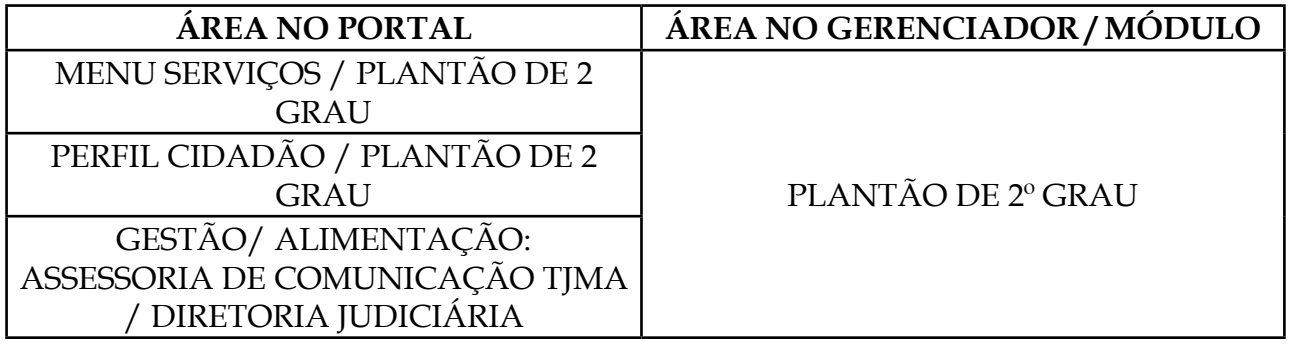

### **PASSO 1: Selecionar o módulo plantão de 2º grau no gerenciador**

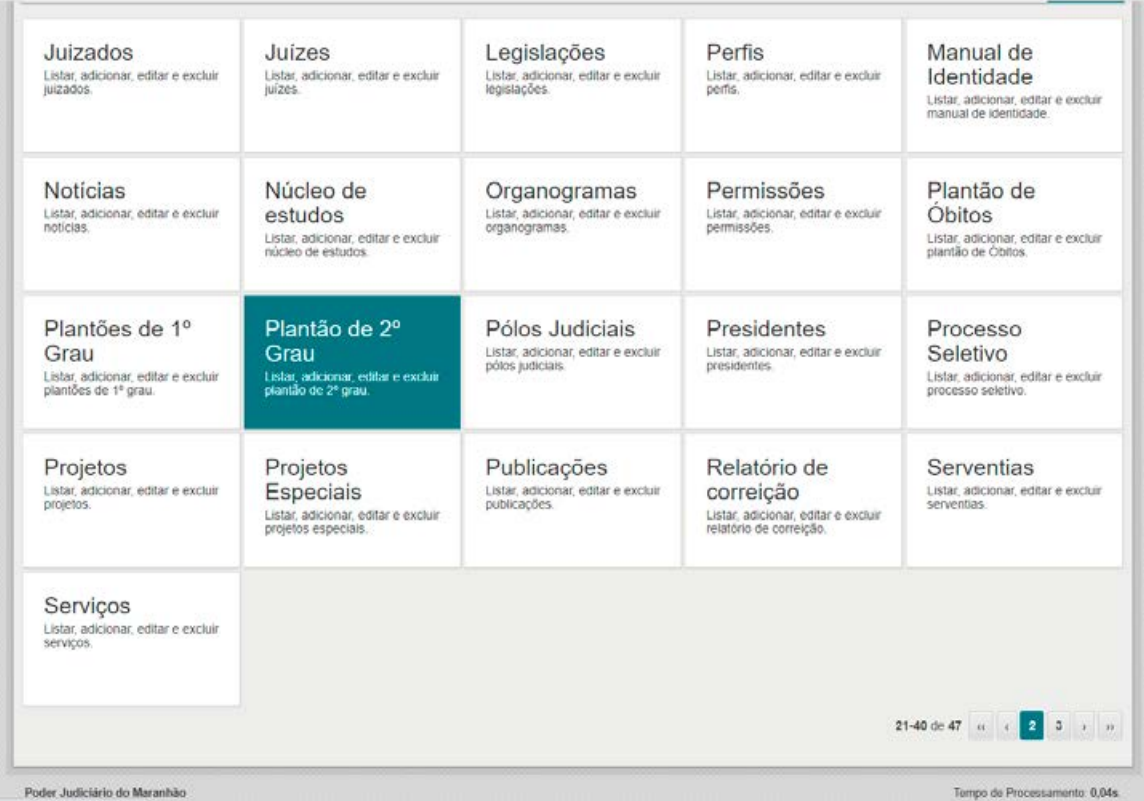

**PASSO 2:** No módulo, é possível criar novo item ou editar os itens ja criados. Para criar uma nova publicação, clicar em adicionar "+". Para editar, clicar no ícone LÁPIS (EDITAR) correspondente à publicação.

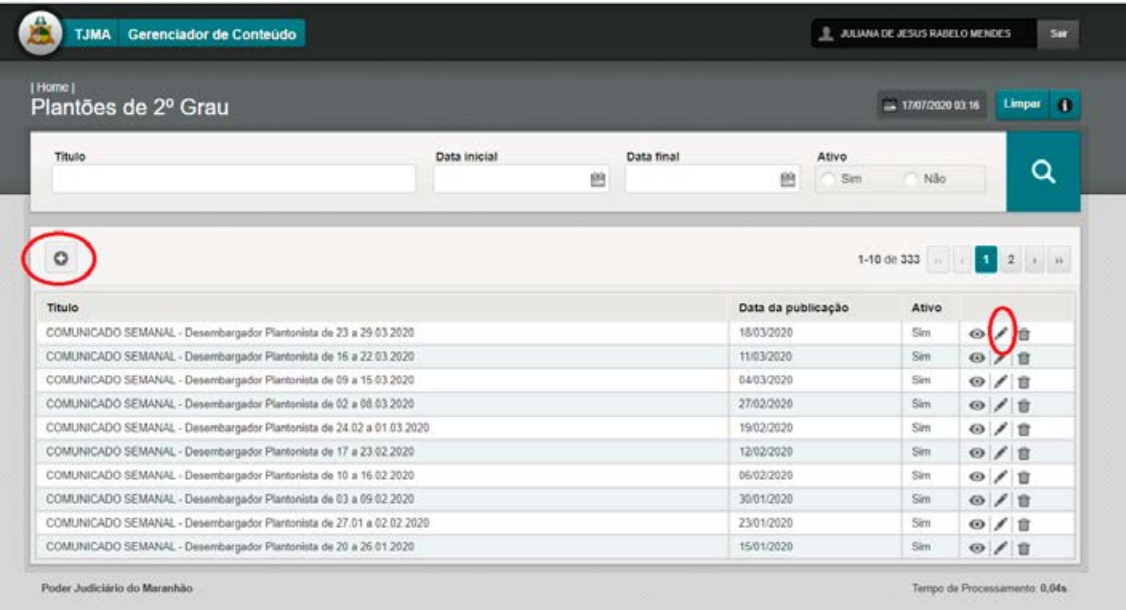

**PASSO 3:** Na tela seguinte, preencher / editar os campos:

- CONTEÚDO (TÍTULO)
- ANEXO ANEXAR O ARQUIVO DESEJADO
- CLICAR EM CADASTRAR PARA SALVAR A PUBLICAÇÃO.

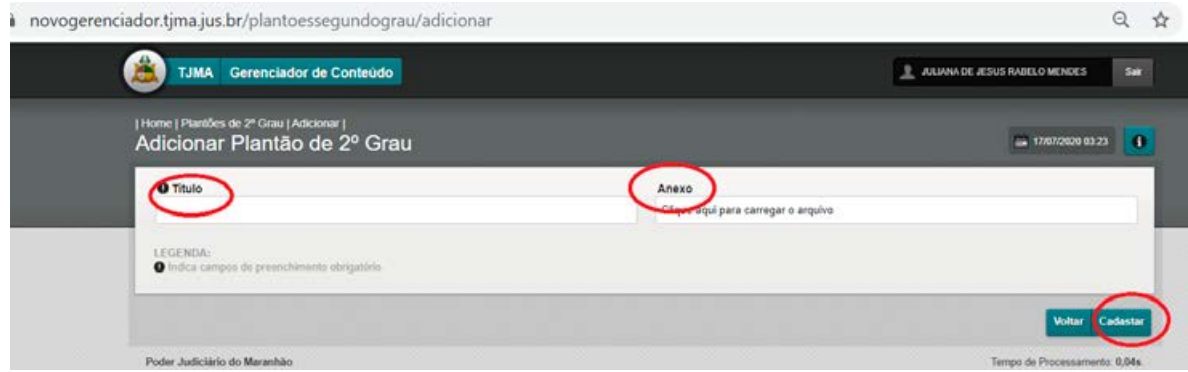

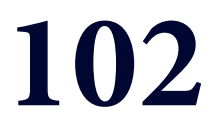

## **MÓDULO 19** "PRESIDENTE"

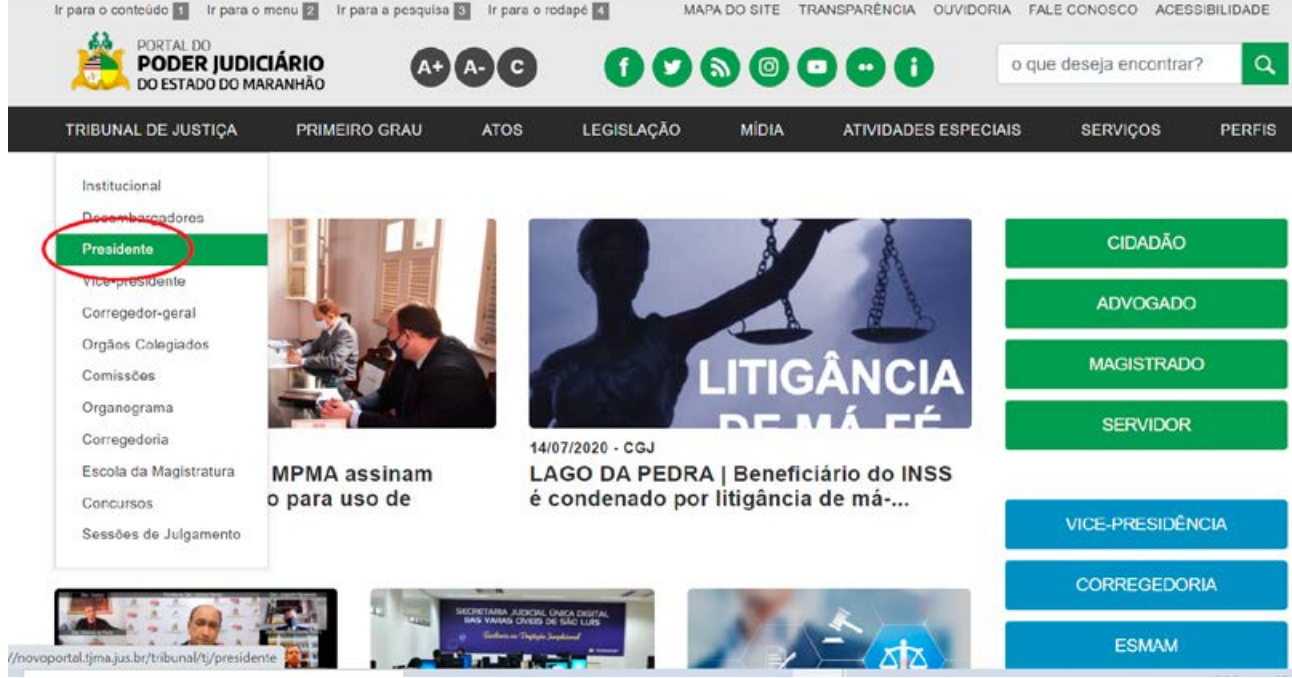

### **MANUAL DO GERENCIADOR 2020**

### **MÓDULO "PRESIDENTE"**

### **GESTÃO / ALIMENTAÇÃO: ASCOM TJMA**

1. Acesse o gerenciador de conteúdo através da plataforma sentinela, e abra o módulo "PRESIDENTES"

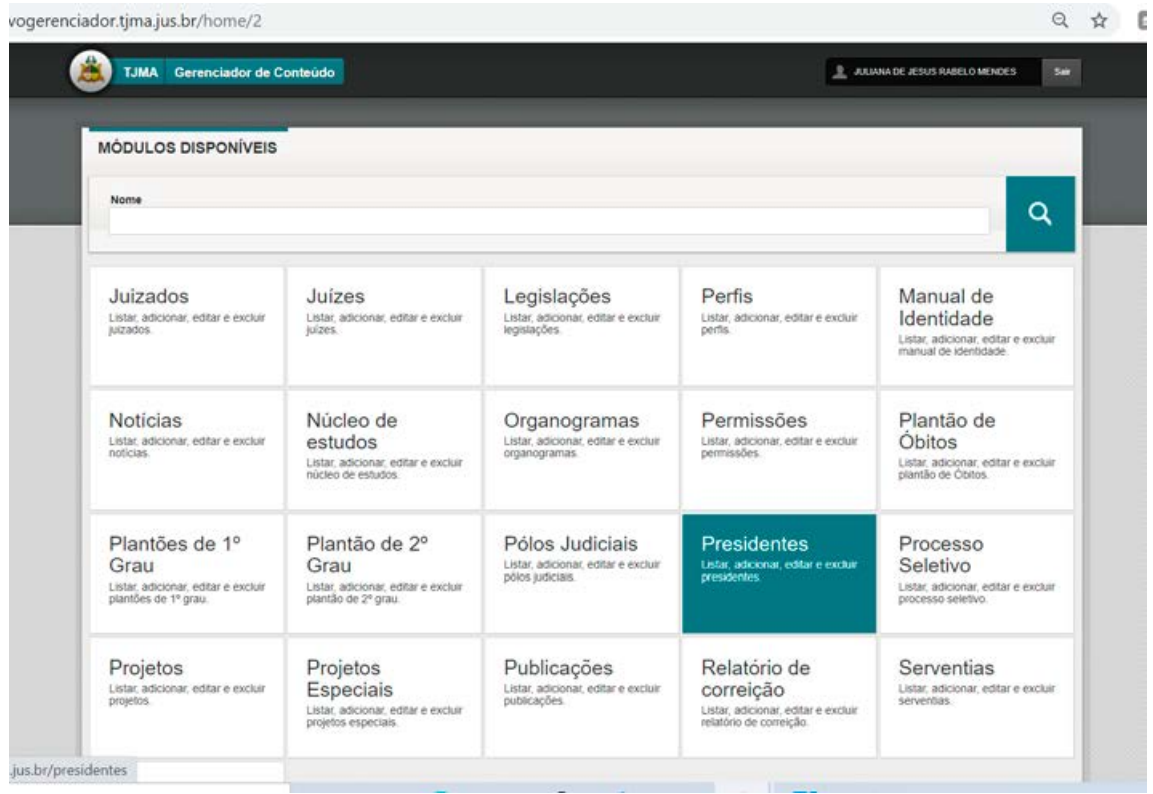

2. Para criar uma nova publicação, clique no sinal "+" ADICIONAR. Para editar uma publicação existente, clicar no "LÁPIS" (EDITAR) correspondente à publicação.

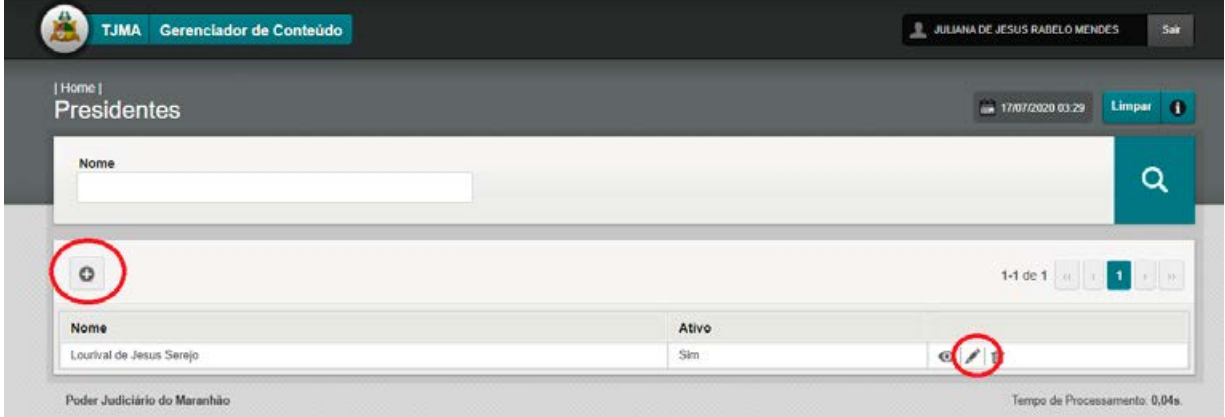

3. Na próxima tela, preencha os campos do gabinete, descrição resumida e curriculo completo. adicione a foto do magistrado e clique em alterar para salvar a publicação.

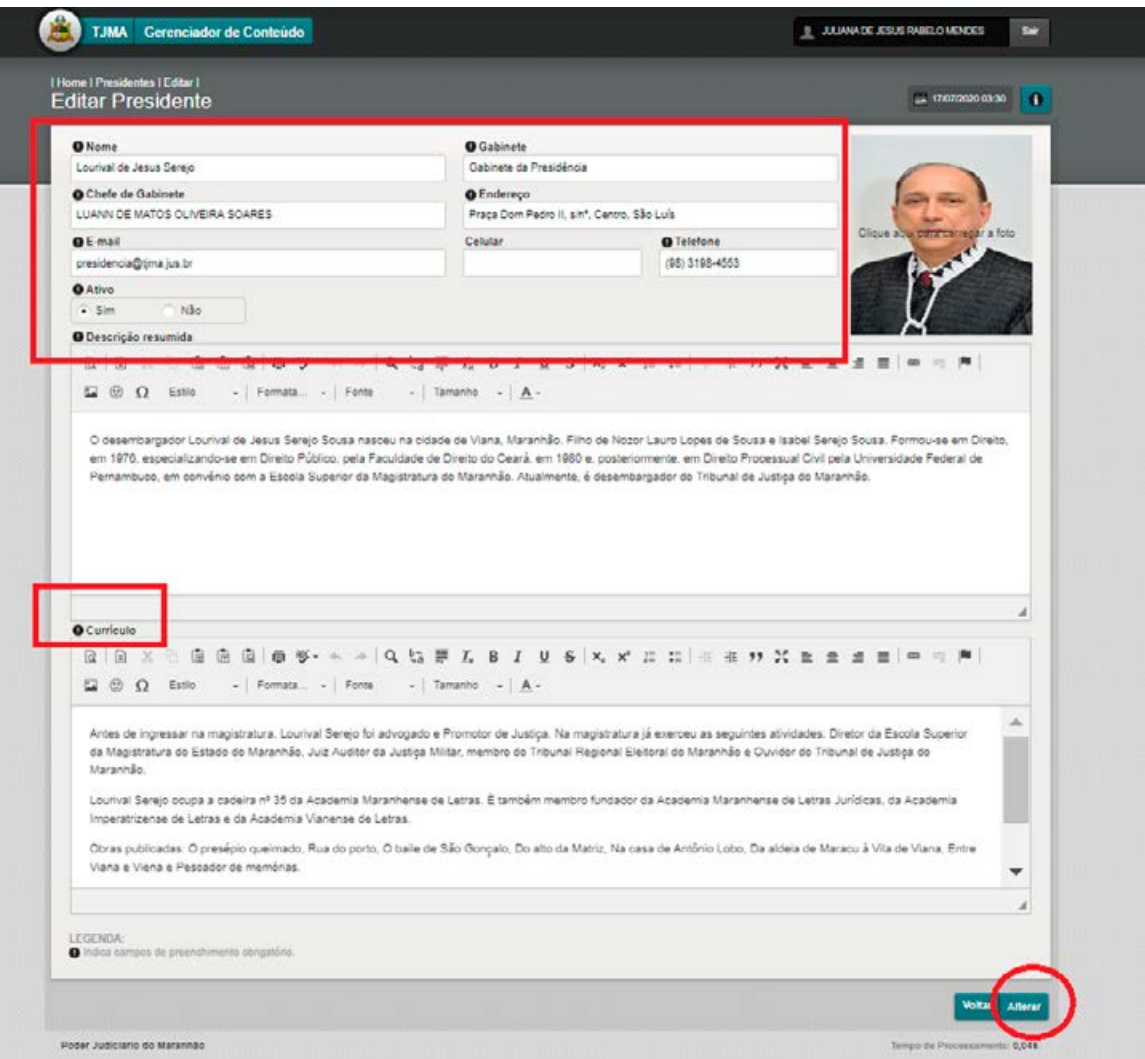

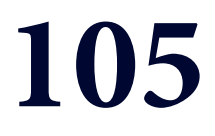

## MÓDULO 20 "PUBLICAÇÕES"

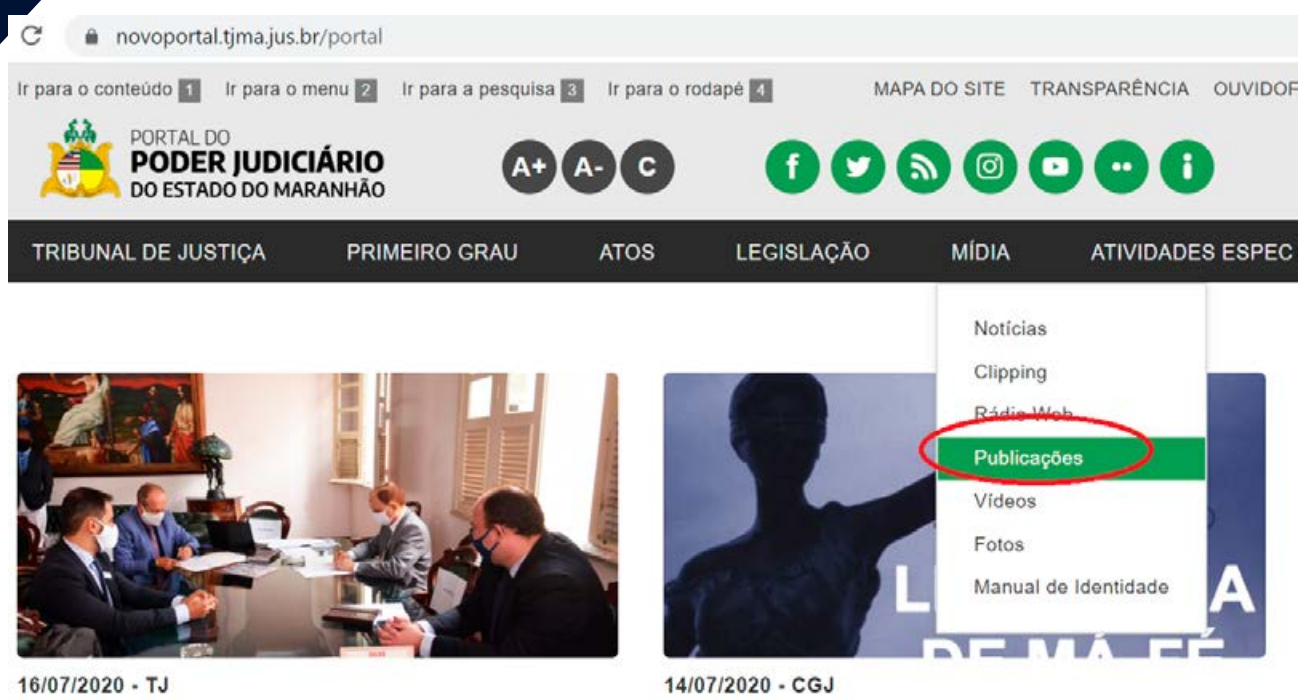

PARCERIA | TJMA e MPMA assinam termo de cooperação para uso de sistema...

LAGO DA PEDRA | Beneficiário do INSS é condenado por litigância de má-...

### **MÓDULO "PUBLICAÇÕES"**

### **GESTÃO / ALIMENTAÇÃO: ASCOM TJMA / ASCOM CGJMA/ ASCOM ESMAM**

1. Acesse o gerenciador de conteúdo através da plataforma sentinela, e abra o módulo "PUBLICAÇÕES"

2. Para criar uma nova publicação, clique no sinal "+" ADICIONAR. Para editar uma publicação existente, clicar no "LÁPIS" (EDITAR) correspondente à publicação.

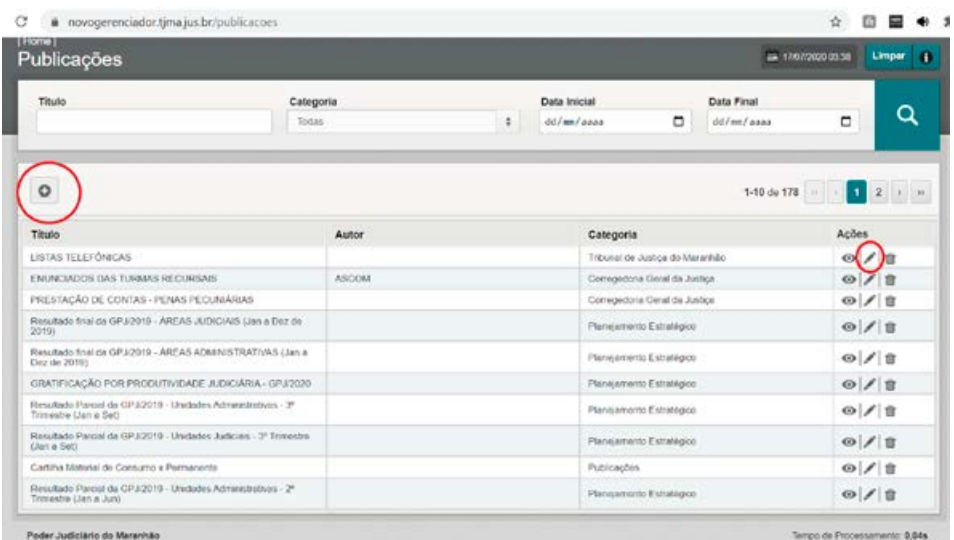

3. Na próxima tela, preencha os campos do gabinete, descrição resumida e curriculo completo. adicione a foto do magistrado e clique em alterar para salvar a publicação.

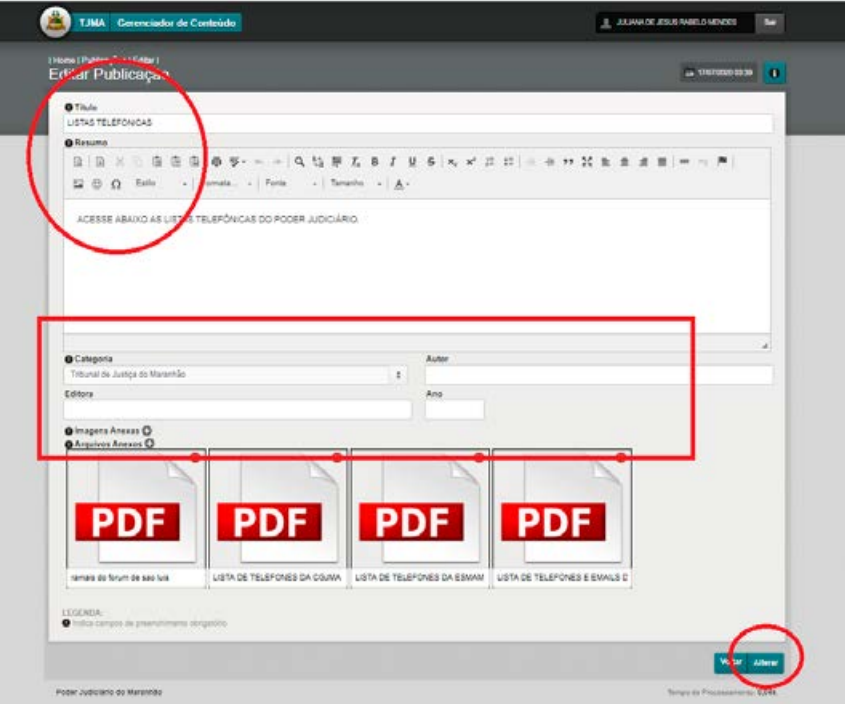

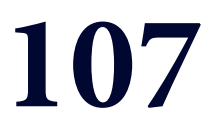

# **MÓDULO 21<br>"SERVIÇOS"**

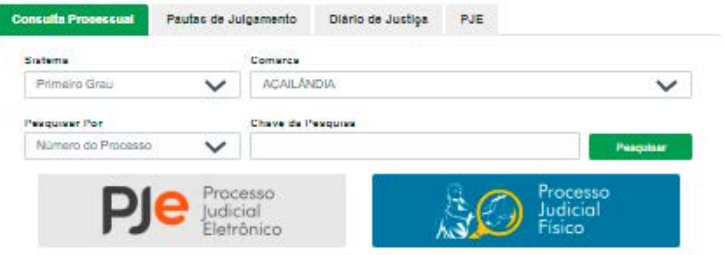

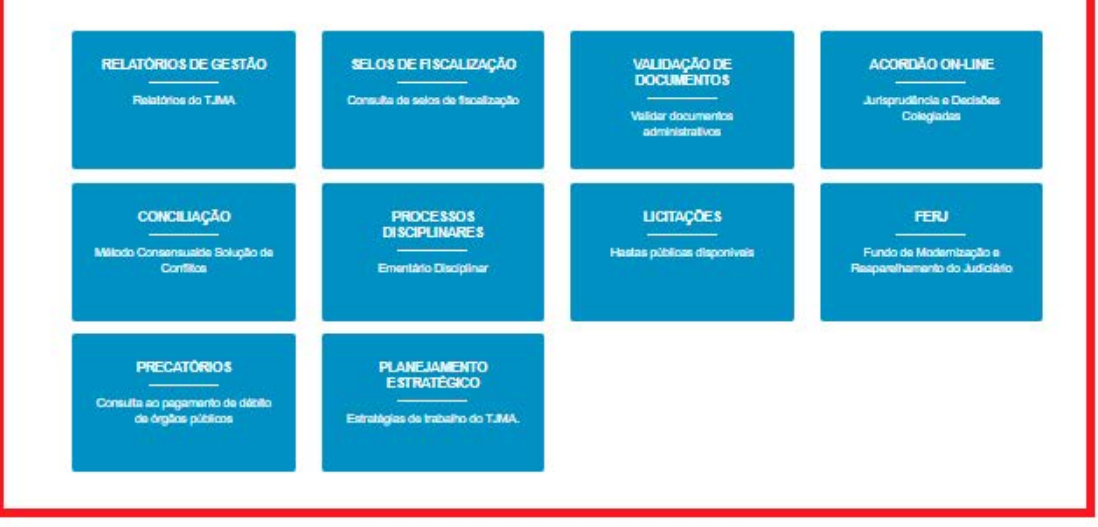

**MANUAL DO GERENCIADOR 2020** 

### **MÓDULO "SERVIÇOS"**

### **GESTÃO / ALIMENTAÇÃO: ASCOM TJMA / ASCOM CGJMA/ ASCOM ESMAM**

1. Acesse o gerenciador de conteúdo através da plataforma sentinela, e abra o módulo "SERVIÇOS"

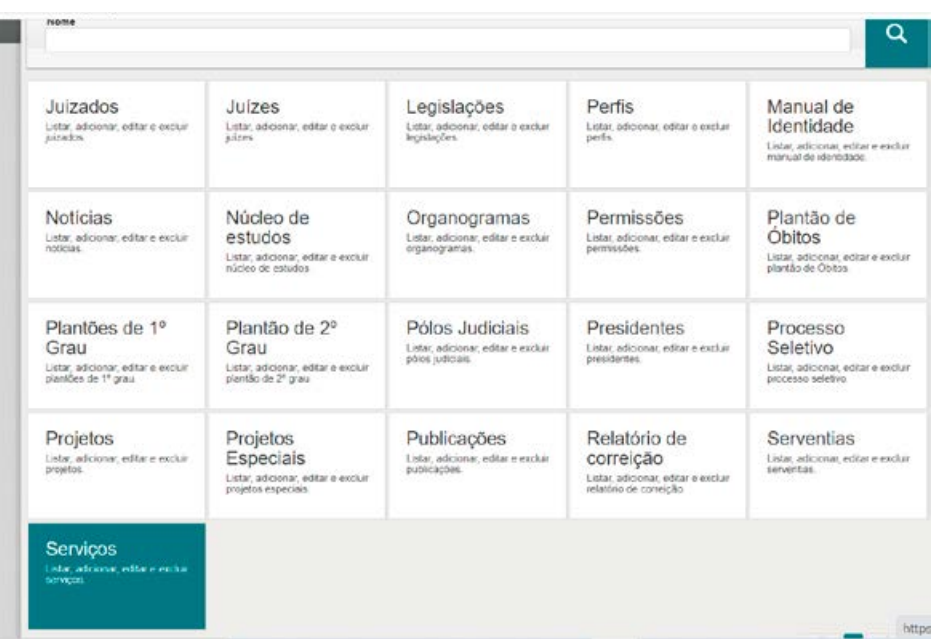

2. Para criar uma nova publicação, clique no sinal "+" ADICIONAR. Para editar uma publicação existente, clicar no "LÁPIS" (EDITAR) correspondente à publicação.

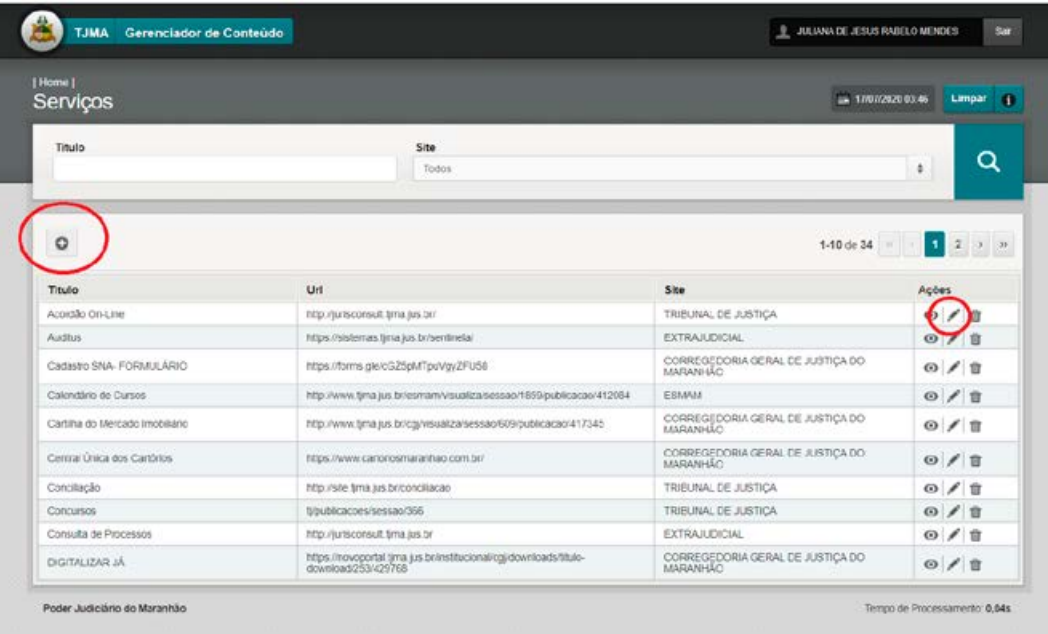
3. Na próxima tela, PREENCHER / EDITAR OS CAMPOS: - TÍTULO / SUBTÍTULO / URL / LINK / SITE.

**P.S.: Para publicar apenas na página da CGJ/ESMAM, escolher o site correspondente e clicar na opção "PÁGINA PRINCIPAL / NÃO".**

**Para publicar na página principal: escolher o site TRIBUNAL DE JUSTIÇA, marcar a opção "PÁGINA PRINCIPAL / SIM"**

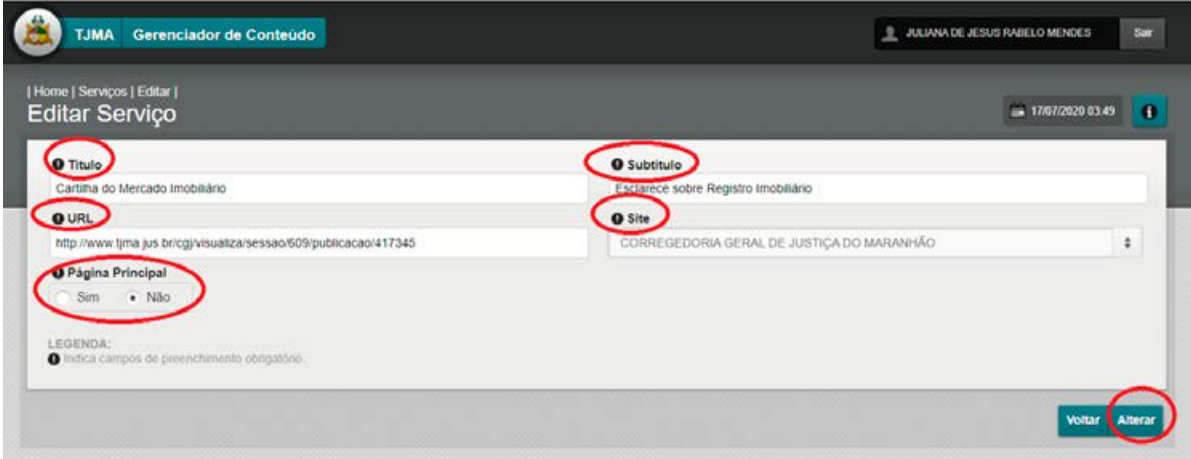

Clicar em alterar para salvar a publicação.

# 110

### MÓDULO 22 **VICE-PRESIDENTE"**

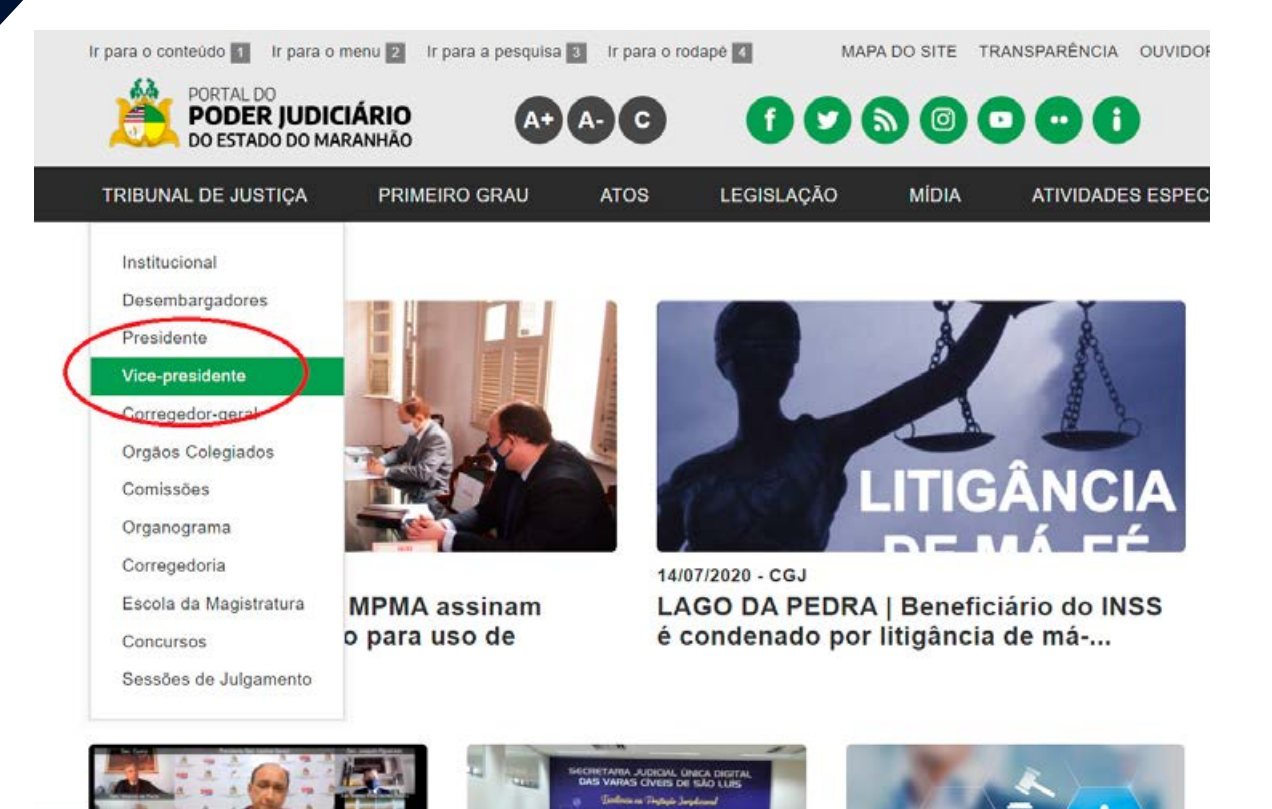

### **MÓDULO "VICE-PRESIDENTE"**

### **GESTÃO / ALIMENTAÇÃO: ASCOM TJMA**

1. Acesse o gerenciador de conteúdo através da plataforma sentinela, e abra o módulo "VICE-PRESIDENTES"

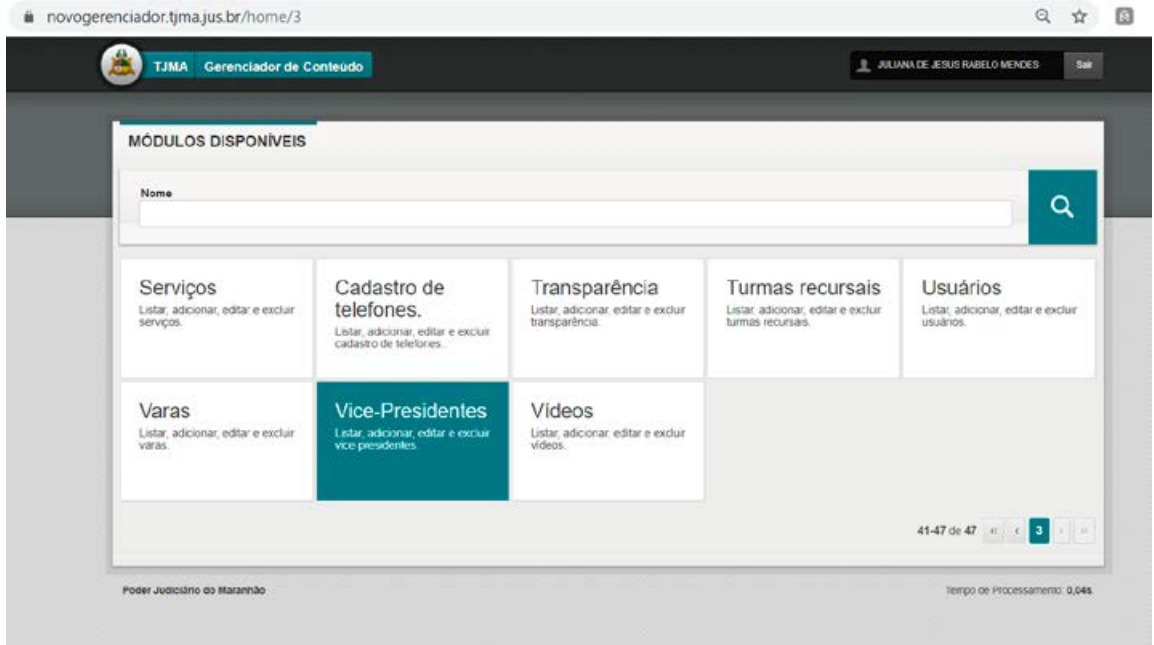

2. Para criar uma nova publicação, clique no sinal "+" ADICIONAR. Para editar uma publicação existente, clicar no "LÁPIS" (EDITAR) correspondente à publicação.

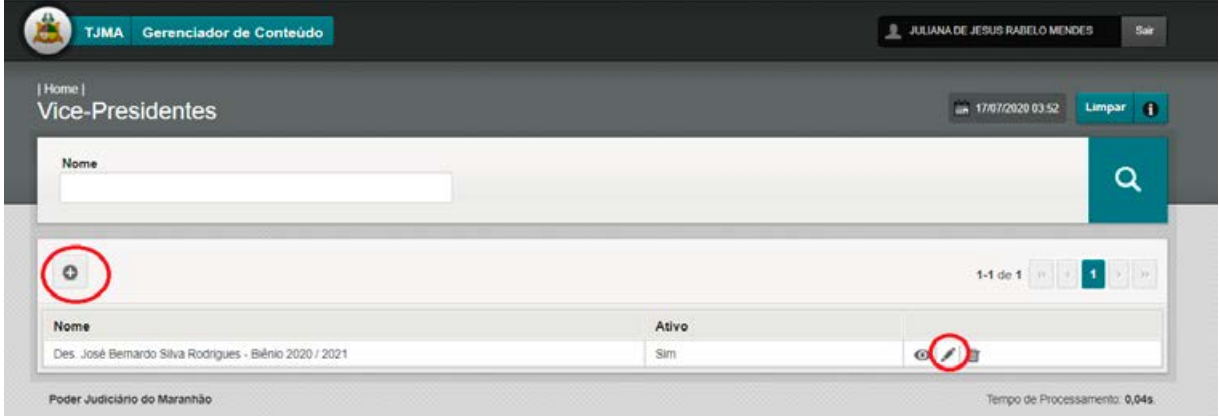

3. Na próxima tela, preencha os campos do gabinete, descrição resumida e curriculo completo. adicione a foto do magistrado e clique em alterar para salvar a publicação.

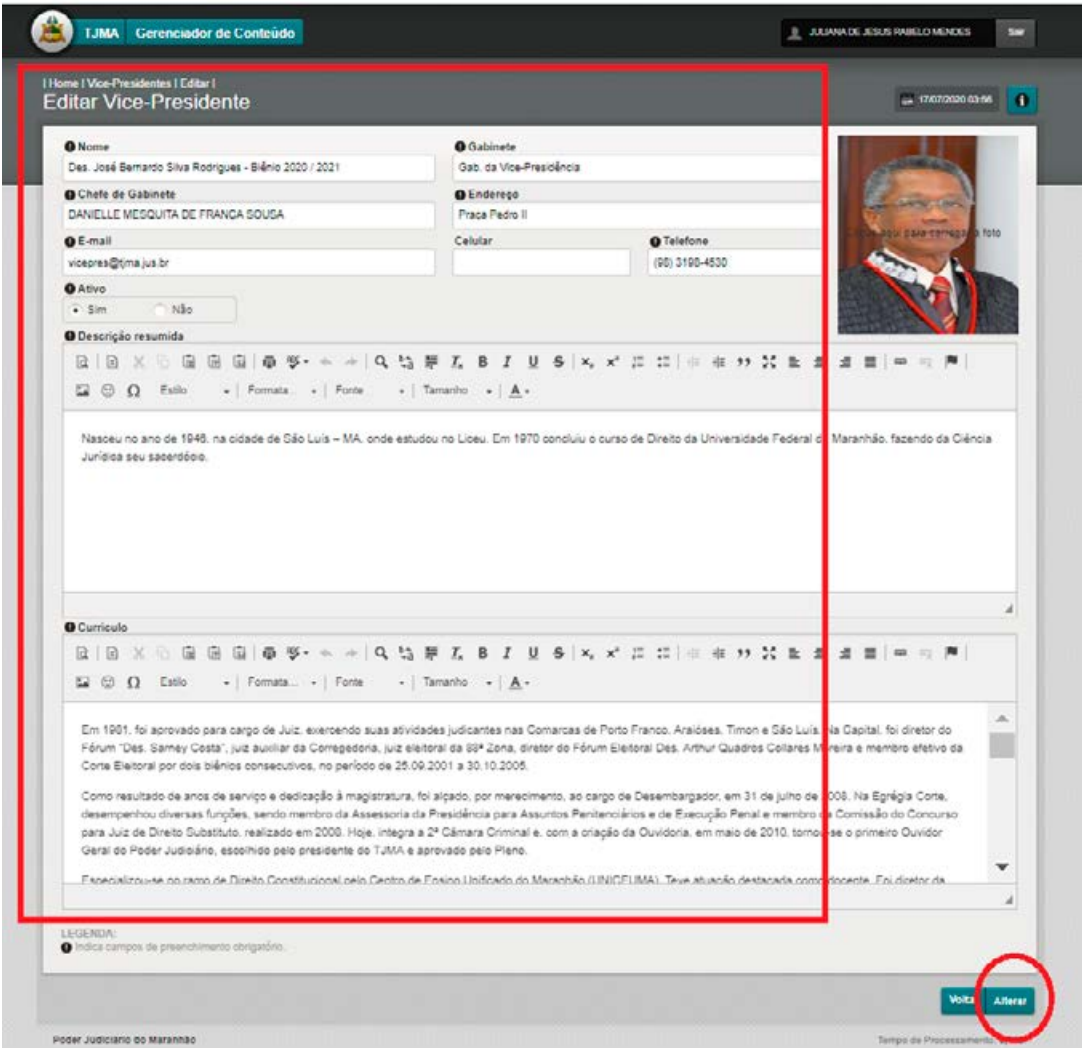

## 113

## **MÓDULO 23** "VIDEOS"

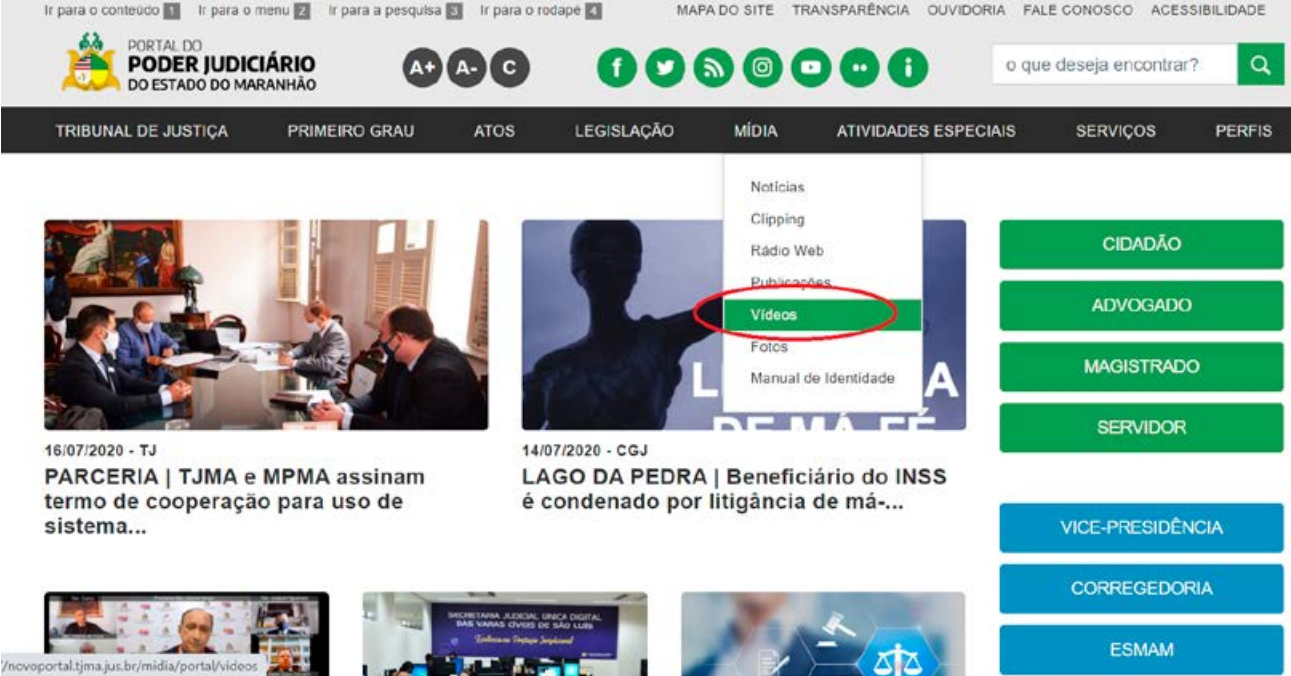

### **MANUAL DO GERENCIADOR 2020**

### **MÓDULO "VIDEOS"**

### **GESTÃO / ALIMENTAÇÃO: ASCOM TJMA**

1. Acesse o gerenciador de conteúdo através da plataforma sentinela, e abra o módulo "VIDEOS"

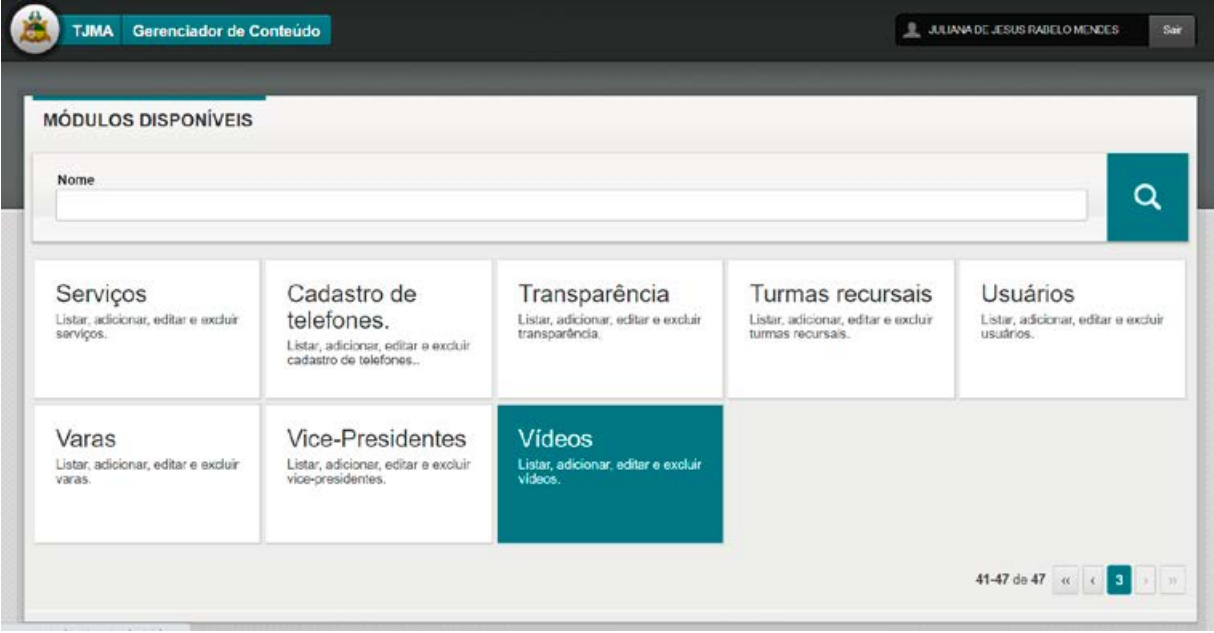

2. Para criar uma nova publicação, clique no sinal "+" ADICIONAR. Para editar uma publicação existente, clicar no "LÁPIS" (EDITAR) correspondente à publicação.

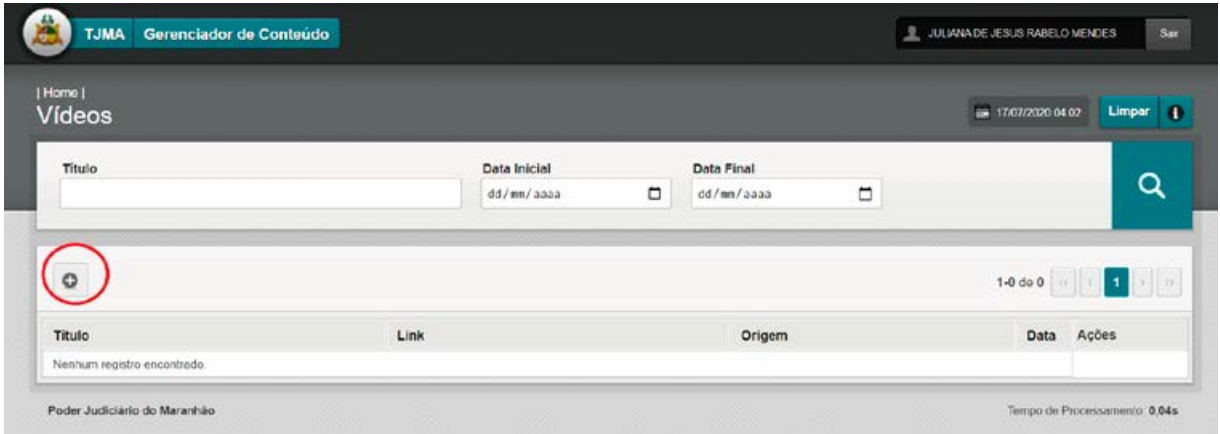

- 3. Na próxima tela, preencha os campos:
- ORIGEM (SELECIONAR SETOR)
- TÍTULO / DATA / LINK (URL DO VÍDEO)

Clicar em alterar para salvar a publicação.

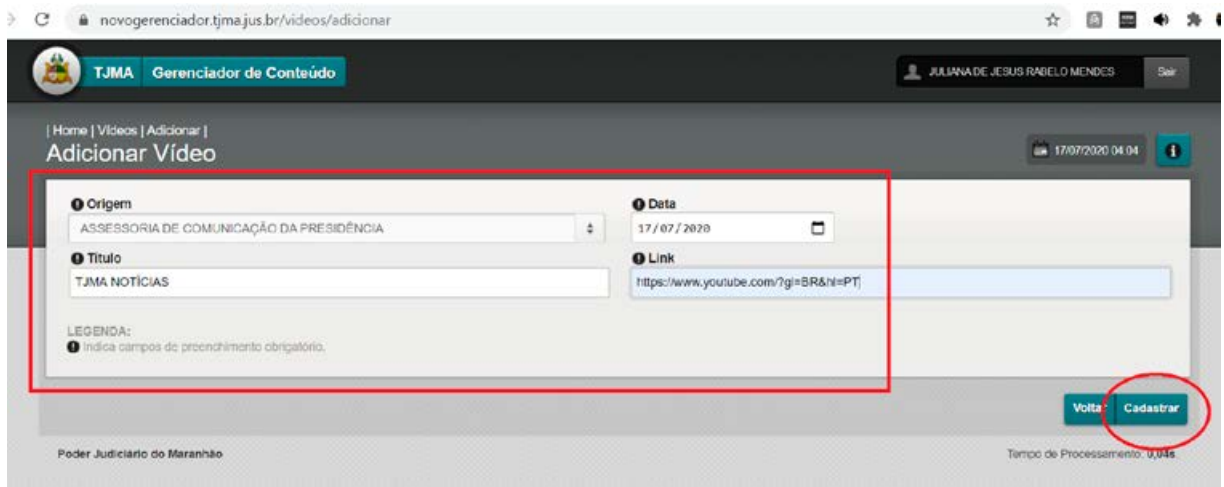